# **Mech-Eye Industrial 3D Cameras**

**Mech-Mind**

**2023** 年 **05** 月 **26** 日

# クイックスタート

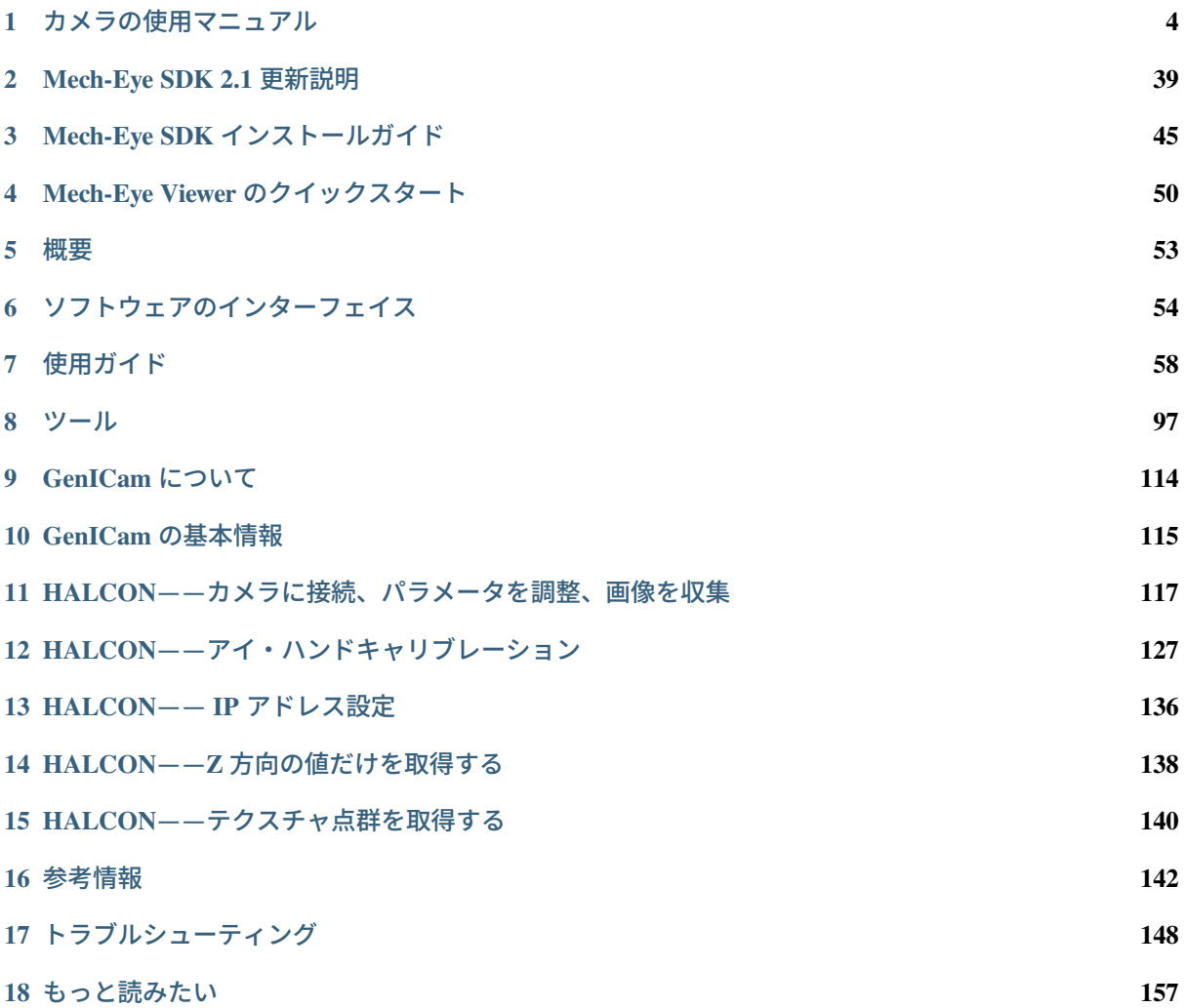

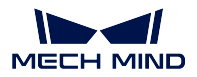

Mech-Eye 産業用 3D カメラへようこそ! Mech-Eye 産業用 3D カメラは、Mech-Eye SDK と併用すること で 2D 画像、深度画像および点群を取得して調整することができます。

Mech-Eye SDK には、Mech-Eye API と Mech-Eye Viewer が含まれています。Mech-Eye API に基づいて開発 された Mech-Eye Viewer ソフトウェアにより、画像および点群情報の取得を実現します。

GenICam によって、カメラとより多くのソフトウェア(Halcon (MVTec)、VisionPro (Cognex)、VisionPro な ど)をインターフェイス接続でき、併用することで 2D 画像と深度画像、点群を取得できます。

本章では、以下の内容について説明していきます。

- クイックスタート
- Mech-Eye Viewer の使用マニュアル
- GenICam
- サポート

知識ベース

カメラの使用マニュアル [カメラ型番の選択](#page-6-0) [カメラの使用マニュアル](#page-5-0) [技術仕様](#page-16-0)

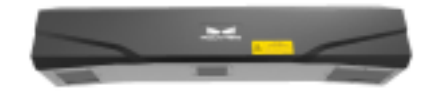

クイックスタート *[Mech-Eye SDK 2.1](#page-40-0)* 更新説明 *Mech-Eye SDK* [インストールガイド](#page-46-0) *Mech-Eye Viewer* [のクイックスタート](#page-51-0)

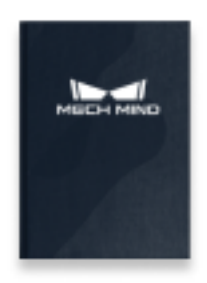

Mech-Eye Viewer

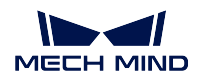

[ソフトウェアのインターフェイス](#page-55-0) [使用ガイド](#page-59-0) [ツール](#page-98-0)

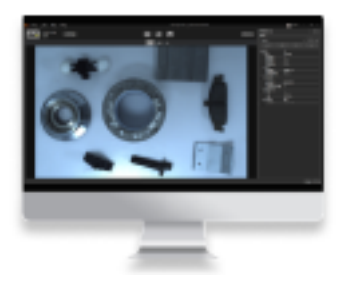

GenICam *GenICam* [の基本情報](#page-116-0) *HALCON*[——カメラに接続、パラメータを調整、画像を収集](#page-118-0) *HALCON*[——アイ・ハンドキャリブレーション](#page-128-0) [参考情報](#page-143-0)

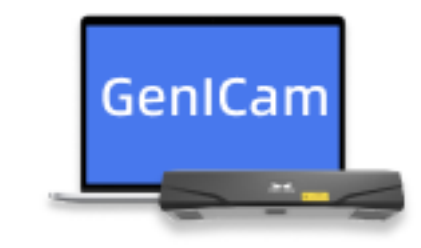

サポート [カメラを検索できない](#page-149-1) [カメラを接続できない](#page-152-0) [構造化光カメラの動作原理](#page-158-1)

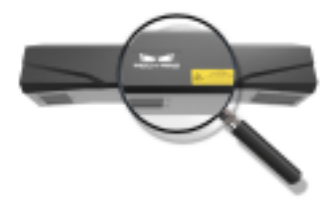

取扱説明書の品質向上のために、ぜひご意見をお聞かせください:

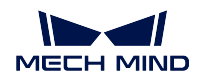

- [ご意見・ご要望入力フォーム](https://docs.mech-mind.net/Board#/ja-JP) にご記入ください。
- E メールでご意見を受け付けています:[docs@mech-mind.net](mailto:docs@mech-mind.net)。

**CHAPTER ONE**

# カメラの使用マニュアル

<span id="page-5-0"></span>Mech-Eye 産業用 3D カメラ (以下は「カメラ」)は Mech-Mind 株式会社によって研究開発された産業用 3D カメラです。このマニュアルにはカメラの基本的な情報と操作、メンテナンスなどが記載されています。安 全にお使いいただくために必ずよくお読みください。

カメラ型番の選択 については、以下の内容をご参照ください。 [カメラ型番の選択](#page-6-0)

同梱品一覧 については、以下の内容をご参照ください。 [同梱品一覧](#page-8-0)

カメラのインジケーターとポート については、以下の内容をご参照ください。 [各部名称と機能](#page-11-0)

カメラの取り付け については、以下の内容をご参照ください。 [カメラの取り付け](#page-12-0)

カメラと **IPC** の接続 については、以下の内容をご参照ください。 [カメラと](#page-13-0) *IPC* の接続

技術仕様 については、以下の内容をご参照ください。 [技術仕様](#page-16-0)

安全上の注意と規制要件 については、以下の内容をご参照ください。 [安全上の注意と規制要件](#page-34-0)

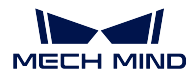

# <span id="page-6-0"></span>**1.1** カメラ型番の選択

本節では、当社のカメラのバージョンや型番、各型番の特徴と利用シーンについて紹介します。ニーズに 応じてカメラを選択してください。

# **1.1.1** カメラ

当社は常に製品をアップグレードしています。ここでは V3、V4 カメラについてご紹介します。

#### **V4** カメラの基本情報

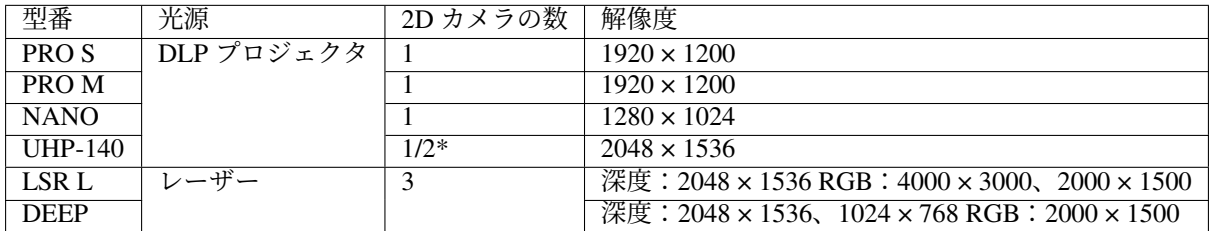

\* UHP-140 カメラは 2 台の 2D カメラで画像を取得することも、1 台の 2D カメラで画像を取得することも できます。

ヒント**:** カメラの仕様については、[技術仕様](#page-16-0) をお読みください。

#### **V3** カメラの基本情報

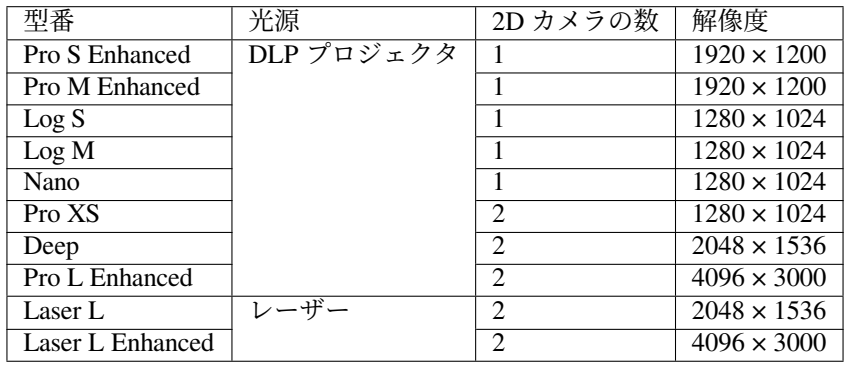

ヒント**:** カメラの仕様については、[基本仕様\(](#page-33-0)*V3*)をお読みください。

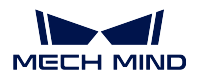

# **1.1.2** 特徴と利用シーン

当社は様々な利用シーンに合わせて様々な型番のカメラを開発しました。実際の状況に応じてカメラを選 択してください。カメラの特徴と利用シーンを以下に示します。

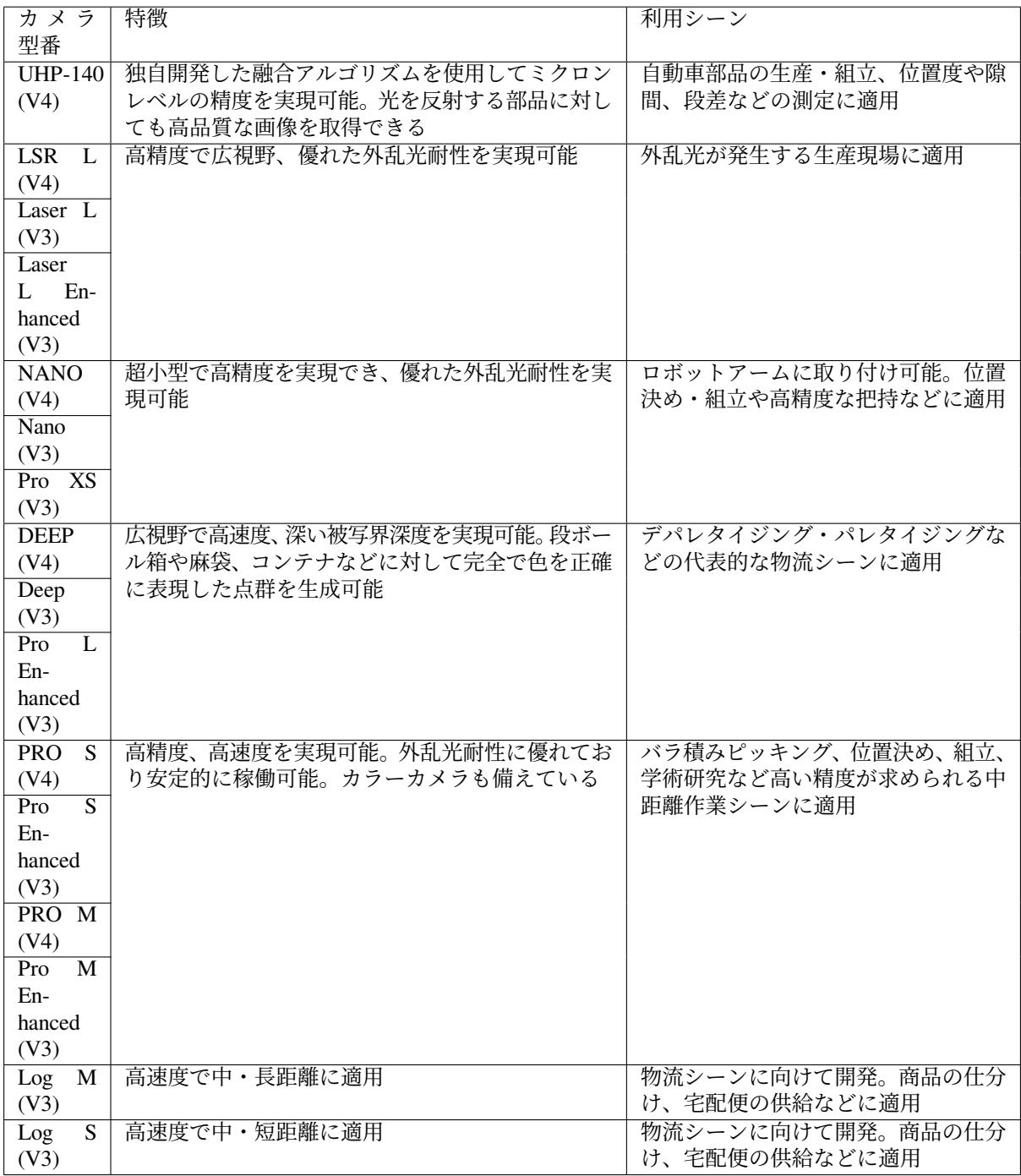

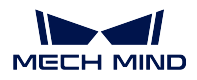

# <span id="page-8-0"></span>**1.2** 同梱品一覧

カメラ

**Mech-Eye Industrial 3D Cameras**

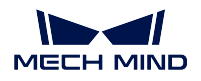

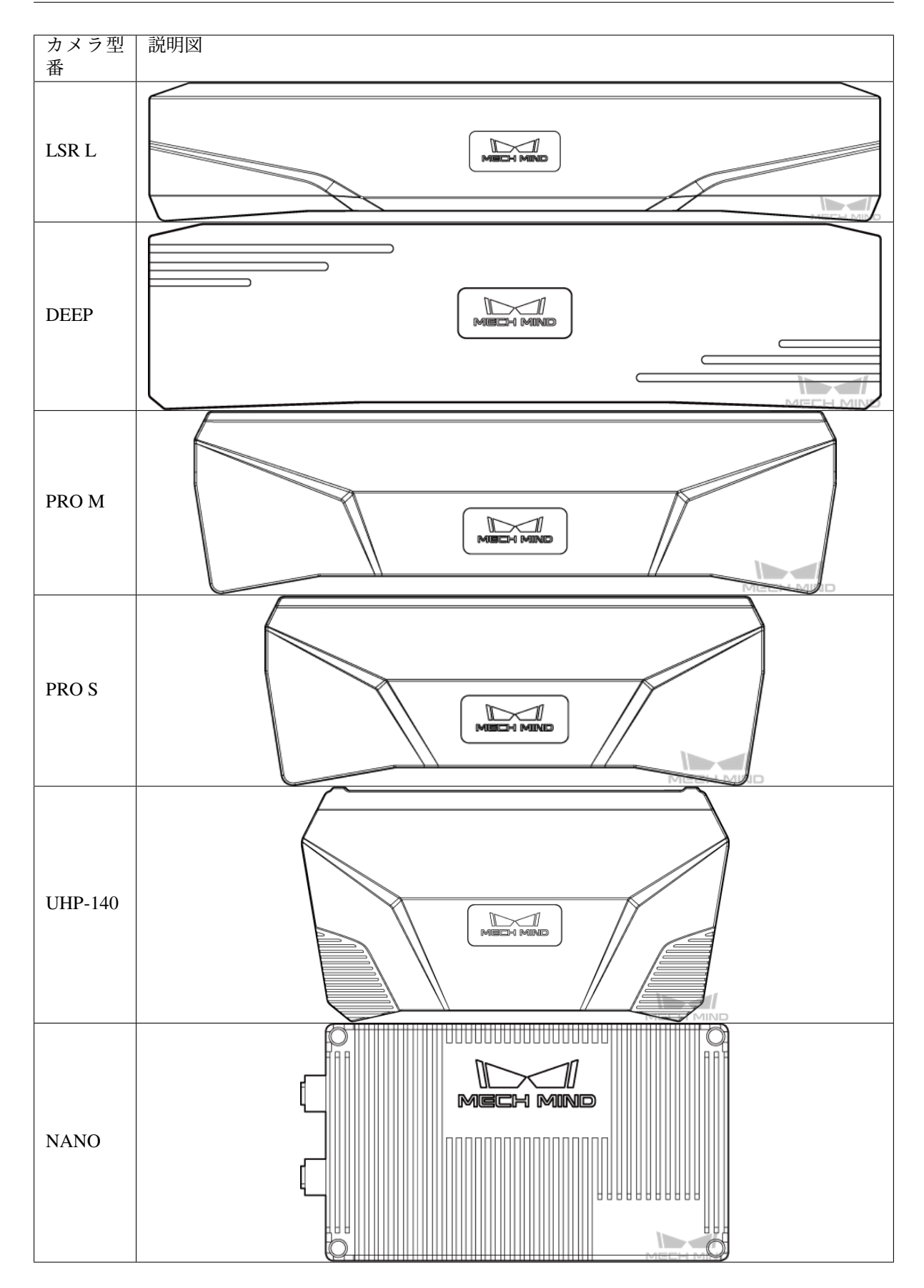

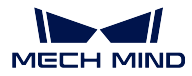

#### 付属品ボックス

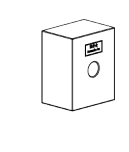

#### 使用説明書

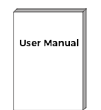

#### ヒント**:**

- カメラの出荷時に、L 字型アダプターがカメラに取り付けられます。
- 使用する前に、梱包内容を確認してください。さらに、カメラが機能し、付属品がそろっているかを 確認してください。

# **1.2.1** ケーブル付属品

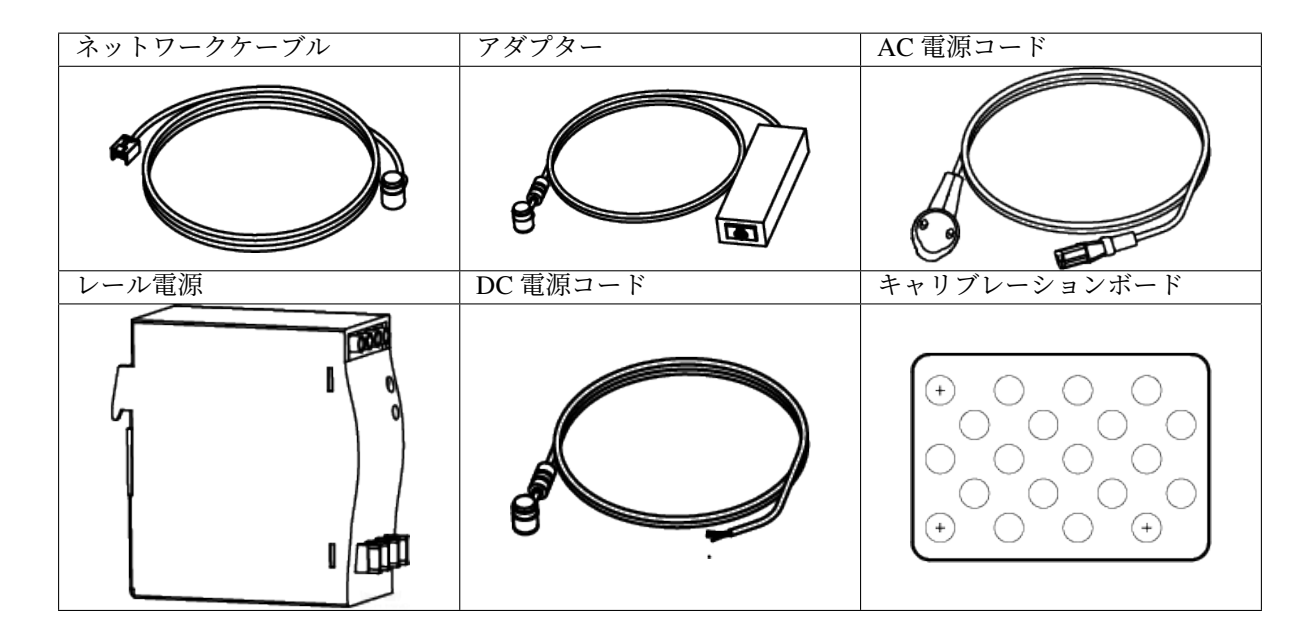

ヒント**:** 上記のケーブル付属品は選択可能です。実際の状況に応じてタイプと長さを選択してください。 具体的な使用方法については、[カメラと](#page-13-0) *IPC* の接続 をご参照ください。

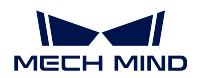

# <span id="page-11-0"></span>**1.3** 各部名称と機能

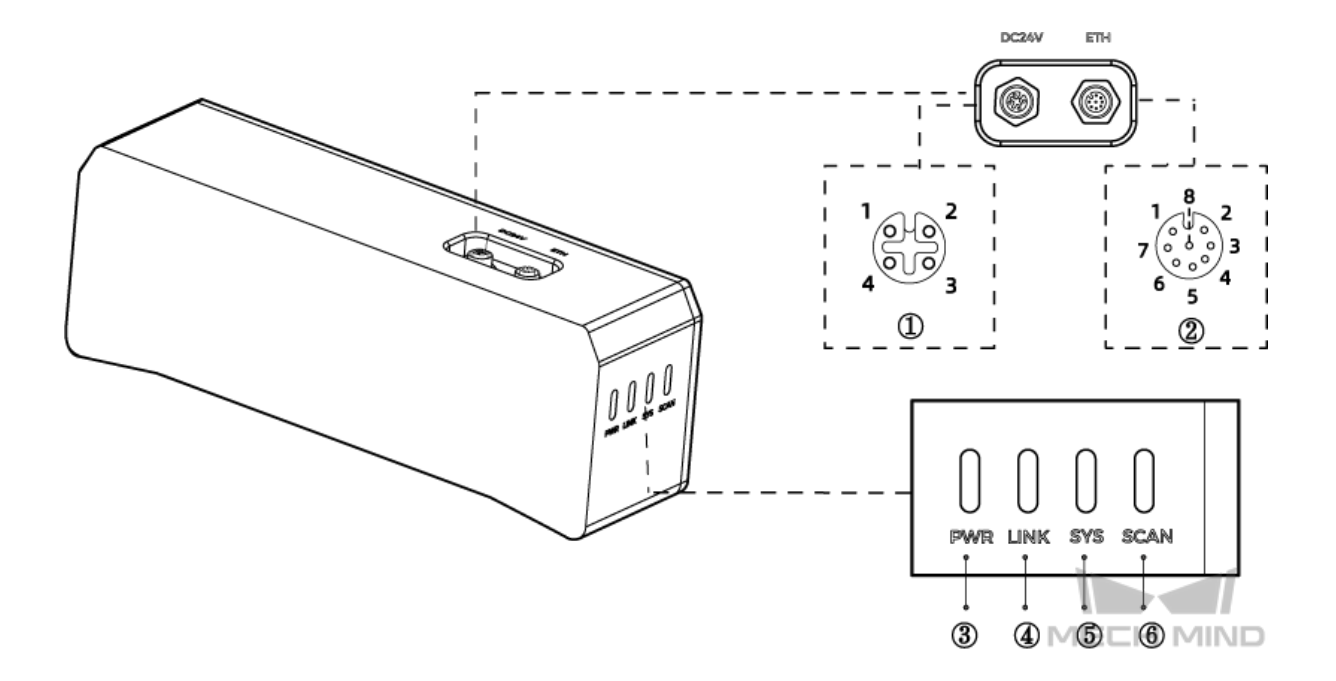

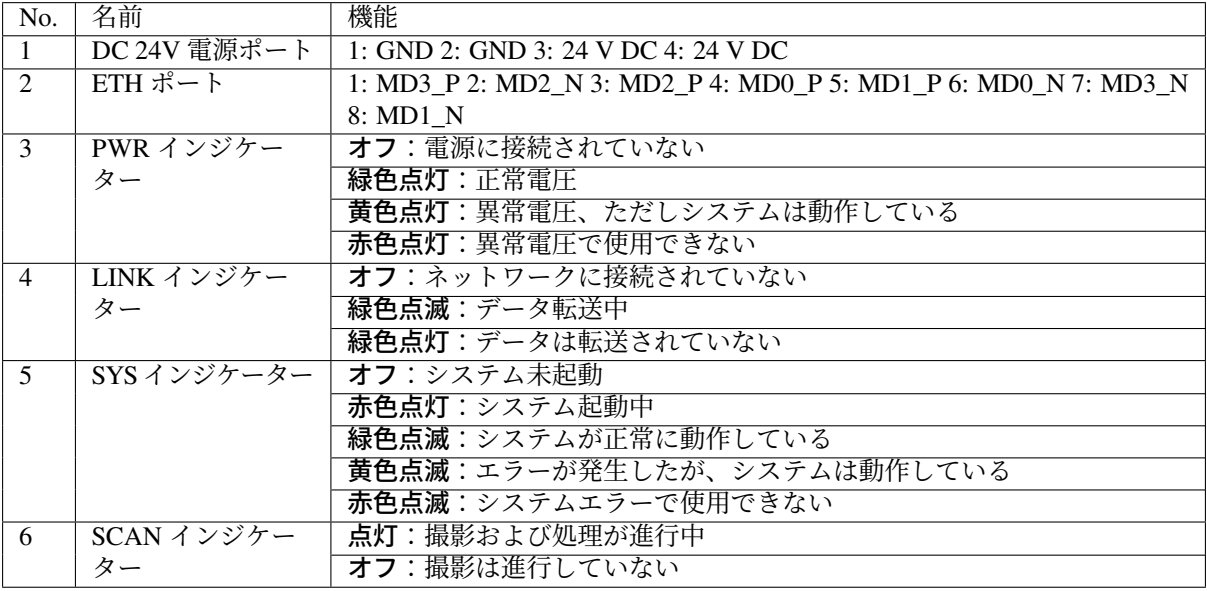

ヒント**:** 上記の画像は参照のみを目的としています。

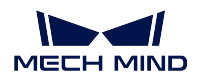

# <span id="page-12-0"></span>**1.4** カメラの取り付け

# **1.4.1 L** 字型アダプターを使用して取り付ける

下図に示すように、レンチを使用して二つのナットを締めてカメラを固定します。

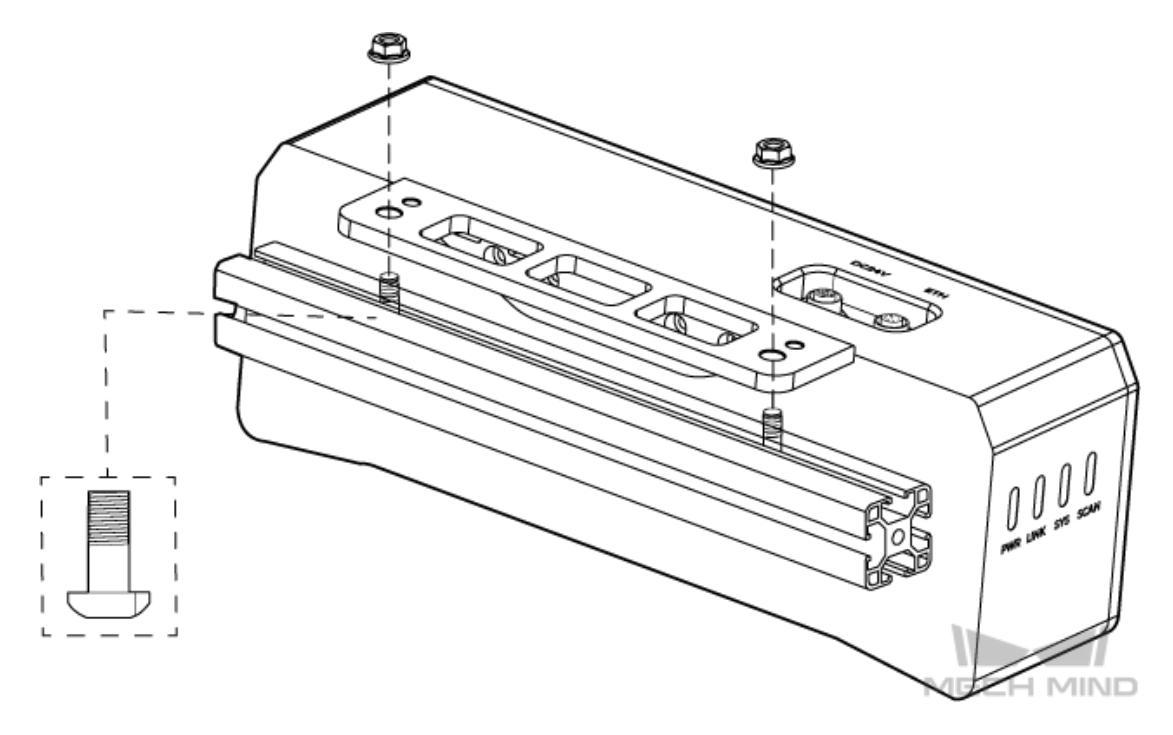

#### ヒント**:**

- カメラの出荷時に、L 字型アダプターがカメラの背面に取り付けられます。
- カメラを取り付けるときに、レンチを用意してください。

# **1.4.2** カメラのねじ穴に取り付ける

下図に示すように、カメラを取り付けるには、レンチを使用してネジを順番に仮締めしてから締め付けます。

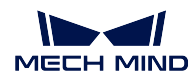

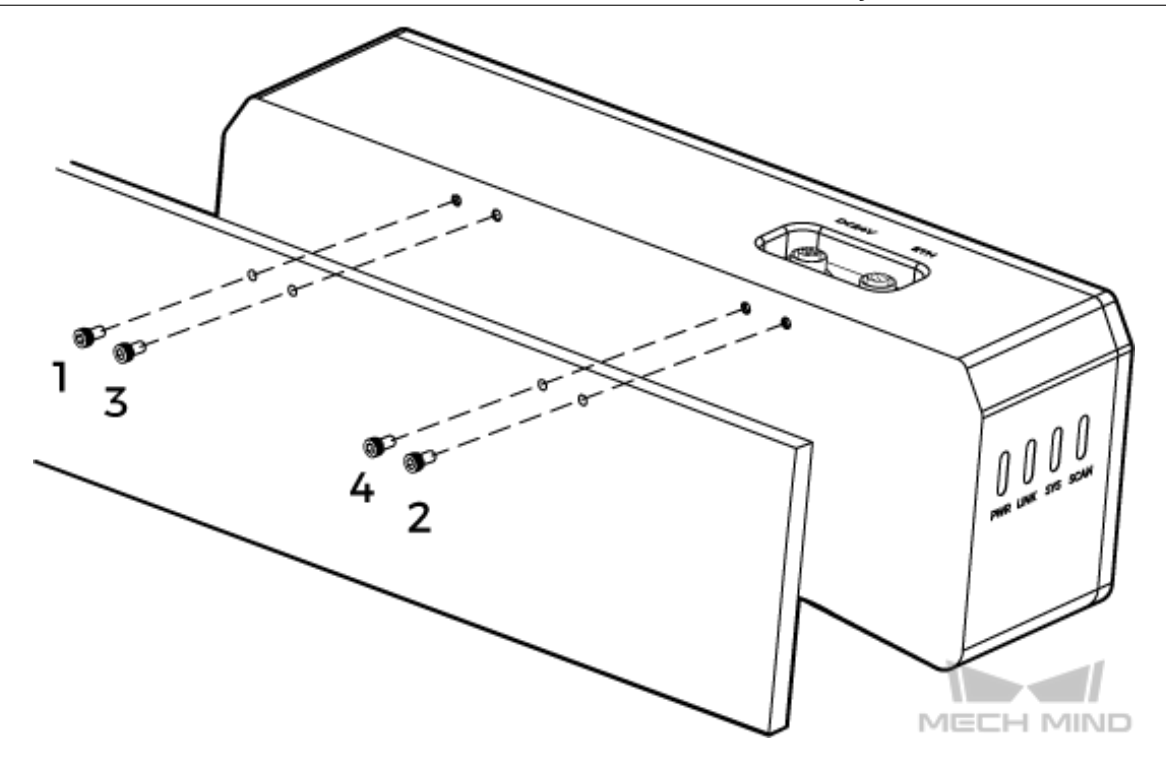

## ヒント**:**

- 取り付ける前に L 字型アダプターを取り外してください。
- カメラを取り付けるときに、レンチを用意してください。

# <span id="page-13-0"></span>**1.5** カメラと **IPC** の接続

#### 注意**:**

- 接続するときは、最後に電源を入れてください。電源を入れたら、PWR インジケーターが常時点 灯します。インジケーターに異常が生じた場合、直ちにスタッフにご連絡ください。
- ナットを締めるため、16 N·m の締め付けトルクを推奨します。
- レールまたはレールを接続する配電ボックスは、確実に接地する必要があります。レールが複数 ある場合は、設置時に一定の距離を確保してください。
- カメラをロボットアームまたはその他の移動装置に取り付ける場合、引っ張りによるケーブルや プラグの欠損を防ぐためにカメラに接続する DC 電源コードとネットワークケーブルを適切に固 定してください。

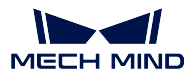

#### **1.5.1** 直接接続

ネットワークケーブル

一端を IPC に、もう一端をカメラ ETH ポートに接続します。

### **DC** 電源コード

下図に示すように、電源アダプター/レール電源の DC 電源コードを DC 24V ポートに差し込みます。

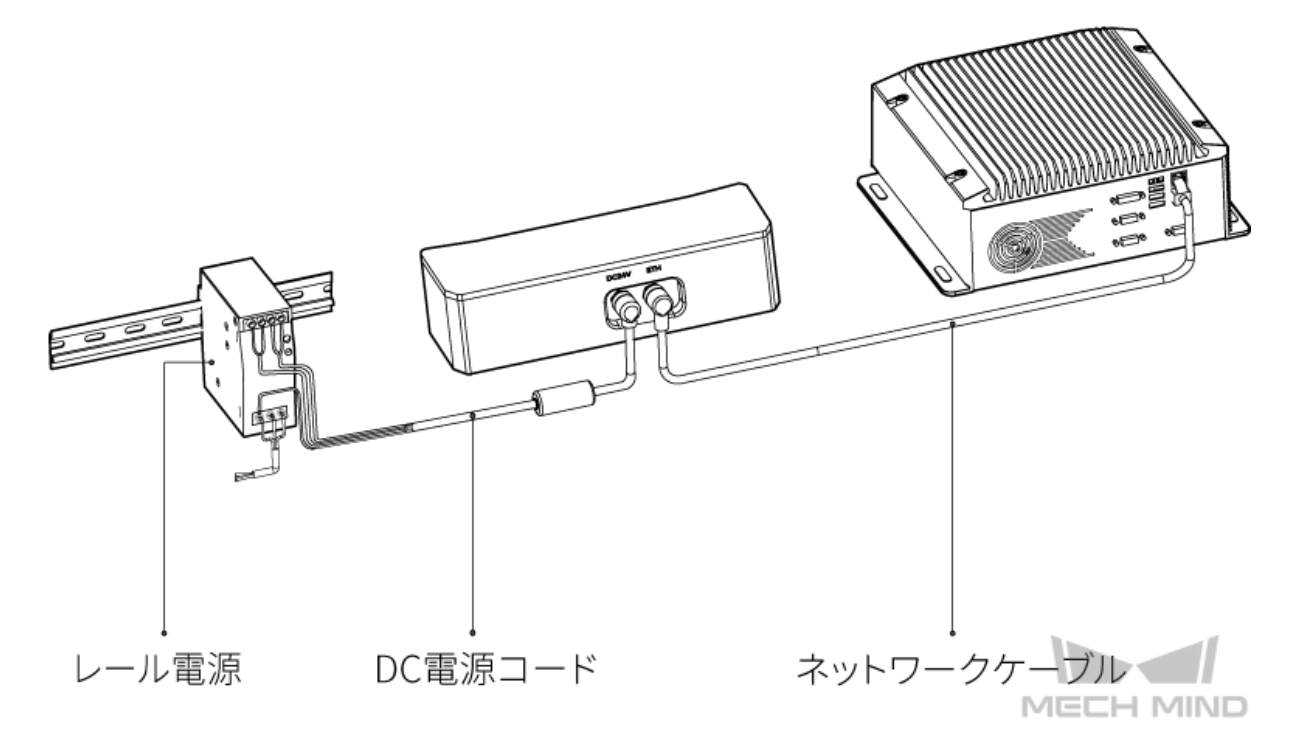

電源コードのポート

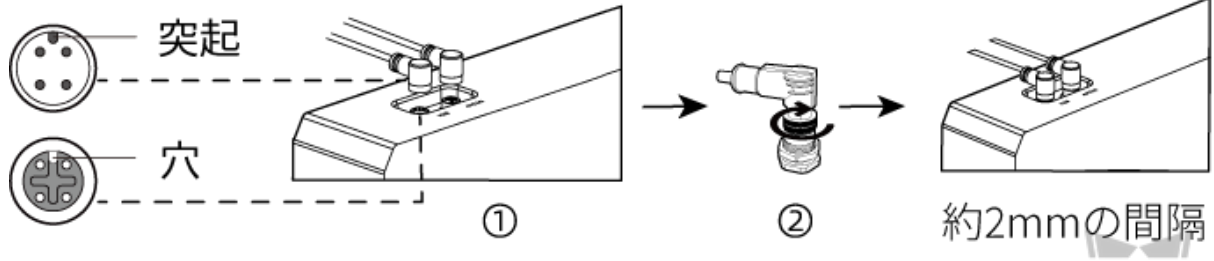

MECH MIND

- 1. 電源コードの突起をカメラの電源ポートの穴に挿入します。
- 2. 固定ナットをしっかりと締めます。

ヒント**:** ネットワークケーブルのポートは、電源ケーブルポートと同じ方法で接続します。

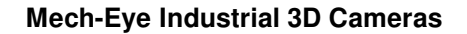

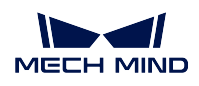

#### レール電源

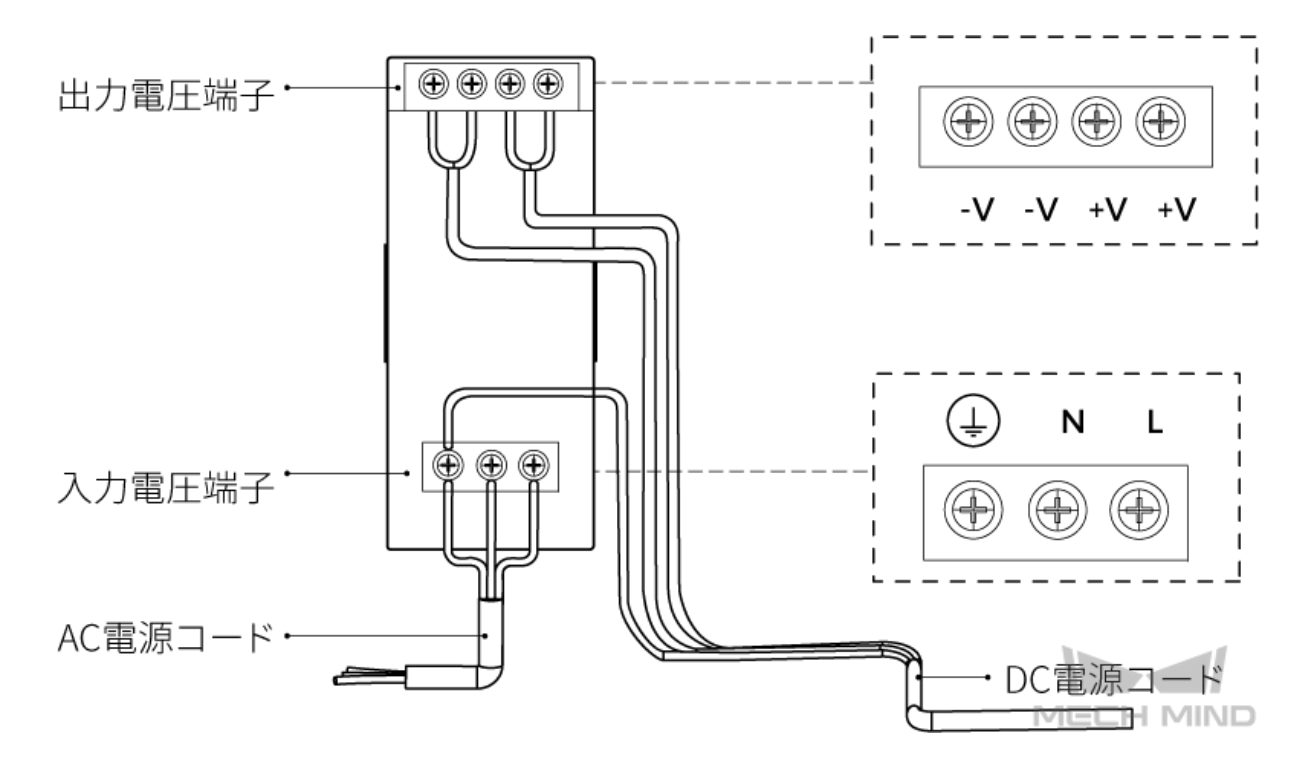

レール電源コードを接続する場合は、上図に示すように、対応する入出力電圧端子にプラグを接続する必 要があります。

- AC 電源コードには、L、N、PE( 4)の3つの接続プラグがあります。
- DC 電源コード (24V) には、+V、-V、PE( 4) の 3 つの接続プラグがあります。

警告**:** レール電源の接地端子を確実に接地してください。レール電源を配電ボックスに入れて使用して ください。

注釈**:** 複数のカメラまたは複数の IPC に接続する必要がある場合、スイッチ経由で接続することができ ます。

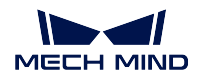

# <span id="page-16-0"></span>**1.6** 技術仕様

V4 カメラの技術仕様については、以下の内容をご参照ください。

# **1.6.1 LSR L**

## 基本仕様

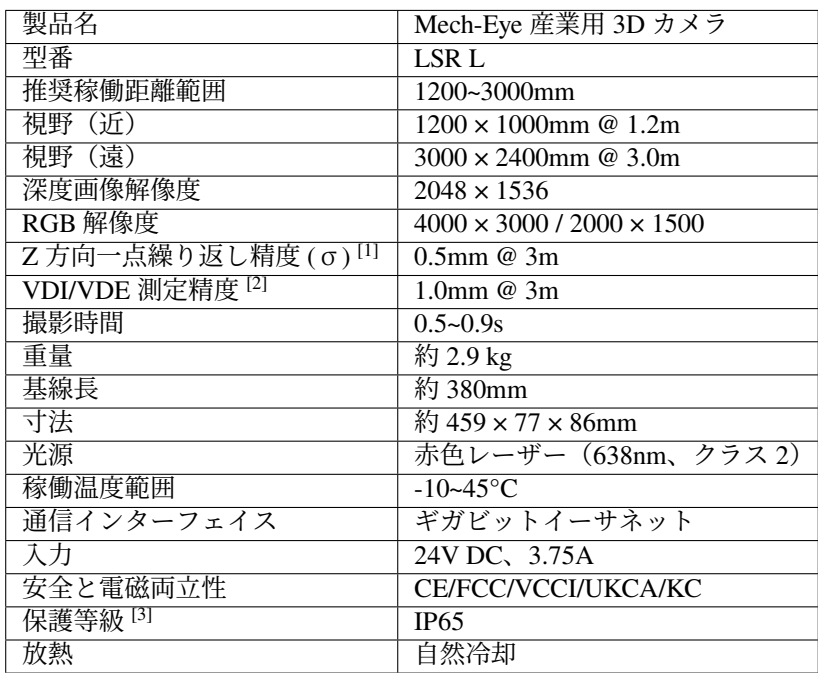

[1] ある点の Z 値を 100 回測定したときの値のバラつきです。セラミックプレートを対象とし ます。

[2] VDI/VDE 2634 Part II に基づいています。

[3] IEC 60529 に基づいています。その内、6 は防塵等級で 5 は防水等級です。

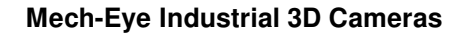

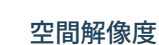

**MECH MIND** 

W

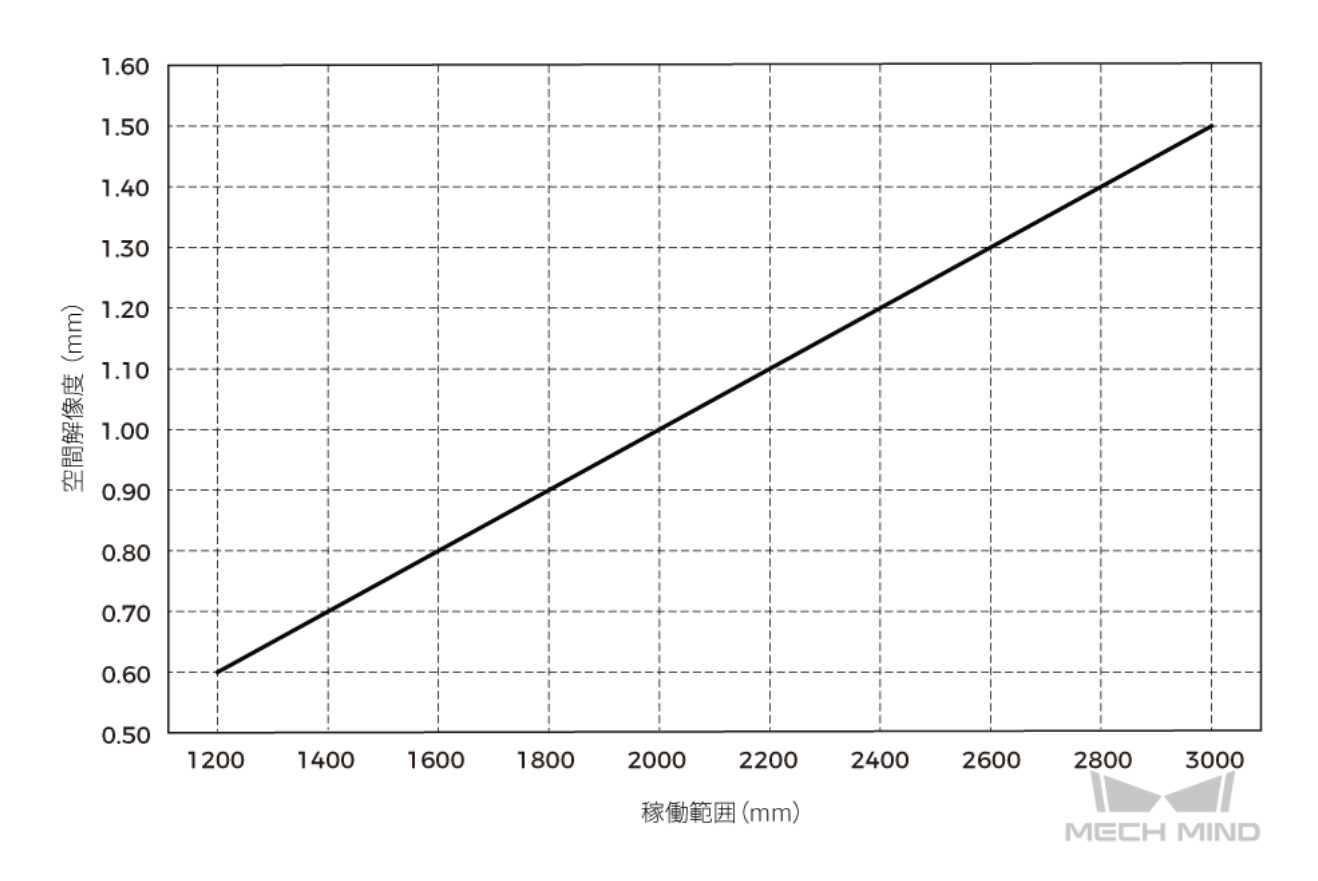

**Z** 方向一点繰り返し精度

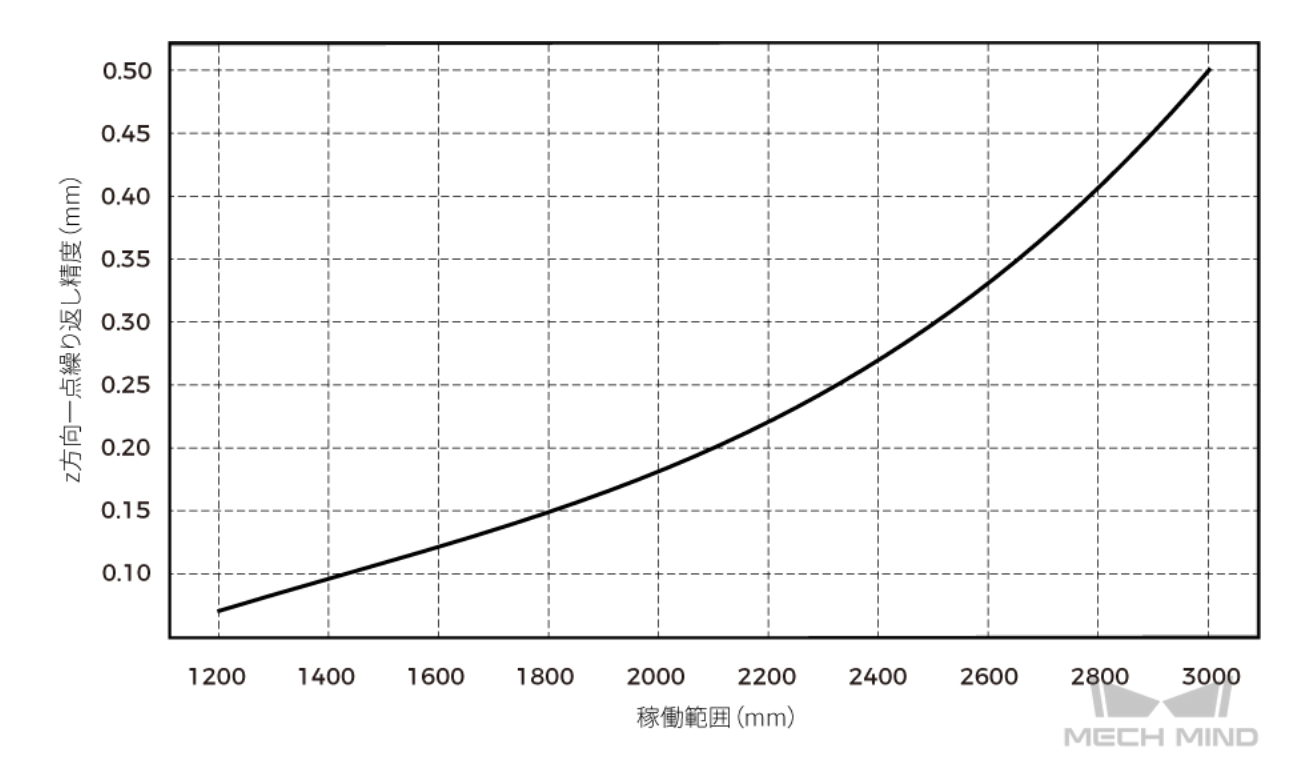

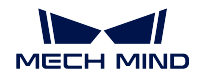

カメラの寸法

単位:mm

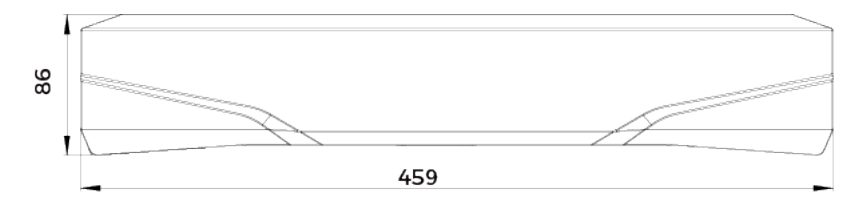

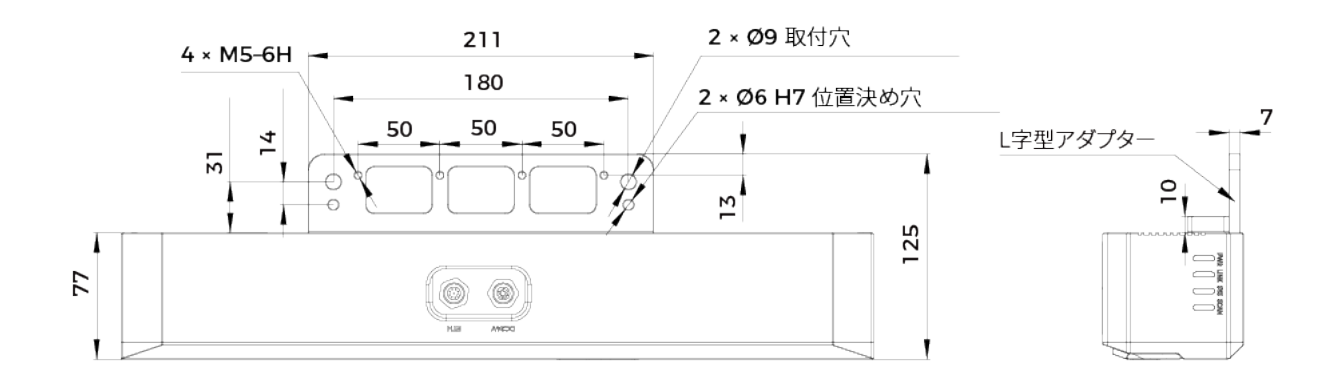

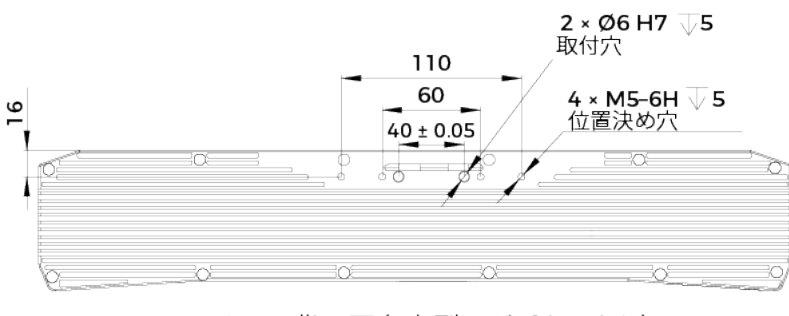

カメラ背面図 (L字型アダプターなし)

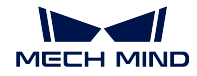

# **1.6.2 DEEP**

## 基本仕様

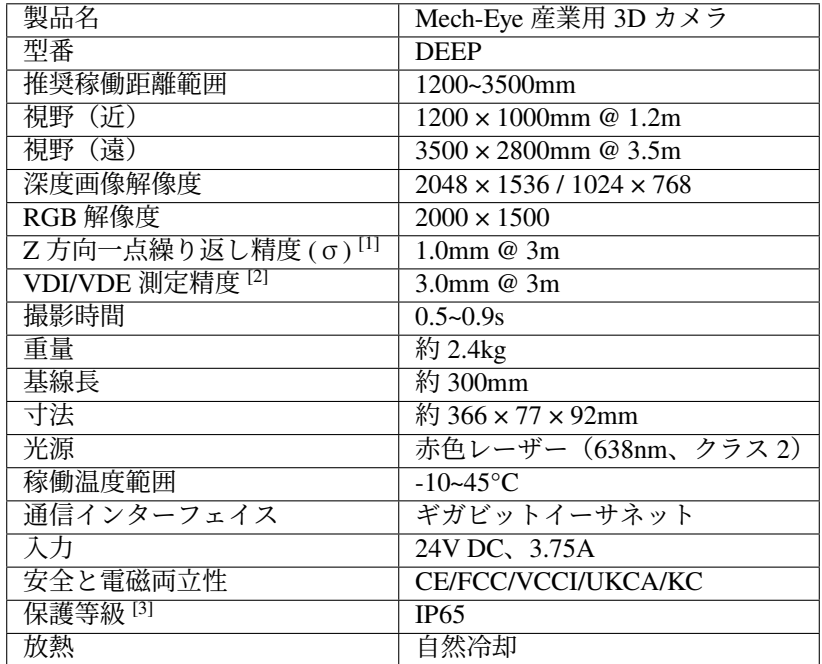

[1] ある点の Z 値を 100 回測定したときの値のバラつきです。セラミックプレートを対象とし ます。

[2] VDI/VDE 2634 Part II に基づいています。

[3] IEC 60529 に基づいています。その内、6 は防塵等級で 5 は防水等級です。

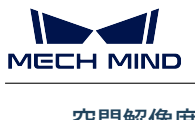

空間解像度

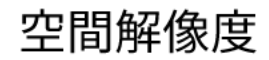

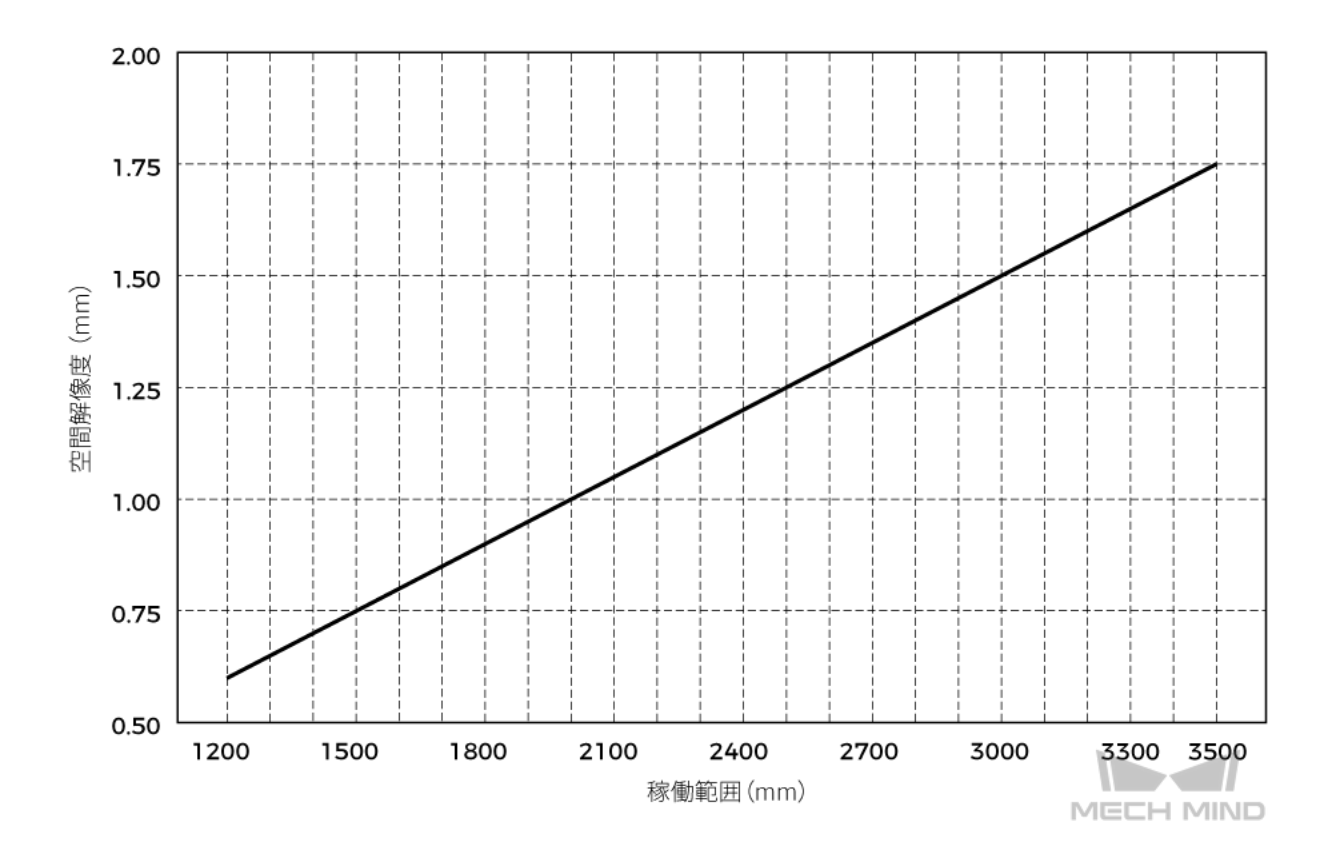

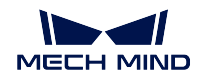

## **Z** 方向一点繰り返し精度

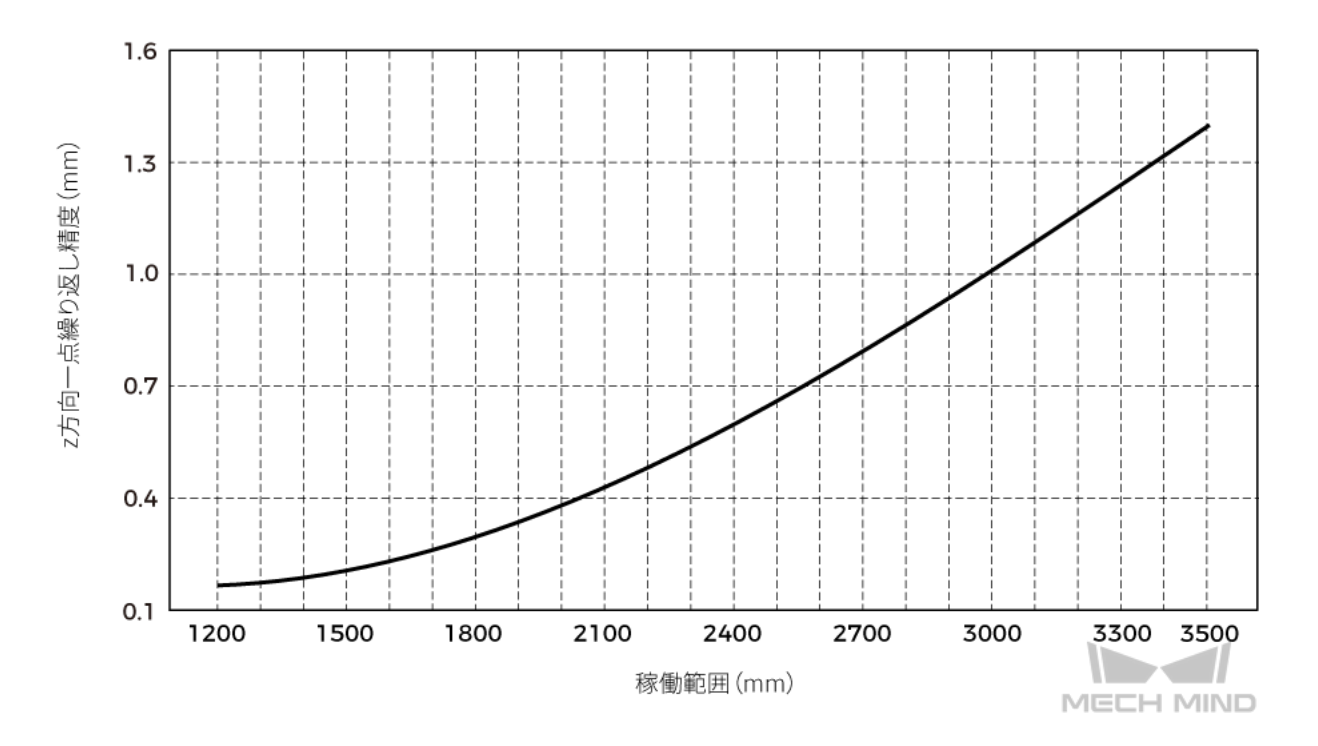

## カメラの寸法

単位:mm

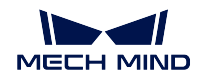

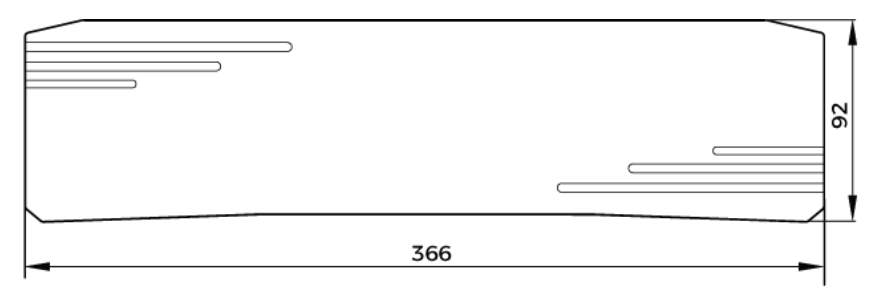

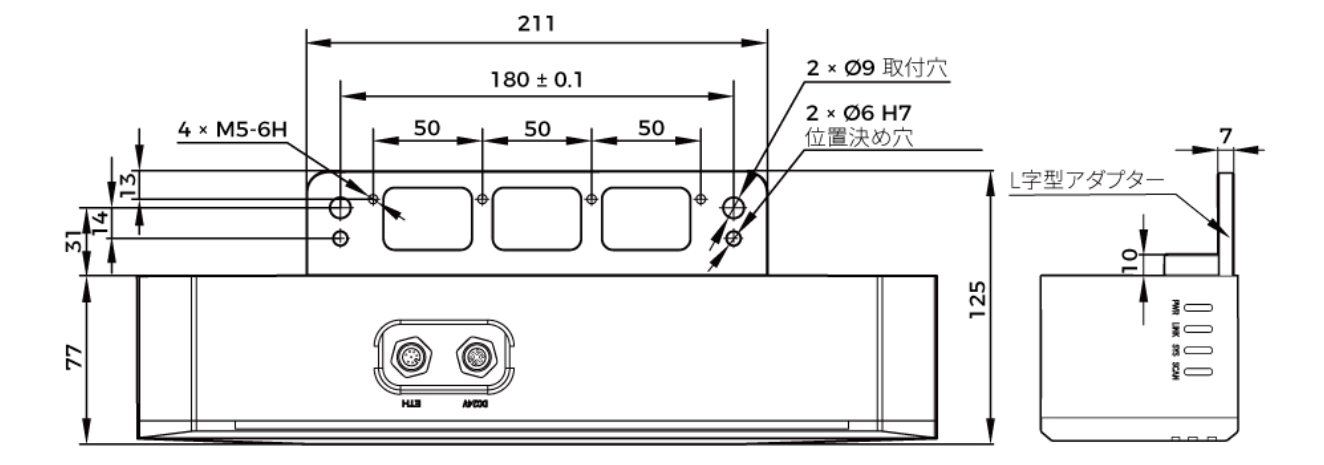

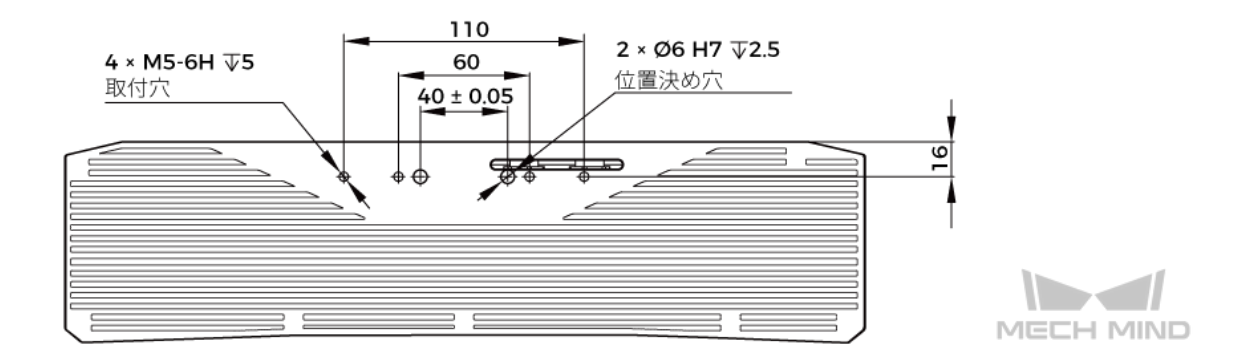

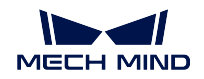

# **1.6.3 PRO S & PRO M**

### 基本仕様

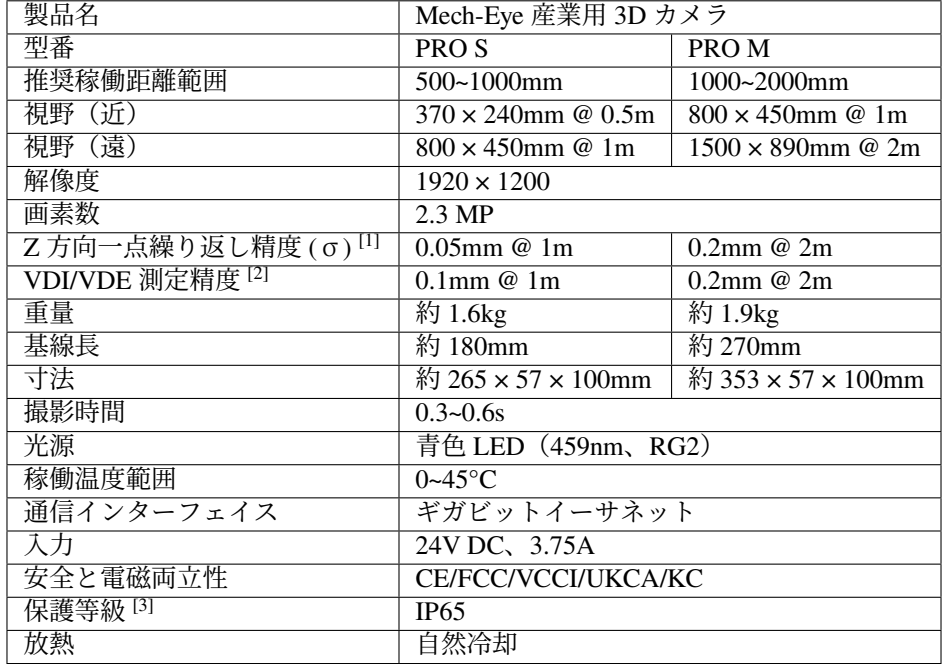

[1] ある点の Z 値を 100 回測定したときの値のバラつきです。セラミックプレートを対象とし ます。

[2] VDI/VDE 2634 Part II に基づいています。

[3] IEC 60529 に基づいています。その内、6 は防塵等級で 5 は防水等級です。

#### 空間解像度

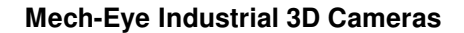

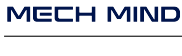

11

**T** 

**PRO S**

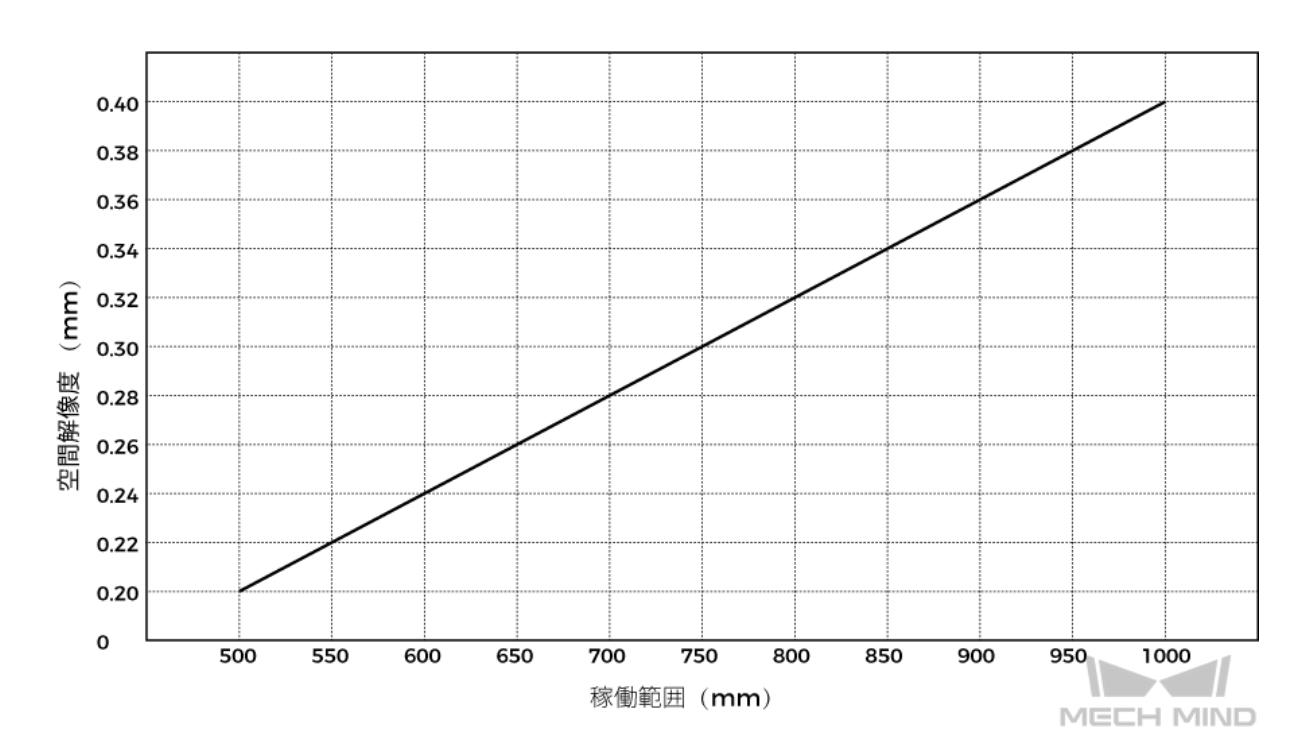

**PRO M**

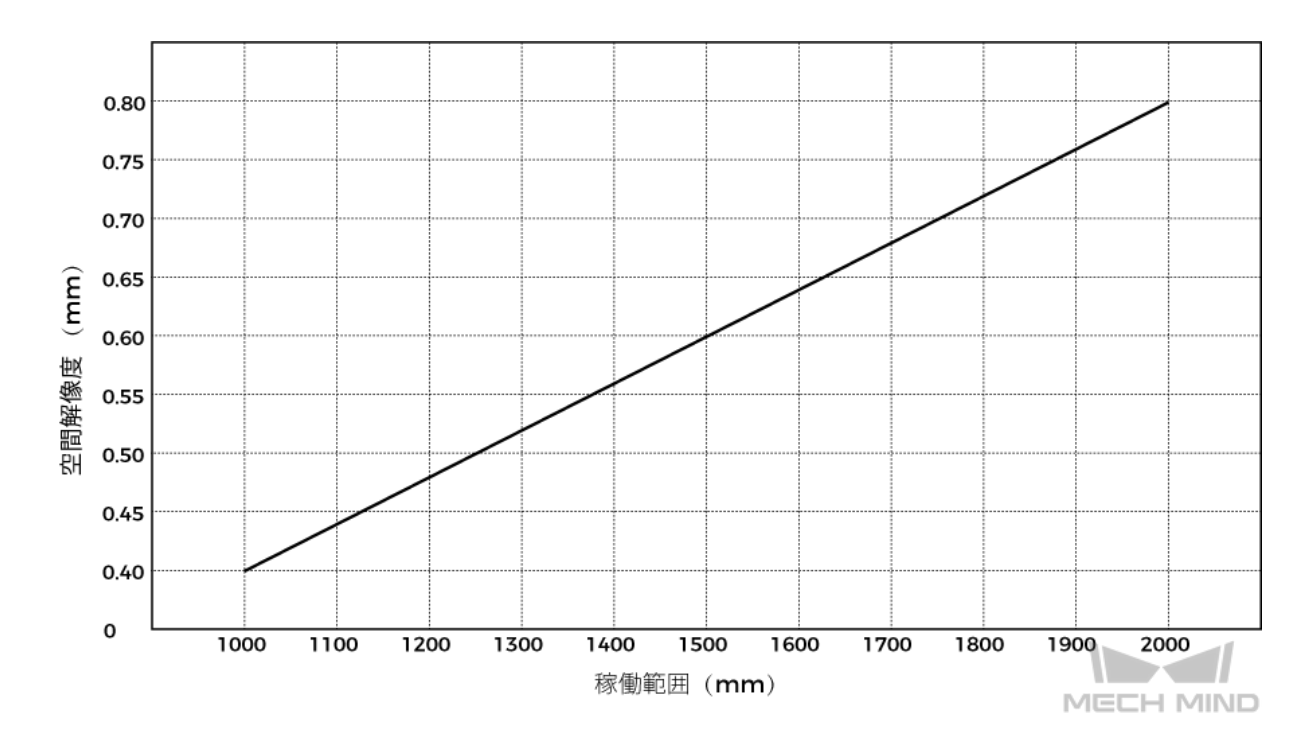

**Z** 方向一点繰り返し精度

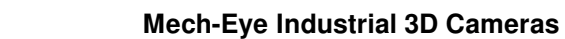

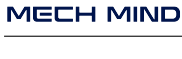

V

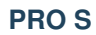

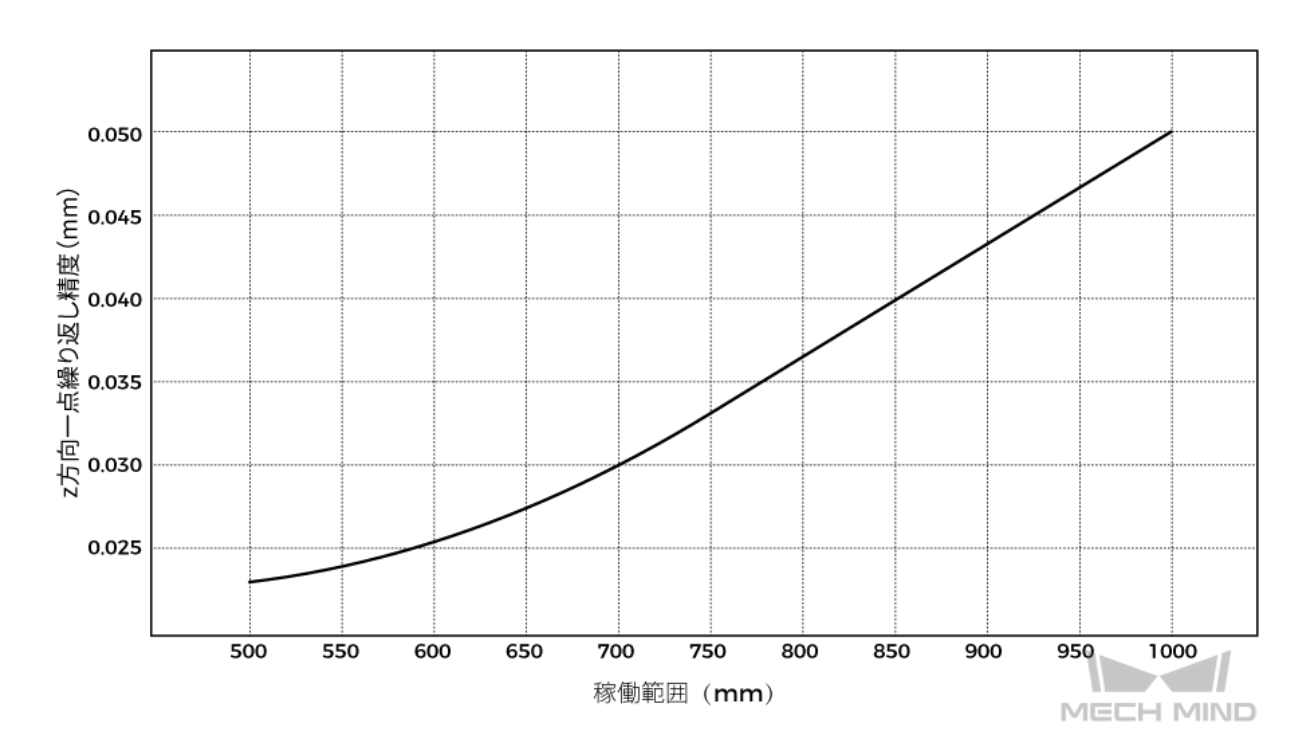

**PRO M**

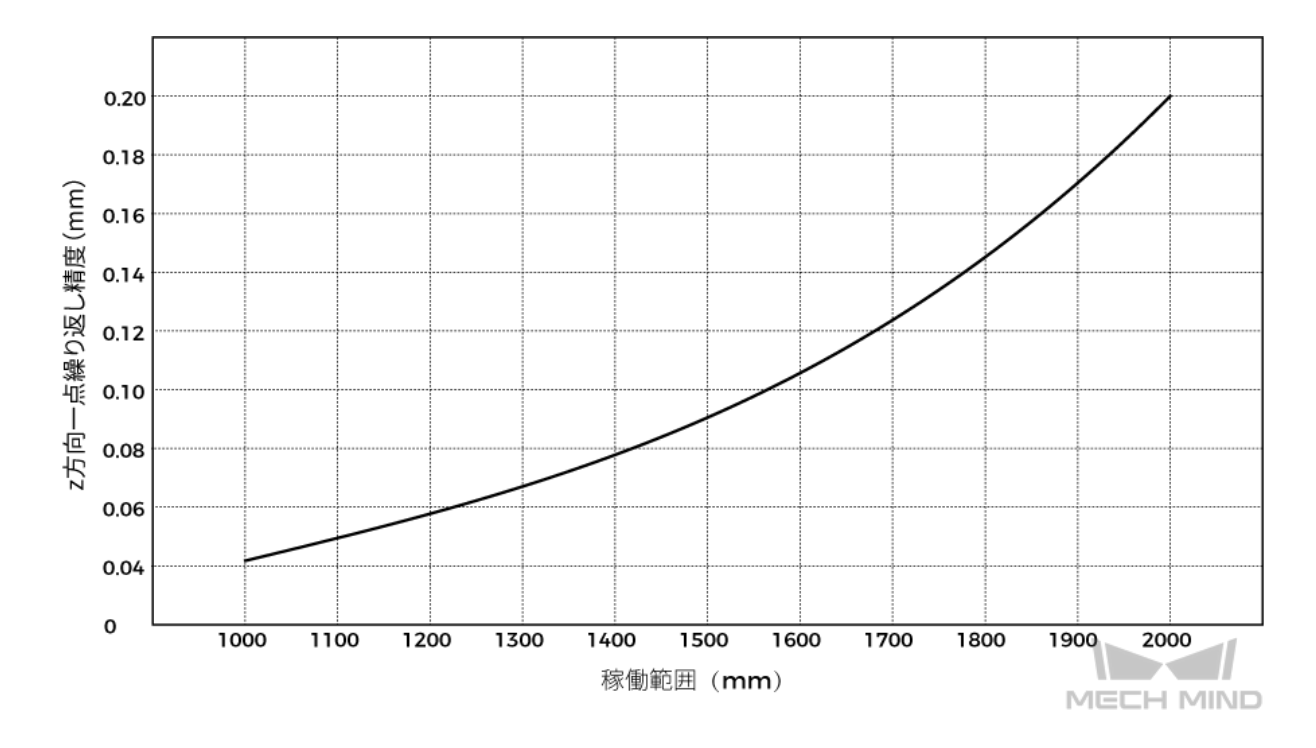

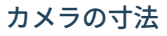

単位:mm

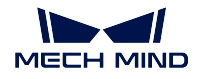

**PRO S**

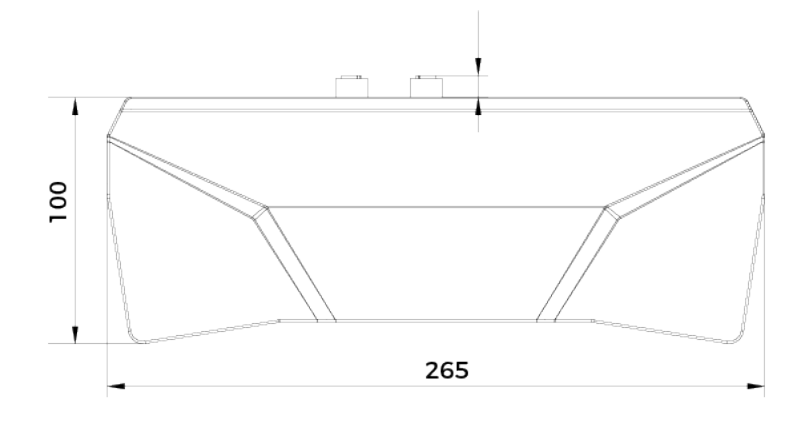

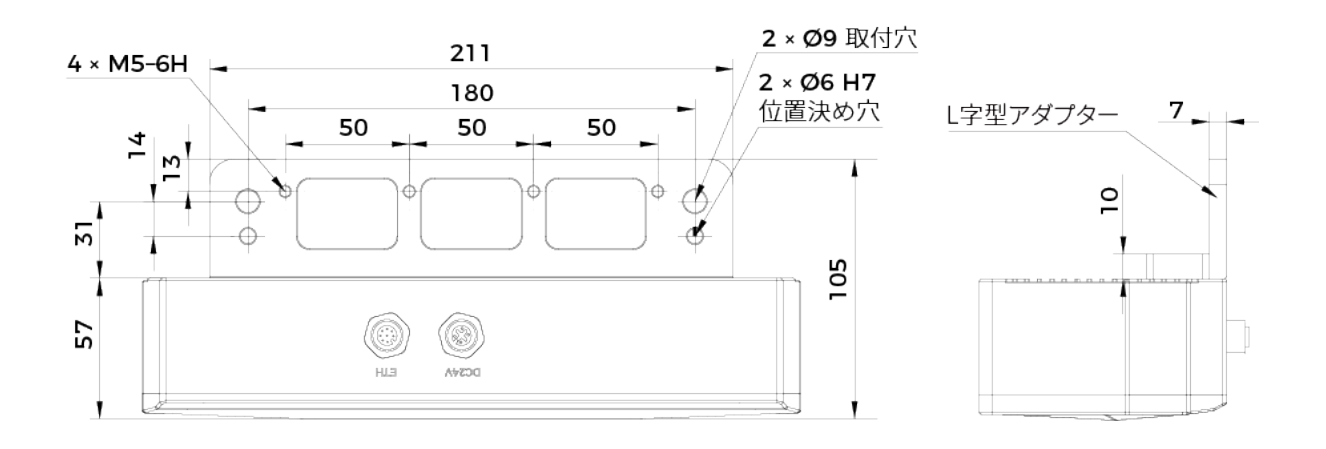

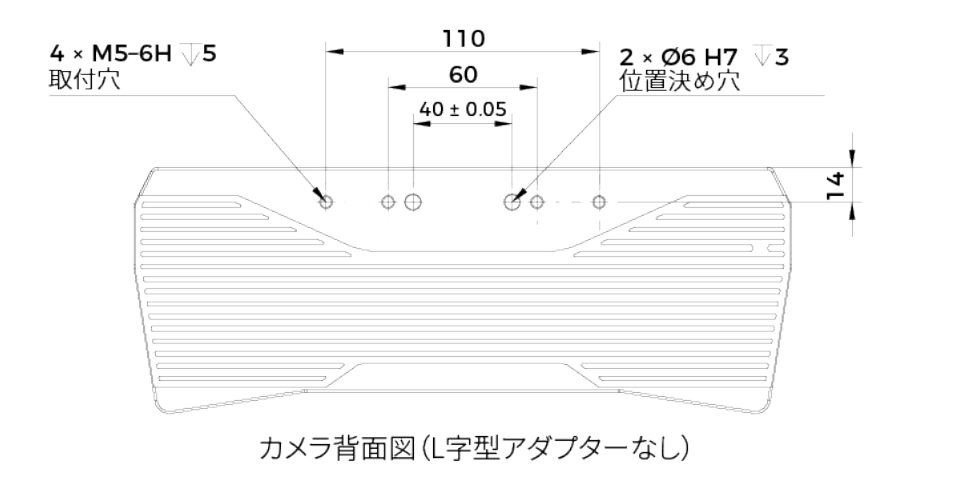

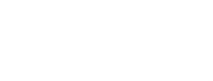

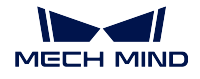

**PRO M**

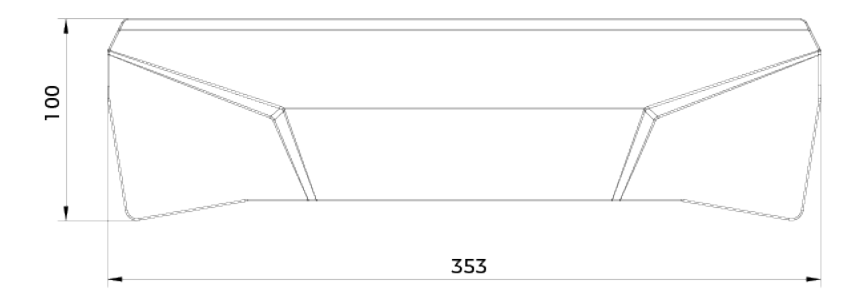

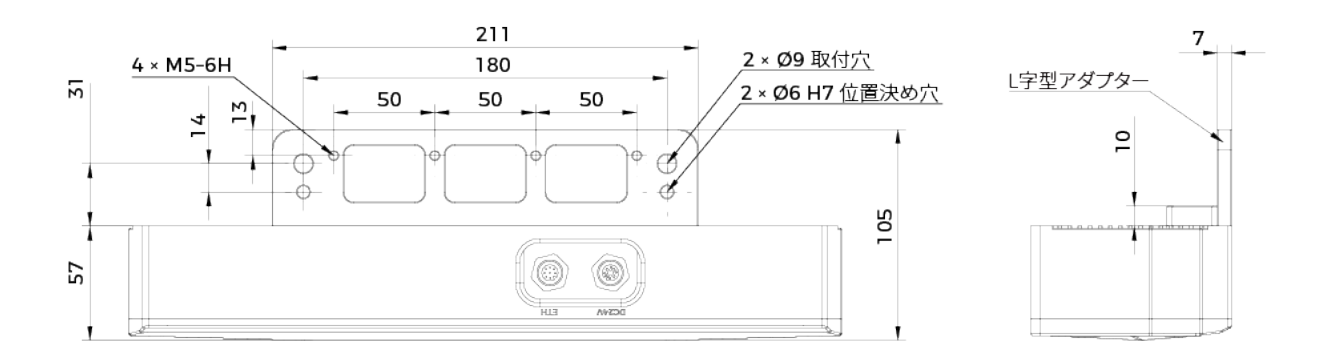

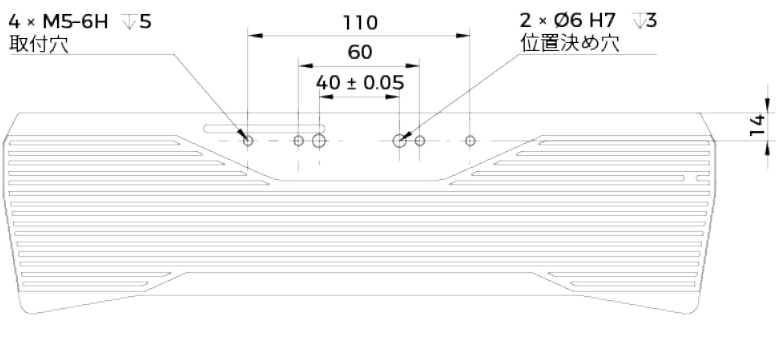

カメラ背面図(L字型アダプターなし)

# **1.6.4 UHP-140**

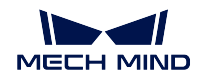

基本仕様

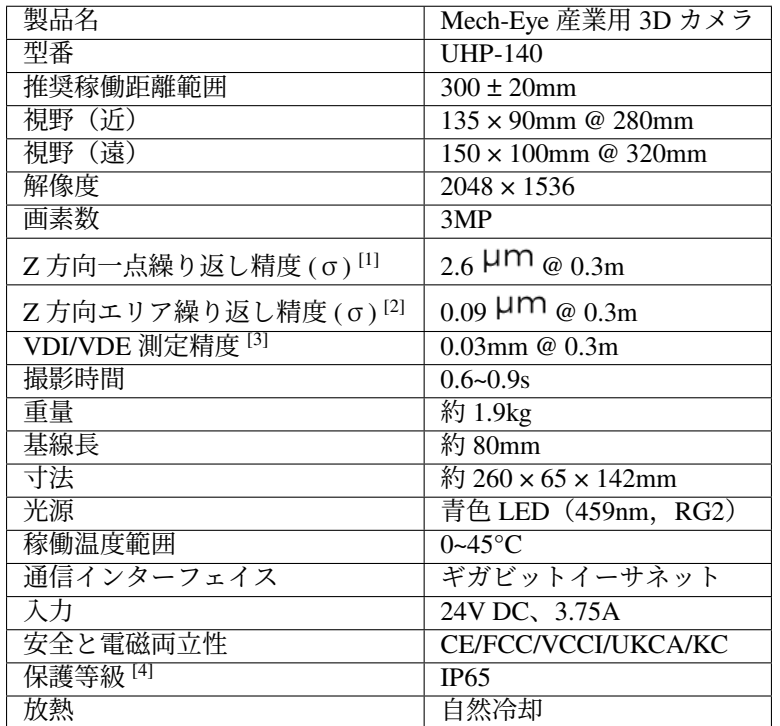

[1] ある点の Z 値を 100 回測定したときの値のバラつきです。セラミックプレートを対象とし ます。

[2] 二つのエリアの Z 値を 100 回測定したときの値のバラつきです。セラミックプレートを対 象とします。

[3] VDI/VDE 2634 Part II に基づいています。

[4] IEC 60529 に基づいています。その内、6 は防塵等級で 5 は防水等級です。

### カメラの寸法

単位:mm

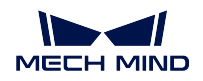

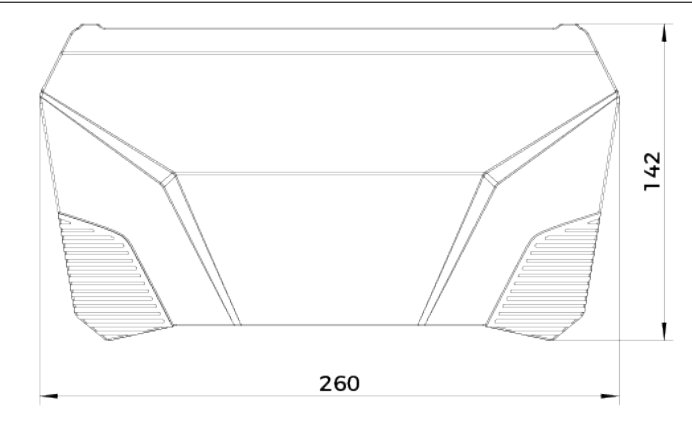

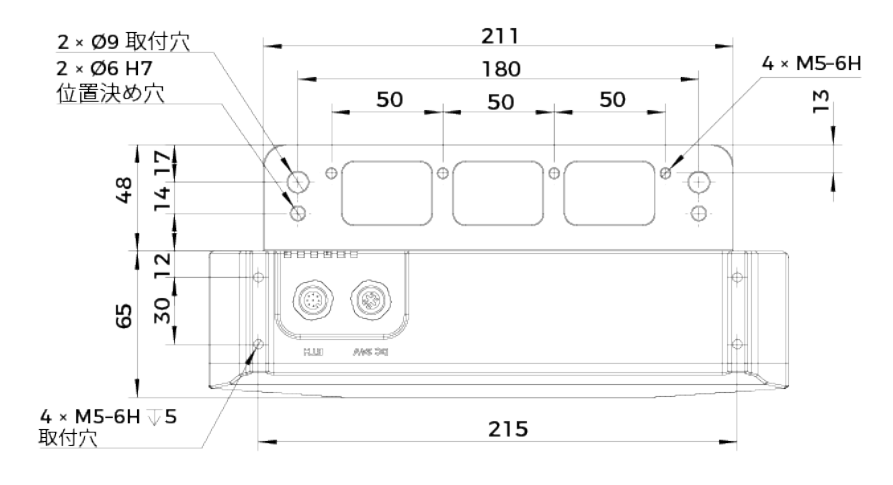

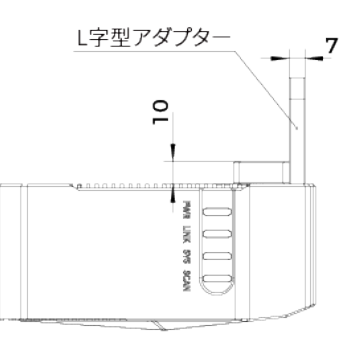

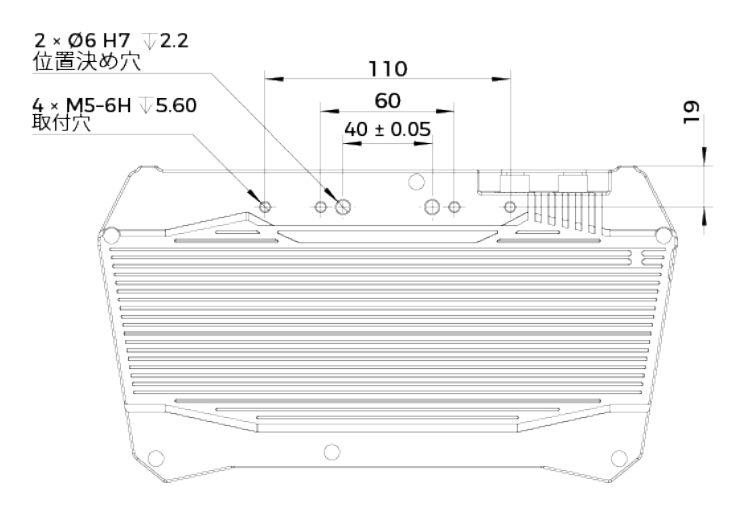

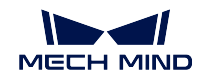

# **1.6.5 NANO**

### 基本仕様

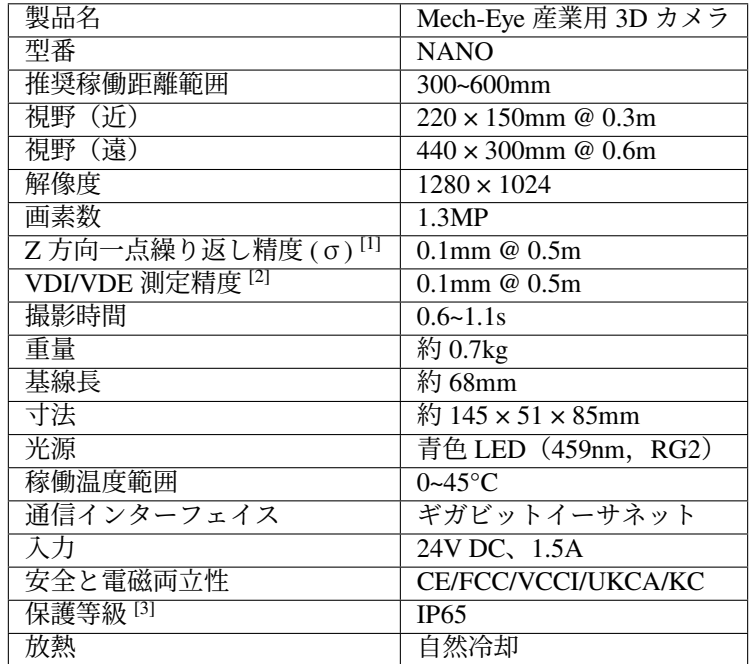

[1] ある点の Z 値を 100 回測定したときの値のバラつきです。セラミックプレートを対象とし ます。

[2] VDI/VDE 2634 Part II に基づいています。

[3] IEC 60529 に基づいています。その内、6 は防塵等級で 5 は防水等級です。

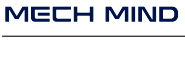

N

空間解像度

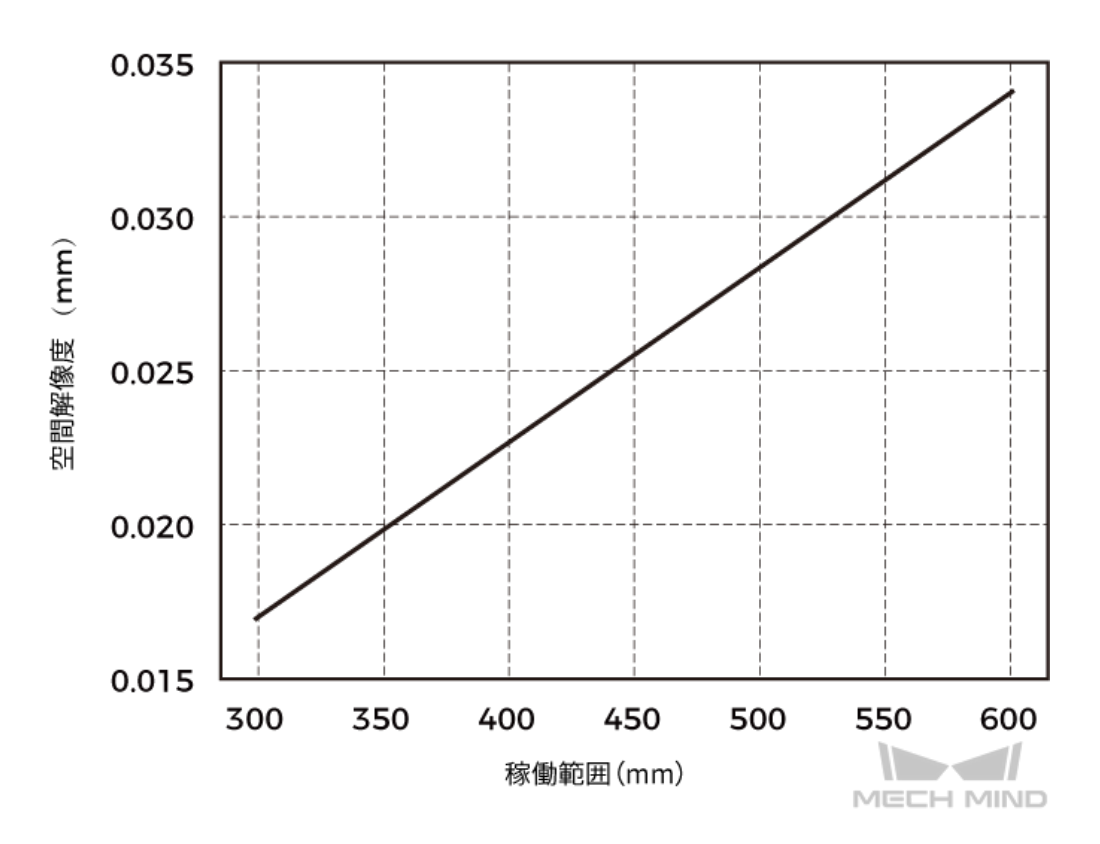

```
Z 方向一点繰り返し精度
```
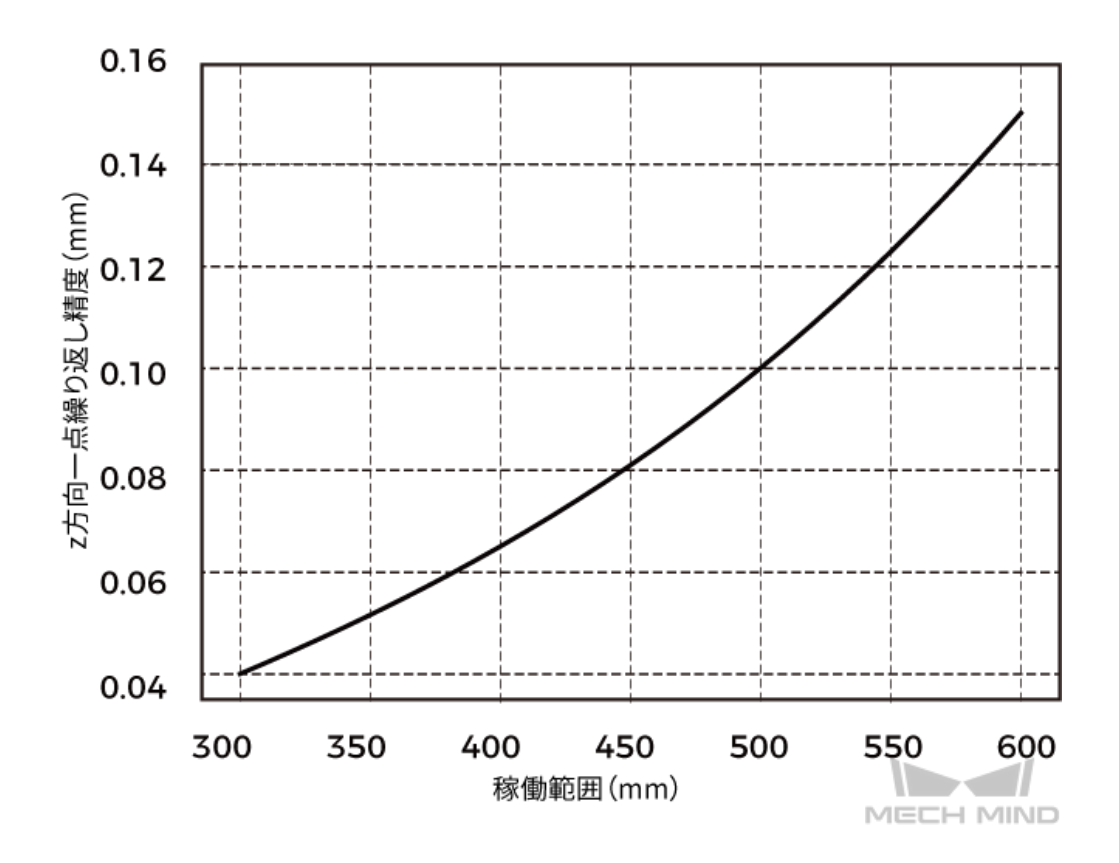

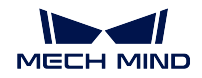

### カメラの寸法

単位:mm

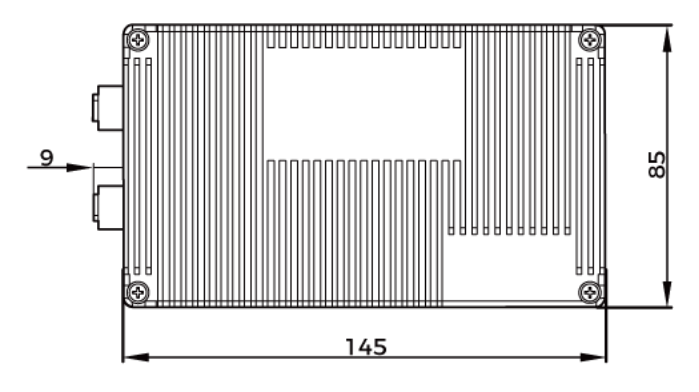

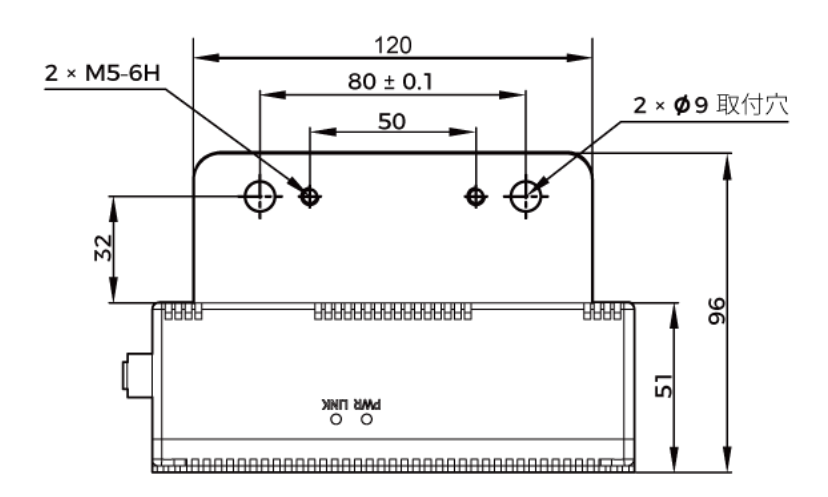

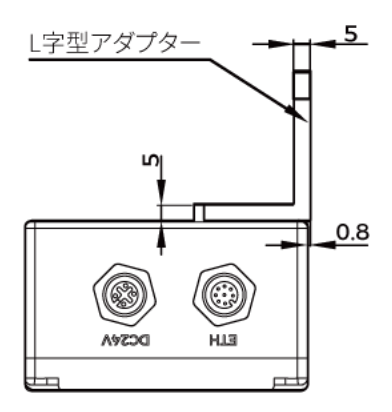

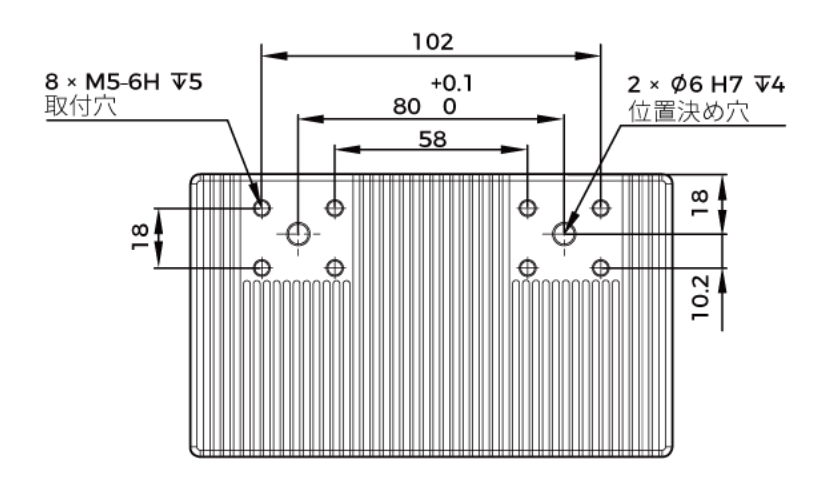

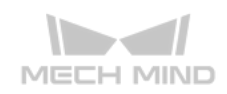

V3 カメラの基本仕様については、以下の内容をご参照ください。

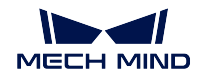

# <span id="page-33-0"></span>**1.6.6** 基本仕様(**V3**)

# **DLP** カメラの仕様

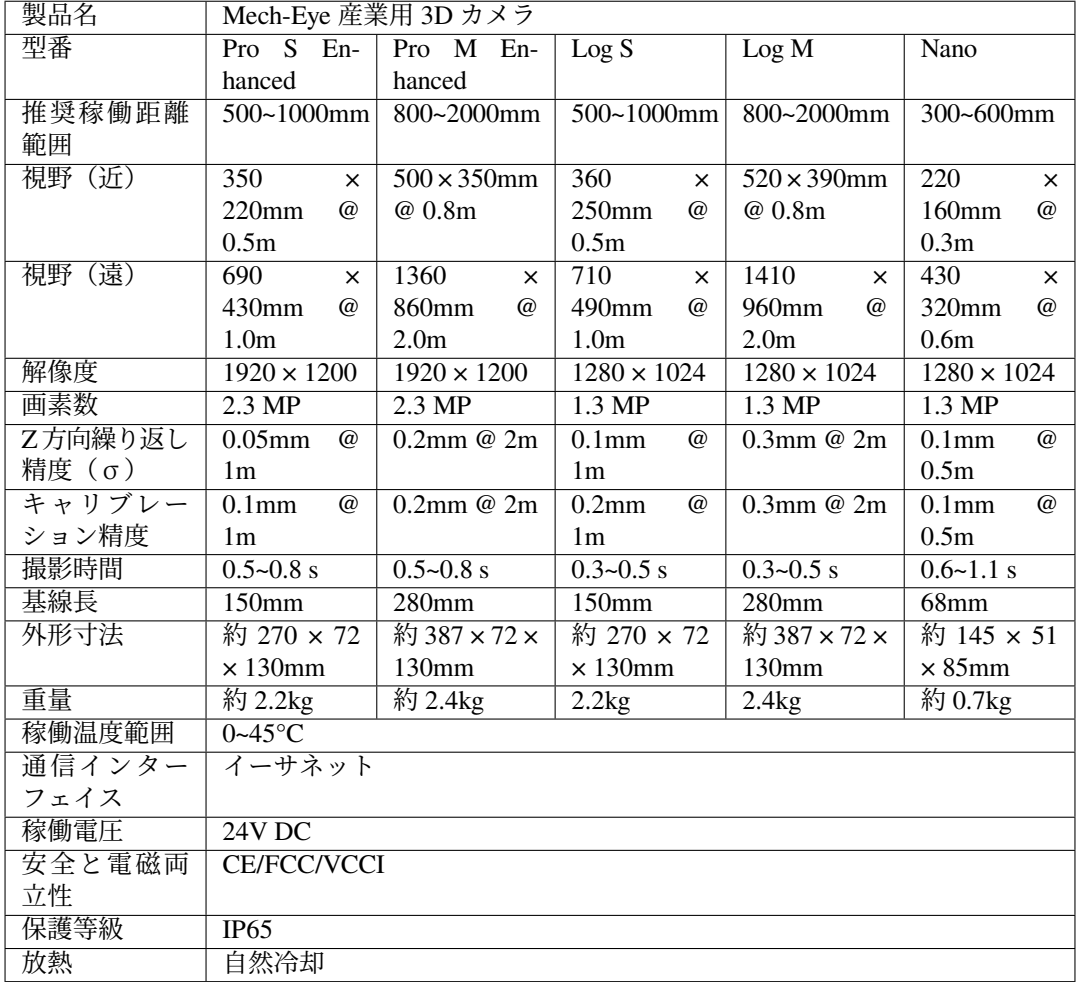

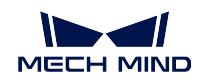

#### レーザーカメラの仕様

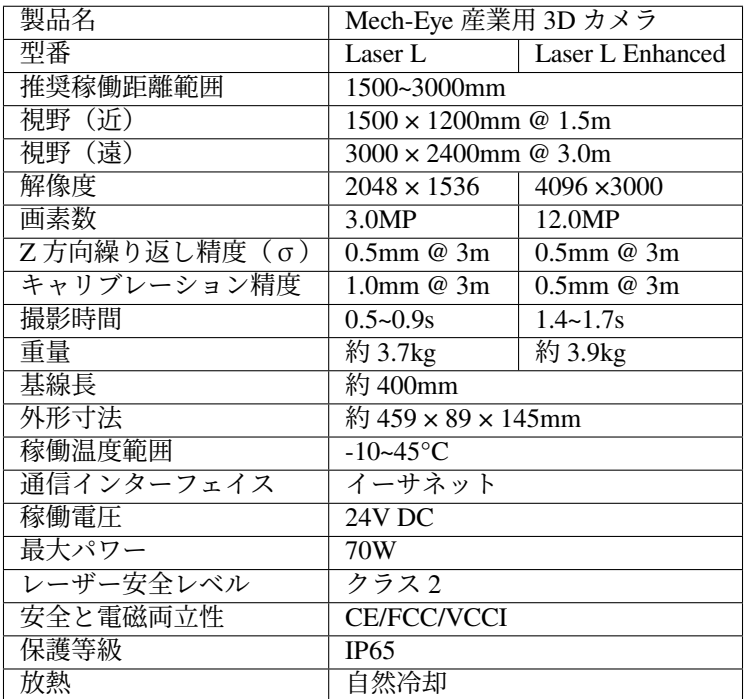

# <span id="page-34-0"></span>**1.7** 安全上の注意と規制要件

本節では、安全上の注意と規制要件について説明していきます。安全にお使いいただくために必ずよくお 読みください。

安全上の注意 については、以下の内容をご参照ください。

[安全上の注意](#page-35-0)

規制要件 については、以下の内容をご参照ください。

[規制要件](#page-36-0)

メンテナンス については、以下の内容をご参照ください。 [メンテナンス](#page-39-0)

商標と法的声明 については、以下の内容をご参照ください。 [商標と法的声明](#page-39-1)

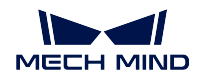

### <span id="page-35-0"></span>**1.7.1** 安全上の注意

- 本製品を安全に使用していただくために、ご使用前に必ずこのハンドブックを参照し、本製品の正確 な使用方法を把握する必要があります。本ハンドブックに従って使用し、かつメンテナンスしなけれ ば、カメラを損傷することがあります。不適切な操作によるユーザーまたは第三者の損失若しくは物 的損害に対して、Mech-Mind 株式会社は一切責任を負いません。
- 本ハンドブックの警告に従うことでリスクを軽減できますが、すべてのリスクを排除できるわけでは ありません。
- 本ハンドブックの内容について、ご不明な点がございましたら、お気軽に Mech-Mind 株式会社にお 問い合わせください。
- 安全な操作のために、本製品を適切に輸送、保管、取り付け、デバッグ、操作、およびンテナンスする 必要があります。本製品のインストール、使用、接続およびメンテナンスは、成人が行ってください。
- レーザーには危険性がありますので、危険性を回避する方法を学んでから本製品をご使用ください。

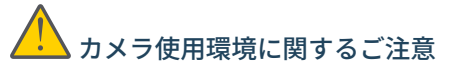

- カメラを可燃物や爆発物から遠ざけてください。カメラを直火や高温にさらさないでください。
- カメラを投げつけたり、落としたり、叩いたりしないでください。激しい衝突や振動はカメラの故障 を引き起こします。本製品の分解や改造、修理などをしないでください。改造による損傷は保証の対 象外となります。
- 金属片、ほこり、紙、木片などの異物は火災、感電や機能故障を起こすので本製品に挿入しないでく ださい。
- 高温または低温の環境ではカメラを使用しないでください。LSR シリーズと DEEP カメラの稼働温 度範囲は -10~45 ℃ で、DLP カメラの稼働温度範囲は 0~45 ℃ です。
- 室内でカメラをご使用ください。
- 海抜 4000 メートル以下の環境でカメラを使用してください。
- カメラを風通しの良い広々とした場所に設置してください。

# カメラ検査時のご注意

- 毎回使用する前に、損傷、水の浸入、異臭、煙やネジの緩み、損傷、ねじの外れや損傷などの異常が ないことを確認してください。上記の異常が発生した場合は、直ちに電源を切って使用を中止してく ださい。
- 高温では電源ケーブルが老化します。電源ケーブルの老化の兆候を、定期的に確認してください。ケー ブルが老化している場合は、Mech-Mind に問い合わせて、交換用ケーブルを入手してください。

# アダプター使用に関するご注意

- ソケット、アダプター/レール電源又は電源コンセントが濡れているときに使用しないでください。
- アダプター/レール電源や電源コードを火の中に投げ入れたり、加熱したりしないでください。
- 電源には、90W 以上の 24V 絶縁アダプタ/レール電源を使用してください。
- 指定された電圧を使用してください。これを怠ると、火災・感電・誤動作の原因となります。電源コー ドとアダプター/レール電源を適切に接地してください。Mech-Mind が提供する絶縁型アダプター/ レール電源を使用することを推奨します。変更する場合、安全基準に適合したアダプター/エール電 源または CCC 認証を取得したアダプター/レール電源を使用してください。
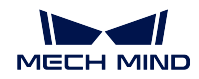

- 電源プラグを適切に接地する必要があります。電源を切断しにくい場所に、アダプター/レール電源 を配置しないでください。
- レール電源を配電ボックスと合わせて使用してください。

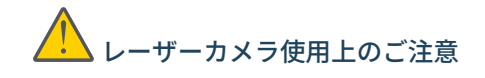

- レーザー光および反射レーザー光を直視しないでください。目に損傷を起こさないように、光学器具 を用いてレーザー光を直視しないでください。レーザーを人に向けないでください。
- レーザー光は操作者の目より低く、または高くしなければなりません。操作者の目と同じ高さにして はいけません。
- レーザー光路を十分に考慮してください。レーザーが鏡面反射/拡散反射したら人は反射光の危険に さらされる可能性がありますので、反射光をシールドで覆ってください。
- レーザー光路に金属などを置かないでください。

# 廃棄時のご注意

• カメラを廃棄する際は、所在地の規制に従い、自然環境を保護してください。不適切な廃棄は環境汚 染に繋がるので、使用済みのカメラをそのまま廃棄しないでください。

**注釈: △↓ 警告:**人が死亡またはけがを負う可能性がある内容を示します。

## **1.7.2** 規制要件

#### 警告標識

#### **LED** 光の警告標識

**V3**

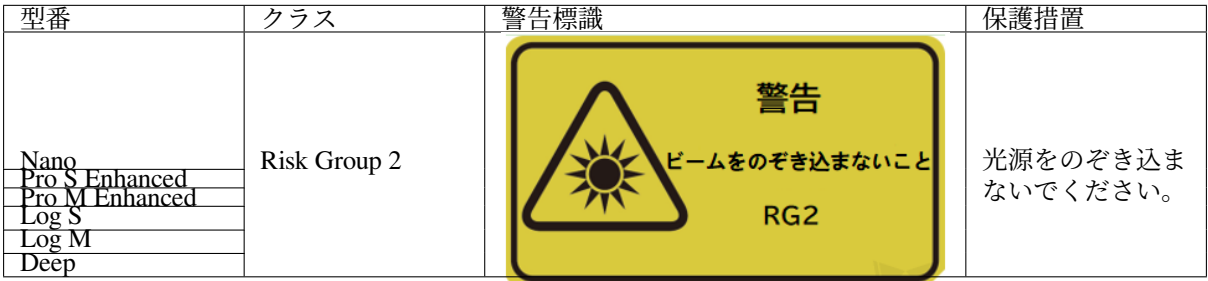

**V4**

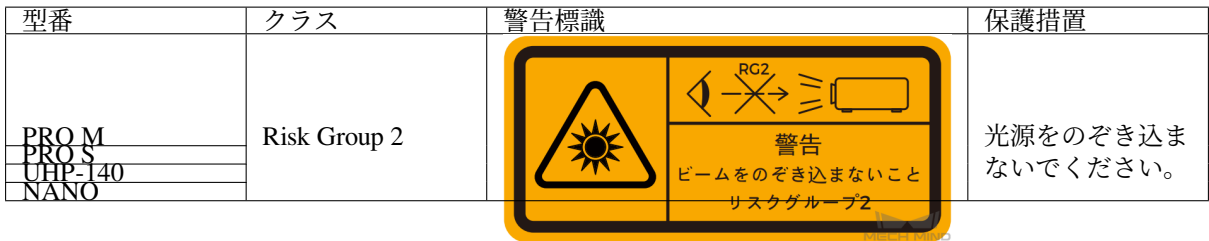

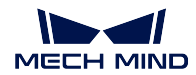

## レーザー製品の安全性

GB 7247.1 基準に基づいてクラス分類します。

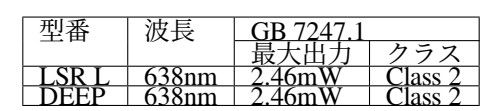

レーザーの警告標識:

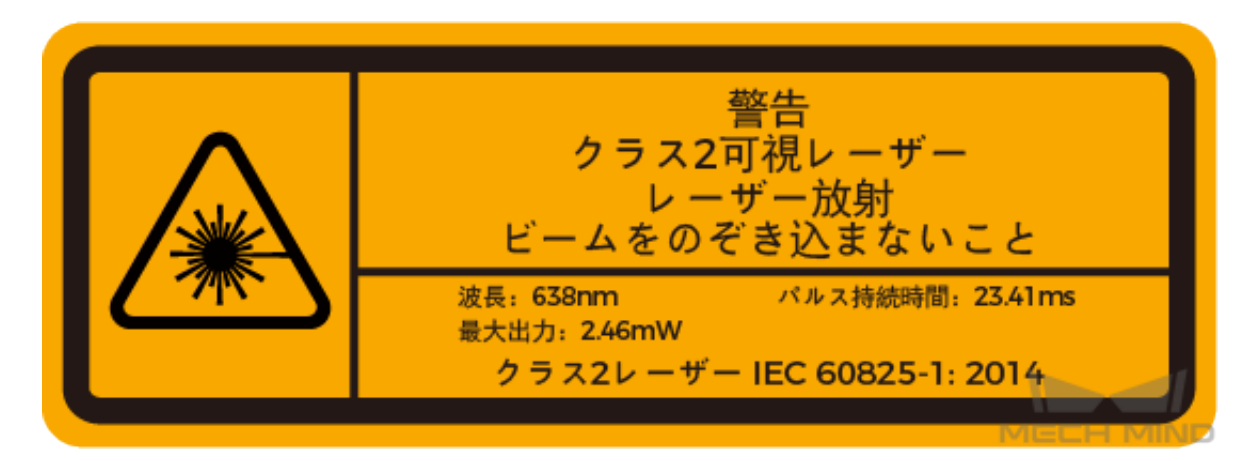

標識貼る位置

LSR L

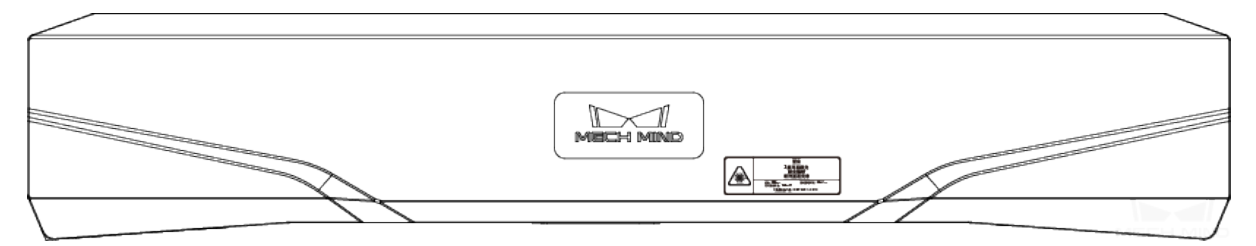

DEEP

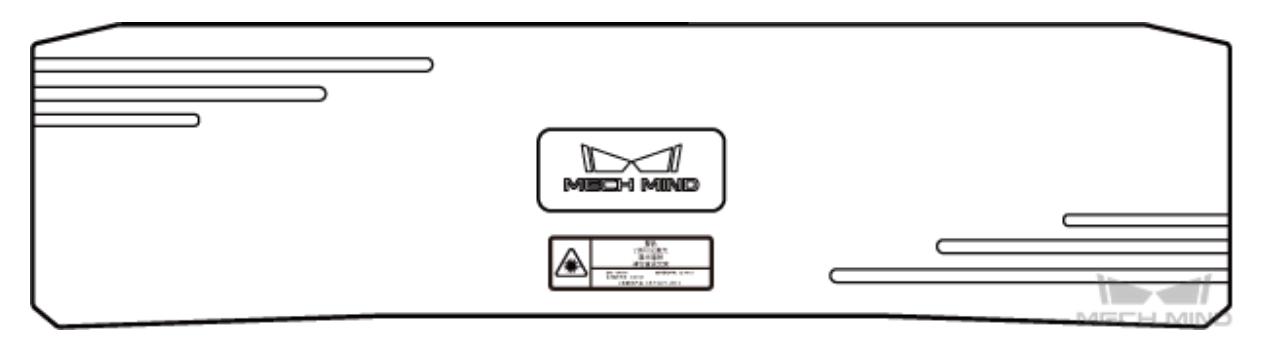

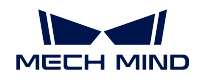

## 認証

Mech-Eye 産業用 3D カメラは、以下の標準と試験要求を満たしております。認定ステータスは更新される 場合がありますのでご注意ください。さらに詳しい情報が必要な場合は、最寄りの営業担当者にご相談く ださい。

## **CE**

# $\overline{\phantom{a}}$

以下の **EN** における電磁両立性に関する規格に準拠しています。

- EN55032: 2015+A11: 2020
- EN IEC 61000-3-2: 2019+A1: 2021
- EN 61000-3-3: 2013+A1: 2019
- EN 55035: 2017+A11: 2020

**FCC**

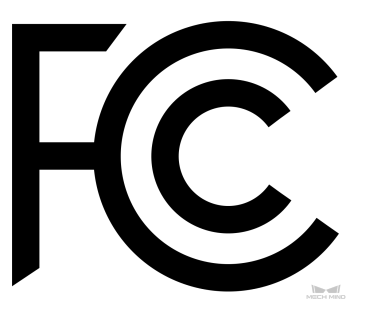

- アメリカ ANSI C63.4、47CFR PART 15B に準拠しています。
- カナダ ICES-003 に準拠しています。

**VCCI**

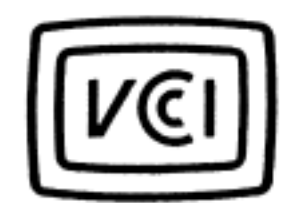

日本技術基準 VCCI-CISPR32:2016 に準拠しています。

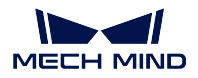

この装置は、クラス A 機器です。この装置を住宅環境で使用すると電波妨害を引き起こすことがあります。 この場合には使用者が適切な対策を講ずるよう要求されることがあります。

## **1.7.3** メンテナンス

## 清掃

カメラの本体を清掃するには、ホコリやチリを軽く吹き飛ばしてからきれいなクロスで拭きます。レンズ の汚れを落とすには、傷をつけないようにレンズクリーナー液(ガラスクリーナー)を染みこませた糸く ずの出ない柔らかい布で優しく拭き取ります。

# 警告

- アルコール、ガソリン、灯油またはその他の腐食性、揮発性溶剤はカメラの外観と内部構造に損傷を 与える可能性があるので使用しないでください。
- 洗浄ガンまたはパイプで洗い流さないでください。カメラに水が入り込んでしまうと機能の損傷、火 災ないし爆発のリスクがあります。

## 保管

本製品は保護等級 IP65 で、ほこり侵入を防止できるのでカメラの機能を確保します。カメラを水没させる、 あるいは湿度が高い環境で保管や設置をすると故障する可能性があります。内部の装置に錆ができたら取 り返しのつかない損傷が生じます。使用していない時は、室内の乾燥した換気の良い場所に保管してくだ さい。雨や雪などによる浸水から損傷が生じるので、長時間に室外で放置しないでください。

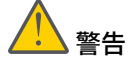

- 保管する前に、火事を防ぐために電源アダプターを切断してください。
- レンズを太陽に向けないでください。また、レンズを太陽又は他の強い光源に長時間に向けないでく ださい。強い光は、画像センサーに損傷を与え、写真に白いぼかしを引き起こす可能性があります。

**注釈: ∠: △警告**:取扱いを誤った場合に死亡または重傷を負うおそれがある内容です。

## **1.7.4** 商標と法的声明

## 商標に関する声明

Mech-Mind、 トーなどの Mech-Mind シリーズの商標、ロゴは、Mech-Mind 株式会社又は関連会社、関係会 社の登録商標と商標であり、法律によって保護され、商標権を侵害した者に対して法的責任を追及します。

Mech-Mind 株式会社の書面による同意なしに、いかなる組織または個人はいかなる方式、理由でも当商標 のいかなる部分又は全部を使用、複製、修正、伝播、書き写し、他の製品とバンドル使用・販売すること はできません。

当社の商標権を侵害した者に対し、当社は法律に従って責任を追及します。

Mech-Mind 株式会社は本ハンドブックに対して一切の権利を有します。著作権に関する法律の規定によっ て、Mech-Mind 株式会社による許可なしに、いかなる個人や組織は本ハンドブックの一部若しくは全ての 内容に対して複製、修正、発行することはできません。本カメラを購入しかつ使用しているユーザーは、個 人又は組織内部で使用するために対応するハンドブックをダウンロード、プリントアウトすることができ ます。Mech-Mind 株式会社の書面による同意なしに、いかなる組織又は個人は本ハンドブックの一部若し くは全ての内容を転載することはできません。

## **MECH-EYE SDK 2.1** 更新説明

本節では、Mech-Eye SDK 2.1 バージョンの新機能と最適化、問題修復について説明します。

# **2.1 Mech-Eye SDK 2.1.0** 更新説明

Mech-Eye SDK 2.1.0 バージョンの新機能と最適化、問題修復について説明します。重要な更新は以下のよ うです:

- 点群の品質の向上:点群後処理のパラメータを全面的に最適化しました。外れ値とノイズを除去する とともに対象物のエッジのディテールを保持することができ、点群の品質の向上が実現します。
- インターフェイスの機能の拡張:
	- **–** GenlCam インターフェイスと Mech-Eye API にアイハンドキャリブレーションに関するパラメー タを追加し、かつ関連サンプルプログラムも提供するので簡単にアイハンドキャリブレーショ ンを実行することができます。
	- **–** GenlCam インターフェイスに multi-part payload type の取得に関するパラメータを追加し、かつ 関連サンプルプログラムも提供するので簡単にテスクチャ点群と Z 値深度画像を取得すること ができます。
	- **–** ファームウェアアップグレードツールを追加し、Mech-Eye Viewer を使用せずにカメラファーム ウェアをアップグレードすることが可能です。
- 撮影の速度の向上:メモリの使用を最適化し、かつカメラの撮影速度を改善するために解像度選択機 能を追加するので、現場のタクトタイムを短くすることが可能です。

## **2.1.1** 新機能

## **GenICam**

• アイハンドキャリブレーションのパラメータとサンプルプログラムの追加

GenICam インターフェイスにアイハンドキャリブレーションに必要なパラメータを追加 し、かつ *HALCON* [サンプルプログラム](#page-128-0) を提供します。このサンプルプログラムを使用す ることでアイハンドキャリブレーションを行い、外部パラメータを取得することができる ほか、カメラから出力される点群の座標系を切り替えることも可能です。

- multi-part payload type 関連パラメータとサンプルプログラムの追加
	- **–** GenICam パラメータを追加し、**AreaScan3D** モードで multi-part payload type データを取得する ことを可能にしました。Range と Intensity をサポートしています。
	- **–** 以上のパラメータを使用する HALCON サンプルプログラムを提供:
		- ∗ obtain\_textured\_point\_cloud サンプルプログラム:Range・Intensity データによって [テクス](#page-141-0) [チャ点群を取得](#page-141-0) します。

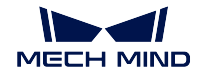

- ∗ obtain\_depth\_map サンプルプログラム:Range から *Z* [方向の値だけを取得](#page-139-0) し、HALCON の 送信速度を改善します。
- カメラ IP 設定関連パラメータとサンプルプログラムの追加

GenICam インターフェイスにカメラの IP 設定関連のパラメータを追加し、[カメラの](#page-137-0) *IP* 設 定を取得・変更する *HALCON* [サンプルプログラム](#page-137-0) を提供し、GenICam 対応のソフトウェ アでカメラの IP 設定を取得・変更することができます。この HALCON サンプルプログラ ムを使用することでカメラの IP アドレスとサブネットマスク、ゲートウェイを読み取り、 変更することができます。

- カメラ内部パラメータと温度のパラメータ(変更できない)を追加
	- **–** GenICam 対応のソフトウェアで読み取れるカメラ内部パラメータを追加しました。
		- ∗ **Scan3dFocalLengthX**
		- ∗ **Scan3dFocalLengthY**
		- ∗ **Scan3dPrincipalPointU**
		- ∗ **Scan3dPrincipalPointV**
	- **–** 温度パラメータを追加し、GenICam 対応のソフトウェアでカメラの CPU とプロジェクターの 温度を読み取れます。
		- ∗ **DeviceTemperatureSelector**:��需要�取温度的相机�件,包含 **Main**(CPU)和 **Sensor** (投影风) 两个冈冈。
		- ∗ **DeviceTemperature**:選択したデバイスの温度を表示します。

## **Mech-Eye API**

• アイハンドキャリブレーション方法とサンプルプログラム (C++) の追加

アイハンドキャリブレーションを実行するための方法(C++)とサンプルプログラムを提 供します。このサンプルプログラムを使用することでアイハンドキャリブレーションを行 い、外部パラメータを取得することができます。

• ファームウェアアップグレードツールの追加

[ファームウェアアップグレードツール](https://docs.mech-mind.net/latest/en-GB/MechEye/MechEyeAPI/ApiTools/ApiCameraFirmwareUpdate.html) を追加しました。Ubuntu オペレーティングシステ ムでもカメラファームウェアをアップグレードすることができます。

• 温度の読み取り

**–** C++:

ErrorStatus MechEyeDevice::getDeviceTemperature(DeviceTemperature &)

**–** C#:

ErrorStatus MechEyeDevice.GetDeviceTemperature(ref mmind.apiSharp. ˓<sup>→</sup>DeviceTemperature temperature)

**–** Python:

Device.get\_device\_temperature(self)

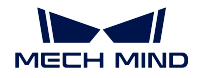

#### **Mech-Eye Viewer**

• LSR (V4) と DEEP (V4) カメラの 2 種類 2D 画像表示機能

LSR (V4) と DEEP (V4) カメラを Mech-Eye Viewer に接続すると、カメラビューア画面に 2D 画像 (テクスチャ) と 2D 画像 (深度ソース) を選択できます。2D 画像 (テクスチャ) は点群にテクスチャを追加するために使用し、2D 画像 (深度ソース) はアイハンドキャリ ブレーションや内部パラメータのチェック、ROI 設定のために使用されます。

また、関連する **2D** パラメータ 名は以下のように改名されました:

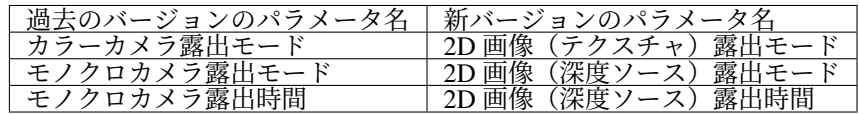

• MTU 調整機能

カメラネットワークの設定 ウィンドウに MTU 調整機能(管理者 モードに切り替える必要 がある)を追加しました。また、カメラファームウェアを 2.1.0 バージョンにアップグレー ドすると、カメラのデフォルト MTU 値は 1500 になります。

注釈**:** Mech-Eye Viewer の MTU 値を IPC の [ジャンボフレーム](#page-155-0) の値と一致するようにして ください。

• DEEP (V4) カメラの深度画像の解像度選択機能

DEEP (V4) カメラの深度画像の解像度を選択できます(2048 × 1536 あるいは 1024 × 768)。 低解像を選択するとカメラの撮影速度を改善(約35% アップ)し、現場のタクトタイムを 短縮することが可能となります。

管理者 モードに切り替え、ツール *‣* カメラコントローラー をクリックして 深度画像 の値 を選択します。

• 出荷時の内部パラメータにリセットする機能

[内部パラメータツール](#page-98-0) に 出荷時の内部パラメータにリセット ボタンを追加しました。管 理者 モードに切り替えてから使用できます。

## **2.1.2** 機能の最適化

#### 点群後処理パラメータの最適化

パラメータを 4 つに増やし、点群平滑化と不要な点群除去の効果を改善します。

- 過去のバージョンの 点群平滑化 を [表面平滑化](#page-84-0) に更新しました。さらに、アルゴリズムを最適化して 平滑の効果を改善します。
- 過去のバージョンの ノイズ除去 を [外れ値除去](#page-85-0) と [ノイズ除去](#page-86-0) に更新しました。不要な点群を「外れ 値」と「ノイズ」に分けて処理し、アルゴリズムを最適化することで除去の効果を改善します。
- [エッジ保護](#page-87-0) 機能を追加しました。対象物の種類によって強度を選択できるので対象物のエッジのディ テールを保持できます。

新バージョンでは以下のようにパラメータを調整してください:

- 過去のバージョンで 点群平滑化 を **Normal** に設定した場合、新バージョンで 表面平滑化 を **Weak** に 設定してください。
- 過去のバージョンで ノイズ除去 を **Normal** に設定した場合、新バージョンで 外れ値除去 を **Weak** に 設定してください。

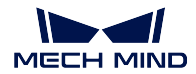

カメラの撮影速度の向上

カメラのハードウェアを 2.1.0 バージョンにアップグレードするとカメラの撮影速度が向上します。

- Mech-Eye API C++ を使用して深度画像を収集するとき、カメラの撮影速度は最小で約 2% 向上し、 最大で 20% 以上向上します。
- Mech-Vision を使用して深度画像を収集するとき、カメラの撮影速度は最小で約 5% 向上し、最大で 20% 以上向上します。

注釈**:** V4 レーザーカメラにカラー画像の歪み補正機能を追加するため、カラー画像収集の速度が遅くなり ます。

#### **Mech-Eye Viewer**

• 深度画像を保存する時のデフォルト形式の変更

ユーザビリティを向上させるために、深度画像を保存するとき、デフォルト形式を **.tiff** か ら **.png** に変更しました。

- 内部パラメータツールの最適化
	- **–** [内部パラメータツール](#page-98-0) の画面を最適化しました。指示情報を補充してユーザビリティを向上さ せました。
	- **–** 「高精度モード」を追加しました。このモードではカメラの内部パラメータの精度が向上する ので高い精度が求められるプロジェクトに適しています。管理者 モードに切り替えてから使用 できます。
- パラメータパレットの表示の最適化

パラメータ名が完全に見られるように、パラメータ説明パレットを閉じると他のパラメー タを選択しても説明が表示されません。

メニューバーの「ビュー」の パラメータ説明 をチェックするとパラメータ説明が表示され ます。

- 視野計算機の最適化
	- **–** [視野計算機](#page-107-0) ツールのウィンドウを最適化しました。
	- **–** カメラ型番選択のドロップダウンリストを最適化し、カメラの検索を容易にしました。
	- **–** カメラ型番 LSR S (V4) を追加しました。
- LSR L (V4) カラーカメラのダウンサンプリング機能を [カメラコントローラー](#page-111-0) に移動し、「カラー画 像解像度設定」と改名しました。
- DEEP (V4) カメラの カメラのゲイン の初期値を **0** から **5** に変更しました。
- レーザーカメラの レーザーパワー の調整範囲を **20~100%** から **50~100%** に変更しました。

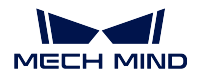

## **Mech-Eye API**

点群後処理のパラメータを最適化し、4 つに増やしました。対応する Mech-Eye API メソッドを以下のよう に更新しました:

- $C++$ :
	- **–** 表面平滑化:

```
ErrorStatus␣
˓→MechEyeDevice::setCloudSurfaceSmoothingMode(PointCloudProcessingSettings::PointCloudSurfaceSmoothing)
ErrorStatus␣
→MechEyeDevice::getCloudSurfaceSmoothingMode(PointCloudProcessingSettings::PointCloudSur
˓→&)
```
## **–** ノイズ除去:

```
ErrorStatus␣
˓→MechEyeDevice::setCloudNoiseRemovalMode(PointCloudProcessingSettings::PointCloudNoiseRemoval)
ErrorStatus␣
˓→MechEyeDevice::getCloudNoiseRemovalMode(PointCloudProcessingSettings::PointCloudNoiseRemoval␣
\leftrightarrow & \rightarrow
```
## **–** 外れ値除去:

```
ErrorStatus␣
→MechEyeDevice::setCloudOutlierRemovalMode(PointCloudProcessingSettings::PointCloudOutlierRemovalMode
ErrorStatus␣
→MechEyeDevice::getCloudOutlierRemovalMode(PointCloudProcessingSettings::PointCloudOutl:
˓→&)
```
## **–** エッジ保護:

```
ErrorStatus␣
˓→MechEyeDevice::setCloudEdgePreservationMode(PointCloudProcessingSettings::PointCloudEdgePreservation)
ErrorStatus␣
→MechEyeDevice::getCloudEdgePreservationMode(PointCloudProcessingSettings:: PointCloudEdgePreservationMode(PointCloudEdgePreservation
˓→&)
```
## • C#:

## **–** 表面平滑化:

```
ErrorStatus MechEyeDevice.SetCloudSurfaceSmoothingMode(mmind.apiSharp.
˓→PointCloudSurfaceSmoothing mode)
ErrorStatus MechEyeDevice.GetCloudSurfaceSmoothingMode(ref mmind.apiSharp.
˓→PointCloudSurfaceSmoothing mode)
```
## **–** ノイズ除去:

```
ErrorStatus MechEyeDevice.SetCloudNoiseRemovalMode(mmind.apiSharp.
˓→PointCloudNoiseRemoval mode)
ErrorStatus MechEyeDevice.GetCloudNoiseRemovalMode(ref mmind.apiSharp.
˓→PointCloudNoiseRemoval mode)
```
## **–** 外れ値除去:

```
ErrorStatus MechEyeDevice.SetCloudOutlierRemovalMode(mmind.apiSharp.
˓→PointCloudOutlierRemoval mode)
ErrorStatus MechEyeDevice.GetCloudOutlierRemovalMode(ref mmind.apiSharp.
˓→PointCloudOutlierRemoval mode)
```
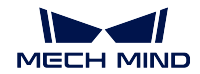

#### **–** エッジ保護:

```
ErrorStatus MechEyeDevice.SetCloudEdgePreservationMode(mmind.apiSharp.
˓→PointCloudEdgePreservation mode)
ErrorStatus MechEyeDevice.GetCloudEdgePreservationMode(ref mmind.apiSharp.
˓→PointCloudEdgePreservation mode)
```
- Python:
	- **–** 表面平滑化:

```
Device.set_cloud_surface_smoothing_mode(self, info)
Device.get_cloud_surface_smoothing_mode(self)
```
**–** ノイズ除去:

```
Device.set_cloud_noise_removal_mode(self, info)
Device.get_cloud_noise_removal_mode(self)
```
#### **–** 外れ値除去:

```
Device.set_cloud_outlier_removal_mode(self, info)
Device.get cloud outlier removal mode(self)
```
**–** エッジ保護:

```
Device.set_cloud_edge_preservation_mode(self, info)
Device.get cloud edge preservation mode(self)
```
## **2.1.3** 問題の修復

Mech-Eye Viewer 2.1.0 では、以下の問題を修復しました。

- レーザーカメラを3回露出させ、かつレーザー投影のパーティション数 を3または4に設定した場 合にカメラメモリー不足で接続が切れる問題を修復しました。
- Laser L (V3) と Laser L Enhanced (V3) カメラに レーザー投影のパーティション数 を設定し、かつ露 出時間を 20ms 以下に調整した時データに異常が発生した問題を修復しました。
- パラメータグループを切り替えた時 **ROI** が設定できなくなる問題を修復しました。
- LSR (V4) と DEEP (V4) カメラの 露出モード を **Auto** または **HDR** に設定し場合に モノクロカメラの 露出モード の **Flash** オプションが機能しない問題を修復しました。
- ルーター経由でカメラを接続した場合、カメラの MTU 値が大きいために正常に稼働できなくなる問 題を修復しました。
- カメラのメモリー不足でドロップフレームが発生する問題を修復しました。
- PRO (V4)、LSR (V4) 、DEEP (V4) カメラはデフォルトでは低電力モードを使用するためドロップフ レームが発生する問題を修復しました。
- 複数のカメラに同じ IP アドレスを使用するとき、1 つのカメラの IP アドレスを変更すると残りのカ メラの IP アドレスも変更される問題を修復しました。
- 単眼カメラの 2D 画像の歪み補正機能により撮影速度が遅くなる問題を修復しました。

# **MECH-EYE SDK** インストールガイド

<span id="page-46-1"></span>本節では、Windows OS 環境での Mech-Eye SDK インストールパッケージのダウンロードと整合性の確認、 Mech-Eye SDK (Mech-Eye Viewer と Mech-Eye API を含む)のインストール、アップグレード、アンイン ストール、修復およびインストールコンポーネントの変更について説明します。

# **3.1 Mech-Eye SDK** インストールパッケージのダウンロード

[Mech-Mind](https://community.mech-mind.com/c/latest-product-downloads/10) 公式サイト から Mech-Eye SDK のインストールパッケージをダウンロードするか、Mech-Mind プリセールスエンジニアあるいは営業担当者に連絡して取得してください。

# <span id="page-46-0"></span>**3.2 Mech-Eye SDK** インストールパッケージの整合性を確認する

Mech-Eye SDK のインストールパッケージは転送中またはダウンロード中に破損する可能性があるため、ソ フトウェアをインストールする前に、整合性を検査する必要があります。整合性を検査するために、ソフト ウェアのリリース時にインストールパッケージの CRC32 検査コードが提供されます。以下の方法で CRC32 検査コードを取得できます。

- Mech-Mind 公式サイトでダウンロードした Mech-Eye SDK インストールパッケージを解凍し、**Mech-Eye SDK** インストールガイド**.pdf** で CRC32 を取得してください。
- プリセールスまたはテクニカルサポートにお問い合わせください。

インストールパッケージに整合性を検証するステップ:

- 1. インストールパッケージを、IPC または PC の指定したディレクトリ (D.¥ など) にコピーします。
- 2. ソフトウェアインストールパッケージを右クリックし、*CRC SHA ‣ CRC32* を選択して、ソフトウェア インストールパッケージの CRC32 検査コードを計算します。
- 3. 計算された CRC32 検査コードが、ソフトウェアのリリース時に提供された CRC32 検査コードと同 じであることを確認します。

初めて Mech-Eye SDK をご利用の場合、*Mech-Eye SDK* [のインストール](#page-47-0) を参照してインストールしてくだ さい。

Mech-Eye SDK をインストールした場合:

- 1.6.1 バージョンの Mech-Eye SDK をインストールした場合に、*Mech-Eye SDK* [のアップグレード](#page-47-1) を参 照して最新バージョンにアップグレードしてください。
- 1.6.1 以下のバージョンの Mech-Eye SDK をインストールした場合に、*Mech-Eye SDK* [のインストール](#page-47-0) を参照してインストールしてください。

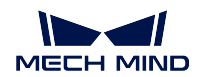

# <span id="page-47-0"></span>**3.3 Mech-Eye SDK** のインストール

- 1. **Mech-Eye SDK Installer 1.6.x.exe** をダブルクリックして Mech-Eye SDK セットアップウィザードを 実行します。
- 2. ようこそ 画面でソフトウェアの情報を確認して 次へ をクリックします。
- 3. 使用許諾契約 画面で使用許諾契約を注意深く読み、使用許諾契約の条項に同意します にチェックを 入れて、次へをクリックします。
- 4. 製品の選択 画面でインストールする製品を選択し、必要に応じて デスクトップにショートカットを 作成にモチェックを入れてから、次へをクリックします。

注釈**:**

- 「**Path**」環境変数に追加 にチェックが入っていることを確認します。
- **Mech-Eye SDK Docs** にチェックを入れることを推奨します。そうすればソフトウェアからユー ザーズマニュアルにアクセスできます。
- 5. パスの設定画面でインストールパスを設定し、次へをクリックします。

注釈**:** デフォルトのインストールパス:C:¥Mech-Mind¥Mech-Eye SDK-x.x.x。

- 6. インストールする前の確認 画面で、インストールパスを確認したら インストール をクリックします。
- 7. インストール 画面でインストールが完了するまで待ちます。
- 8. インストールが完了したら、完了 画面で 完了 をクリックしてセットアップウィザードを終了します。

ヒント**:** インストールが完了したら、追加した環境変数を有効にするために IPC または PC を再起動し ます。

## <span id="page-47-1"></span>**3.4 Mech-Eye SDK** のアップグレード

注釈**:** 2.0.0 バージョンの Mech-Eye SDK セットアップウィザードでなければなりません。また、1.6.1 バー ジョンの Mech-Eye SDK のみが 2.0.0 バージョンにアップグレードできます。

ご使用の IPC または PC に 1.6.1 バージョンの Mech-Eye SDK をインストールした場合に、Mech-Eye SDK セットアップウィザードでアップグレードしてください。

- 1. **Mech-Eye SDK Installer 1.6.x.exe** をダブルクリックして Mech-Eye SDK セットアップウィザードを 実行します。
- 2. アップグレード 画面で アップグレードして歴史バージョンを保持 または アップグレードして歴史 バージョンを削除 を選択します。
- 3. 指示に従ってソフトウェアのアップグレードが完了するまで操作します。

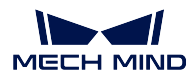

# **3.5 Mech-Eye SDK** のアンインストール

Mech-Eye SDK をアンインストールするには、二つの方法があります。Mech-Eye SDK セットアップウィ ザードを使用してアンインストールし、またはコントロールパネルを使用してアンインストールします。

## **3.5.1** セットアップウィザードを使用してアンインストールする

- 1. **Mech-Eye SDK Installer 1.6.x.exe** をダブルクリックして Mech-Eye SDK セットアップウィザードを 実行します。
- 2. メンテナンス 画面で アンインストール をクリックします。
- 3. アンインストール 画面で ユーザー構成ファイルを保持 または ユーザー構成ファイルを放棄 を選択 します。
- 4. アンインストールが完了するまで待ちます。

## **3.5.2** コントロールパネルを使用してアンインストールする

- 1. IPC または PC で コントロールパネル を開きます。
- 2. プログラム·プログラムと機能 を選択します 。
- 3. Mech-Eye SDK を右クリックしてアンインストールを選択します。
- 4. アンインストールが完了するまで待ちます。

# **3.6 Mech-Eye SDK** を修復する

Mech-Eye SDK に異常が発生して正常に使用できない場合は、Mech-Eye SDK セットアップウィザードを使 用してソフトウェアを修復します。

- 1. **Mech-Eye SDK Installer x.x.x.exe** をダブルクリックして **Mech-Eye SDK** セットアップウィザード 画 面に入ります。
- 2. メンテナンス 画面で 修復 をクリックします。
- 3. 修復が完了するまで待ちます。

# **3.7** インストールコンポーネントの変更

注釈**:** 2.0.0 バージョンのインストールパッケージでなければなりません。

インストール後、コンポーネントを変更する場合に以下のステップを実行します。

- 1. **Mech-Eye SDK Installer x.x.x.exe** をダブルクリックして **Mech-Eye SDK** セットアップウィザード 画 面に入ります。
- 2. メンテナンス 画面で 変更 をクリックします。
- 3. 製品の選択 画面でインストールする必要があるコンポーネントを選択します。
- 4. 指示に従ってインストールします。

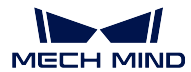

## **3.8** 使用許諾契約

使用許諾契約については[、エンドユーザーライセンス契約](https://www.mech-mind.com/Private/Files/6379348230620730911765674318.pdf) をご参照ください。

## **3.9** インストールに関するよくある問題

## **3.9.1** インストールパッケージが正常に起動できない

#### 問題:

インストールパッケージを実行した後、それが正常に起動しないか、起動画面が一瞬消えます。

## 考えられる理由:

システムドライブの空き容量が不足しています。

#### 問題解決の手順:

システムドライブの空き容量がインストールパッケージのサイズよりも大きいかどうかを確認します。

- 空き容量がインストールパッケージのサイズよりも少ない場合は、不要なファイルを削除してソフト ウェアのインストールに十分な容量を増やしてから、再度インストールしてください。それでも解決 しない場合は、Mech-Mind サポートにお問い合わせください。
- 使用可能な空き容量がインストールパッケージのサイズよりも大きい場合は、Mech-Mind サポート にお問い合わせください。

## **3.9.2** インストールに失敗

問題:

ソフトウェアのインストール中に、「インストールに失敗しました」というエラーメッセージが表示され ます。

#### 考えられる理由:

- インストールパッケージが破損しているか、ファイルが見つかりません。
- ユーザーは管理者権限がありません。
- 他のアプリケーションのインストールが実行されているか、Windows システムが自動的に更新されて います。
- その他の原因。

## 問題解決の手順:

- 1. インストールパッケージを再度取得し、[整合性を検査](#page-46-0) してから、インストールを再試行します。
	- 解決した場合、トラブル対処は終了します。
	- それでも解決しない場合は、手順 2 に進みます。
- 2. インストールパッケージを右クリックで「管理者として実行」を選択します。
	- 解決した場合、トラブル対処は終了します。
	- それでも解決しない場合は、手順 3 に進みます。
- 3. 他のアプリケーションのインストールまたは Windows システムの自動更新が完了するのを待ってか ら、インストールを再試行します。
	- 解決した場合、トラブル対処は終了します。
	- それでも解決しない場合は、手順 4 に進みます。

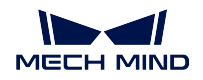

- 4. IPC または PC を再起動し、ソフトウェアを再度インストールします。
	- 解決した場合、トラブル対処は終了します。
	- 問題が解決されない場合は、完了 画面の「インストールログ」リンクをクリックします。イン ストールログを取得した後、それを当社のサポートチームに提供してください。

# **MECH-EYE VIEWER** のクイックスタート

# **4.1** カメラを接続する

ソフトウェアを起動してカメラ接続画面に入ります。使用するカメラを選択してから [カメラ](#page-60-0) *IP* アド [レスの設定](#page-60-0) をクリックします。

接続 をクリックしてカメラを接続します。

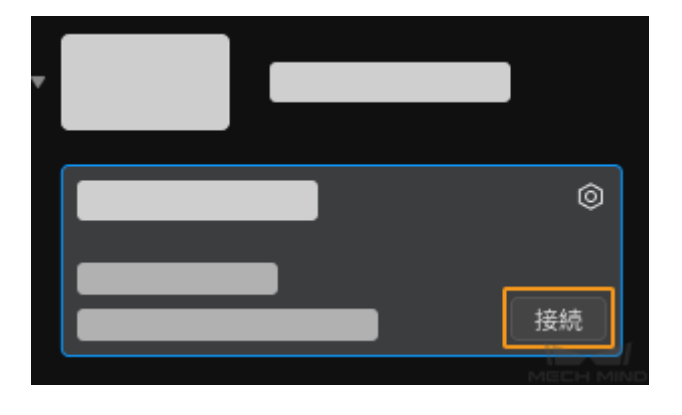

# **4.2** 画像を取得する

カメラを正常に接続したら [カメラビューア](#page-56-0) 画面に入ります。 または をクリックして画像を 取得することができます。また、2D 画像、深度画像、点群を切り替えることができます。

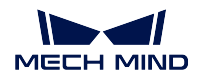

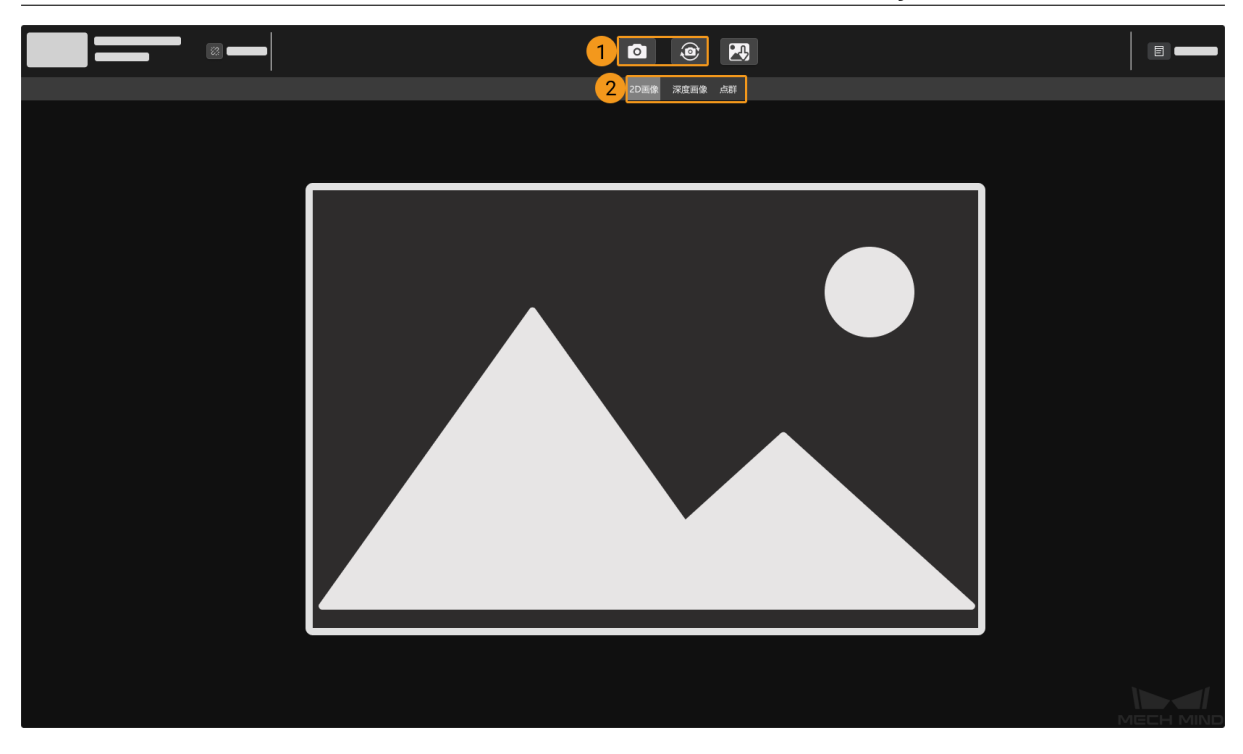

# **4.3** パラメータを調整する

パラメータを調整して画像の品質を改善します。

• **2D** 画像最適化 **2D** パラメータ の 露出モード などのパラメータを調整します。露出パラメータを調 整する場合、「連続キャプチャ」を使用して効果の明らかな変化が見られます。2D 画像の最適 化について詳しくは、*2D* [画像関連パラメータ調整](#page-74-0) をご参照ください。

固定露出 モードでの異なる露出時間の効果は以下の通りです。

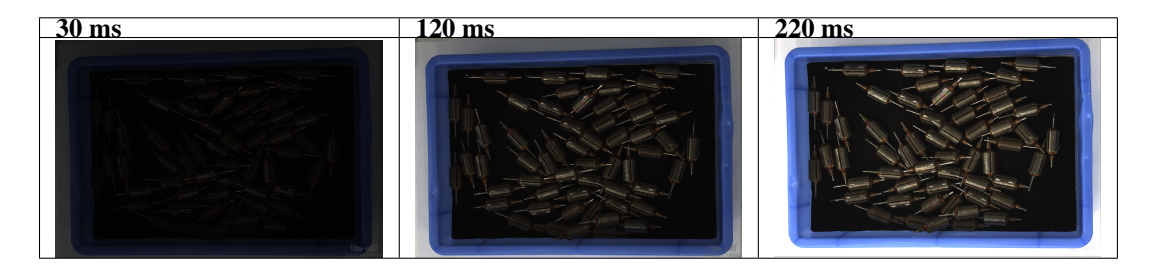

ヒント**:** 輝度は露出時間に依存します。露出時間が長いほど輝度は高くなり、露出時間が短い ほど輝度は低くなります。

• 深度画像および点群最適化 **3D** パラメータ の 露出回数 および 露出時間 を調整します。[露出設定ア](#page-102-0) [シスタント](#page-102-0) を使用して最適な露出パラメータセットを取得できます。深度画像最適化について 詳しくは、[よく使う深度画像・点群パラメータ調整](#page-81-0) をご参照ください。 **3D** パラメータ の調整効果は以下の通りです。

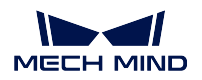

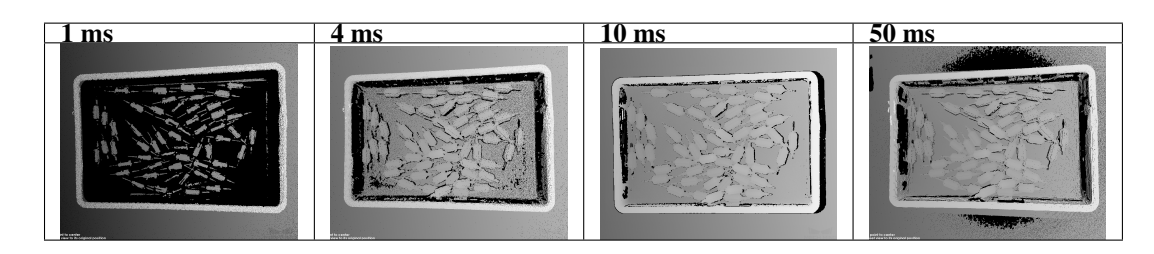

• 点群効果最適化 点群後処理 の 表面平滑化 、ノイズ除去 および 投影輝度コントラストしきい値 を調 整します。詳しくは、[点群後処理](#page-83-0) をご参照ください。

# **4.4** データを保存する

ファイル *‣* カメラの生データを保存 をクリックしてカメラの生データを保存します。またはツールバーの みつけックして画像のタイプを選択して保存します。

# **CHAPTER FIVE**

## 概要

Mech-Eye Viewer は、Mech-Mind 株式会社が独自研究開発したカメラ設定・データ可視化ソフトウェアで あり、対象物の特徴に応じて 3D カメラのパラメータを調整することで高品質な 2D 画像と深度画像、点群 を簡単に取得することを実現します。

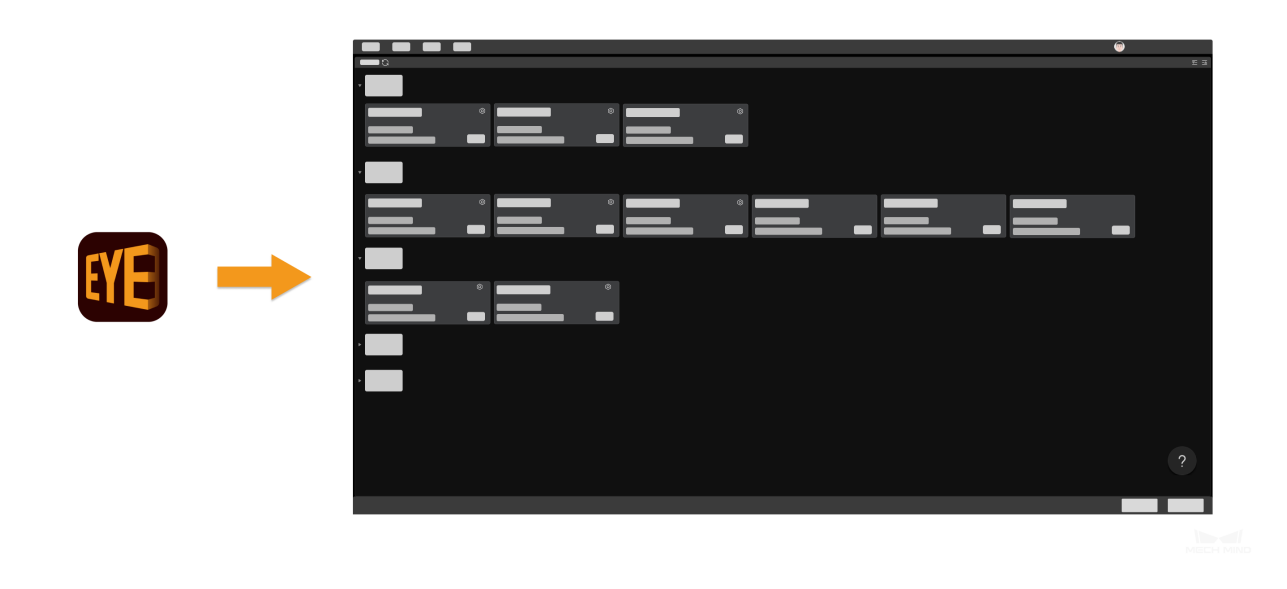

**Mech-Eye Viewer** のインストール については、以下の内容をご参照ください。 *Mech-Eye SDK* [インストールガイド](#page-46-1)

ソフトウェアのインターフェイス については、以下の内容をご参照ください。 [ソフトウェアのインターフェイス](#page-55-0)

データの取得と調整、保存 については、以下の内容をご参照ください。 [使用ガイド](#page-59-0)

ツール については、以下の内容をご参照ください。 [ツール](#page-98-1)

**CHAPTER SIX**

ソフトウェアのインターフェイス

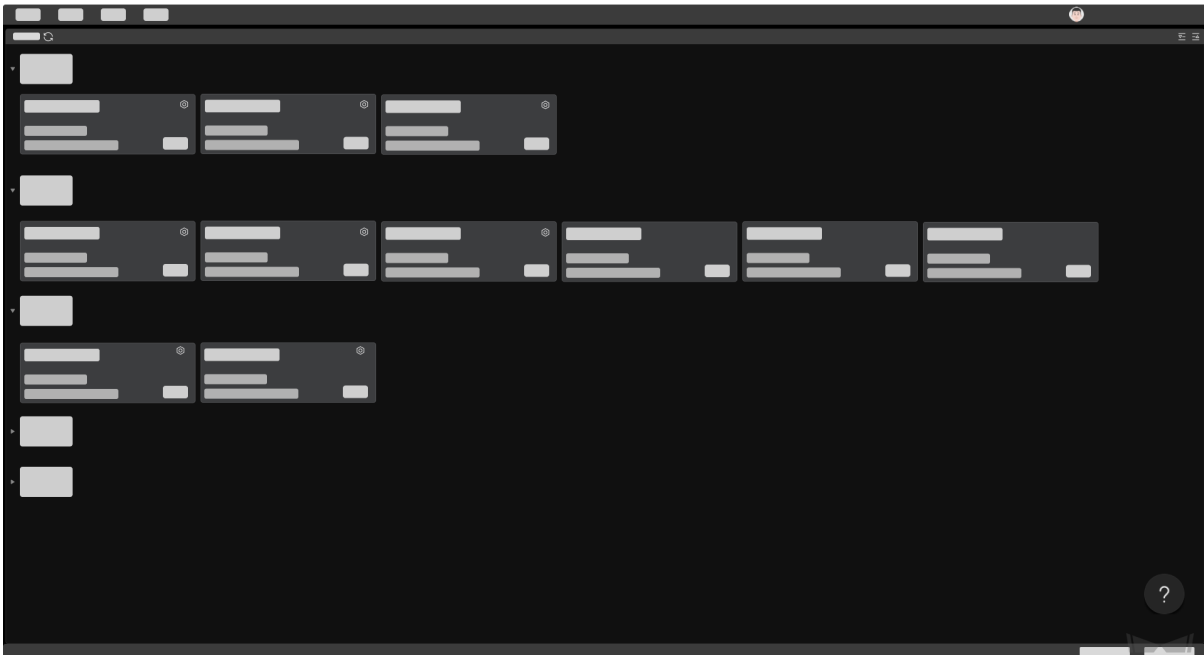

<span id="page-55-0"></span>Mech-Eye Viewer を起動して、下図のようなインターフェイスが表示されます。

ここで現在使用できるカメラとその情報を確認し、カメラの接続と *IP* [アドレス の設定](#page-59-1) が可能です。 カメラを正常に接続できない場合に、 ? をクリックして [トラブルシューティング](#page-149-0) をお読みください。

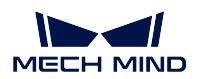

# <span id="page-56-0"></span>**6.1** カメラビューア

 $\circ$  20  $\blacksquare$  $\bullet$ 

下図に示すように、カメラを接続すると、カメラビューアの画面に入ります。

「メニューバー」、「カメラツールバー」、「画像表示バー」、「パラメータパレット」、「情報バー」の五つのエ リアがあります。

- 1. [メニューバー](#page-57-0):元画像を保存し、仮想カメラを起動します。また、カメラの内部ツールとソフトウェ アの関連情報を確認します。
- 2. [カメラツールバー](#page-57-1):カメラ接続の切断、画像のキャプチャ・保存、ログの確認を実現します。
- 3. [データ表示エリア](#page-57-2):カメラでキャプチャした 2D 画像、深度画像、点群を表示します。
- 4. [パラメータパレット](#page-58-0):パラメータを確認し、調整します。また、異なるパラメータグループを保存し ます。
- 5. 情報バー:情報を切り替えるには、前へまたは次へをクリックします。

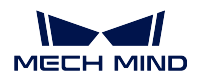

## <span id="page-57-0"></span>**6.1.1** メニューバー

ファイル 、ツール 、ビュー 、ヘルプ とユーザー切り替えボタンがあります。

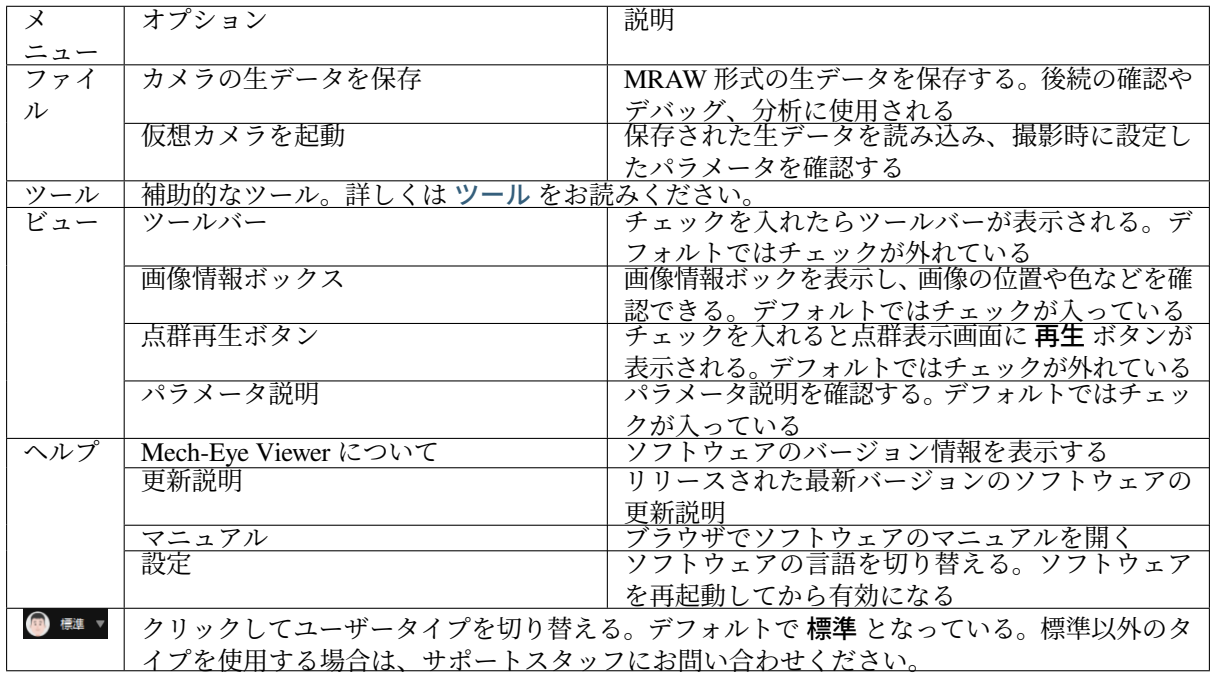

## <span id="page-57-1"></span>**6.1.2** カメラツールバー

以下の操作ができます。

- [カメラ名を設定](#page-61-0)
- [画像のキャプチャ](#page-62-0)
- [データの保存](#page-94-0)
- [ログ管理](#page-95-0)
- 接続を切断

## <span id="page-57-2"></span>**6.1.3** データ表示エリア

カメラによって出力されるデータを確認します。*2D* [画像、深度画像、点群](#page-63-0) を切り替えられます。 各種類のデータ表示画面については、[データを確認する](#page-64-0) をお読みください。

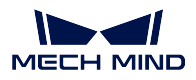

## <span id="page-58-0"></span>**6.1.4** パラメータパレット

調整可能なカメラパラメータがあります。パラメータの可視性設定やパラメータグループの保存、パラメー タ説明の確認などが可能です。詳しくは [パラメータ調整](#page-69-0) をお読みください。

以上は Mech-Eye Viewer についての説明です。これから Mech-Eye Viewer の使用について説明します。

# **CHAPTER SEVEN**

## 使用ガイド

<span id="page-59-0"></span>本節では、Mech-Eye Viewer を使用して画像を取得し、パラメータを調整する方法について説明します。 パラメータを調整する前に、[カメラ内部パラメータをチェック](#page-98-0) してください。カメラ内部パラメータが正 確でなければ点の座標が正確な深度画像を取得できません。

カメラの接続と **IP** アドレスの設定 について、以下の内容をご参照ください。 *IP* [アドレスの設定とカメラの接続](#page-59-1)

画像のキャプチャとデータのタイプ について、以下の内容をご参照ください。 [画像のキャプチャとデータの確認](#page-62-1)

パラメータ調整 について、以下の内容をご参照ください。 [パラメータ調整](#page-69-0)

データの保存 について、以下の内容をご参照ください。 [データの保存](#page-94-0)

ソフトウェアにトラブルが発生した場合、以下の ログ管理 を参照してトラブルを解決します。

[ログ管理](#page-95-0)

# <span id="page-59-1"></span>**7.1 IP** アドレスの設定とカメラの接続

カメラを接続する前に IP アドレスを設定しておいてください。以下の二つの IP アドレスが同じネットワー クセグメントに、唯一なものに設定してください。

- カメラ *IP* [アドレス](#page-60-0)
- カメラに接続される *IPC* [のネットワークポートの](#page-159-0) *IP* アドレス

IP アドレスを設定したあと、[カメラを接続する](#page-61-1) ことができます。カメラを接続してからカメラを区別でき るように [カメラ名を設定](#page-61-0) します。

ヒント**:**

• Mech-Eye Viewer ではカメラを検索できない場合、*Mech-Eye SDK* [ではカメラを検索できない](#page-149-1) をお読 みください。

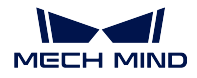

• Mech-Eye Viewer では検索したカメラを接続できない場合、*Mech-Eye SDK* [ではカメラを接続できない](#page-152-0) (*[Unreachable](#page-152-0)*)をお読みください。

## <span id="page-60-0"></span>**7.1.1** カメラ **IP** アドレスの設定

静的 IP アドレスあるいは動的に割り当てに設定できます。

静的 **IP** アドレスの設定

ヒント**:** 静的 IP アドレスをよく保存してください。

Mech-Eye Viewer で静的 IP アドレスの設定手順は以下の通りです:

- 1. Mech-Eye Viewer を起動してカーソルをカメラに合わせます。 <a>
<a>
<a>
<a</a>
<a>
<a</a>
<a</a>
<a</a>
<a</a>
<a</a>
<a</a>
<a</a>
<a</a>
<a</a>
<a</a>
<a</a>
<a</a>
<a</a>
<a</a>
<a</a>
<a</a>
<a</a>
<a</a>
<a</a>
<a</a>
<a</a</a>
<a</a> ウィンドウを開きます。
- 2. 静的 **IP** に設定 を選択します。
- 3. コンピュータの **IP** 設定 に表示された IP アドレスとサブネットマスクに基づいて **IP** アドレスのタイ プ を選択します。また、カメラの IP アドレスとサブネットマスクを入力してから 適用 をクリック します。

ヒント**:**

- IP アドレスが重複しないように設定してください。
- コンピュータの **IP** 設定 に表示されるのは、カメラに接続された IPC のネットワークポートの IP ア ドレスとサブネットマスクです。

## 動的 **IP** アドレスの設定

Mech-Eye Viewer で動的 IP アドレスの設定手順は以下の通りです:

- 1. Mech-Eye Viewer を起動してカーソルをカメラに合わせます。 シン をクリックして IP アドレス設定 ウィンドウを開きます。
- 2. 動的割り当てに設定 をクリックして 適用 をクリックします。

ヒント**:** カメラに接続された IPC のネットワークポートの IP アドレスを設定する場合、[カメラ](#page-60-0) *IP* アドレ [スの設定](#page-60-0) をご参照ください。

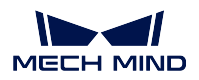

## <span id="page-61-1"></span>**7.1.2** カメラを接続する

ソフトウェアを起動し、カメラリスト に接続可能なカメラのリストが表示されます。接続するカメアを選 択して 接続 をクリックします。

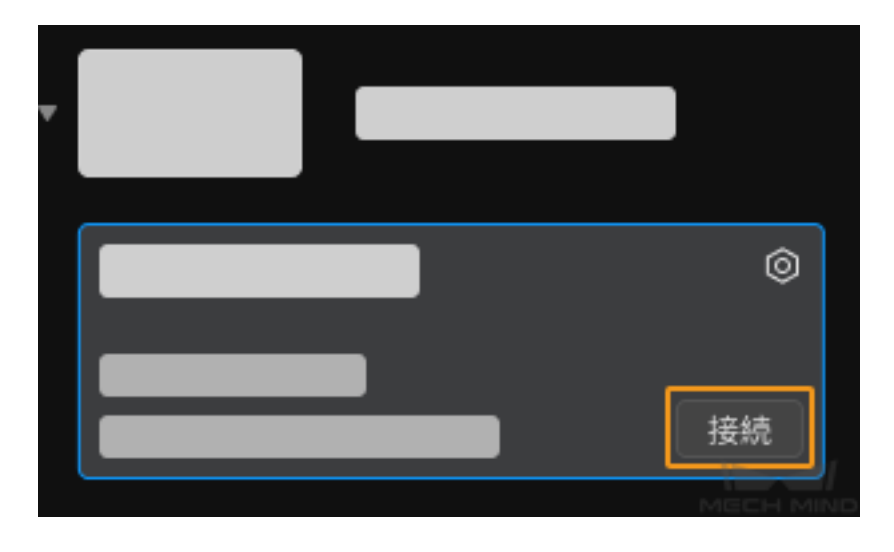

## 注意**:**

- カメラのファームウェアのバージョンとソフトウェアのバージョンが一致しなければなりません。 一致しない場合に [カメラファームウェアのアップグレード](#page-105-0) を実行してください。
- 始めてカメラを接続するとき、カメラリストに接続するカメラ名が表示されるまで数分間がかか ります。
- 接続済み と表示されている場合、それは GenICam 対応のソフトウェアに接続されたことになり ます。Mech-Eye Viewer にカメラを接続する場合、まず GenICam 対応のソフトウェアの接続を切 断してください。

## <span id="page-61-0"></span>**7.1.3** カメラ名の設定

これは、カメラを識別するために使用できます。設定後、カメラリストに新しいカメラ名が表示されます。

カメラを接続したらツールバーの または カメラ名を設定 をクリックしてカメラ名を編集します。

#### 注釈**:**

- 使用できない符号は:\、/ 、: 、\* 、? 、" 、< 、> 、|
- 仮想カメラ名を設定できません。

以上はカメラの IP アドレス設定と接続についての説明です。これから、画像をキャプチャし、画像のタイ プを切り替える方法について説明します。

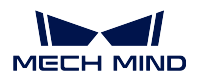

# <span id="page-62-1"></span>**7.2** 画像のキャプチャとデータの確認

本節では画像の収集とデータ種類の切り替え、データ表示の操作について説明します。

## <span id="page-62-0"></span>**7.2.1** 画像のキャプチャとデータ種類の切り替え

カメラを接続したら、カメラビューア画面が表示されます。この画面で画像をキャプチャして確認するこ とができます。

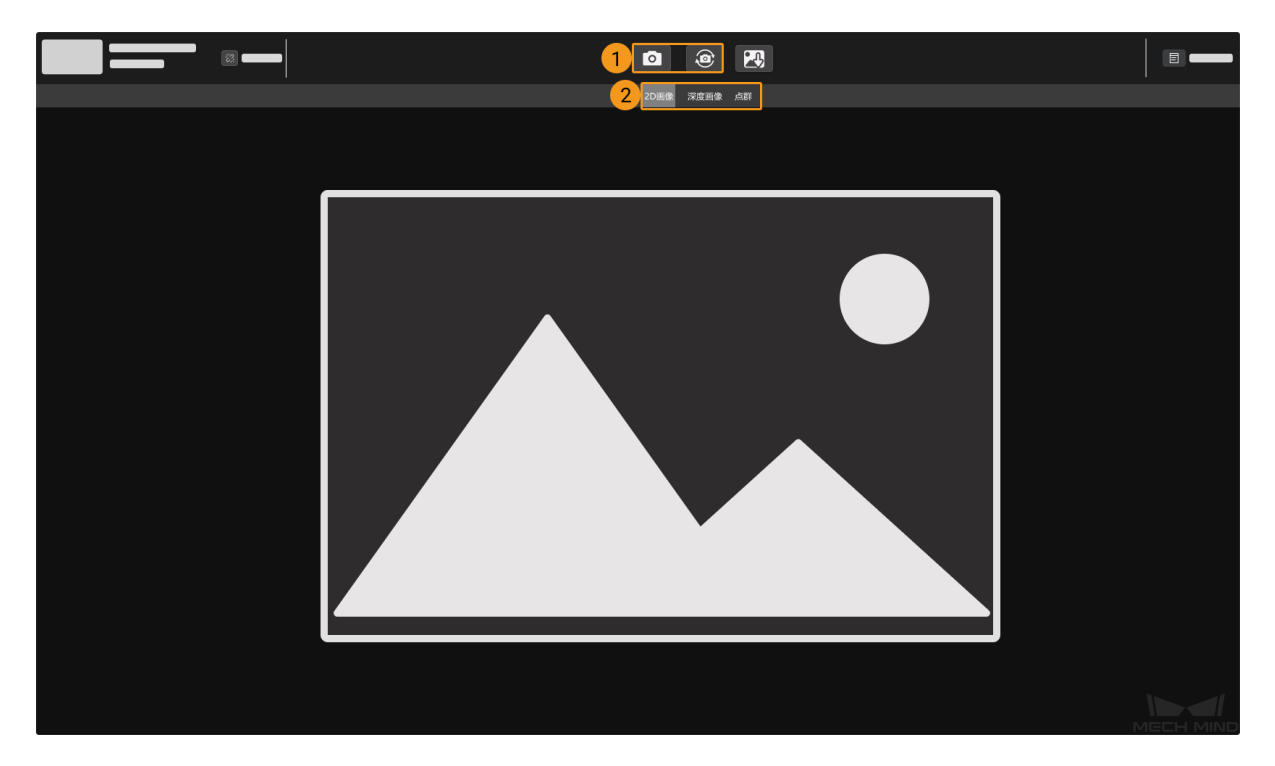

1:画像をキャプチャする

2:データの種類を切り替える

## 画像をキャプチャする

以下の二つの方式があります。

- **コ イ**ロキャプチャ: クリックすれば一枚撮影します。
- 連続キャプチャ:クリックしたら一定時間間隔で画像を連続キャプチャします。再度クリッ クすればキャプチャを中止します。

ヒント**:** ステレオカメラを使用する場合、一回撮影するたびに 2 枚の 2D 画像を取得します。左の画像は メイン画像です。ステレオカメラの型番については、[カメラ型番の選択](#page-6-0) をお読みください。

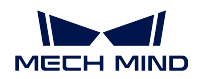

## <span id="page-63-0"></span>データの種類

カメラから Mech-Eye Viewer に出力されるデータは 3 種類あります。ボタンをクリックして切り替えます。 DEEP (V4) と LSR (V4) シリーズ以外のデータ種類:

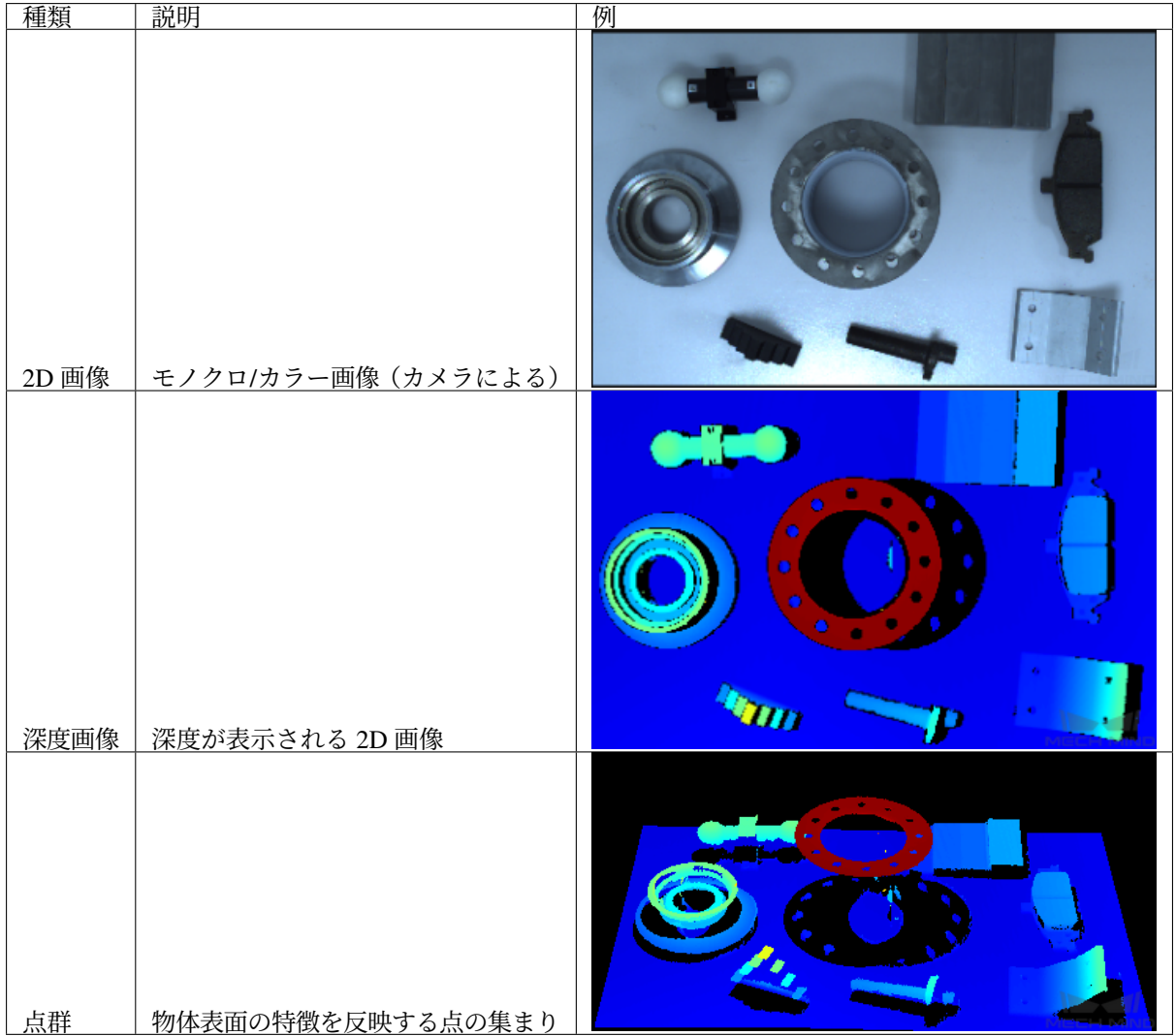

DEEP と LSR シリーズのデータ種類:

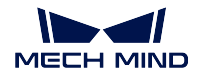

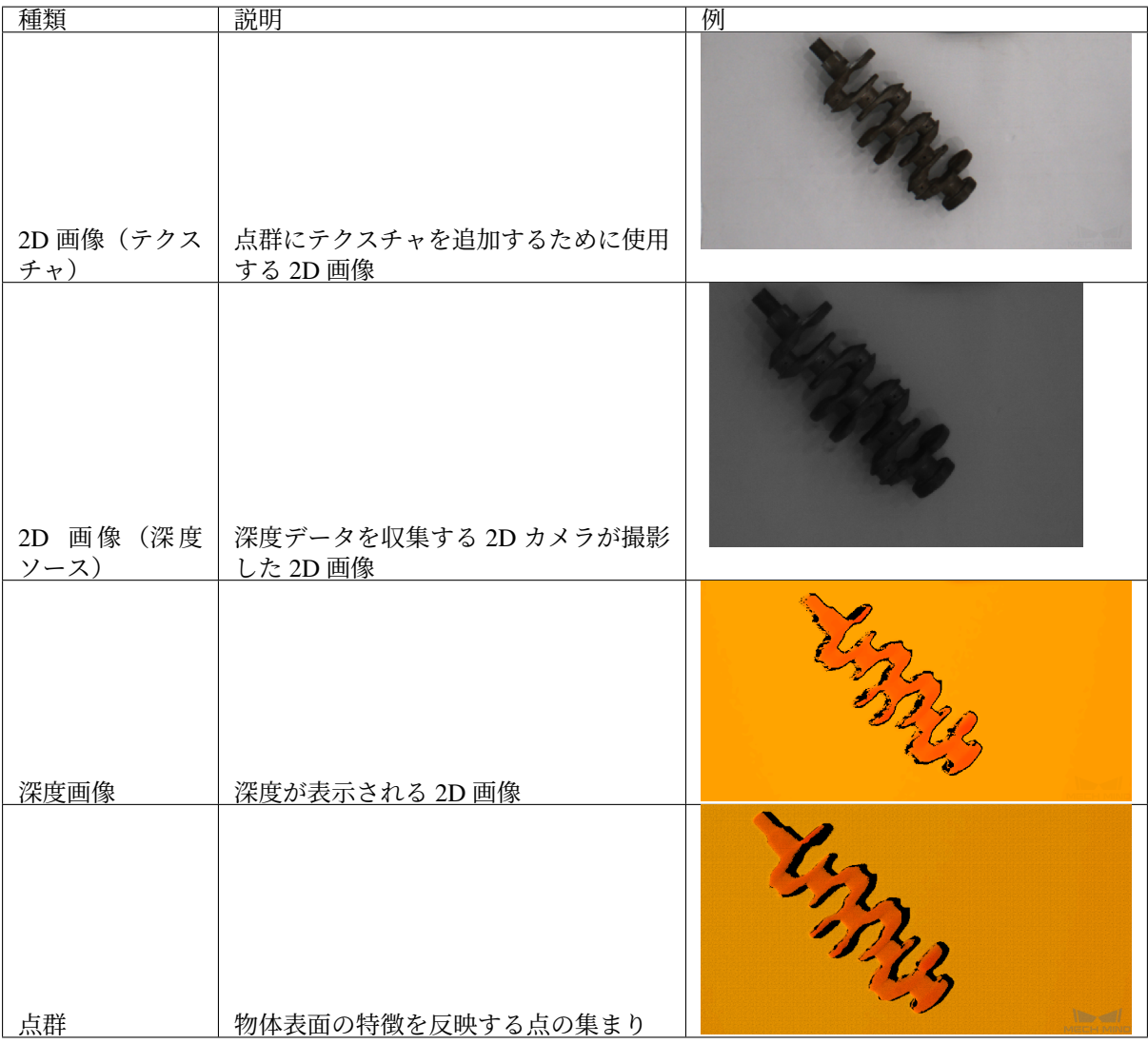

**ヒント: 2D** 画像 (深度ソース) はアイハンドキャリブレーションと内部パラメータのチェック、ROI 設定 に使用されます。

Mech-Eye Viewer では画像データを確認することができます。これから、詳しい操作手順について説明し ます。

## <span id="page-64-0"></span>**7.2.2** データを確認する

データ確認画面で、マウスやキーボード、画面のボタンとメニューを使用してデータの表示を調整できます。 データの種類によって操作手順が異なります。

- *2D* 画像*/*カラー画像*/*[モノクロ画像](#page-65-0)
- [深度画像](#page-65-1)

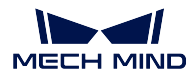

• [点群](#page-67-0)

#### <span id="page-65-0"></span>**2D** 画像**/**カラー画像**/**モノクロ画像

## スケーリング

2D 画像表示画面では、マウスのスクロールホイールを回すことで画像を拡大・縮小することができます。 マウスの右ボタンをクリックして ビューをリセット をクリックして画像を元に戻します。

#### 画像情報

カーソルを 2D 画像に合わせたらカーソルの位置のピクセル位置と RGB/諧調値が表示されます。 この機能を無効にするには、ビュー の「画像情報」にチェックを外してください。

#### <span id="page-65-1"></span>深度画像

## スケーリング

深度画像表示画面では、マウスのスクロールホイールを回すことで画像を拡大・縮小することができます。 マウスの右ボタンをクリックして ビューをリセット をクリックして画像を元に戻します。

#### 深度表示の調整

左側で、深度の座標系や色、範囲などを調整できます。

## 座標系

深度を表す座標系です。カメラ とカスタマイズ が選択できます。

- カメラ:初期値です。カメラの位置を原点とします。
- カスタマイズ: ユーザーが [座標系カスタマイズ](#page-108-0) によって設定した座標系における深度値を表示し ます。

## 色表現

深度を表す色表現を設定します。

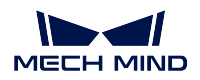

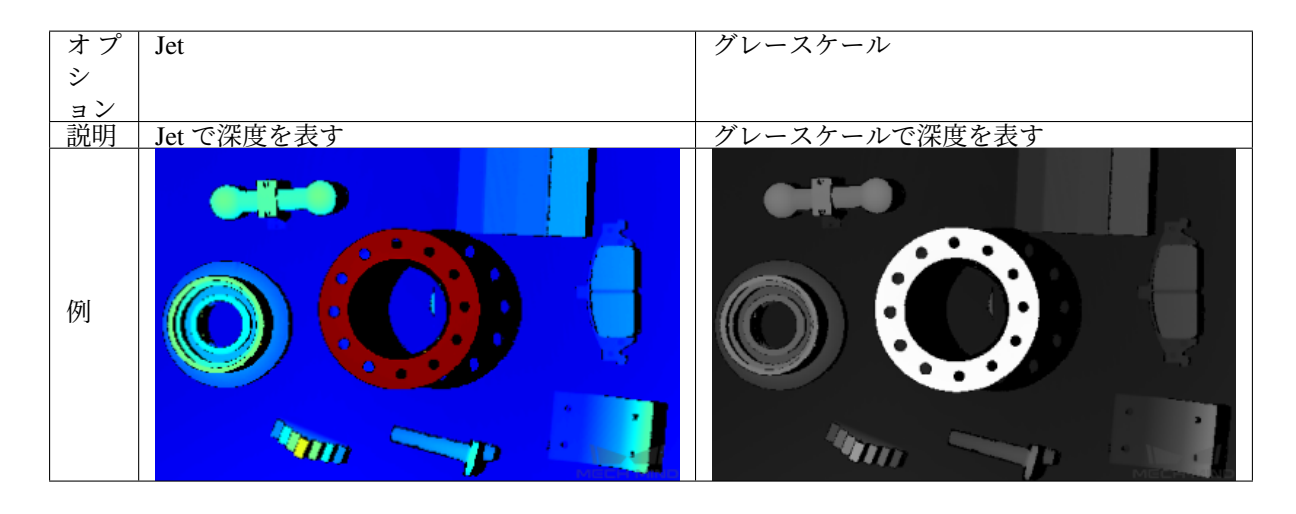

## <span id="page-66-0"></span>色スライダ

色スライダの両端、最小値 と 最大値 は 深度範囲 を表します。

- 二つのスライダはそれぞれ深度画像の最大・最小深度値を表し、数字は右側で表示されます。色が二 つのスライダの間に変化します。
- 深度画像の色表現は、二つの方式があります。
	- **–** スライダを自動調整する:初期値です。画像をキャプチャするたびに、画像の深度範囲に応じ て自動的に調整されます。
	- **–** スライダを固定する:ロック にチェックを入れたらスライダが移動できなくなります。画像を キャプチャしたら深度画像の色はロックされたスライダの間の深度範囲で表示されます。

ヒント**:** ロックを解除するには、ロック にチェックを外してから リセット をクリックすればいい です。

• 単位: mm (初期値) /  $\mu$ m<sub>。</sub>

**ヒント: UHP** シリーズカメラを使用する場合に H<sup>M</sup> を使用し、他のシリーズを使用する場合に mm を使用することを推奨します。

• 選択した範囲内の深度の変化を確認する:スライダまたは数値を入力することで表示範囲を調整しま す。調整後、設定された範囲に色が表現されます。範囲外の深度は極端色(二つのスライダの両端の 色)で表示されます。

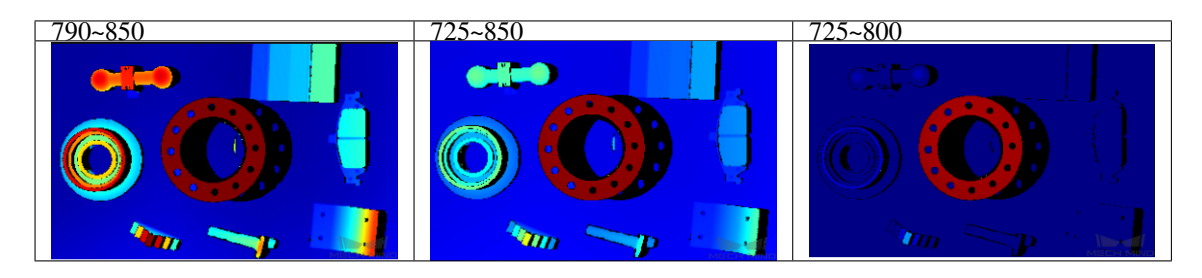

ヒント**:** 深度の変化を確認するには、スライダをドラッグして大まかな範囲を決めてから数値を入力

してください。

#### 画像情報

カーソルを深度画像に合わせたらカーソルの位置のピクセル位置と座標が表示されます。 この機能を無効にするには、ビューの「画像情報」にチェックを外してください。

## <span id="page-67-0"></span>点群

スケーリング・移動

点群表示画面で以下の操作が可能です:

- マウスのホイールを回す:スケーリングする
- 左ボタンを押したままドラッグ:点群を回転する
- ホイールを押したままドラッグ:点群を並進する
- Backspace を押す:点群を調整前の状態に戻す
- R を押す:視点を中心に戻す

#### 深度表示の調整

左側で、深度の座標系や色、範囲などを調整できます。

## 座標系

深度を表す座標系です。カメラ とカスタマイズ が選択できます。

- **カメラ:**初期値です。カメラの位置を原点とします。
- カスタマイズ: ユーザーが [座標系カスタマイズ](#page-108-0) によって設定した座標系における深度値を表示し ます。

#### 色表現

深度を表す色表現を設定します。

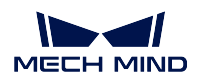

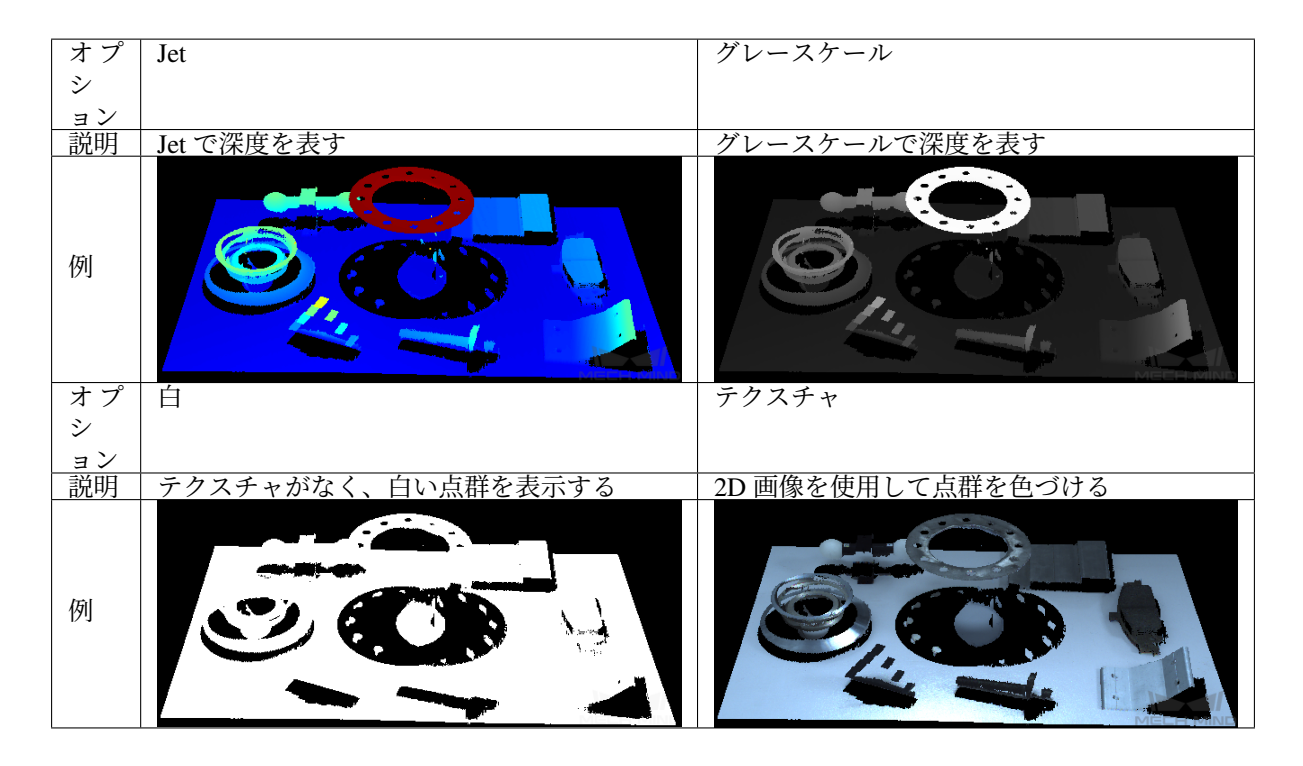

注釈**:** 白 または テクスチャ を選択したら、色スライダの調整は無効です。深度画像に切り替えてから点 群に戻したら、色表現 の設定は自動的に深度画像の設定になります。

## 色スライダ

点群の色スライダが深度画像の色スライダと同じです。詳しくは [色スライダ](#page-66-0) をお読みください。

## 点群再生

再生 ボタンをクリックすると点群が移動します。中止 をクリックしたら点群の移動が止まり、最初の状態 に戻ります。

点群の右上に 再生 ボタンが表示されます。これをクリックしたら点群が移動します。中止 をクリックし たら点群の移動が止まり、最初の状態に戻ります。

## その他の操作

点群表示画面では、右クリックメニューには以下のオプションがあります。

- 点群を保存:現在表示されている点群をローカルに保存する(PLY 形式でメートルを単位とする)
- 視錐台を表示:視錐台形式で 2D カメラとプロジェクターの視野を表示する

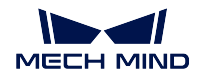

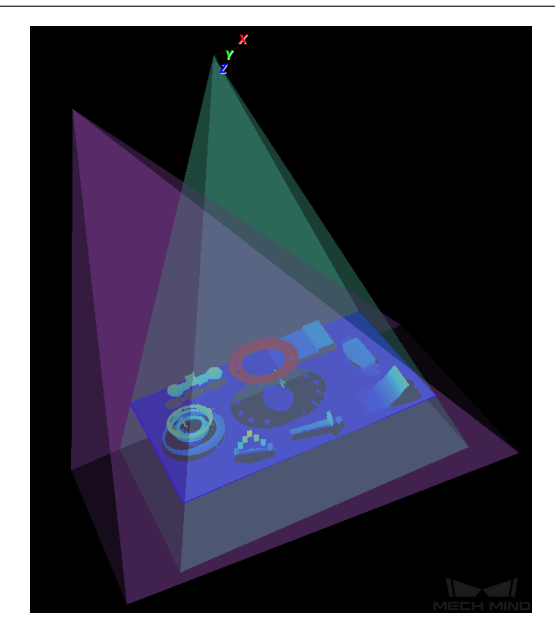

• 座標軸を表示:選択した座標系の原点と座標軸を表示する

以上はデータの種類についての説明です。これからパラメータ調整について説明します。

# <span id="page-69-0"></span>**7.3** パラメータ調整

本節では、パラメータパレットの構成とパラメータを調整することで画像と点群を改善する方法、代表的 な現場に適用する点群フィルタリングの推奨値について説明します。

パラメータパレット については以下の内容をお読みください。

[パラメータパレット](#page-70-0)

**2D** パラメータを調整することで **2D** 画像を編集 については以下の内容をお読みください。

*2D* [画像関連パラメータ調整](#page-74-0)

可視性を初級に設定したときに調整可能なパラメータはよく使うパラメータです。よく使う深度画像・点 群パラメータ については以下の内容をお読みください。

[よく使う深度画像・点群パラメータ調整](#page-81-0)

専門 と グル に設定したときに調整可能なパラメータは詳細パラメータです。深度画像と点群の詳細パラ メータ調整 については以下の内容をお読みください。

## [深度画像と点群の詳細パラメータ調整](#page-91-0)

ヒント**:** よく使うパラメータを優先に調整してください。効果が良くなければ続けて詳細パラメータを調 整してください。

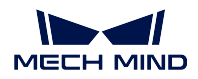

## <span id="page-70-0"></span>**7.3.1** パラメータパレット

本節では、パラメータパレットについて説明します。パラメータパレットは以下のエリアから構成されます。

- [パラメータグループパレット](#page-72-0)
- [可視性](#page-73-0)
- [パラメータ調整パレット](#page-73-1)
- [パラメータパレット](#page-74-1)

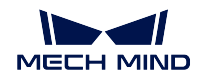

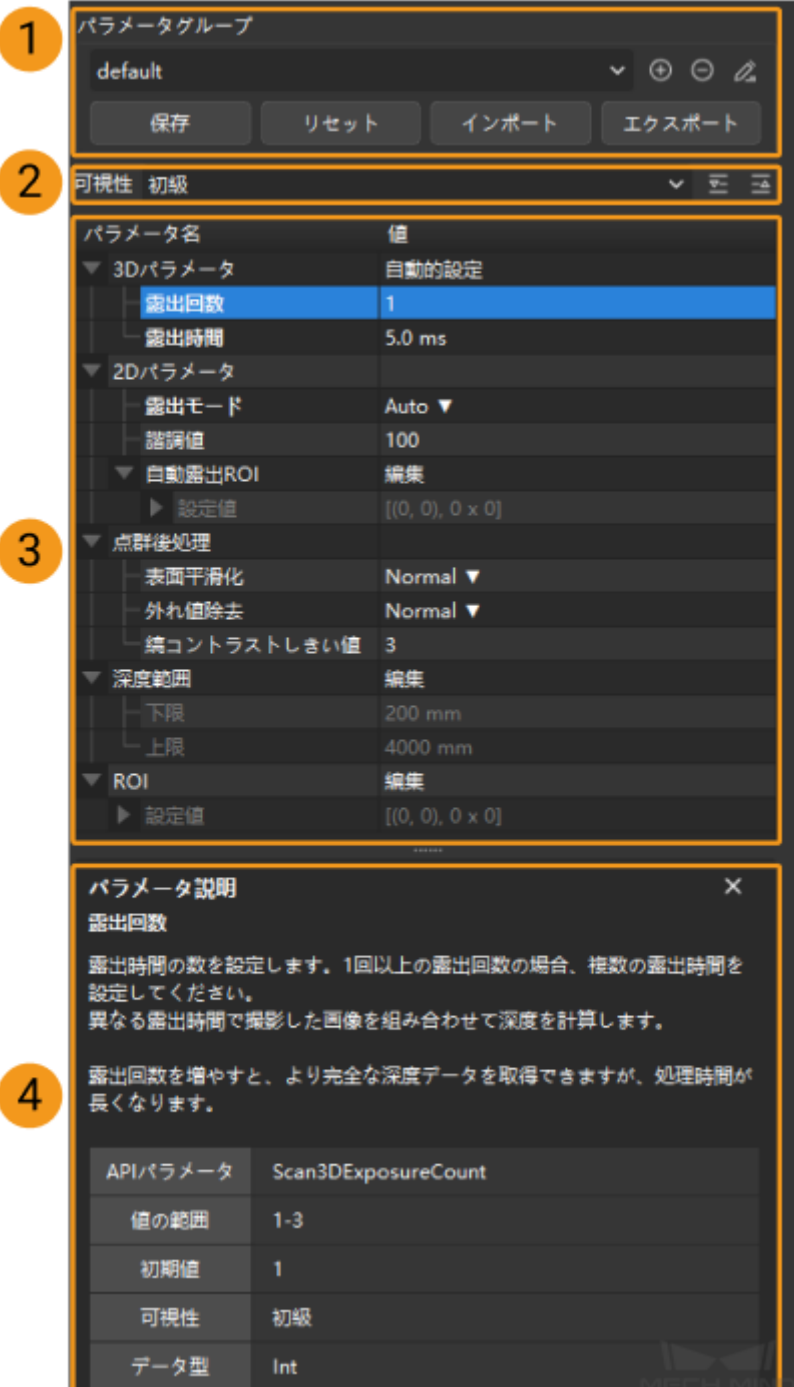
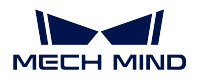

パラメータグループパレット

現場のシーンによって異なるパラメータグループを使用します。現場のニーズに応じてパラメータグルー プを作成し、シーンによって選択して使用することを推奨します。

右の をクリックしてすべてのパラメータグループを表示します。ニーズに応じて選択してください。

ソフトウェアに、**default**(デフォルト)と **calib**(キャリブレーション)の二つのパラメータグループが組み 込まれています。

パラメータグループを作成する方法

プロジェクトやシーンによってパラメータ値を調整する必要があるので、パラメータグループを作成した ら素早く対応することができます。

1. <sup>○</sup> をクリックしてパラメータグループを追加します。パラメータグループ名を入力し、OK をクリッ クします。

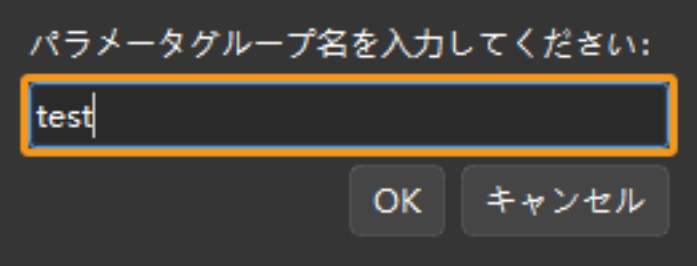

2. 追加されたパラメータグループがパラメータグループのドロップダウンリストに表示されます。

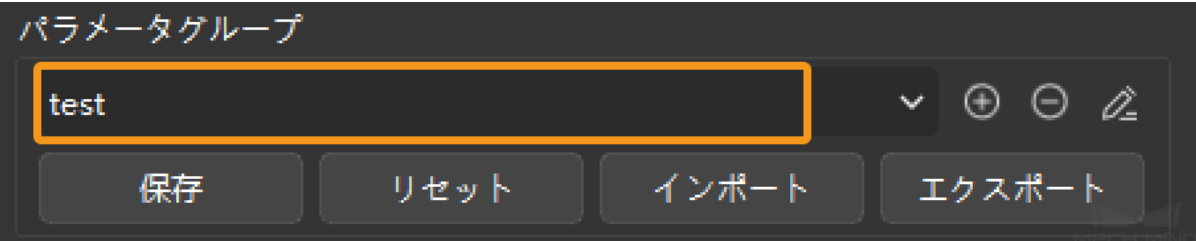

3. 「\*」が付いているパラメータはまだ保存されていないパラメータです。パラメータを調整したら、

をクリックして保存してください。これでパラメータグループ作成は完了します。

保存

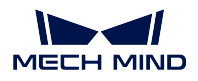

### ボタンの機能

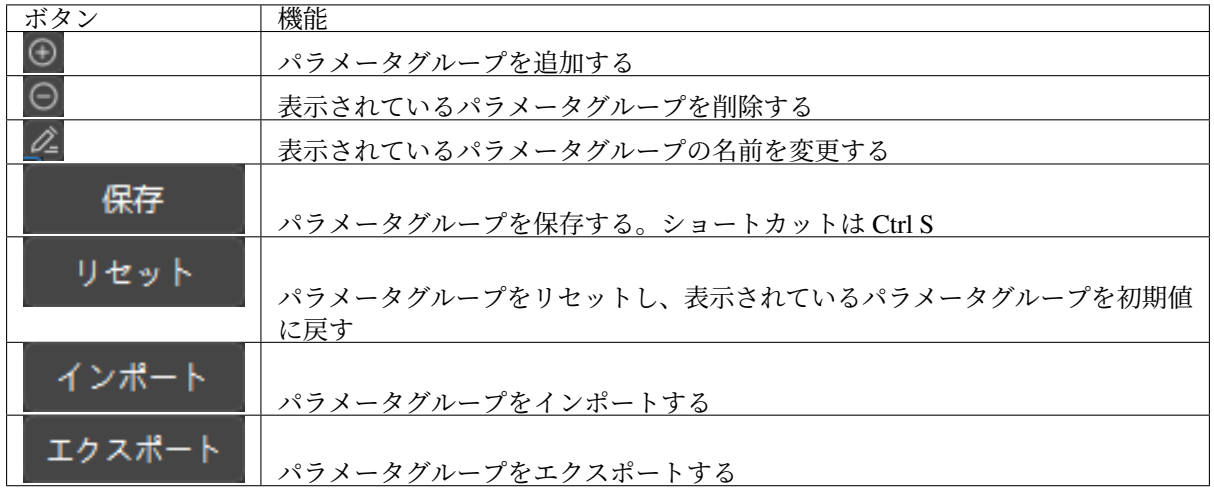

ヒント**:** 仮想カメラを接続した場合に、以上のボタンはいずれも機能しません。

#### 可視性

可視性 は、初級 、専門 と グル が選択可能です。切り替えると調整可能なパラメータは異なります。

- 「初級」は、よく使うパラメータです。
- 「専門」と「グル」は、詳細パラメータです。

注釈**:** 管理者 モードに切り替えなければグルに設定することはできません。管理者 モードに切り替えるに はパスワードが要ります。テクニカルスタッフに連絡してパスワードを取得してください。

## ボタンの機能:

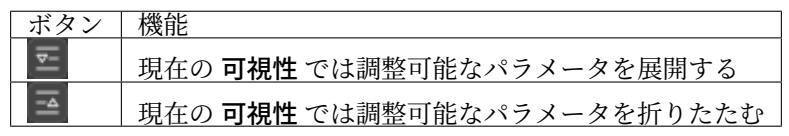

### パラメータ調整パレット

パラメータの 値 を調整すれば 2D 画像と深度画像、点群を改善できます。パラメータを調整するとき、ディ スクリプションをご参照ください。

- 2D 画像の調整については、*2D* [画像関連パラメータ調整](#page-74-0) をお読みください。
- 深度画像と点群の調整については [よく使う深度画像・点群パラメータ調整](#page-81-0) と [深度画像と点群の詳細](#page-91-0) [パラメータ調整](#page-91-0) をお読みください。

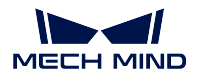

パラメータパレット

パラメータ名 あるいはその値をクリックするとこのパレットにパラメータの説明を表示できます。

初めて Mech-Eye Viewer をインストールした時、デフォルトではパラメータが表示されます。パラメータ についての説明や 値の範囲、初期値 、可視性、データ型 が表示されます。パラメータを調整するとき、そ の説明と値の範囲が参考できます。

### パレメータ説明を表示・非表示:

- 非表示:パレメータ説明パレットの右上の *×* をクリックします。
- 表示:メニューバーの ビュー *`* をクリックして パラメータ説明 *`* をチェックしてからパラメータ名 を選択します。

以上はパラメータパレットについての説明です。これから、パラメータを調整することで高品質な 2D 画 像や深度画像、点群を取得する方法について説明します。

次のページでは、2D パラメータを調整して 2D 画像を編集する方法について説明します。

## <span id="page-74-0"></span>**7.3.2 2D** 画像関連パラメータ調整

**2D** パラメータ は 2D 画像を調整するために使用されます。適切な輝度に調整し、かつ必要なディテールが 残るように 2D 画像を調整してください。

初級 モードに設定したときに調整可能なパラメータはよく使うパラメータで、優先的に使用することを推 奨します。専門 に設定したら詳細パラメータを調整することができます。それぞれ説明していきます。

- [よく使うパラメータを調整する](#page-74-1)
- [詳細パラメータ調整](#page-81-1)

<span id="page-74-1"></span>よく使うパラメータを調整する

**2D** パラメータ では、各カメラシリーズに使用できる露出モードは以下の通りです。

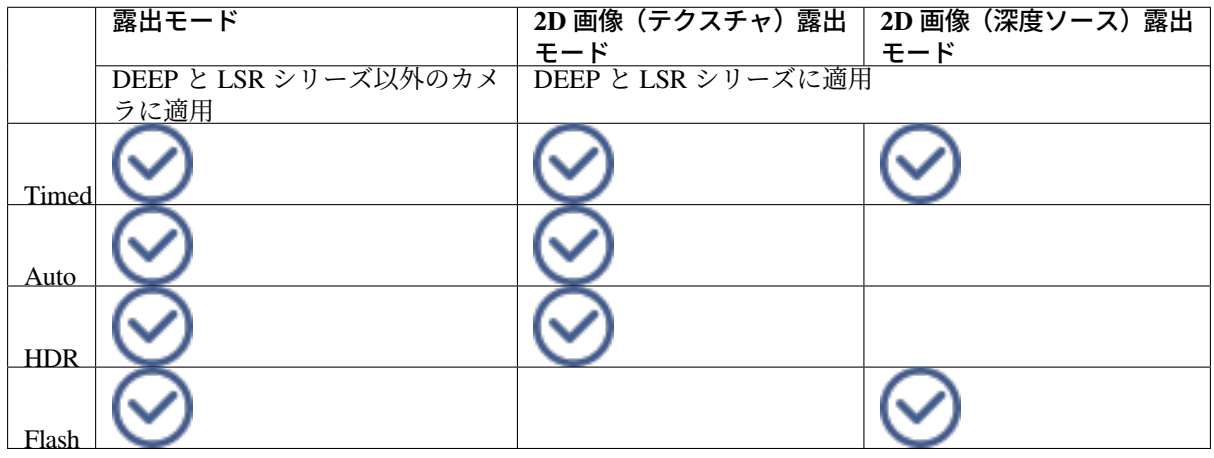

ヒント**:** Mech-Vision に DEEP (V4) と LSR (V4) カメラを接続した場合、Mech-Vision ではカラー画像は 2D 画像(深度ソース)です。Mech-Vision のカラー画像を調整したい場合、2D 画像(深度ソース)露出モー

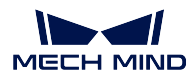

ド を調整してください。

異なる露出モードが適用するシーンは以下の通りです。

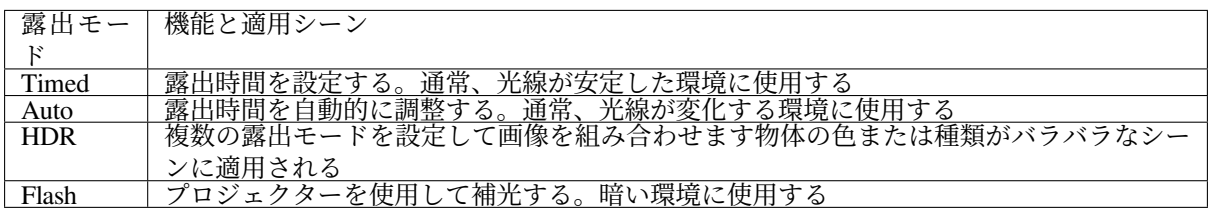

### **Timed**

• DLP カメラ:

露出時間 だけを調整すればいいです。

• DEEP と LSR シリーズカメラ:

DEEP と LSR シリーズカメラにより、2 種類の 2D 画像を収集できます。現場のニーズに応じて 露出 時間 または 2D 画像(深度ソース)露出時間 を調整してください。

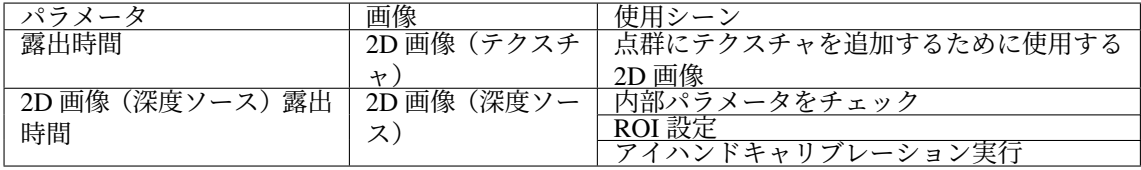

### 露出時間**/2D** 画像(深度ソース)露出時間

- 露出時間/2D 画像(深度ソース)露出時間によって輝度が異なります。
	- **–** 露出時間を長くするほど輝度が高くなります。暗い環境に使用されます。
	- **–** 露出時間を短くするほど輝度が低くなります。明るい環境に使用されます。
- 異なる 露出時間 に設定した(その他のパラメートは同じ)ときに取得した 2D 画像は以下のようです。

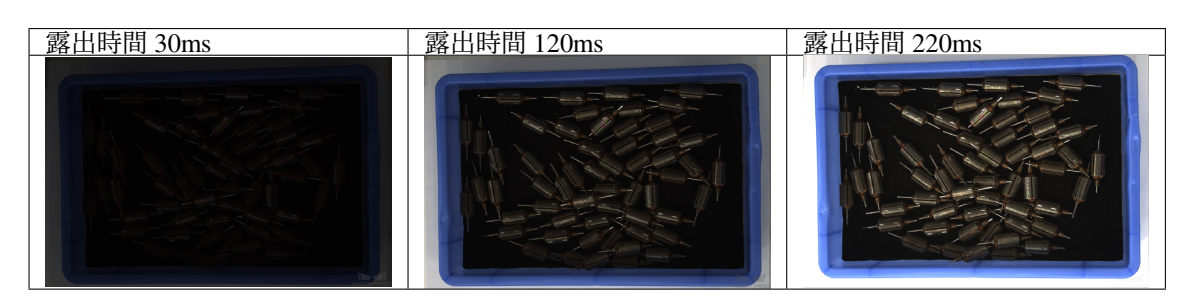

• 異なる **2D** 画像(深度ソース)露出時間 に設定した(その他のパラメートは同じ)ときに取得した 2D 画像は以下のようです。

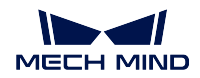

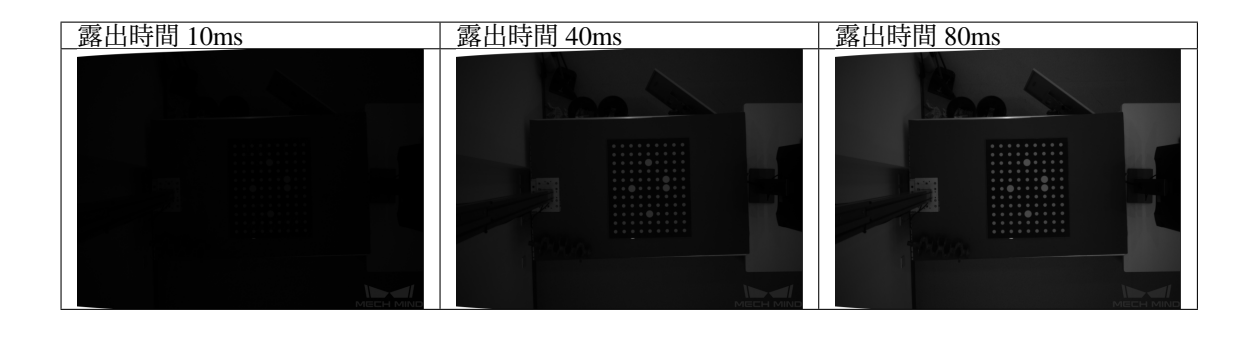

### **Auto**

Auto に設定したときに取得した 2D 画像は、諧調値 と **2D** 自動露出 **ROI** によって調整します。

### 諧調値

- 輝度に影響を与えます。小さくすれば画像の輝度が低くなり、大きくすれば画像の輝度が高くなり ます。
- 異なる 諧調の期待値 に設定した(その他のパラメートは同じ)ときに取得した 2D 画像は以下のよ うです。

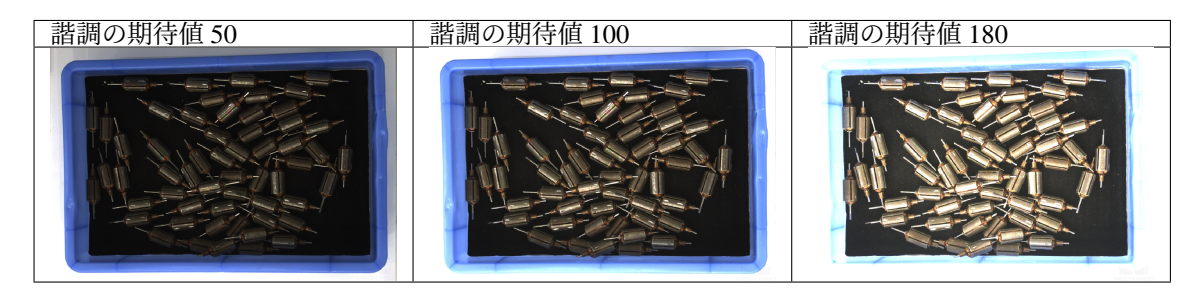

注釈**:** モノクロ画像の 諧調の期待値 は画像の輝度のことです。カラー画像の 諧調の期待値 は各カラーチャ ンネルの輝度のことです。

## **2D** 自動露出 **ROI**

- 自動露出 ROI を設定し、ROI に応じて 2D 画像の輝度を自動的に調整します。ROI を設定しなけれ ば、視野全体に応じて輝度を自動的に調整します。
- 設定手順:
	- 1. 編集 をダブルクリックして ROI 設定画面に入ります。
	- 2. 左側で ROI を設定します。適用 をクリックしたら画面が閉じます。

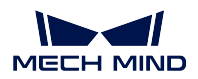

## **Mech-Eye Industrial 3D Cameras**

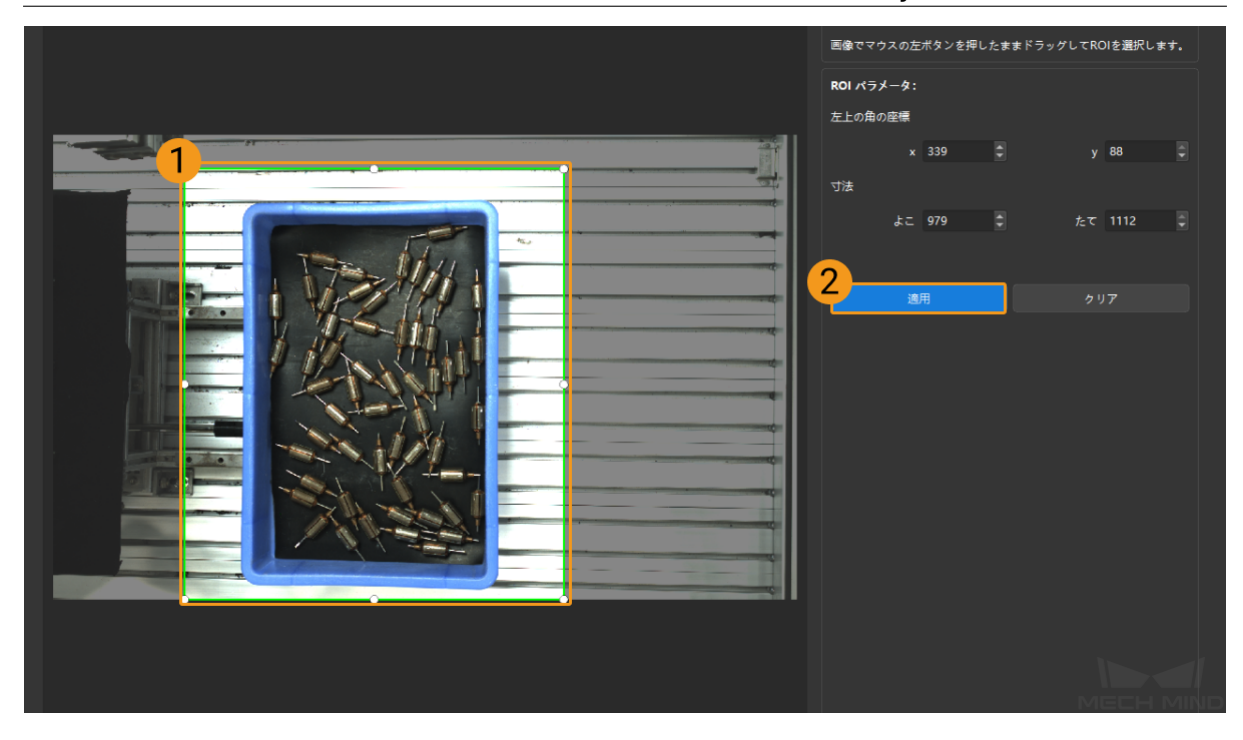

注釈**:** 手動で ROI を調整することができます。

3. 0 または <sup>(1)</sup> をクリックして再度画像を撮影します。このとき、2D 画像の輝度が変わ ります。

ヒント**:** クリア をクリックすれば設定した ROI をクリアします。

• 異なる 2D 自動露出 ROI に設定した(その他のパラメートは同じ)ときに取得した 2D 画像は以下の ようです。

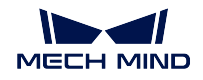

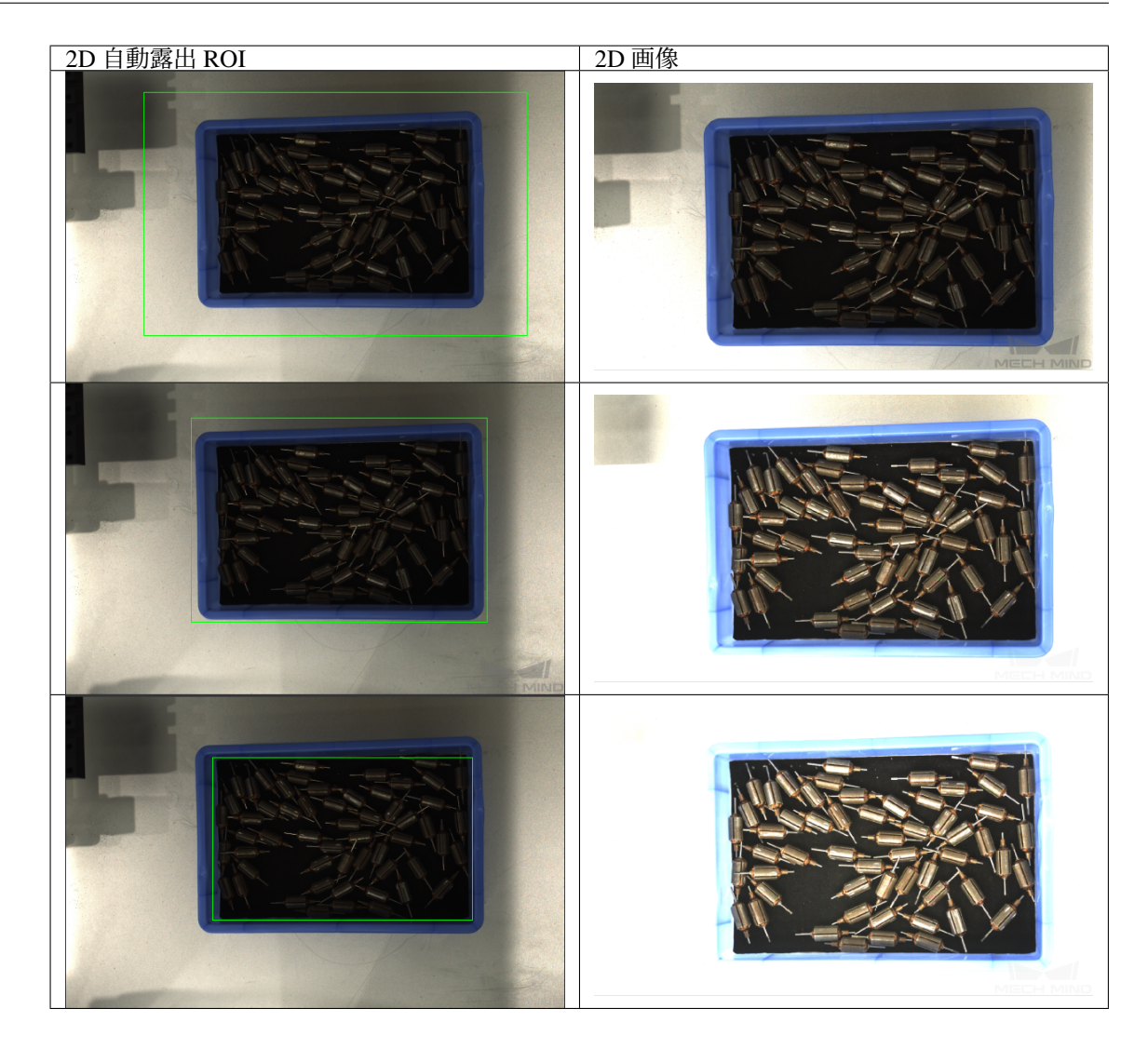

## **HDR**

トーンマッピング

- トーンマッピングは、画像のカラーを増強してより豊富なディテールを表示するために使用されま す。これを使用するには、True をにチェックを入れてください。
- トーンマッピング を True と False にした効果の比較は以下の通りです。

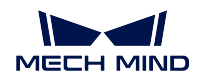

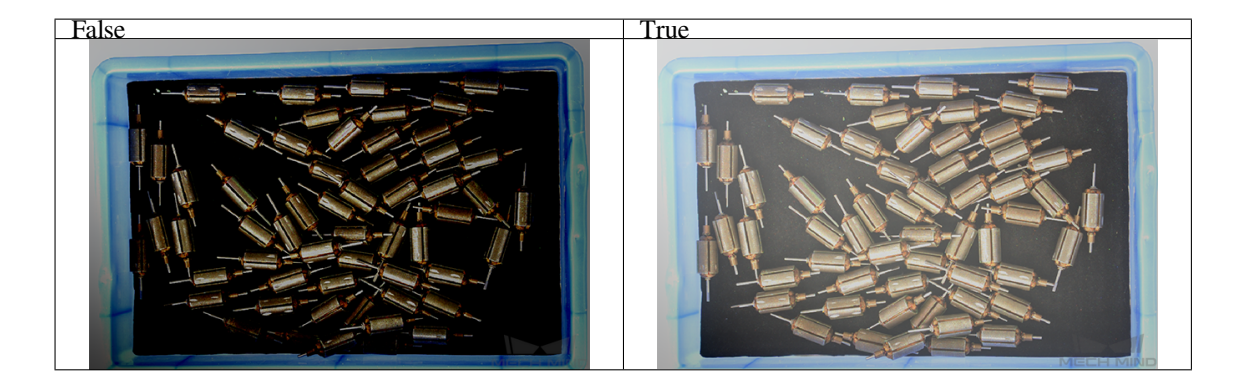

### 露出時間シーケンス

- 複数の露出時間を設定し、異なる露出時間で撮影した画像を組み合わせて、暗い部分と明るい部分の ディテールがより完全な 2D 画像を一枚取得します。
- 手順:
	- 1. 編集 をダブルクリックして露出時間シーケンス画面に入ります。

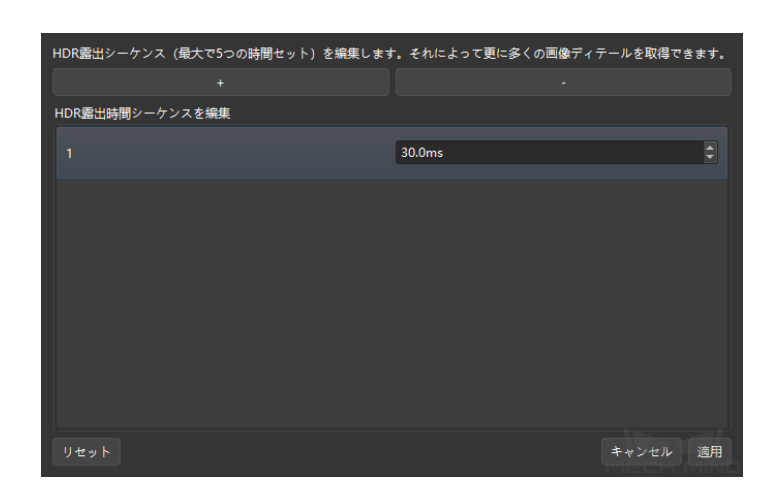

- 2. *+* をクリックしてシーケンスを追加して露出時間を設定します。
- 3. *-* をクリックしてシーケンスを削除します。
- 4. シーケンスを削除してから有効にするには 適用 をクリックします。

### 注釈**:**

- **–** キャンセル:編集を保存せずに画面を閉じます。
- **–** リセット:全ての露出時間シーケンスをクリアします。

• 一つの露出時間

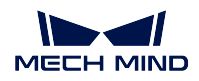

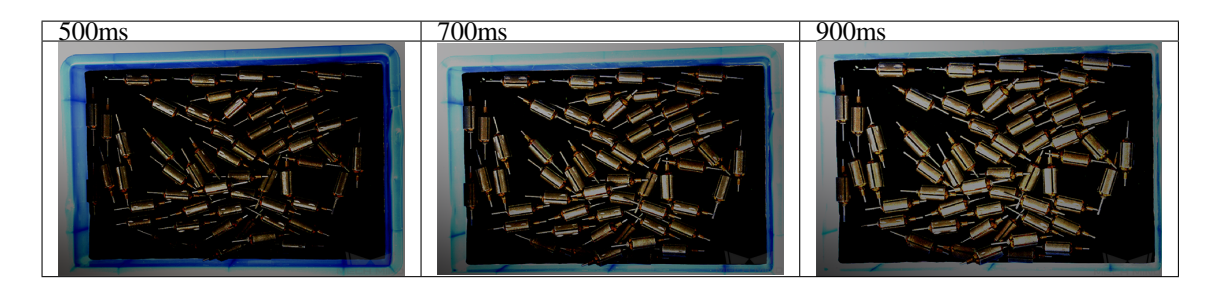

• 複数の露出時間

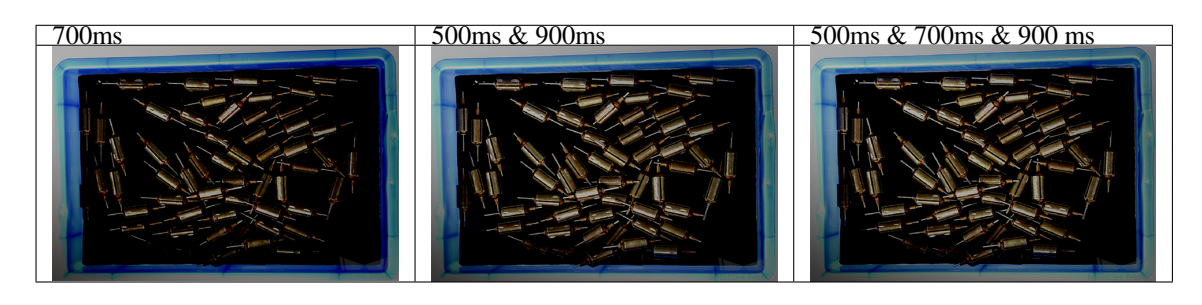

## **Flash**

- プロジェクターで補光します。暗い環境に使用されます。
- **Flash** を使用/不使用したときに撮影した 2D 画像は以下の通りです。

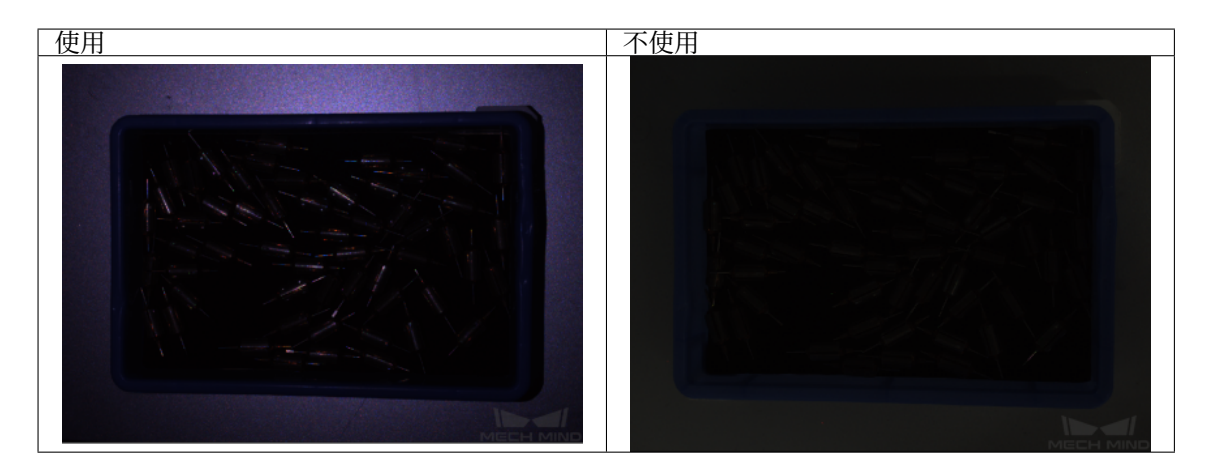

• Flash を選択した場合、3D パラメータの露出時間を調整することで 2D 画像の輝度を改善することが できます。異なる露出時間で取得した画像は以下の通りです。

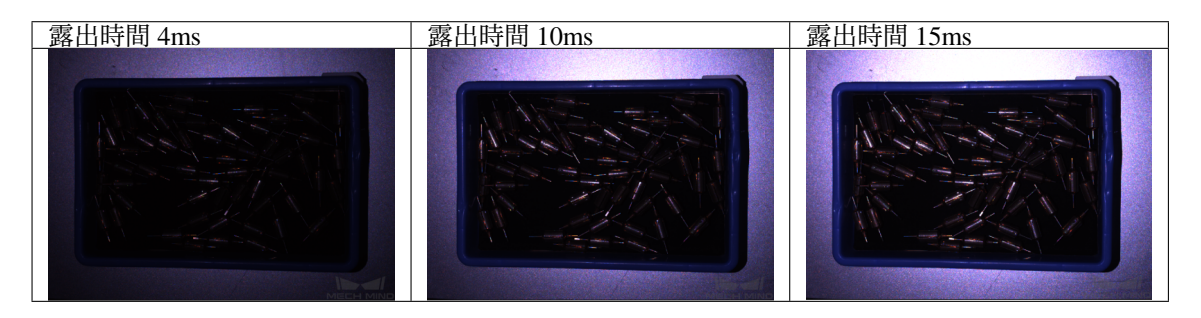

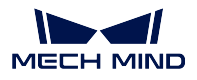

ヒント**:** カラーカメラで画像をキャプチャする時、現場で照明が悪くて画像の色が実物とずれがあった場 合に、ホワイトバランス を調整します。詳しくは、*2D* [カメラをチェックし・設定](#page-103-0) をご参照ください。

### <span id="page-81-1"></span>詳細パラメータ調整

カメラのゲイン

- **3D** パラメータ で、画像の輝度を高くするために使用されます。露出時間を設定しても輝度を改善で きない場合に カメラのゲイン を高くすることを推奨します。ただし、高くすれば画像にノイズが発 生する可能性があります。調整範囲は:0~16dB。
- 異なる カメラのゲイン の値に設定したときに取得した画像は以下の通りです。

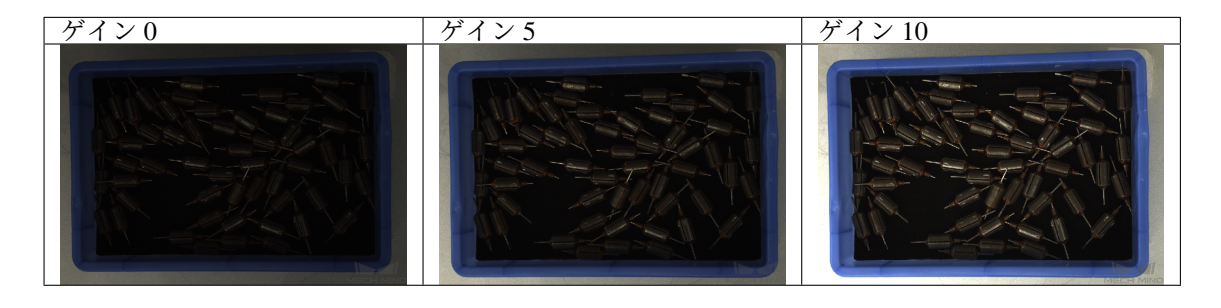

以上は 2D 画像の調整方法についての説明です。これから、よく使うパラメータを調整することで深度画 像と点群を調整する方法について説明します。

# <span id="page-81-0"></span>**7.3.3** よく使う深度画像・点群パラメータ調整

以下は、深度画像と点群を調整するときに使うパラメータです。

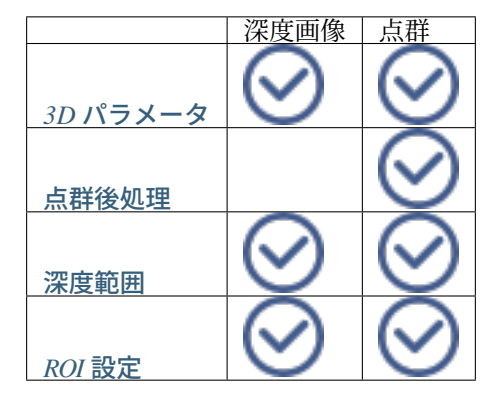

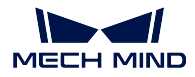

### <span id="page-82-0"></span>**3D** パラメータ

露出回数 と 露出時間 を含みます。[深度を計算するために使用される画像](#page-158-0) に影響を与え、さらに深度画像 と点群の品質に影響を与えます。

### 露出回数

- 露出時間の数を設定します。露出回数を 1 より大きく設定したら複数の露出時間を設定しなければな りません。
- 各露出時間で撮影した画像を組み合わせて深度を計算します。露出時間を複数設定すればより完全な データを取得できますが、処理時間が長くなります。
- 設定可能な範囲:1~3。

## 露出時間

- 深度を計算するために使用する画像を撮影するときの露出時間です。毎回の露出にそれぞれ設定する 必要があります。
- 暗色の物体に対して露出時間を長く設定し、明色の物体に対して短く設定します。
- 露出時間が長すぎたり短すぎたりすると、情報が失われる可能性があるので、適切に調整してくださ い。異なる 露出時間 で取得した画像は以下の通りです。

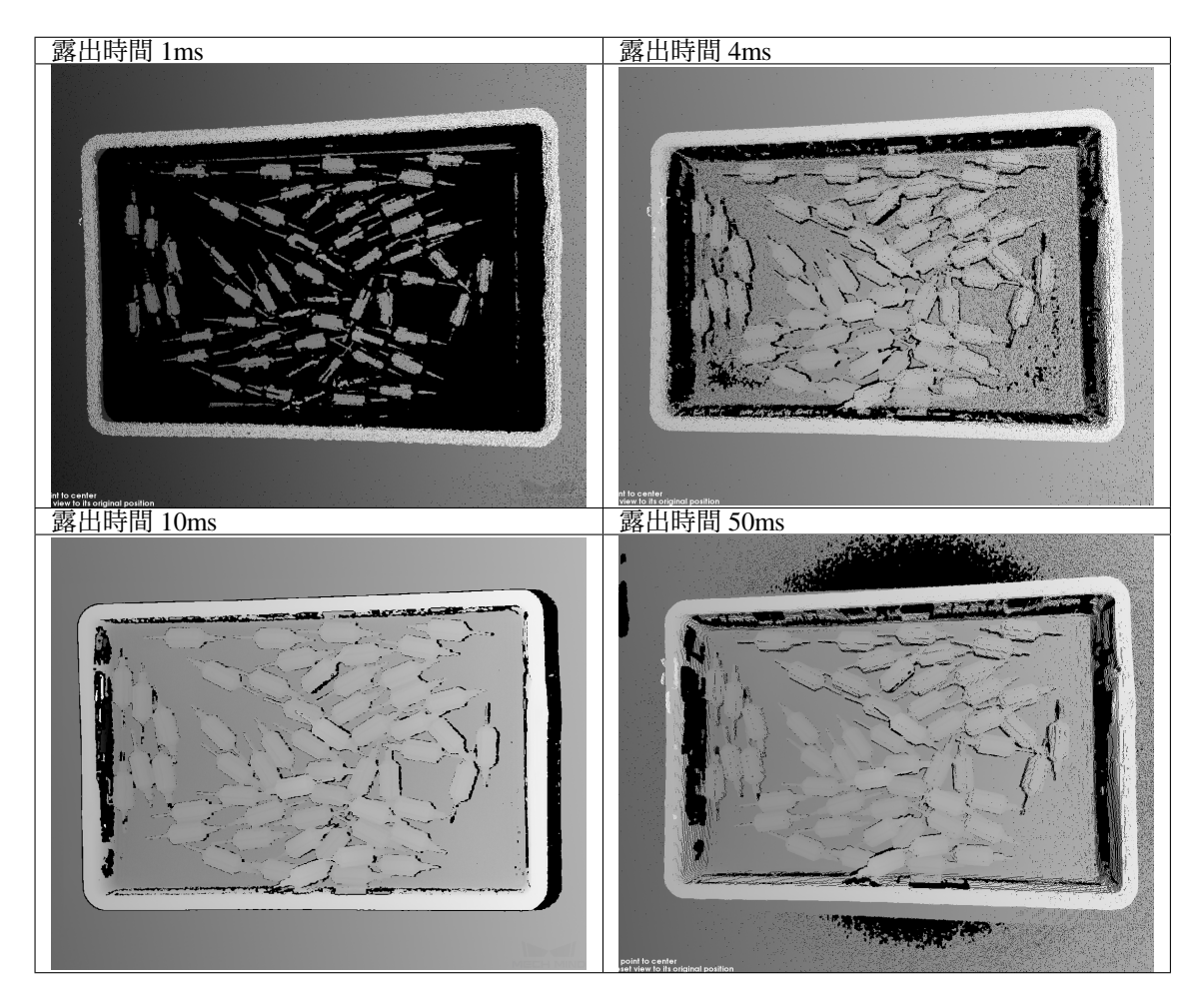

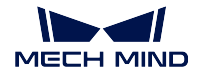

### 注釈**:**

- 画像の黒い部分は、点群のロスです。
- 露出回数を多く設定するほど深度画像と点群を取得するためにかかる時間は長くなります。画像の品 質に影響が出ない限り露出回数をなるべく少なく設定してください。
- レーザーカメラの場合、露出時間を 4 の倍数に設定しなければなりません。入力された数値は自動的 に調整されます。Laser シリーズに設定可能な最小値は 4ms で、その他のレーザーカメラに設定可能 な最小値は 8ms です 。

### 撮影モード

ヒント**:** この部分の内容は、UHP シリーズにのみ適用されます。

- UHP シリーズカメラの撮影モードを設定します。**Camera 1** と **Merge** モードを推奨します。
- オプション:

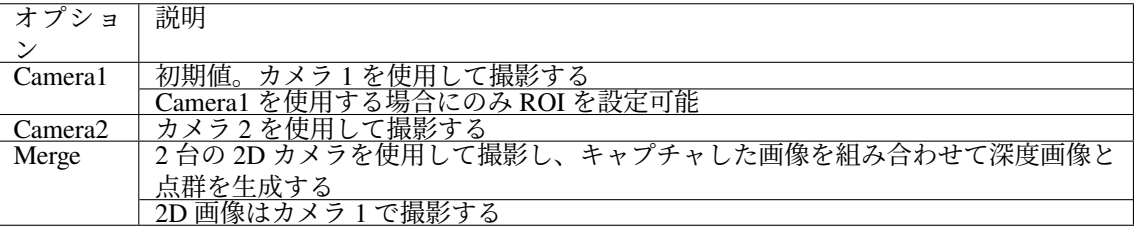

#### <span id="page-83-0"></span>点群後処理

点群後処理 のパラメータを調整することで点群の品質を改善できます。

- [調整方法](#page-84-0)
- [表面平滑化](#page-84-1)
- [外れ値除去](#page-85-0)
- [ノイズ除去](#page-86-0)
- [エッジ保護](#page-87-0)
- [縞コントラストしきい値](#page-87-1)

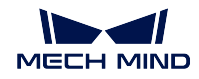

### <span id="page-84-0"></span>調整方法

以下の方法で調整すればカメラの撮影時間を短縮できます。

- 1. 外れ値除去を優先的に調整します。強度は計算時間にほとんど影響が出ないので高くしてもかまい ません。
- 2. 点群平滑化 と ノイズ除去 の強度を低くして使用してください。強度が高いほど、より長い時間がか かります。

## <span id="page-84-1"></span>表面平滑化

- この機能を使用すれば点群の深度変化を減らし、点群を実物の表面に近づけることができます。ただ し、一部の物体表面ディテールのロスが発生します。
- オプション:
	- **–** Off
	- **–** Weak
	- **–** Normal
	- **–** Strong
- 初期値:Off
- 調整説明:
	- **–** 表面平滑化の強度が高いほどより多くのディテールのロスが発生します。
	- **–** 表面平滑化の強度が高いほど計算により長い時間がかかります。
- 点群平滑化 の効果の比較は以下の通りです。

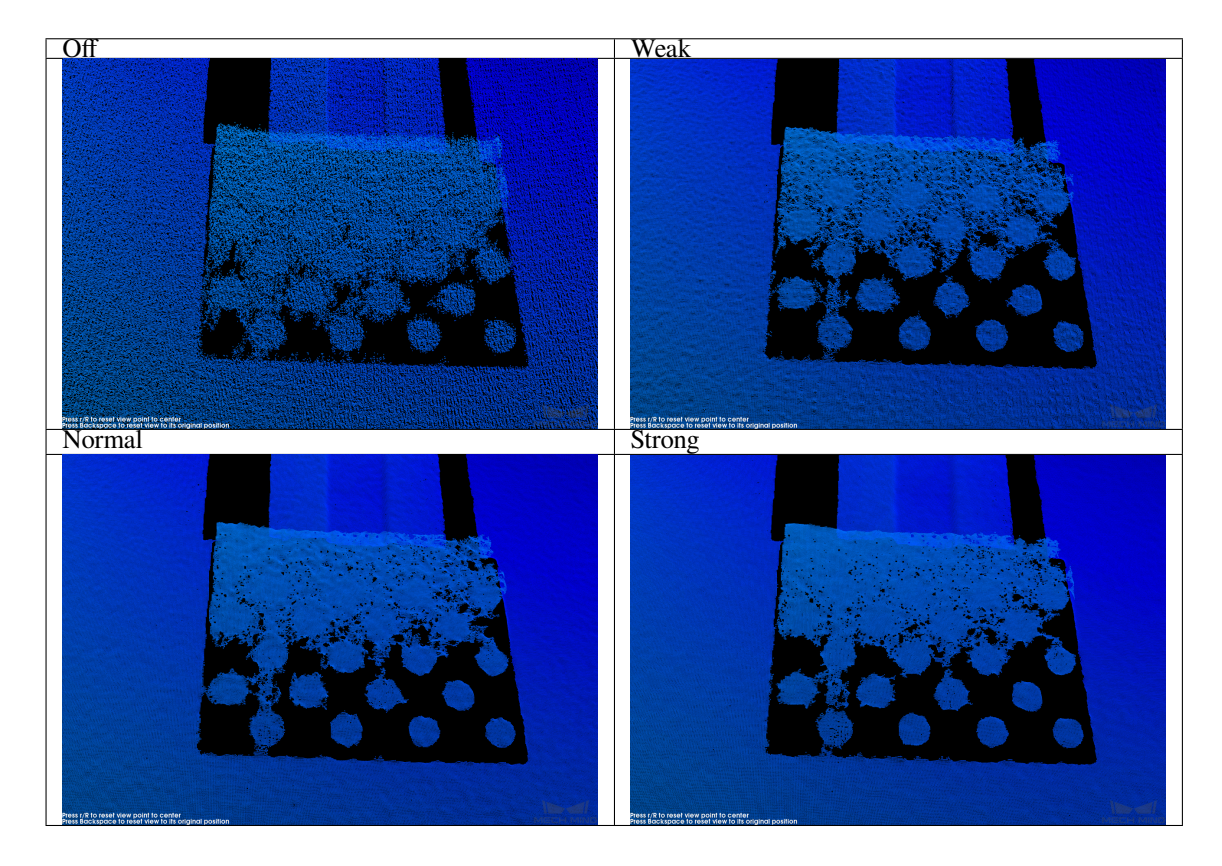

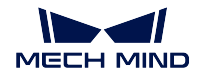

## <span id="page-85-0"></span>外れ値除去

- 点群に中にある外れ値を除去するために使用します。外れ値とは、対象物の点群から離れた点の集ま りのことです。
- オプション:
	- **–** Off
	- **–** Weak
	- **–** Normal
	- **–** Strong
- 初期値:Weak
- 調整説明:
	- **–** 強度が高いほど、より多くの外れ値が除去されます。
	- **–** 強度があまり強いと、対象物の一部の点群が除去される可能性があります。例えばコップやポッ トの場合に、取っ手の点群が除去されることがあります。
- 点群平滑化 の効果の比較は以下の通りです。

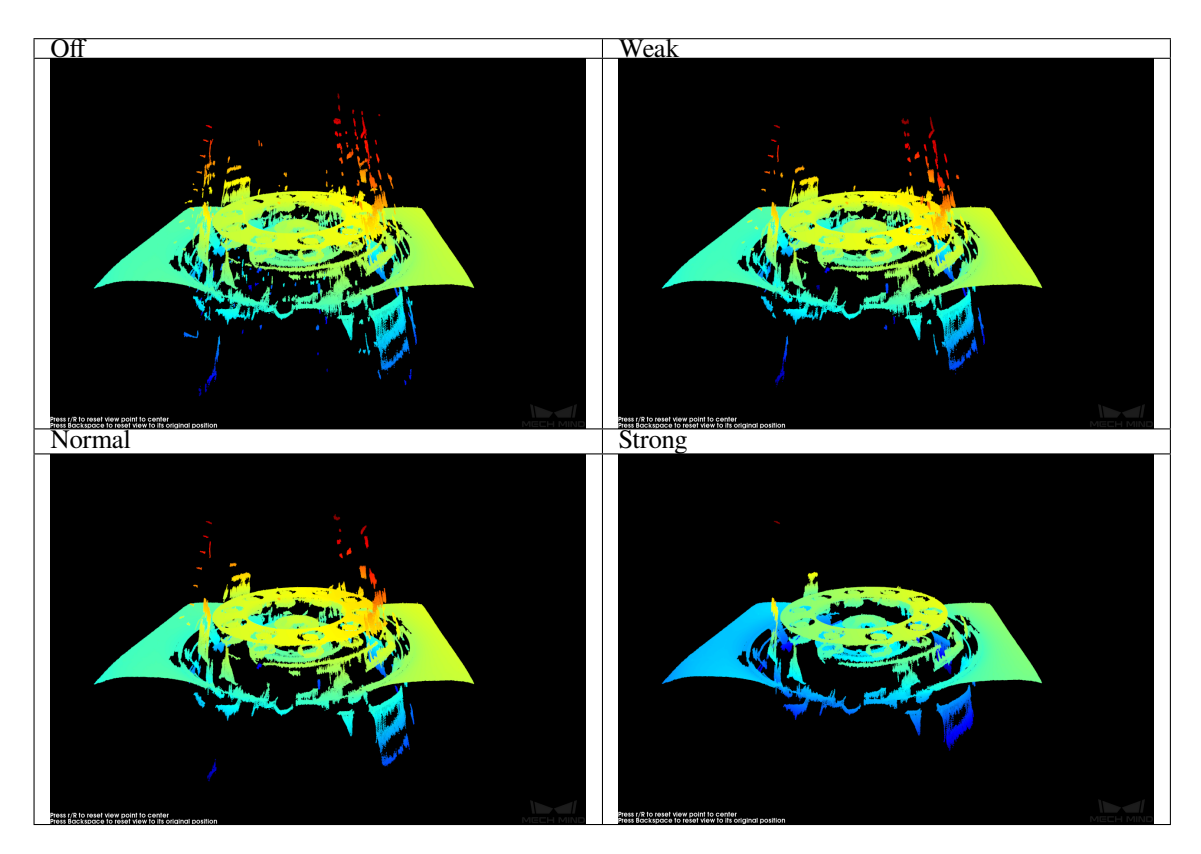

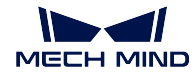

## <span id="page-86-0"></span>ノイズ除去

- 対象物表面の周辺のノイズを除去します。ノイズは、対象物表面の周辺にある点です。
- オプション:
	- **–** Off
	- **–** Weak
	- **–** Normal
	- **–** Strong
- 初期値:Weak
- 調整説明:
	- **–** 強度が高いほど、より多くのノイズが除去されますが、対象物表面のディテールのロスが発生 する可能性があります。
	- **–** 強度が高いほど計算により長い時間がかかります。
- 点群平滑化 の効果の比較は以下の通りです。

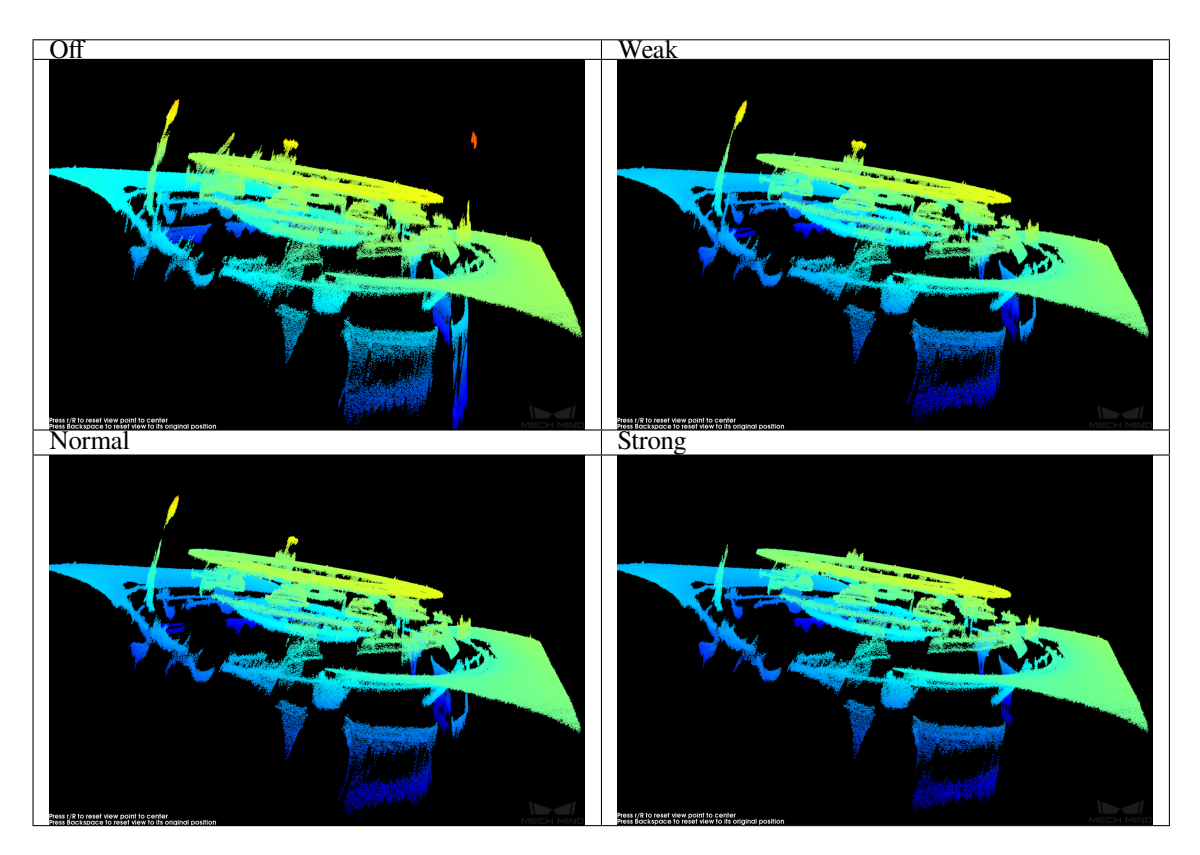

ヒント**:** この機能を使用して必要な点群が除去された場合、ノイズ除去 の強度を低くしてください。ただ し、こうすればより多くのノイズが残ります。

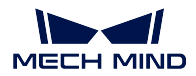

#### <span id="page-87-0"></span>エッジ保護

注釈**:** このパラメータは グル モードに切り替えて初めて使用できます。

- 表面平滑化機能を使用するとともにエッジのシャープネスが保持します。
- オプション:
	- **–** Sharp
	- **–** Normal
	- **–** Smooth
- 初期値:Normal
- 調整説明:
	- **–** Sharp:対象物のエッジのシャープネスを最大限に保持しますが、表面平滑化の効果はよくあり ません。
	- **–** Normal:対象物のエッジのシャープネスを保持するとともに、表面平滑化も実現します。
	- **–** Smooth:エッジを保持しません。表面平滑化の効果がいいですがエッジのシャープネスは保持 されません。

### <span id="page-87-1"></span>縞コントラストしきい値

ヒント**:** 点群平滑化 と ノイズ除去 を調整しても点群の品質を改善できない場合、続けて 縞コントラスト しきい値 を調整してください。

- このパラメータの値を大きくすればノイズを除去できますが、暗い部分の点が除去されることがあり ます。
- 推奨値は 3 です。
- 点群平滑化 の効果の比較は以下の通りです。

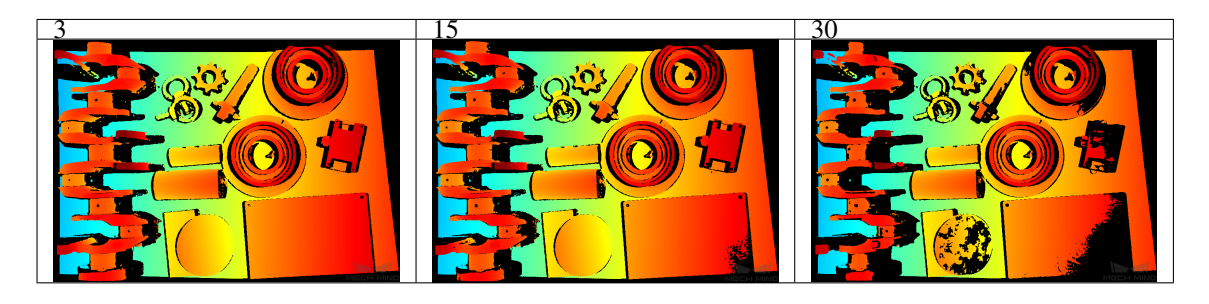

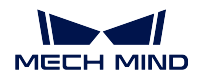

### <span id="page-88-0"></span>深度範囲

Z 方向の ROI を設定します。カメラの稼働範囲内で 深度範囲 を設定し、深度範囲 外のデータを除去します。 異なる 深度範囲 の効果の比較は以下の通りです。

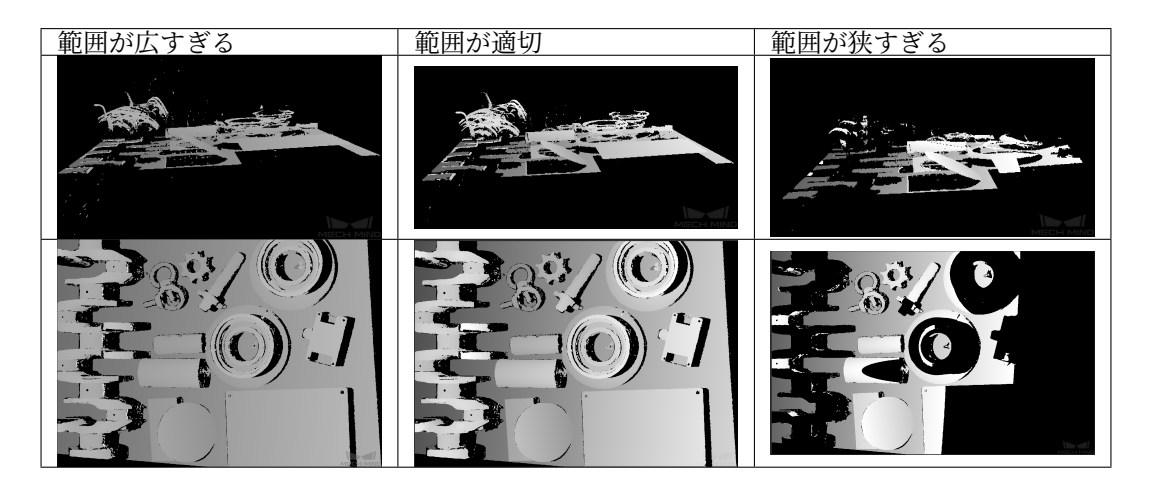

# ヒント**:**

- 完全な深度画像と点群を取得するために、深度範囲を適切な範囲に調整しなければなりません。範囲 が広すぎると干渉が発生します。範囲が狭すぎると重要な部分の損失が発生します。
- 深度画像を調整した後、[深度画像アナライザー](#page-104-0) を使用して深度画像の品質を確認することができます。

## 深度範囲を設定する

「編集」をダブルクリックして編集ウィンドウを開きます。ここで深度範囲を調整できます。実行手順は以 下の通りです。

1. 点群の位置を調整する:マウスの左ボタンを押したまま上にドラッグして点群を回転させます。スク ロールホイールを手前に回して点群を縮小します。深度の限界を決める二つの灰色の長方形が見られ るまで調整してください。

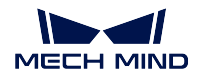

**Mech-Eye Industrial 3D Cameras**

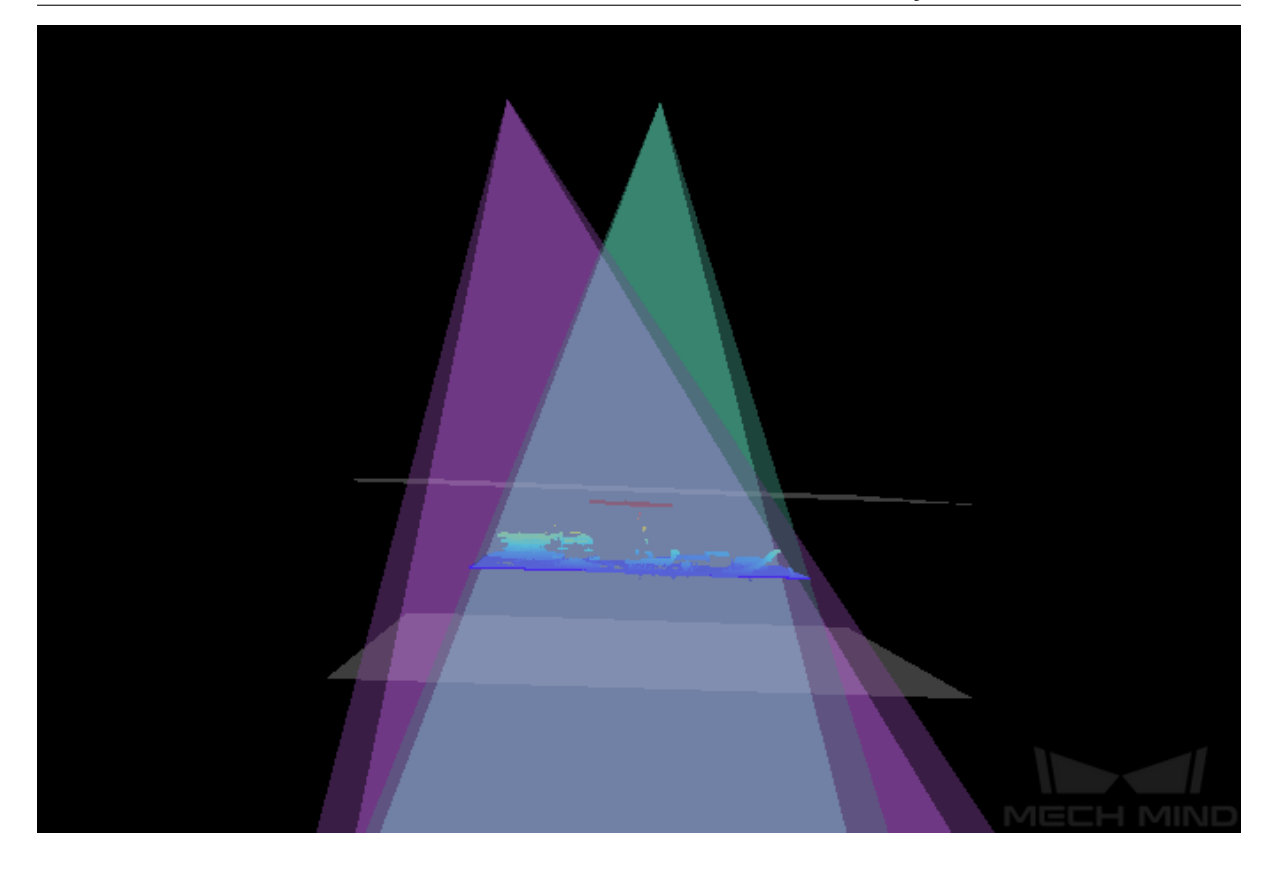

ヒント**:** 点群の操作については、[点群後処理](#page-83-0) をお読みください。

- 2. 深度範囲を調整する:スライダをドラッグして大まかな範囲を決めてから数値を入力して細かく設定 します。
- 3. 次に保存をクリックします。

ヒント**:**

• 推奨値 をクリックしたら、深度範囲はお使いのカメラの推奨稼働距離に調整されます。

• リセット をクリックすれば前回に保存した数値に戻ります。

### <span id="page-89-0"></span>**ROI** 設定

深度画像と点群の XOY 方向の関心領域を設定し、それ以外の点を除去します。

### 手順:

- 1. 編集 をクリックして **ROI** 設定 ウインドウを開きます。
- 2. 左側の画像で ROI を選択し、適用 をクリックして有効にし、ウィンドウを閉じます。

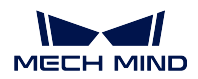

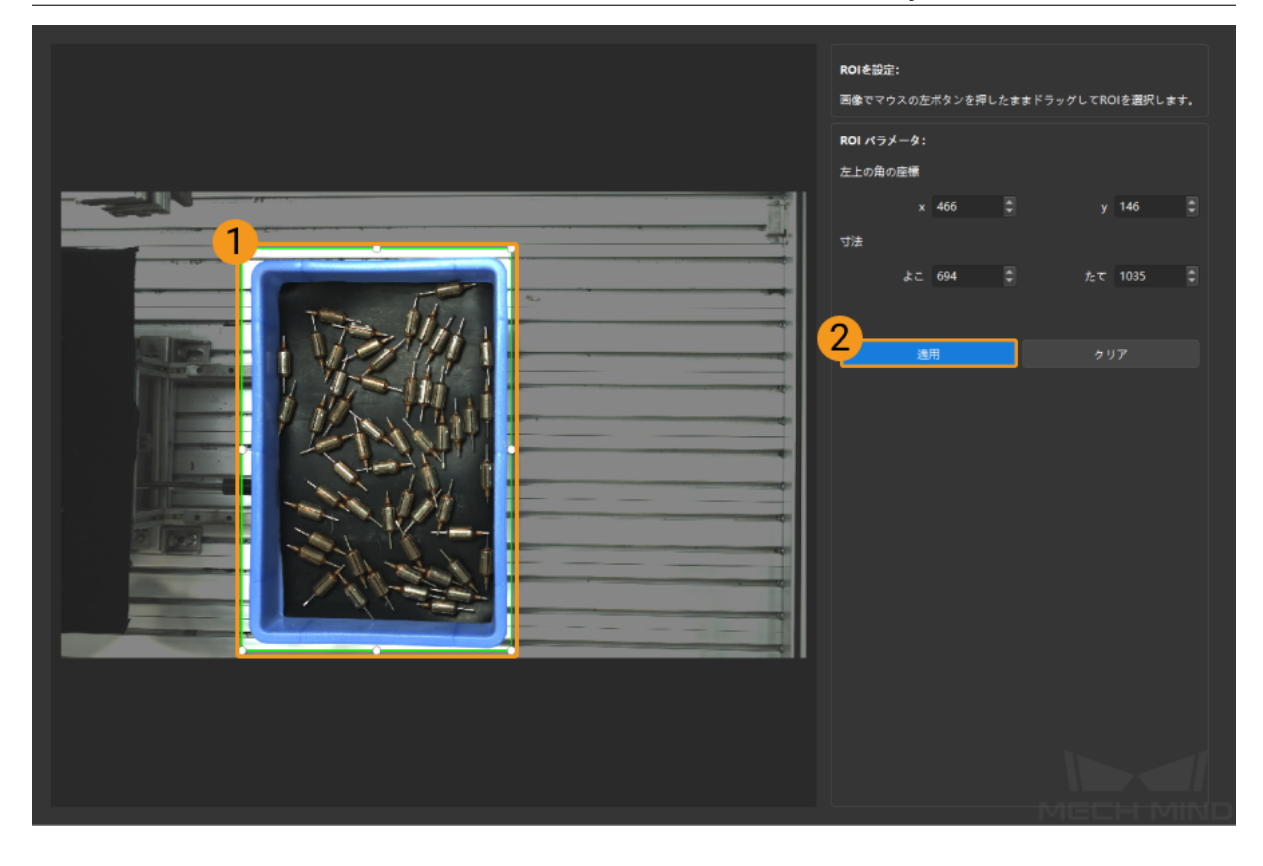

# ヒント**:**

- ROI を手動で調整することができます。
- DEEP と LSR カメラを使用するとき、2D 画像の輝度を調整するには、*2D* [画像\(深度ソース\)](#page-74-1) [露出調整](#page-74-1) を使用して調整してください。
- 3. 0 或いは 3 をクリックして画像を再度撮影します。下図に示すように、深度画像と点群 が更新されます。

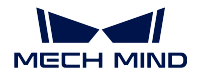

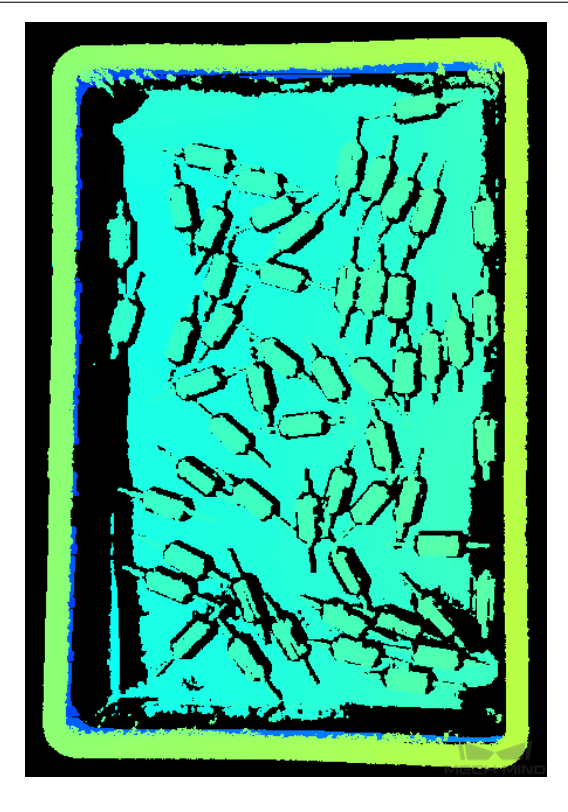

ヒント**:** 現場で画像や点群を改善できない場合、カメラの生データを保存してテクニカルスタッフにお問 い合わせください。

以上はよく使うパラメータを調整することで深度画像や点群を改善する方法についての説明です。これか ら、詳細パラメータ調整について説明します。

## <span id="page-91-0"></span>**7.3.4** 深度画像と点群の詳細パラメータ調整

詳細パラメータは、専門とグルに設定した時にのみ調整できます。一部のカメラには固有パラメータが あるので使用するカメラによって設定してください。

ヒント**:** 以下のパラメータはいずれも **3D** パラメータ です。

### カメラのゲイン

- 画像の輝度を高くするために使用されます。露出時間を調整しても輝度を改善できない場合、カメラ のゲイン を高く調整してください。ただし、そうすればノイズが発生する可能性があります。
- 値の範囲:0~16dB。
- 異なる カメラのゲイン に設定した(その他のパラメートは同じ)ときに取得した画像は以下のよう です。

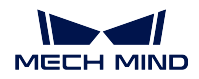

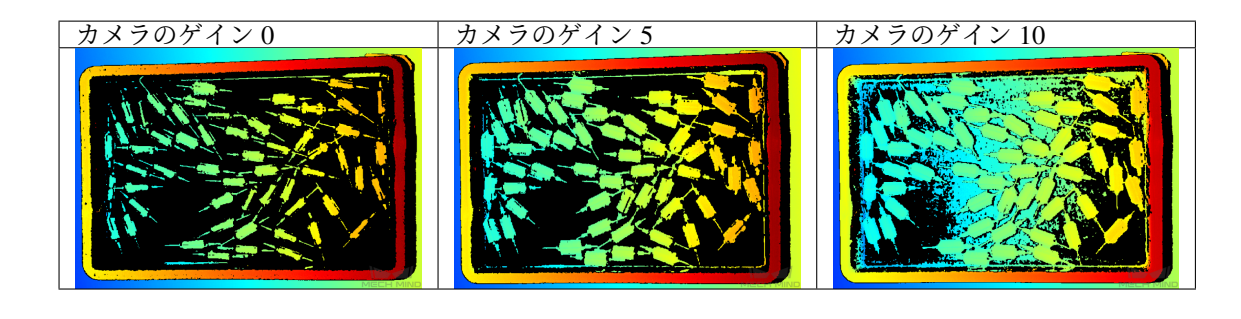

## **DLP** カメラの固有パラメータ

投影

### 投影光の輝度

- プロジェクターによる構造化光の輝度です。
- オプション:

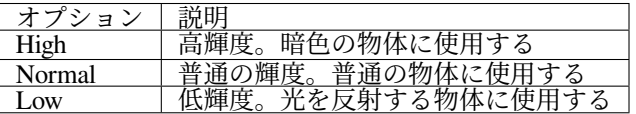

レーザーカメラ固有のパラメータ

コーディングモード

ヒント**:** Nano (V3)、Pro XS (V3)、NANO (V4)、PRO S (V4) 、PRO M (V4) を利用する場合に調整可能です。

- 撮影の速度と深度画像の品質に影響が出ます。
- オプション:

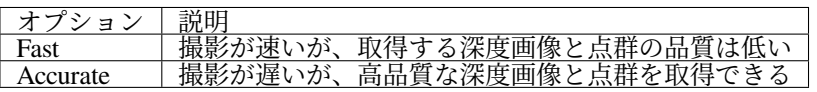

• 同じシーンを異なる「コーディングモード」で撮影した画像です。

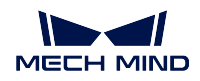

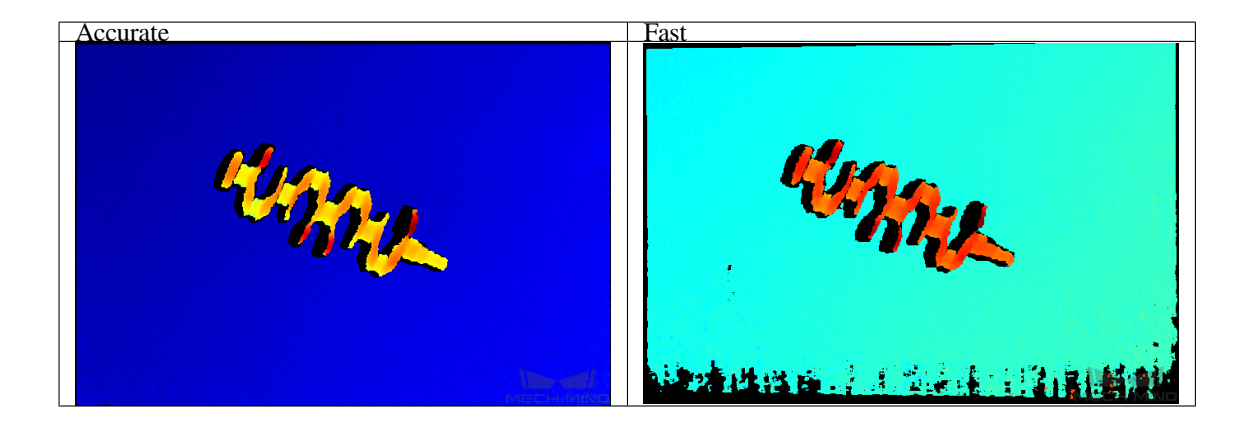

### ちらつき防止モード

ヒント**:** Nano (V3)、NANO (V4)、PRO S (V4) 、PRO M (V4) を利用する場合に調整可能です。

- ちらつきとは、環境光が急速で周期的に点滅していることを指し、深度データの変化を引き起こしま す。構造化光の投影頻度を調整することでこのような変化を低減することができます。
- オプション:
	- **–** Off
	- **–** AC50Hz
	- **–** AC60Hz

注釈**:** 所在地の周波数に合わせてお選びください。ほとんどの国では、50Hz が採用されており、ア メリカと一部のアジアの国・地域では 60Hz が使用されています。

• ちらつき防止モードを不使用/使用したときに取得した深度画像の比較:

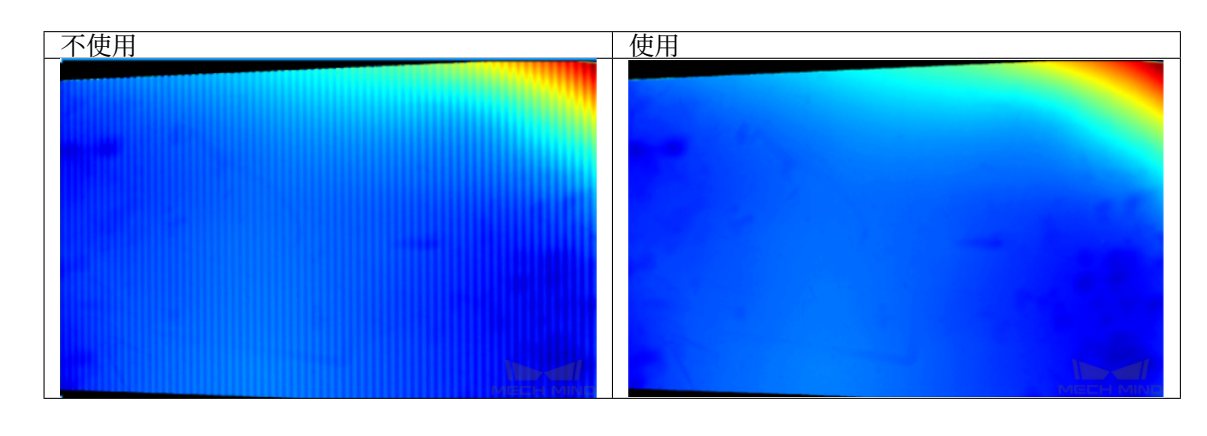

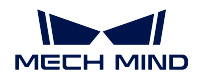

レーザーカメラ固有のパラメータ

レーザー

### コーディングモード

- 撮影の速度と深度画像の品質に影響が出ます。
- オプション:

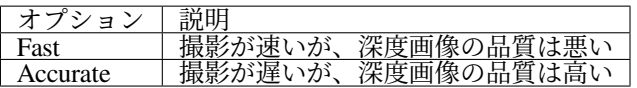

• 同じシーンを異なる「コーディングモード」で撮影した画像です。

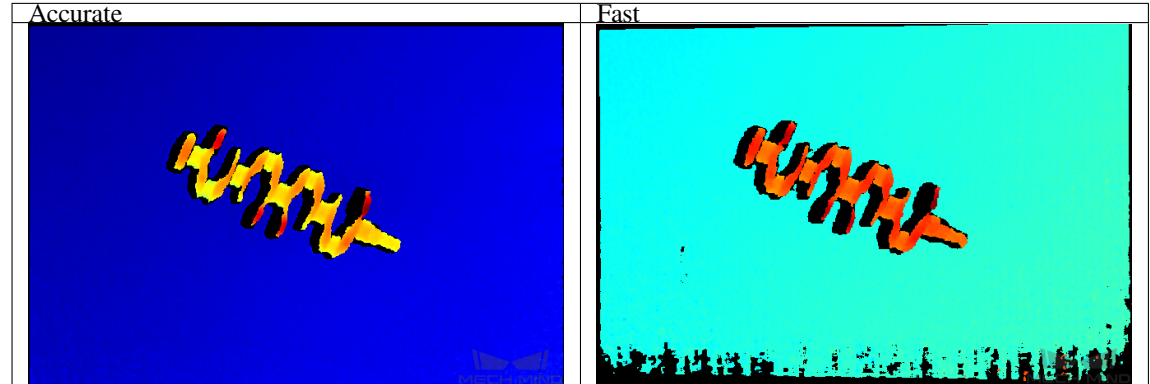

### レーザー強度

- レーザーの投影強度を設定します。レーザーの強度は、構造化光の輝度を影響します。暗色の物体に 対して高く設定し、光を反射する物体に低く設定してください。
- 値を高くするほど強度が高くなります。値を低くするほど強度は低くなります。
- 調整範囲は 0~100% です。普通、100% に設定すれないいです。

以上は、深度画像と点群の詳細パラメータ調整についての説明です。パラメータの調整方法の説明はこれ で終わります。これから、データ保存の方法について説明します。

# **7.4** データの保存

2D 画像と深度画像、点群、カメラの生データを保存できます。

- [画像保存](#page-95-0)
- [カメラの生データを保存](#page-95-1)

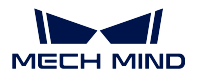

## <span id="page-95-0"></span>**7.4.1** 画像保存

2D 画像と深度画像、点群を保存できます。

注釈**:** DEEP (V4) と LSR (V4) カメラは、2D 画像(テクスチャ)を保存でき、2D 画像(深度ソース)を保 存することができません。

[カメラツールバー](#page-57-0) の をクリックすると、下図のような画像保存画面が表示されます。

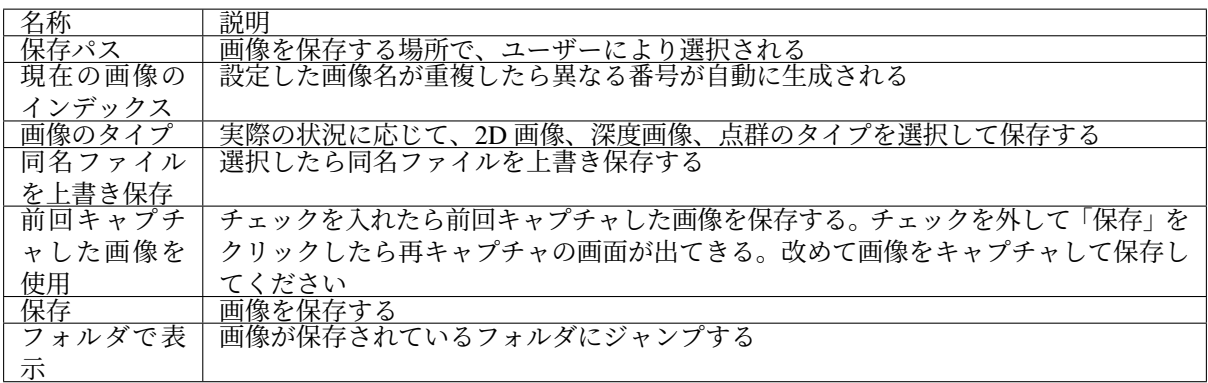

ヒント**:** 保存 をクリックして画像データを保存するには、画像のタイプを選択しておいてください。

# <span id="page-95-1"></span>**7.4.2** カメラの生データを保存

ファイル *‣* カメラの生データを保存 を順番にクリックすると、カメラで取得した生データを **.mraw** 形式で 保存します。

カメラに生データは、トラブルシューティングに役立ちます。エラーが発生したとき、テクニカルサポー トにお問い合わせするまえにカメラに生データを保存しておいてください。

そのうえ、点群後処理 と 深度範囲、**ROI** パラメータを後で調整したい場合、ファイル *‣* 仮想カメラを起動 をクリックすると保存された生データを読み込んでこれらのパラメータを調整することができます。

# **7.5** ログ管理

ログ管理は、ソフトウェア使用ログを管理します。ソフトウェアに故障が生じた場合、ログを確認するこ とでトラブルシューティングができます。

カメラツールバーで ログを表示 をクリックしてログを開きます。ログを確認、クリア、エクスポートする ことができます。ログ管理の画面は下図に示します。

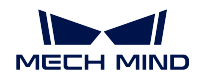

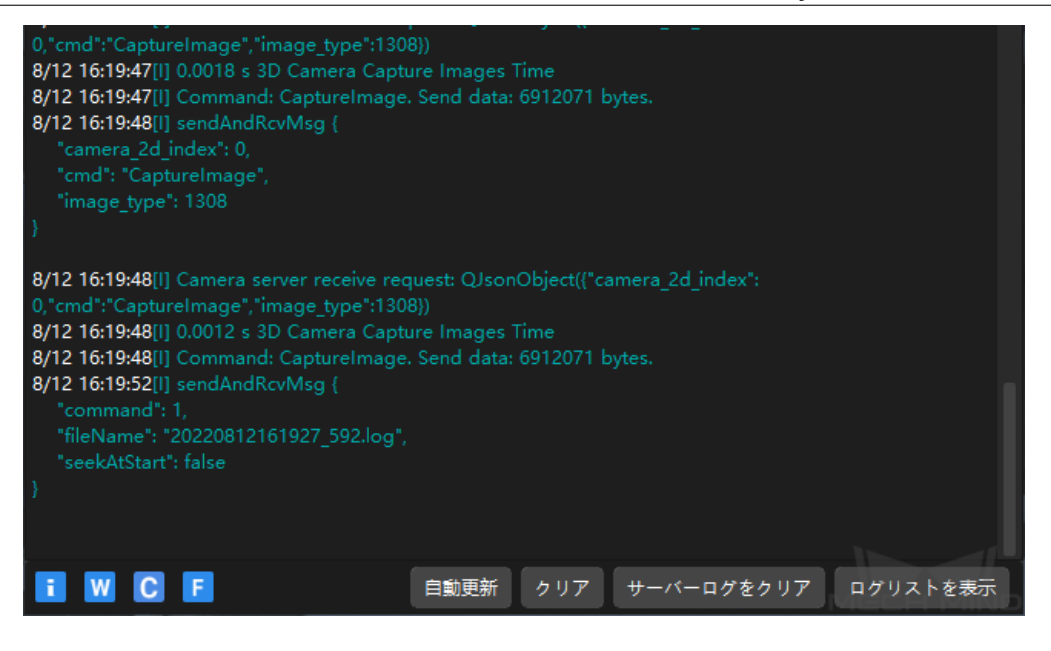

# **7.5.1** ログレベル

- i、W、C、F の 4 つのレベルあります。
	- i:INFO。アプリケーションの実行中のプロセスを表す説明メッセージ。
	- W:WARNING。潜在的に危険な状態を表す警告メッセージ。
	- C:CRITICAL。重大なエラーを示します。エラーが表示されてもソフトウェアが続行することがあ ります。
	- F:FATAL。非常に深刻で、アプリケーションの実行を停止する可能性があることを表す致命的なメッ セージ。

# **7.5.2** よく使う操作

- 自動更新:ログを自動的に更新します。
- クリア:ソフトウェアの画面に生成されたログをクリアします。
- サーバーログをクリア:カメラとソフトウェア画面のログを同時にクリアします。
- エクスポート:ログリストを表示 をクリックしてログリストの画面を表示します。ログを選択して エクスポート をクリックすればログをエクスポートします。

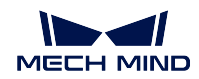

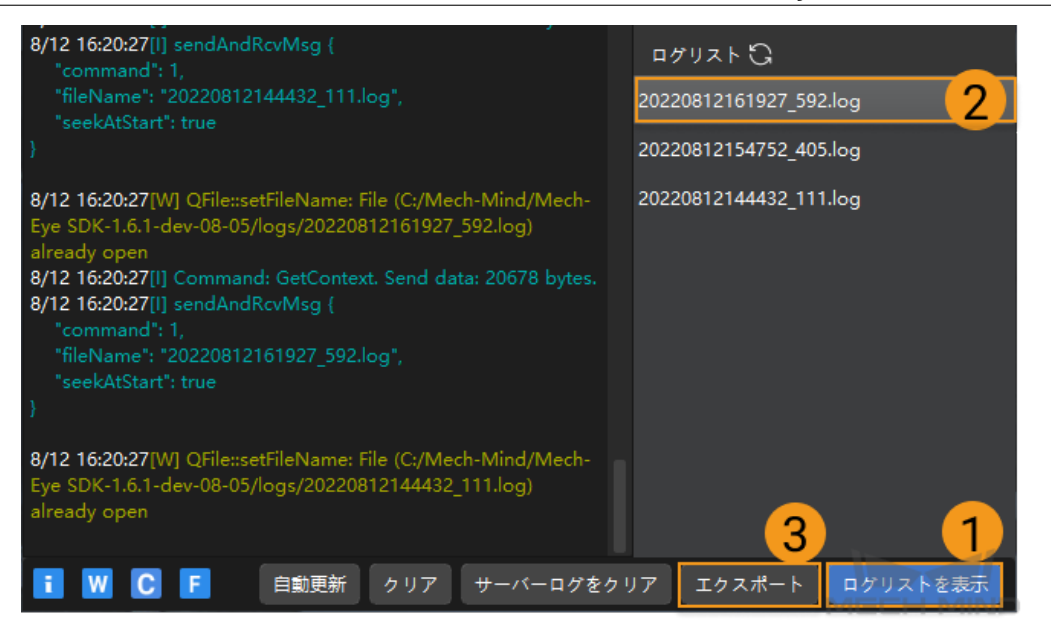

ツール

ソフトウエアのツールは、メニューバーの ツール をクリックして開きます。

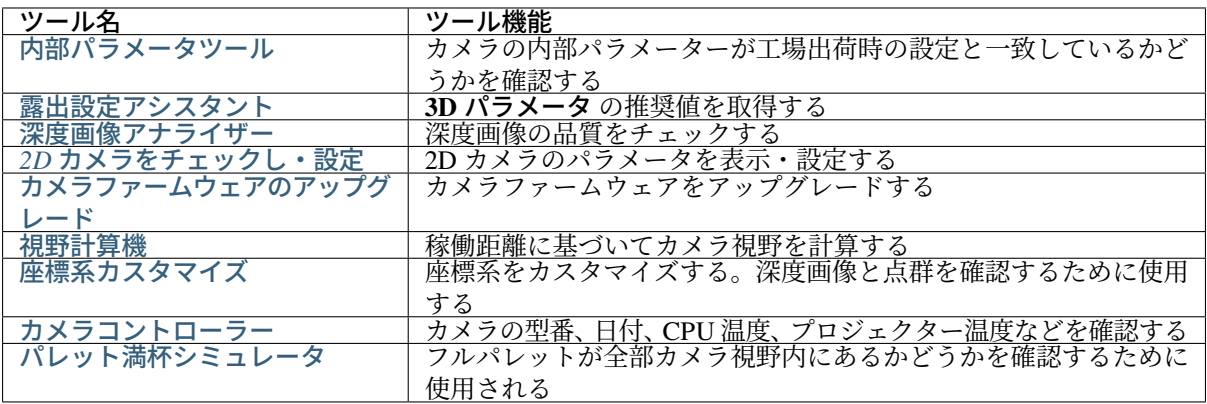

ビュアー のツールバーにチェックを入れたら、ソフトウエアの画面によく使うツールが表示されます。下 図に示します。

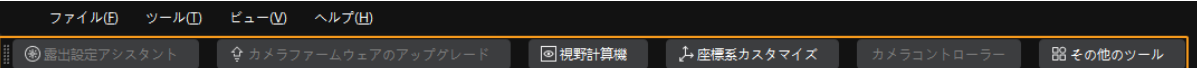

その他のツール をクリックして各ツールの表示/非表示設定を行います。チェックを入れたら表示し、外れ たら非表示します。変更してから *OK* をクリックして保存します。

# <span id="page-98-0"></span>**8.1** 内部パラメータツール

カメラの内部パラメータをチェックし、修正や出荷時設定に戻すことができます。カメラの内部パラメー タが正しくなければ、正確な点の座標を計算できません。

注釈**:** 高精度が求められるプロジェクトでは、高精度モードを使用することでさらに厳しく内部パラメー タをチェックすることができます。高精度モードを使用するには、管理者 モードに切り替えてください。 使用する必要がある場合にテクニカルサポートにお問い合わせください。

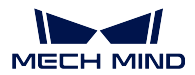

### <span id="page-99-0"></span>**8.1.1** 事前準備

カメラの内部パラメータをチェックする前に、カメラの付属キャリブレーションボードを用意してください。 キャリブレーションボードをカメラ視野に配置し、以下の要件を満たすキャリブレーションボードの 2D 画 像と深度画像を取得します:

- キャリブレーションボードの円の領域が全部撮られる。
- 2D 画像の明るさが適切で、キャリブレーションボードの円がきれいで完全に見られる。
- 深度画像のキャリブレーションボードの円が完全に見られる。

キャリブレーションボードの 2D 画像の例:

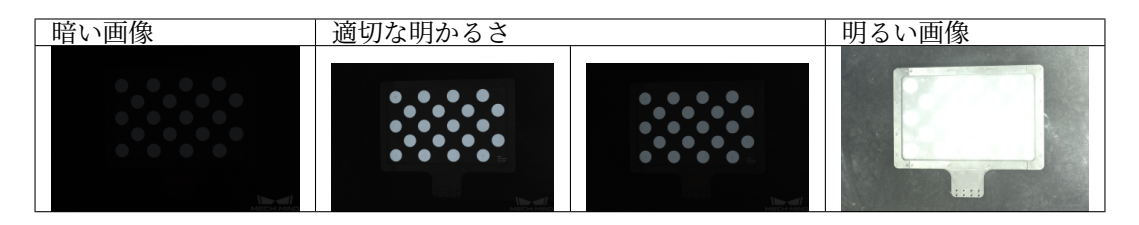

取得した 2D 画像が要件を満たさない場合、*2D* [パラメータ](#page-74-1) を調整してください。 キャリブレーションボードの深度画像は下図のようです:

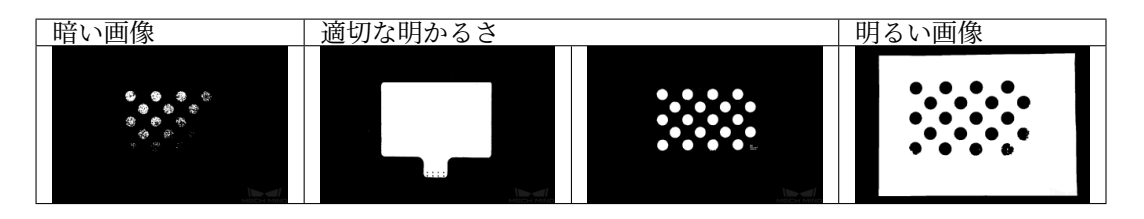

取得した深度画像が要件を満たさない場合、[深度画像関連パラメータ](#page-81-0) を調整してください。

## **8.1.2** カメラの内部パラメータをチェック

ツールバーの ツール をクリックし、内部パラメータツール を選択して 内部パラメータツール ウィンドウ を開きます。

内部パラメータツールを使用してカメラ内部パラメータをチェックするとき、以下の手順を実行します。

- 1. **1.** キャリブレーションボードを配置して画像の品質をチェックする の 画像をキャプチャ をクリック してキャリブレーションボードの 2D 画像と深度画像を取得します。画像が要件を満たすかを確認し ます。
- 2. **2.** キャリブレーションボードの型番を選択する でキャリブレーションボードの型番を設定します:
	- 標準キャリブレーションボードを使用する場合、右の三角形をクリックして型番を選択します。
	- オーダーメイドのキャリブレーションボードを使用する場合、オーダーメイド を選択し、提供 された参考情報に基づいて 型番、行数、列数、間隔 を設定します。
- 3. **3.** 内部パラメータをチェック の 内部パラメータをチェック をクリックしてカメラの内部パラメータ をチェックします。チェックが完了するとチェックの結果が表示されます。
	- 緑色のデータが表示されたら、内部パラメータがチェックに合格し、カメラが使用できます。
	- 赤色のデータが表示され、またはエラーメッセージが表示されたら、内部パラメータに大きな 誤差がありあるいはチェックに失敗しました。指示に従って操作してください。

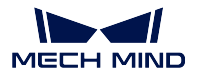

ヒント**:** 高精度が求められるプロジェクトでは、管理者モードに切り替えてください。**3.** 内部パラメータ をチェック の 高精度モード をチェックし、高精度測定距離 (カメラとキャリブレーションボードとの距離) によってキャリブレーションボードを配置します。こうしなければカメラの内部パラメータのチェックに 失敗する可能性があります。

## **8.1.3** 問題の解決

内部パラメータをチェックするとき、以下のような問題が発生することがあります:

- [内部パラメータの誤差が大きい](#page-100-0)
- [キャリブレーションボードの円を検出できない](#page-101-0)
- [深度画像に有効な特徴点がない](#page-102-1)

#### <span id="page-100-0"></span>内部パラメータの誤差が大きい

#### 問題:

内部パラメータチェックの結果は赤色に表示され、内部パラメータの誤差が大きいです。

## 解決法:

以下のように解決してください:

- 1. キャリブレーションボードの型番または仕様を確認します。
	- キャリブレーションボードが間違っている場合、正しい型番または仕様を入力してください。
	- キャリブレーションボードが正確な場合、次のステップを実行します。
- 2. 2D 画像または深度画像が要件を満たしているかをチェックします。*2D* [画像と深度画像の要件](#page-99-0) をお 読みください。
	- 2D 画像が要件を満たさない場合、*2D* [パラメータ](#page-74-1) を調整します。深度画像が要件を満たさない 場合、[深度画像関連パラメータ](#page-81-0) を調整します。
	- 画像が要件を満たしている場合、次のステップを実行します。
- 3. 内部パラメータを修正 機能では内部パラメータを修正できます。以下の手順を実行します:
	- (1) キャリブレーションボードをカメラの視野に配置します。
	- (2) **3.** 内部パラメータを修正 をチェックしてから データを取得 をクリックします。
	- (3) キャリブレーションボードを移動してからもう一回 データを取得 をクリックします。

ヒント**:**

- このように、すくなくとも 3 つのデータを取得します。
- キャリブレーションボードを並進して回転させることを推奨します。視野の中心と 4 つのコーナーの位置を推奨します。

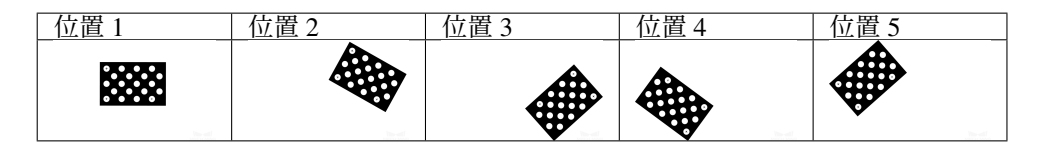

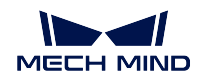

- (4) データを追加してから内部パラメータを修正 をクリックします。チェックの結果が表示されます。
	- 内部パラメータの修正に成功した場合、表示されたウィンドウの 内部パラメータをチェック を クリックして内部パラメータを改めてチェックします。
	- 内部パラメータの修正に失敗した場合、表示されたウィンドウの 確認 をクリックして再度修正 するか、テクニカルサポートにお問い合わせください。

### <span id="page-101-0"></span>キャリブレーションボードの円を検出できない

問題:

内部パラメータチェックの結果に「キャリブレーションボードの白い円を検出できませんでし た」が表示されます。

### 解決法:

以下のように解決してください:

- 1. キャリブレーションボードの型番または仕様を確認します。
	- キャリブレーションボードが間違っている場合、正しい型番または仕様を入力してください。
	- キャリブレーションボードが正確な場合、次のステップを実行します。
- 2. 2D 画像または深度画像が要件を満たしているかをチェックします。*2D* [画像と深度画像の要件](#page-99-0) をお 読みください。
	- 2D 画像が要件を満たさない場合、*2D* [パラメータ](#page-74-1) を調整します。深度画像が要件を満たさない 場合、[深度画像関連パラメータ](#page-81-0) を調整します。
	- 画像が要件を満たしている場合、次のステップを実行します。
- 3. 補助円を作成機能を使用します。以下のステップを実行します:
	- (1) **3.** 内部パラメータをチェック の 補助円を作成 をクリックします。

(2) 2D 画像で比較的に完全な円を選択します。カーソルを円心に合わせ、Ctrl を押したままマウス の左ボタンをクリックしてから斜め上または斜め下へと移すことで補助円のサイズを調整します。再 びクリックして円の作成を完了します。

#### 注釈**:**

- 補助円を作成すればいいです。ただ、できるだけキャリブレーションボードの円周に 近づけてください。
- 改めて補助円を作成する場合、補助円を作成 をもう一回クリックしてください。
- カーソルを 2D 画像に合わせてからマウスホイールを回転させると 2D 画像を拡大・縮 小できます。

(3)\*\*3. 内部パラメータをチェック\*\* の 内部パラメータをチェック をクリックして内部パラメータ を再度チェックします。

- 内部パラメータをのチェックに成功したら問題解決が完了します。
- 内部パラメータのチェックが終了しても「キャリブレーションボードの白い円を検出できませ んでした」が表示される場合、次のステップを実行します。
- 4. 特徴検出パラメータを編集 機能を使用します。以下のステップを実行します:

(2) 実際に応じて特徴検出パラメータを調整します。

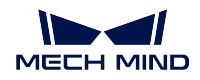

(3) キャリブレーションボードの円を完全に撮れない場合、一部に円の欠落を許可 をチェックし、追 加した特徴検出パラメータを編集します。

(4)\*\*3. 内部パラメータをチェック\*\* の 内部パラメータをチェック をクリックして内部パラメータ を再度チェックします。

- 内部パラメータをのチェックに成功したら問題解決が完了します。
- それでも内部パラメータチェックの結果に「キャリブレーションボードの白い円を検出できま せんでした」が表示される場合、テクニカルサポートにお問い合わせください。

### <span id="page-102-1"></span>深度画像に有効な特徴点がない

問題:

内部パラメータチェックの結果に「深度画像に有効な特徴点はありません」が表示されます。

### 解決法:

深度画像が要件を満たしているかをチェックします。*2D* [画像と深度画像の要件](#page-99-0) をお読みください。

- 取得した深度画像が要件を満たさない場合、[深度画像関連パラメータ](#page-81-0) を調整してください。それか らカメラの内部パラメータを再度チェックしてください。
- 深度画像が要件を満たしている場合、テクニカルサポートにお問い合わせください。

# <span id="page-102-0"></span>**8.2** 露出設定アシスタント

3D パラメータの 自動的設定 をダブルクリックするかツールバーの 露出アシスタント をクリックして、露 出アシスタント画面が表示されます。このツールを使用して最適露出パラメータ、即ち 3D パラメータ(露 出回数と露出時間が含まれる)を取得することができます。

## **8.2.1** 設定手順

ツール > 露出アシスタントをクリックすると露出アシスタントウィンドウが開きます。以下の手順を実行 します:

- 1. 点群をキャプチャ パネルで 一回キャプチャ をクリックして画像を取得します。そして次のステップ へ をクリックします。
- 2. **ROI** 設定 パネルで自動的に ROI を選択します。アンカーポイントをドラッグするか、以下のように 手動設定でパラメータを調整します。そして次のステップへをクリックします。

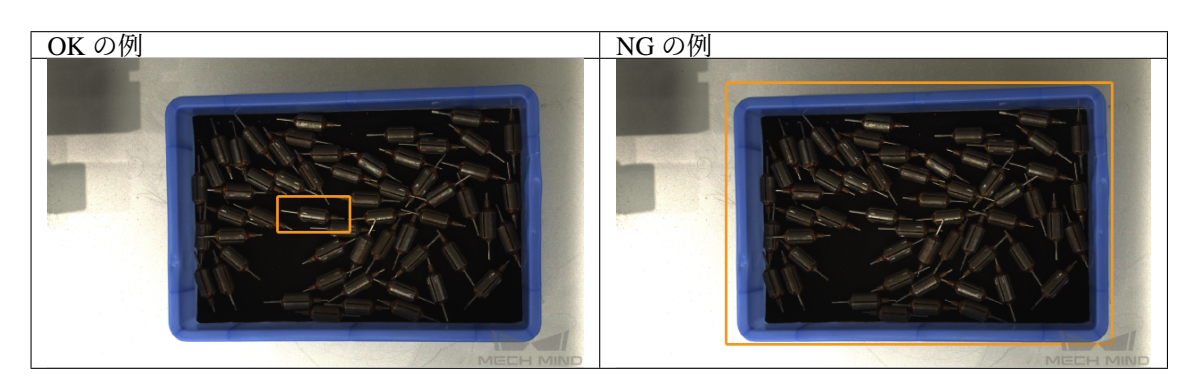

ヒント**:** ROI を設定する時、対象物を選択すればいいです。

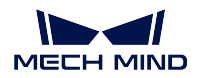

- 3. 自動露出 パネルで 開始 ボタンを押して計算が始まります。計算終了後、結果 に露出回数と露出時間 が表示されます。
- 4. 完了 をクリックして 確認 ウィンドウが表示されます。現在の露出設定をカメラに使用する場合、は い をクリックしてください。

# <span id="page-103-0"></span>**8.3 2D** カメラをチェックし・設定

2D カメラのパラメータ情報を確認し、パラメータを設定します。

## **8.3.1 2D** カメラ情報

**2D** カメラ情報 パレットにカメラのシリアル番号、解像度、カラータイプ、デバイスバージョン、ファーム ウェアバージョンを確認できます。

# **8.3.2** 自動ホワイトバランス

注釈**:** 2D カラーカメラにのみ使用できます。**2D** カメラ情報 パレットの カラータイプ でカメラは 2D カ ラーカメラであるかを確認できます。

画像を収集するときに、画像の色が実際の色とかなり異なる場合は、ホワイトバランスを調整する必要が あります。調整しないと、2D 画像と点群の色が歪んでしまい、その後の処理に影響が出ます。特にディー プラーニングでは、色が歪んだ画像を使用してディープラーニングモデルをトレーニングすると、色の偏 りがトレーニングの対象物特性として使用されるため、後続のモデルに影響します。

### 比較の例

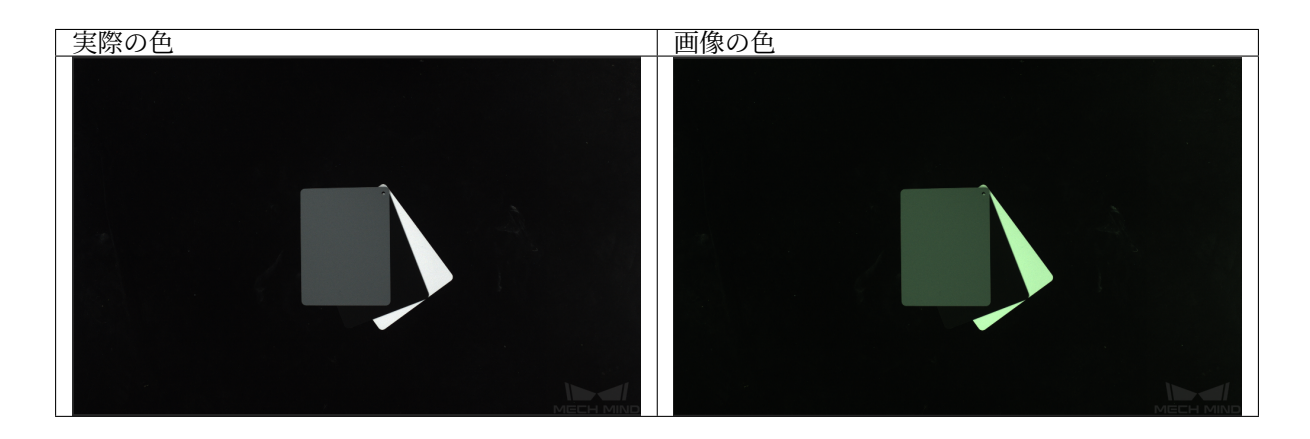

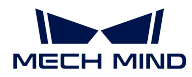

#### 事前準備

灰色ボードを用意します。ボードしかない画像をとれるようにカメラに近い場所にボードを配置思します。

### 使用ステップ

以下のステップを実行します:

- 1. 調整する 2D カメラを選択し、ビューオン をクリックします。するとカメラは画像をキャプチャし ます。
- 2. **2D** カメラをチェックし・設定 ウィンドウに、自動ホワイトバランス を **Once** あるいは **Continuous** に設定します。するとカメラのホワイトバランスが調整されます。
	- 光線が安定した現場では、**Once** を推奨します。
	- 光線が変化する現場では、**Continuous** を推奨します。
- 3. 画像の灰色ボードの色を確認します。
	- ボードの色の偏りが発生した場合、色が正確に再現されるまでボードを移動します。
	- 画像の色に明らかな偏りがなくなると、自動ホワイトバランス を **Off** に設定し、ビューオフ を クリックしてホワイトバランスの調整を完了します。
- 4. パラメータを適用をクリックし、設定をカメラに保存します。

# <span id="page-104-0"></span>**8.4** 深度画像アナライザー

このツールを使用して深度画像の品質を確認します。

### **8.4.1** 画面

「深度画像アナライザー」の画面は、下図に示します。

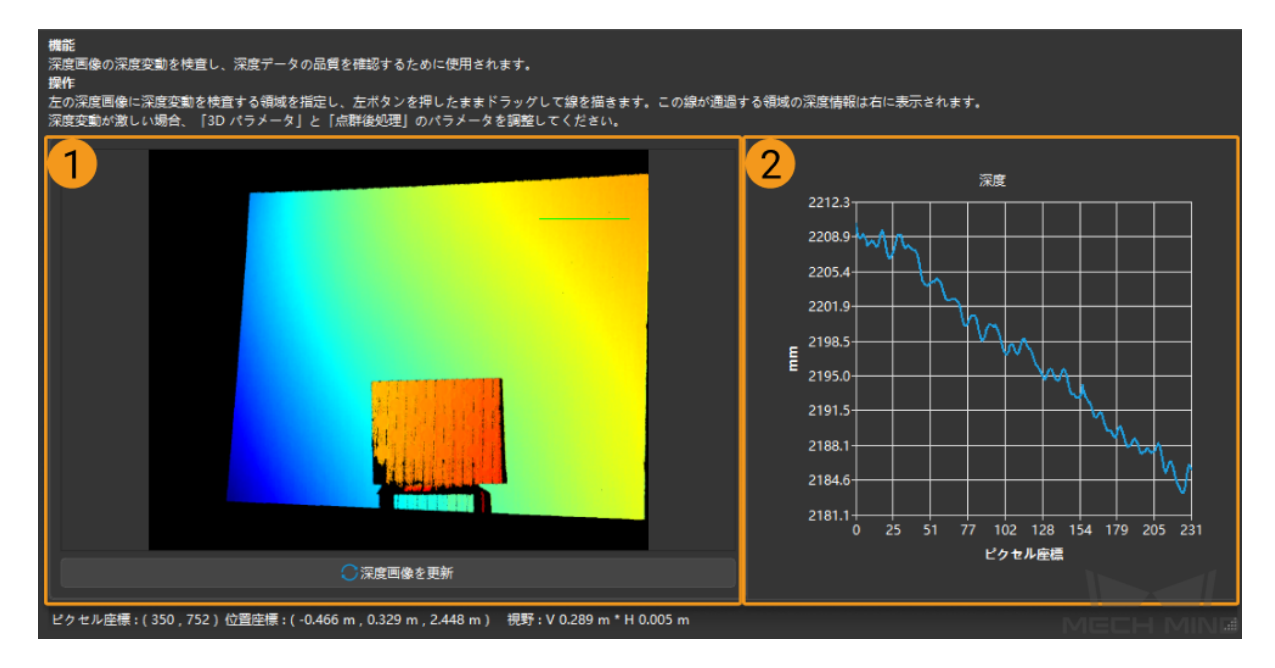

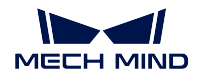

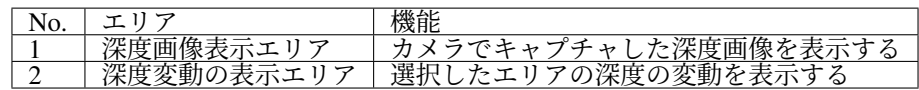

# **8.4.2** 使用ステップ

- 1. 深度画像に線を描く:マウスの左ボタンをクリックして線を描きます(上図の緑色の線)。
- 2. 深度変動の表示エリアに変動を確認する:緑色の線の深度の変動を確認します。
- 3. 分析する:緑色の線の深度変動が正確に表示されているかを確認します。正確に表示されている場合 は、高品質な深度画像とみなされます。正確でない場合は、深度画像に関連するパラメータを再調整 してください。

# <span id="page-105-0"></span>**8.5** カメラファームウェアのアップグレード

カメラファームウェアのバージョンとソフトウェアのバージョンが一致しい場合、カメラファームウェア をアップグレードしてください。

# **8.5.1** 自動アップグレード

バージョンの確認が自動的に実行され、カメラファームウェアのバージョンとソフトウェアのバージョン が一致しない場合に、下図のようなファームウェアのアップグレードのメッセージが表示されます。プロ ンプトに従って操作してください。

# **8.5.2** 手動アップグレード

アップグレードのメッセージが表示されない場合、手動でアップグレードしてください。

1. ツール *‣* カメラファームウェアのアップグレード 、またはツールバーの カメラファームウェアのアッ プグレード をクリックします。

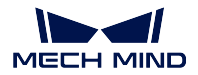

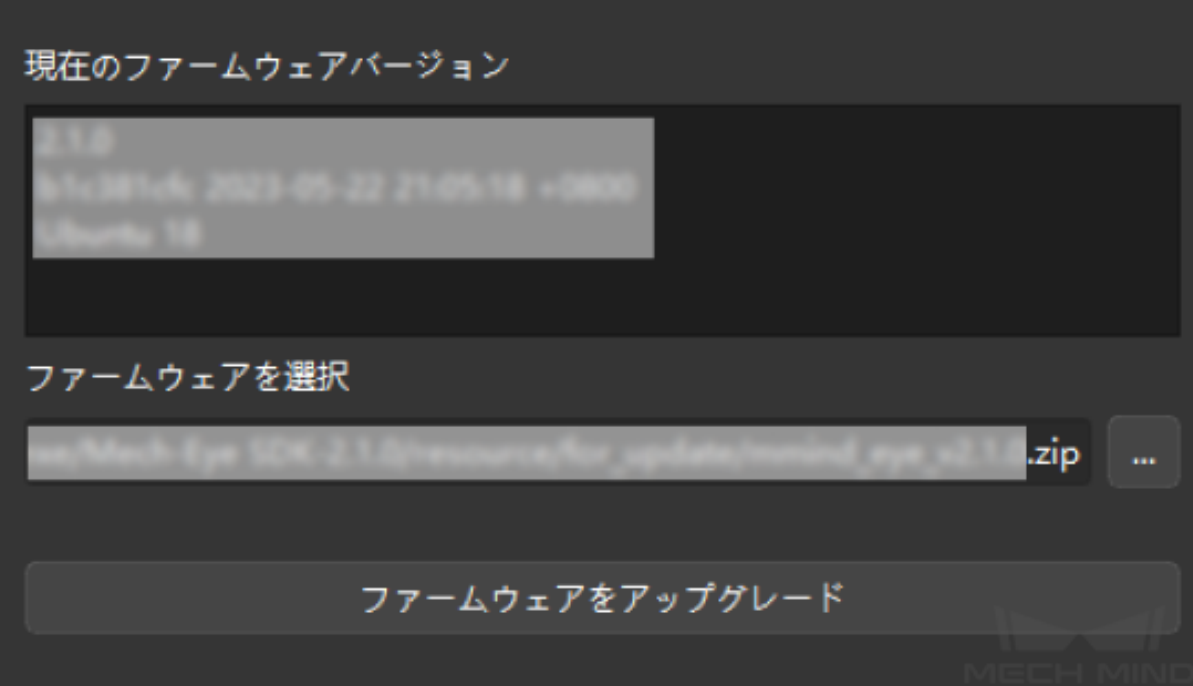

2. ファームウェアをアップグレード をクリックして指示に従って操作してください。

## ヒント**:**

- アップグレードが完了した後、カメラを再起動してください。
- カメラの再起動には数分かかりますので、しばらくお待ちください。この過程に、カ メラのファームウェアバージョンはアップグレードされていないファームウェアバー ジョンとして表示されます。 <>>>>>>  $\begin{bmatrix} \sum\nolimits_{\varphi} \sum\nolimits_{\varphi} \sum$ に最新のファームウェアバージョンが表示されると、ファームウェアのアップグレー ドが完了します。

アップグレードに失敗したら、再試行してください。それでも失敗したら、テクニカルサ ポートにお問い合わせください。

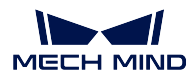

# <span id="page-107-0"></span>**8.6** 視野計算機

視野計算機 はカメラの取り付け高さを決めるときに使用されます。稼働距離を入力するとカメラの視野高 さ・幅が計算されます。

# **8.6.1** カメラ視野を計算する

視野計算機 を使用してカメラ視野を計算する時に以下の手順を実行します。

1. カメラ型番を選択で使用するカメラの型番を選択します。

注釈**:** ドロップダウンメニューにはよく使うカメラの型番が表示されます。ほか をクリックしてす べての型番を表示します。

2. 稼働距離を選択 に稼働距離を入力します。これによって 視野の高さ と 視野の幅 を自動的に計算し ます。現在の視野では実際のニーズを満たさない場合に次のステップを実行します。

注釈**:**

- カメラの稼働距離範囲は、このカメラの推奨稼働距離です。詳しくは [カメラ稼働距離](#page-107-1) をお読み ください。
- カメラの推奨稼働距離を超えないように稼働距離を入力してください。
- 3. 入力ボックスの右の三角形を押すか、マウスホイールを回転させて値を調整します。指定された稼働 距離によってカメラの取り付け高さが決まります。

ヒント**:** 計算の結果の参考のみを目的とします。実際と異なる場合があります。

### <span id="page-107-1"></span>**8.6.2** カメラ稼働距離

各型番のカメラの稼働距離一覧表(メートル単位):

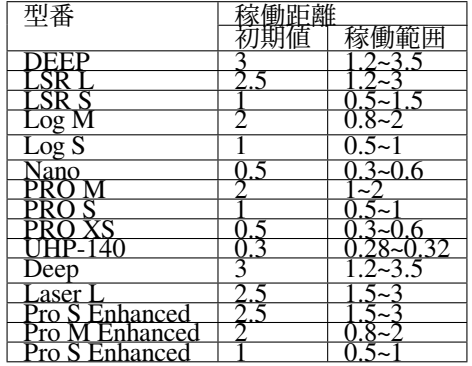
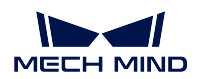

# **8.7** 座標系カスタマイズ

平面を選択し、カスタマイズ座標系を設定したら、この座標系における深度画像および点群が表示されます。 設定した後、深度画像と点群のカスタマイズ平面は同じ高さ、同じ色(深度)になります。

注釈**:** 座標系カスタマイズは Mech-Eye Viewer の深度値の表示にのみ影響を与えます。保存された深度画 像と点群の深度値は影響を受けません。

### **8.7.1** 原理

普通、カメラは対象物に垂直に取り付けられません。下図に示すように、箱が水平に配置され、1 と 2 は同 じ水平面にあります。

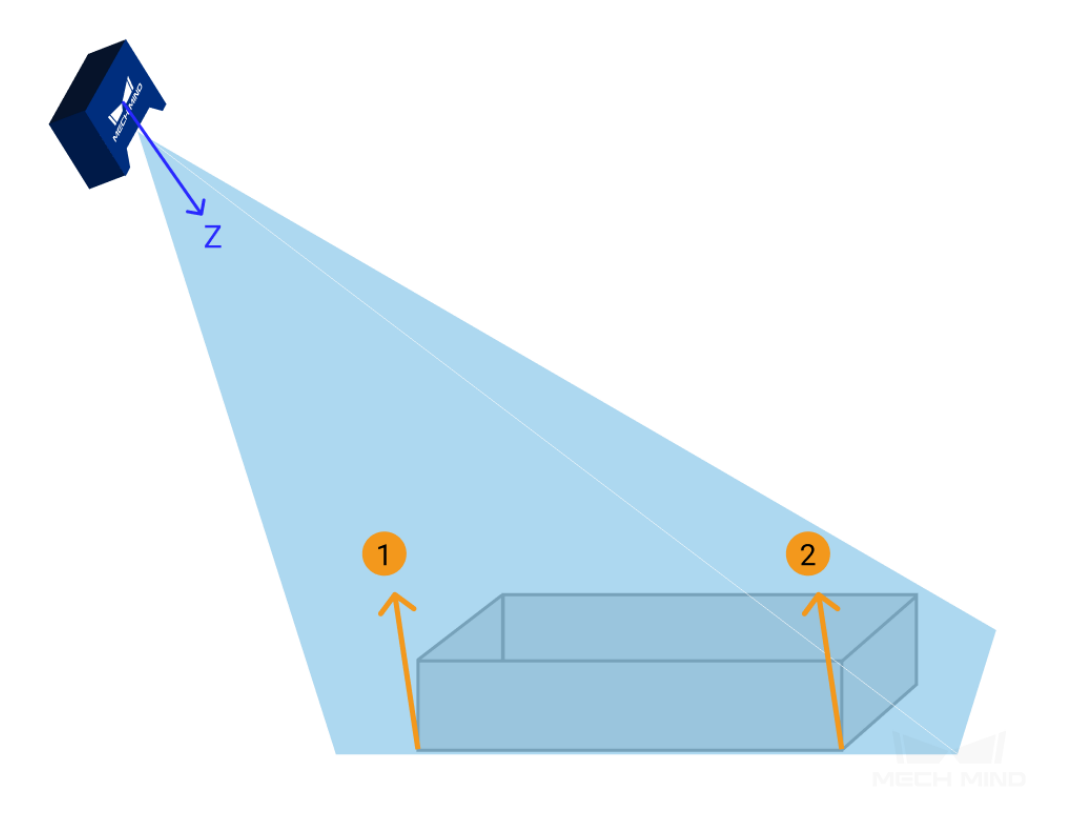

画像をキャプチャします。深度画像のある水平表面の高さが一致しないので表示されている色も一致しま せん。

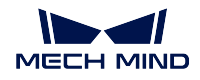

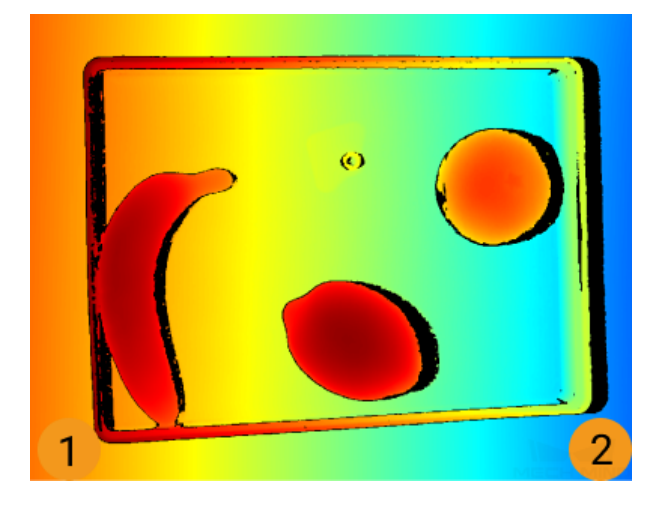

下図に示すように、座標系をカスタマイズすることで、1 と 2 が同じ高さになるように調整することがで きます。

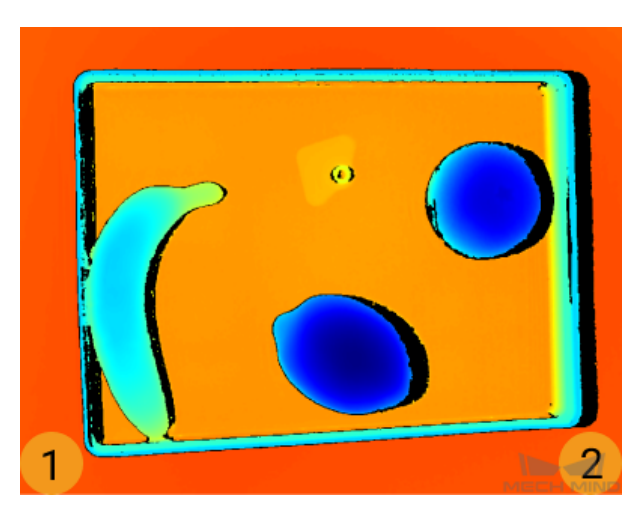

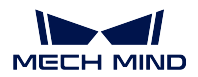

#### **8.7.2** 平面を選択する

確認する対象物を選択して適切な平面を選択します。

3 点が平面を決定するので、座標系をカスタマイズするときに 3 つの点を選択します。ただし、3 つの点が 同一直線上にない必要があります。

#### **8.7.3** 手順

選択された平面で 3 つの点を選択すれば座標系のカスタマイズが完了します。

1. まず、Shift を押しながら点群でマウスの左ボタンをクリックします。3 つの点が必要なので 3 回ク リックしてください。やり直すには、リセット をクリックして改めて選択します。選択した点の Z 軸 の値は、画面の右側に表示されます。

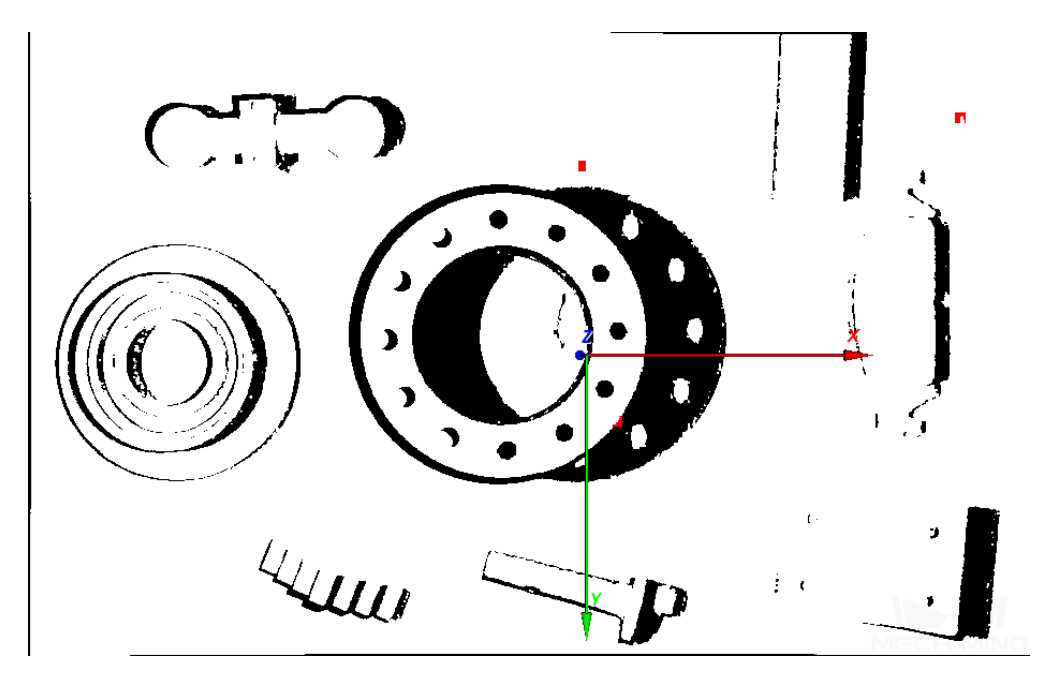

- 2. これで点群には座標系が表示されます。点群を回して座標系を確認することができます。
	- 座標系を正常に設定すれば、Z 軸が物体の表面に垂直となり、X、Y 軸が表面に平行となります。

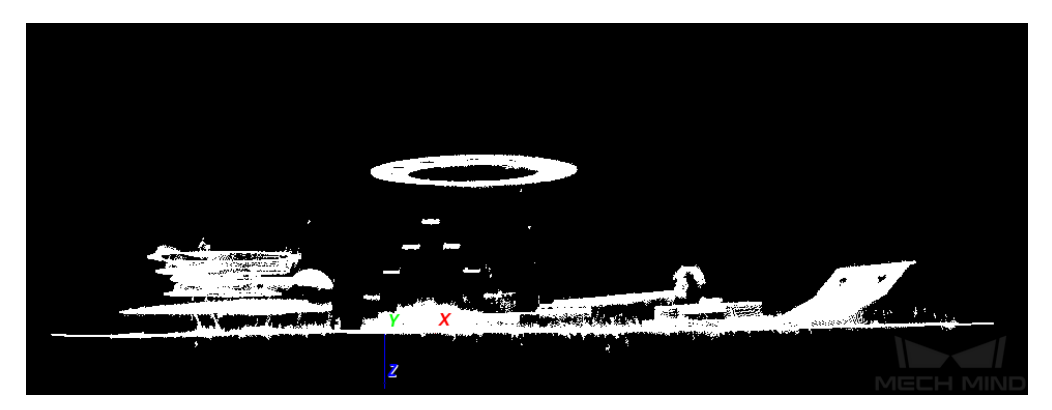

• そうでなければ、座標系のカスタマイズに失敗したことになります。改めて設定してください。

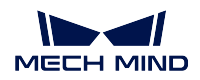

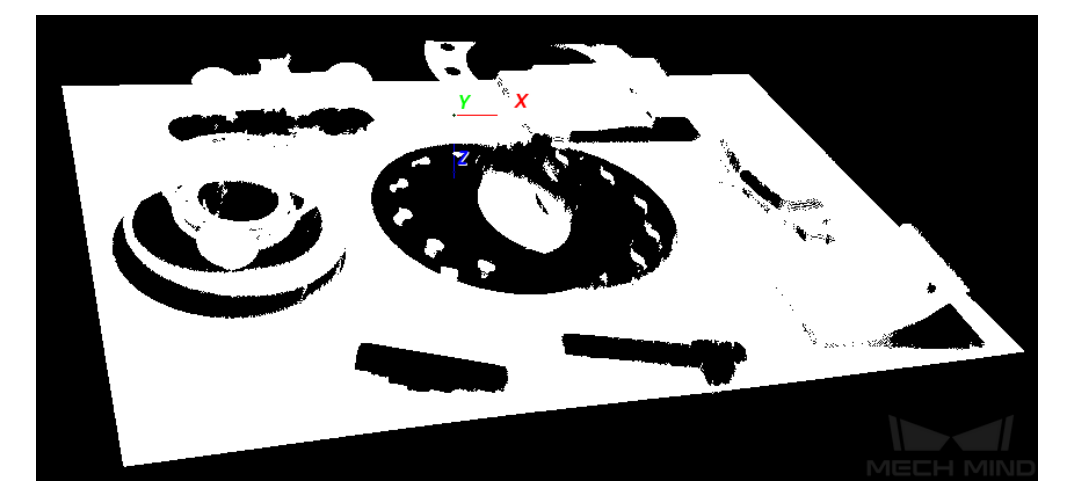

3. 座標系のカスタマイズが完了すると、*OK* をクリックしたら設定が有効になり、画面が自動的に終了 します。

# **8.8** カメラコントローラー

カメラの状態を確認します。

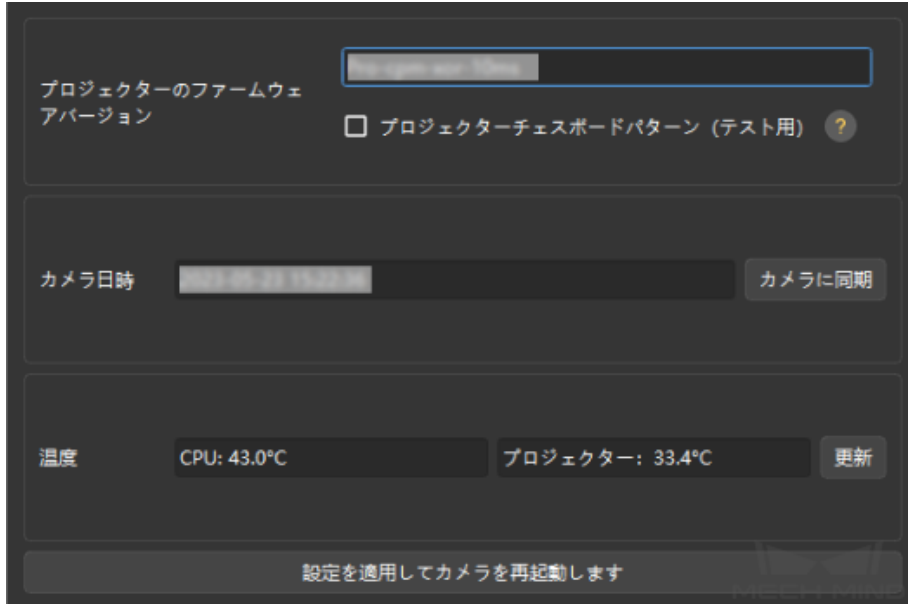

- プロジェクターのファームウェアバージョン:今接続しているプロジェクターのファームウェアバー ジョンを表示します。
- プロジェクターチェスボードパターン(テスト用):チェックするとチェスボードのパターンを投影 します。プロジェクターの接続とピント合わせを確認するために使用します。
	- **–** パターンを投影できた場合、プロジェクターの接続に問題ありません。
	- **–** パターンがはっきり見られる場合、ピント合わせに問題ありません。
	- **–** 投影できない、またはパターンがはっきり見られない場合にテクニカルサポートにお問い合わ せください。

注釈**:** DLP カメラに接続した場合にのみ使用できます。

• カメラ日時:カメラのメモリに保存される日付と時刻です。

カメラに同期 をクリックしてカメラの時刻を IPC の時刻に変更します。

• 温度:

更新 をクリックして現在のカメラの CPU の温度、プロジェクターの温度を確認します。

• 解像度:カメラで収集した 2D 画像と深度画像の解像度を変更します。変更後、設定を適用してカメ ラを再起動します をクリックします。変更はカメラ再起動後に有効になります。

## **8.9** パレット満杯シミュレータ

パレットが満杯の状態になったときに最高層の対象物がカメラ視野内に収まるかどうかを確認します。パ レット満杯の寸法によって直方体の寸法を設定してください。

- 直方体の上面がカメラ視野から外れたら、カメラの設定位置を調整してください。
- 直方体の上面がカメラ視野内に収まったら調整する必要はありません。

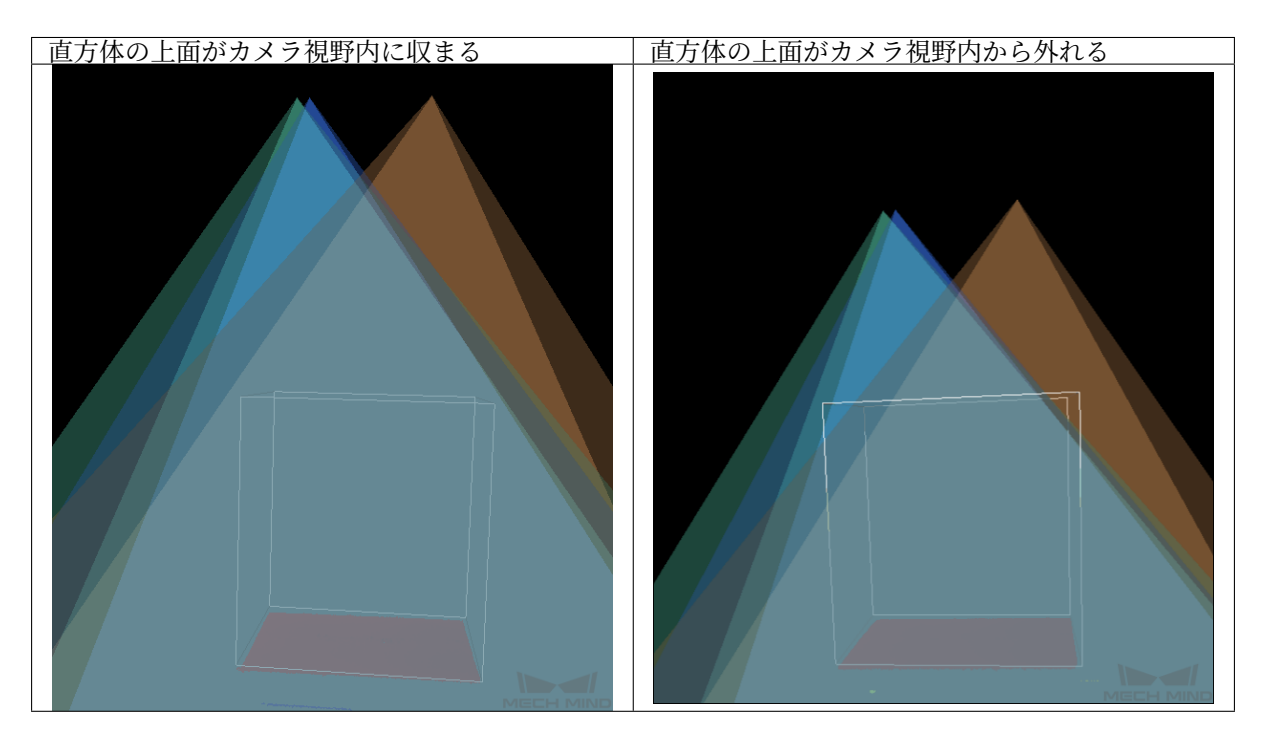

ヒント**:** 現場では上図と異なる場合があります。

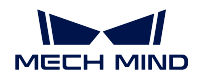

#### **8.9.1** 事前準備

- 1. パレットの位置を確認します。パレットの長辺がカメラの長辺に平行し、短辺がカメラの短辺に平行 するようにします。
- 2. *[ROI](#page-89-0)* 内にパレットの点群しかないことを確認します。

#### **8.9.2** 確認手順

1. 直方体を作成 をクリックして点群表示画面で直方体が作成されます。直方体の寸法 にパレット満杯 状態の寸法を入力して同じ寸法の直方体を作成します。

ヒント**:** 直方体は回転できません。直方体(白い枠)の底面とパレットの点群とは位置がはずれたら パレットの位置を調整してから再度画像を取得してください。

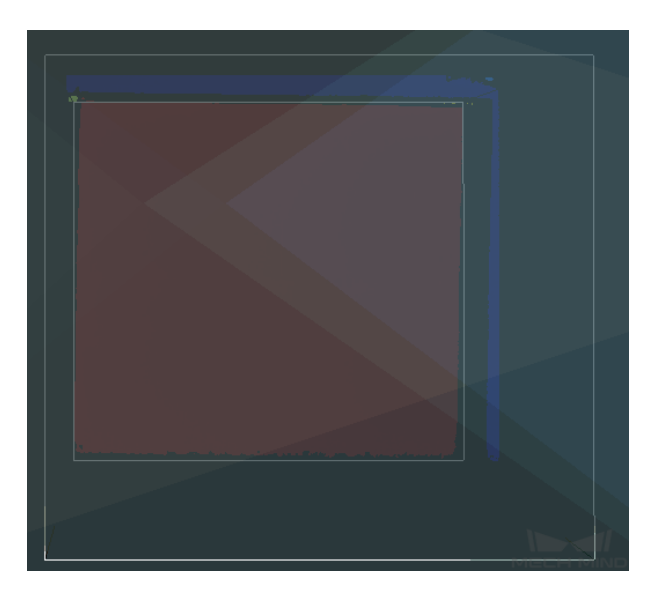

- 2. 点群を回転したり縮小したりして視点を調整して直方体の上面がカメラ視野内に収まるかどうかを確 認します。
- 3. 直方体の上面がカメラ視野内に収まったらパレットパターンが適切です。視野から外れたら次のス テップに進んでください。
- 4. 直方体底面の中心の位置 の数値を変更して直方体の位置を調整します。
- 5. 下図に示すように直方体の上面がカメラカメラ視野内に収まるように調整します。直方体の位置に 応じてカメラの位置を調整できます。

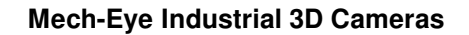

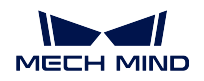

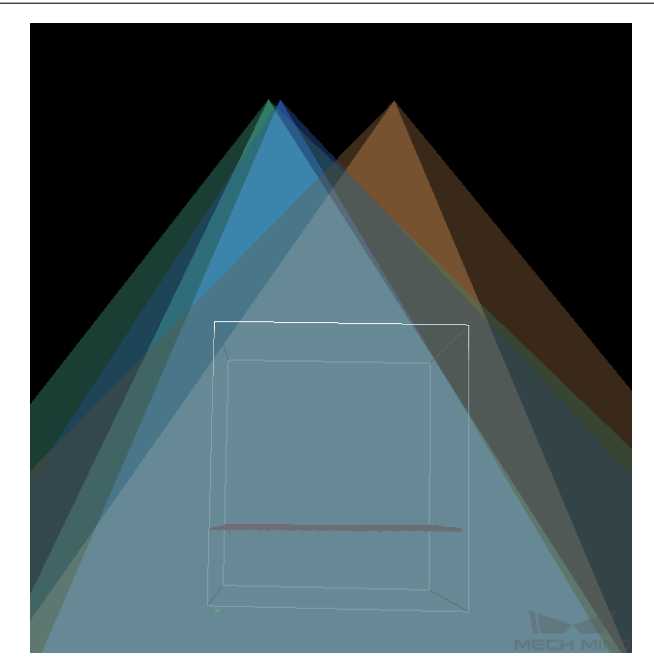

#### ヒント**:**

- まず X と Y 方向の位置を調整してください。それでも直方体の最高層が外れた場合に Z 方向の位置 を調整してください。
- カメラ設置位置を調整するとき、カメラ稼働範囲内に調整してください。カメラ稼働距離は [視野計](#page-107-0) [算機](#page-107-0) で確認してください。

## **GENICAM** について

Mech-Eye 産業用 3D カメラ (以下は「カメラ」)は GenICam 規格に対応でき、GenICam 規格に準拠した第 三者マシンビジョンソフトウェアで制御することが可能です。

カメラファームウェアを 2.0.0 以上にアップグレードすると、別の操作なしで GenICam 規格に準拠した第 三者ソフトウェア(HALCON (MVTec)、VisionPro (Cognex) など)でカメラを制御することができます。

**GenICam** について以下の内容をお読みください。

#### *GenICam* [の基本情報](#page-116-0)

**HALCON** を使用してカメラを制御する について以下の内容をお読みください。

- *HALCON*[——カメラに接続、パラメータを調整、画像を収集](#page-118-0)
- *HALCON*[——アイ・ハンドキャリブレーション](#page-128-0)
- *HALCON*—— *IP* [アドレス設定](#page-137-0)
- *HALCON*——*Z* [方向の値だけを取得する](#page-139-0)
- *HALCON*[——テクスチャ点群を取得する](#page-141-0)
- *Mech-Eye API* によって *HALCON* [の読み取れる点群を取得](#page-147-0)

GenICam について詳しくは以下の内容をお読みください。

*GenICam* [対応のソフトウェアで使用できるパラメータ](#page-143-0)

*Mech-Eye Viewer* を使用して *GenICam* [対応のソフトウェアにカメラパラメータを設定](#page-146-0)

### **TEN**

### **GENICAM** の基本情報

<span id="page-116-0"></span>本節では、以下の内容について説明します。

- [概要](#page-116-1)
- [動作原理](#page-116-2)
- *[GenICam](#page-117-0)* 対応

### <span id="page-116-1"></span>**10.1** 概要

GenICam はヨーロッパのマシンビジョン業界団体(EMVA)が規定したカメラを共通のインターフェース でコントロールする規格です。GenICam によって、汎用的なプログラミングインターフェースを通じてカ メラ制御が可能です。

GenICam は、GigE Vision、USB 3.0 Vision、Camera Link 、IEEE 1394 など幅広い標準インターフェースの 設定をエンドツーエンドで行うことができます。

GenICam 規格に対応したカメラであれば、GenICam との交換性のあるマシンビジョンソフトウェア(HALCON (MVTec)、VisionPro (Cognex) など)を使用してカメラごとの設定なしで簡単に接続して制御することがで きます。

## <span id="page-116-2"></span>**10.2** 動作原理

- 1. GenICam 規格に対応したカメラに XML ファイルを提供します。XML ファイルは、カメラのパラメー タや特長、機能を記述しています。
- 2. GenICam との交換性のあるマシンビジョンソフトウェアでは、XML ファイルが GenAPI または GUI の要素に変換されます。
- 3. マシンビジョンソフトウェアの API または GUI を使用すれば、カメラの特長と機能(露出時間など) を簡単に利用できます。

GenICam について詳しくは、:<https://www.emva.org/standards-technology/genicam> にアクセスしてください。

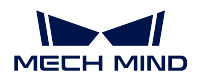

# <span id="page-117-0"></span>**10.3 GenICam** 対応

カメラファームウェアを 2.0.0 以上のバージョンにアップグレードしたら、GenICam/GigE Vision 規格に対 応でき、第三者マシンビジョンソフトウェア(HALCON (MVTec)、VisionPro (Cognex) など)で制御する ことが可能です。

GenICam 対応のソフトウェアで使用できるカメラパラメータとその説明については、*GenICam* [対応のソフ](#page-143-0) [トウェアで使用できるカメラパラメータと説明](#page-143-0) をお読みください。

HALCON にカメラを接続して使用する場合、*HALCON* [を使用してカメラを制御](#page-118-0) を読みください。

# **CHAPTER ELEVEN**

## <span id="page-118-0"></span>**HALCON**——カメラに接続、パラメータを調整、画像を収集

本節では、HALCON を使用して Mech-Eye 産業用 3D カメラを接続、パラメータを設定、画像を収集する 方法について説明します。HALCON を使用すれば、GigE Vision2 プロトコルによってカメラを接続するこ とができます。以下の内容について説明します。

- [事前準備](#page-118-1)
- *HALCON* [アシスタントを使用](#page-119-0)
	- **–** [カメラの接続](#page-119-1)
	- **–** [画像の取得](#page-121-0)
	- **–** [データタイプの選択](#page-121-1)
	- **–** [取得領域の設定](#page-122-0)
	- **–** [パラメータの調整](#page-123-0)
- *HALCON* [サンプルプログラムの使用](#page-125-0)
	- **–** [サンプルプログラムの実行](#page-125-1)
	- **–** [パラメータの調整](#page-126-0)
	- **–** [参考情報](#page-127-0)

### <span id="page-118-1"></span>**11.1** 事前準備

• [カメラと](#page-13-0) *IPC* の接続 を完了します。

ヒント**:** Nano または Pro XS カメラを使用する場合に、スイッチを使用せずに IPC と直接 接続することを推奨します。

• IPC に 20.11 以上の [HALCON](https://www.mvtec.com/downloads) をインストールします。

ヒント**:** 20.11 以下の HAlCON は完全に検証されていません。

• IPC に 2.0.0 以上の Mech-Eye SDK をインストールします。

ヒント**:** カメラファームウェアとソフトウェアのバージョンが一致しなければ Mech-Eye SDK を使用できません。ファームウェアをアップグレードする場合に、[カメラファーム](#page-105-0) [ウェアのアップグレード](#page-105-0) をお読みください。

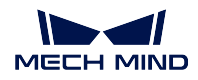

• カメラと IPC の IP アドレスを同じネットワークセグメントに設定します。

ヒント**:** カメラと IPC の IP アドレスを静的 IP アドレスに設定することを推奨します。IP アドレスに設定については、*IP* [アドレスの設定](#page-60-0) をお読みください。

HALCON をインストールすると、以下の方式でカメラを制御できます。

- *HALCON* [アシスタントを使用](#page-119-0)
- *HALCON* [サンプルプログラムの使用](#page-125-0)

## <span id="page-119-0"></span>**11.2 HALCON** アシスタントを使用

HALCON アシスタント機能を使用すると、迅速なカメラ接続と画像取得、パラメータ調整が実現可能です。 IPC で HALCON を実行します。アシスタント *‣* 新規作成 *Image Acquisition* をクリックして Image Acquisition ウィンドウを開きます。

#### <span id="page-119-1"></span>**11.2.1** カメラの接続

1. Image Acquisition ウィンドウの ソース タブで 画像取り込みインターフェース にチェックを入れ、ド ロップメニューで **GigEVision2** を選択します。

ファイル(F) 取り込み(G) コード生成(G) ~ルプ(H) ①||や||別が 闘 日 口 | ソース | 接続 | パラメーター | 検査 | コード生成 **◉ 画像取り込みインターフェース(I)** <br />
インターフェースの自動検出(t) GigEVision2 ○ 画像ファイル(F) □ファイルを繰り返し読み込む ファイルの選択(S) ... ディレクトリの選択(D) ...  $M \equiv 0$  0.0 ns

**11.2. HALCON** アシスタントを使用 **118**

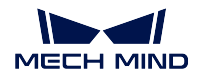

ヒント**:** ドロップメニューには **GigEVision2** がなかったら、GigEVision2 の画像取得インターフェース がインストールされていないからです。HALCON の [インストールガイド](https://www.mvtec.com/products/halcon/work-with-halcon/documentation) を参考して、MVTec Software Manager (SOM) を通じてインターフェースをインストールしてください。

2. 接続 タブで デバイス に接続するデバイスを選択してから 接続 をクリックしてカメラを接続します。

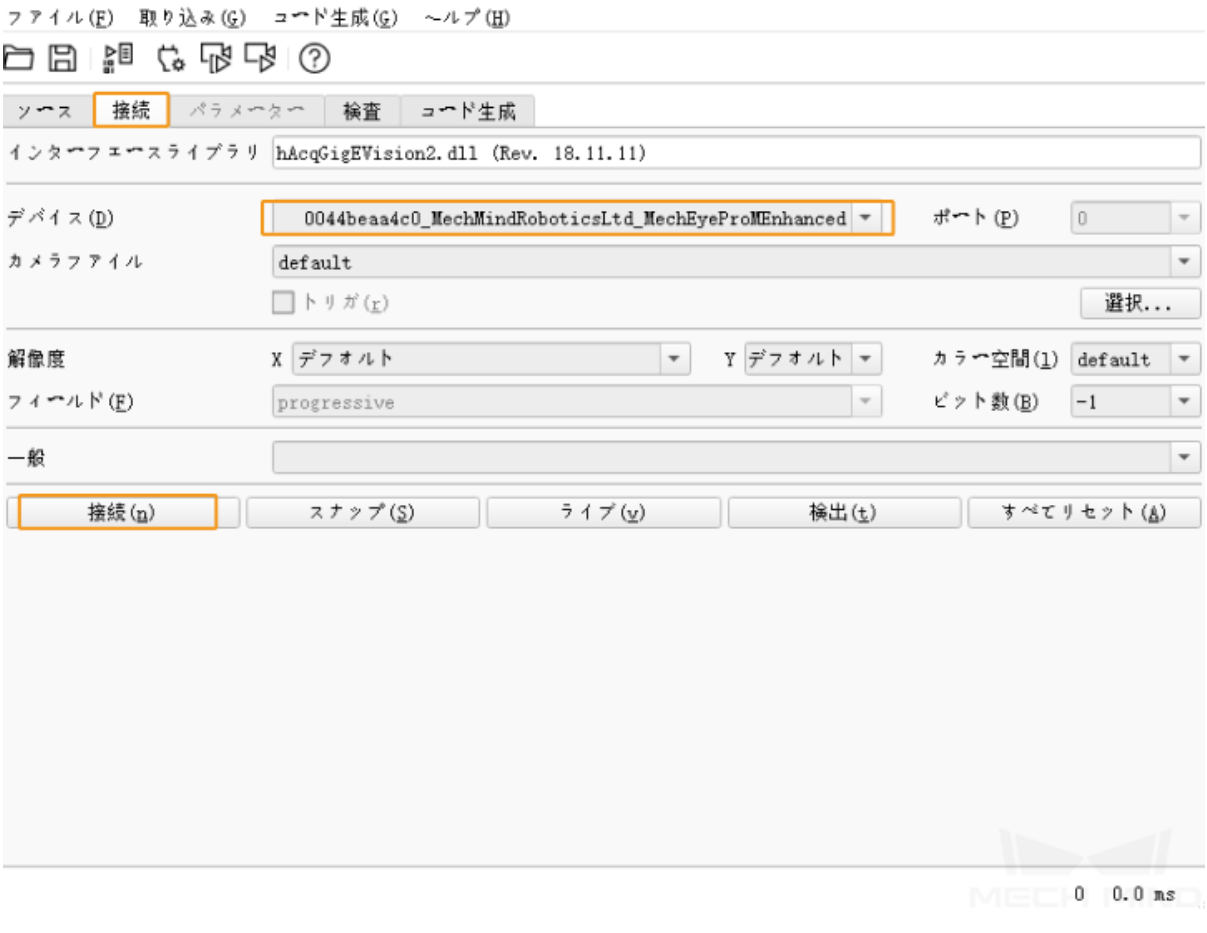

ヒント**:**

- 正常に接続したら 接続 ボタンが 接続停止 に変わります。ボタンが変わらなければ接続に失敗 したことになります。接続を切断するとき、接続停止 をクリックします。
- カメラが別のクライアントに接続されている時に HALCON に接続することができません。そ れを切断してから HALCON に接続してください。
- 長すぎるカメラ名に対して、Mech-Eye Viewer でカメラを接続して [カメラ名を設定](#page-61-0) して短くす ることができます。英語名を推奨します。

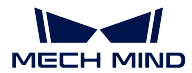

<span id="page-121-0"></span>**11.2.2** 画像の取得

カメラを接続したら 接続 タブで スナップ をクリックすると画像を取得できます。

注釈**:** 画像取得の時間を短縮したい場合、[ジャンボフレーム](#page-155-0) に設定してください。

また、画像を数回取得し、または連続取得することもできます。そのために、**AcquisitionMode** パラメータ を調整します。

- 数回取得:
	- 1. パラメータ タブで **AcquisitionMode** に **MultiFrame** を選択します。
	- 2. 右上の 更新 をクリックしてから **AcquisitionFrameCount** に取得回数を設定します。
	- 3. 接続 タブで ライブ をクリックすると画像を取得できます。
	- 4. 設定した回数の取得が完了すると、ライブ ボタンが 停止 になります。停止 をクリックして画 像取得を停止します。
- 連続取得:
	- 1. パラメータ タブで **AcquisitionMode** に **Continuous** を選択します。
	- 2. 接続 タブで ライブ をクリックすると画像を取得できます。
	- 3. ライブ ボタンが 停止 になるとそれをクリックして画像取得を停止します。

注釈**:**

- **AcquisitionMode** に **MultiFrame** または **Continuous** を選択しても スナップ をクリックして画像を一 回取得することができます。
- **AcquisitionMode** に **SingleFrame** を選択した場合、画像を一回取得することしかできません。

#### <span id="page-121-1"></span>**11.2.3** データタイプの選択

カメラを接続した後、デフォルトでは 2D 画像を取得します。**DeviceScanType** パラメータを調整すること で取得するデータのタイプ(2D 画像または深度画像)を選択できます。

1. パラメータ タブで **DeviceScanType** にデータタイプを選択します。各タイプの説明は下表に示します。

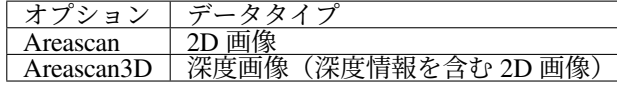

2. 画像をキャプチャして選択したタイプのデータを取得します。

ヒント**:** パラメータ タブの右上の 画像の更新 にチェックを入れると、パラメータを調整した ら **Canvas** ウィンドウの画像は自動的に更新されます。

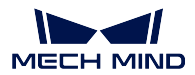

#### <span id="page-122-0"></span>**11.2.4** 取得領域の設定

カメラを接続した後、**Height**、**Width**、**OffsetX**、**OffsetY** を調整することで取得した画像をトリミングでき ます。

以下の手順に従って取得領域を設定します:

- 1. 取得領域を設定するデータタイプを選択します。
- 2. スナップをクリックして画像を一回取得して確認します。
- 3. パラメータ タブに切り替えて **Height**、**Width**、**OffsetX** 、**OffsetY** を調整します。下図では、これら のパラメータとそれぞれが決定する値を示します。

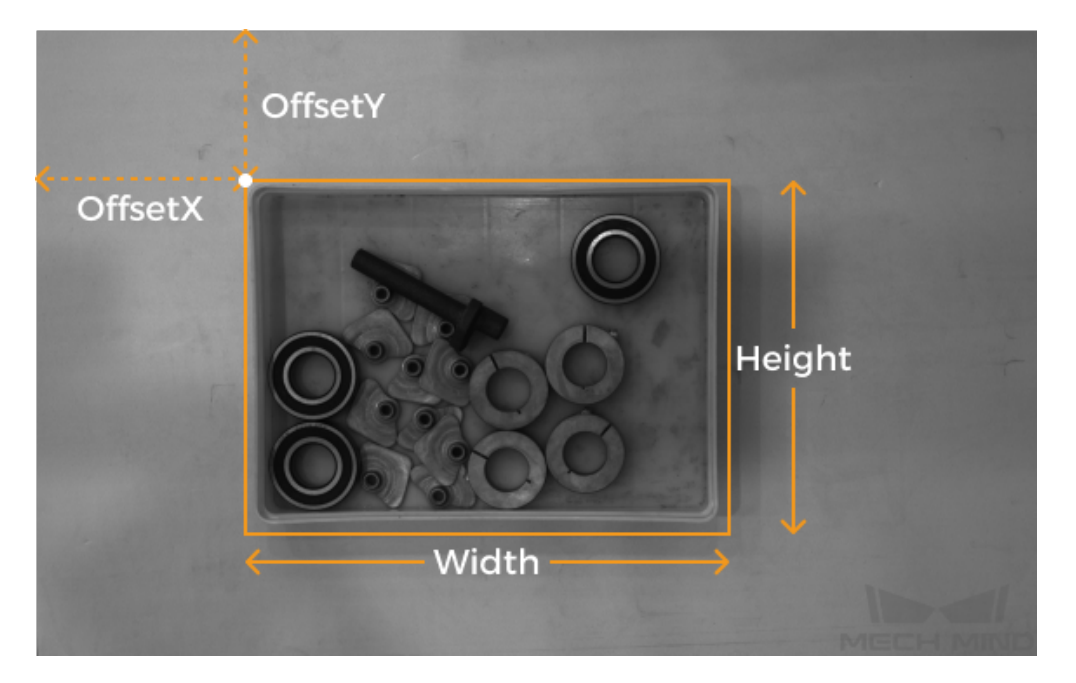

- **Width**:取得領域の横
- **Height**:取得領域の縦
- **OffsetX**:取得領域の左上の角の x 座標(元画像の左上の角の座標は (0, 0) )
- **OffsetY**:取得領域の左上の角の y 座標

注釈**:** 下記のように以上の四つのパラメータを調整してください:

- (Width + OffsetX) ≤ 元画像の横
- (Height + OffsetY) ≦元画像の縦

元画像の横と縦は 読み取り専用パラメーター の **WidthMax** と **HeightMax** の値で表示されます(認 知度 を 上級者 または プロフェッショナル に設定する必要があります)。

4. 画像を再度取得してトリミングの結果を確認します。

ヒント**:** パラメータ タブの右上の 画像の更新 にチェックを入れると、パラメータを調整したら **Canvas** ウィンドウの画像は自動的に更新されます。

- 5. コード生成 タブに切り替えて コードの挿入 をクリックして対応するコードを生成します。
- 6. 別のタイプのデータに取得領域を設定:

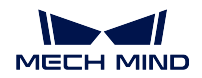

- 1. 現在のアシスタントウィンドウでカメラの接続を切断します。
- 2. 改めてアシスタントウィンドウを開いてカメラを接続します。
- 3. 別のデータタイプを選択して以上の手順を実行します。

#### 注釈**:**

- 以上の四つの取得領域パラメータは、パラメータグループに保存されません。カメラの電源が切れた らそのパラメータはリセットされます。パラメータを保存したい場合に、コードを生成して保存して ください。
- **DeviceScanType** と **Scan3DBinningEnable** パラメータを調整すると、取得領域パラメータの値もリ セットされます。

#### 取得領域と **Scan3DROI** の違い点

Mech-Eye 産業用 3D カメラでは ROI を設定する **Scan3DROILeft**、**Scan3DROITop**、**Scan3DROIHeight** 、 **Scan3DROIWidth** パラメータ(合わせて「Scan3DROI」といいます)を調整できます。

取得領域パラメータと Scan3DROI との違い点は下表に示します。ニーズに応じて使用するパラメータを選 択してください。

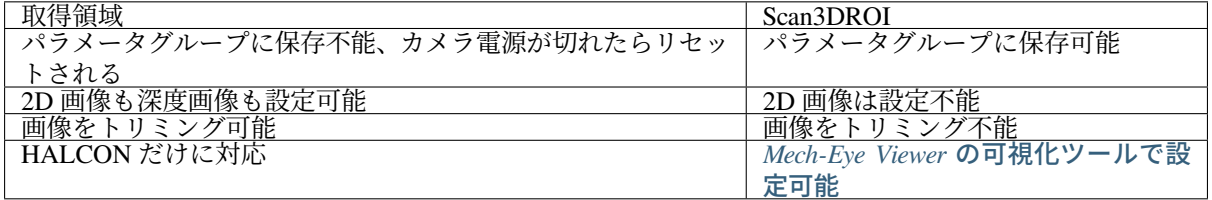

#### <span id="page-123-0"></span>**11.2.5** パラメータの調整

より高品質な画像を取得するために、関連するパラメータを調整します。

#### ヒント**:**

- カメラがパラメータグループ設定機能に対応できます。パラメータグループを切り替えることで簡単 にカメラに異なるパラメータ値を使用することができます。ただし、指定されたパラメータグループ でなければパラメータを設定できません。
- パラメータグループを追加/削除する場合、Mech-Eye Viewer で行ってください。Mech-Eye Viewer で パラメータグループを設定したら、HALCON の パラメータ タブで右上の 更新 をクリックして変更 済みのカメラ設定を読み取ります。

パラメータを調整するために以下のステップを実行してください。

1. カメラを接続してから パラメータ タブで **UserSetSelector** に調整するパラメータグループを選択し ます。

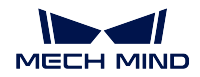

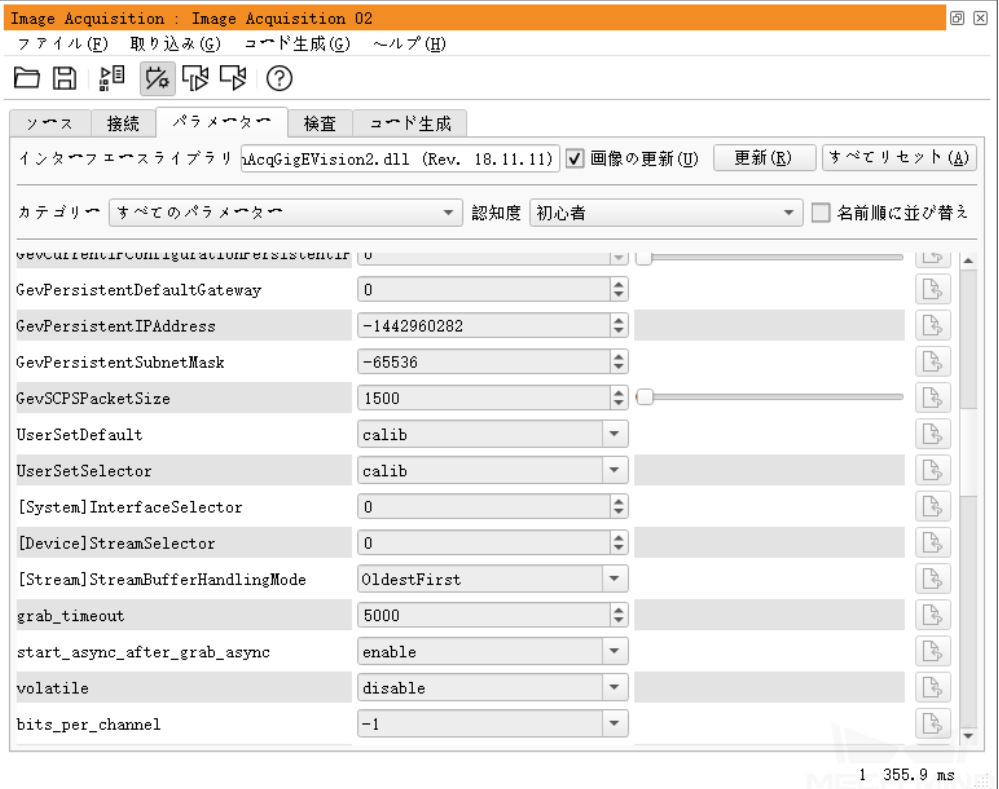

2. **UserSetLoad** の右にある 適用 をクリックして設定を読み取ります。

注釈**:** 適用 をクリックしてもパラメータが変更されない場合に再度クリックしてください。

- 3. 調整するパラメータの値を変更します。
- 4. **UserSetSave** の右にある 適用 をクリックして設定を保存します。
- 5. コード生成 タブに切り替えて コードの挿入 をクリックして対応するコードを生成します。

参考情報:

- GenICam がサポートするカメラパラメータの説明については、GenICam [パラメータ説明](https://docs.mech-mind.net/download/Mech-Eye/GenICam/ParametersinGenICamClient.pdf) をお読みく ださい。
- GenICam がサポートするカメラパラメータは Mech-Eye Viewer で使用できるパラメータとはほとん ど一致しています。パラメータの対応関係については、*GenICam* [対応のソフトウェアで使用できるパ](#page-143-0) [ラメータ](#page-143-0) をお読みください。
- 自動露出 **ROI** や 深度設定、**ROI** などのカメラパラメータを設定するとき、質の高い画像を取得する まで、値を調整するたびに画像を確認してから調整しなければなりません。HALCON では画像の変 化を即時に確認することはできませんが、Mech-Eye Viewer ではこれらのパラメータを直感的に設定 できます。詳しくは *Mech-Eye Viewer* を使用して *GenICam* [対応のソフトウェアにカメラパラメータを](#page-146-0) [設定](#page-146-0) をお読みください。

ヒント**:** Mech-Eye Viewer でカメラを接続する前に、カメラと HALCON との接続を切断してくださ い。接続できない場合に、HALCON を終了して再度接続してください。

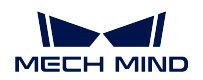

## <span id="page-125-0"></span>**11.3 HALCON** サンプルプログラムの使用

当社は、GitHub で HALCON サンプルプログラムを提供しています。カメラの接続、画像の取得、パラメー タの調整、データの保存に使用できます。ユーザーは、HALCON サンプルプログラムを直接使用し、また はニーズに応じて編集することが可能です。

注釈**:** HALCON サンプルプログラムは、C++ で記述されており、HALCON の HDevelop 統合開発環境で 直接実行できます。

### <span id="page-125-1"></span>**11.3.1** サンプルプログラムの実行

以下の操作を実行します:

- 1. connect to camera and capture images サンプルプログラムの取得 については、*Code Download ZIP* を順番にクリックすればダウンロードできます。
- 2. HALCON でサンプルプログラムを開きます:HALCON を起動し、サンプルプログラムを HALCON の プログラムウィンドウ にドラッグします。
- 3. **プログラムウィンドウ で info framegrabber** の行を選択して ▶ をクリックするか、F6 を押して 実行します。
- 4. 制御変数 で **DeviceInfos** をダブルクリックして接続可能なカメラを表示します。

生长血水系统

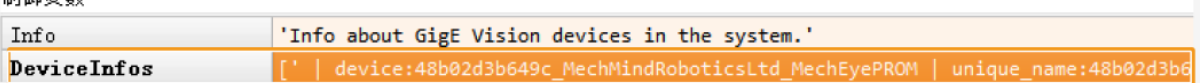

5. カメラを選択してダブルクリックし、**unique\_name:** あるいは **user\_name:** の後につくカメラ名をコ ピーします。

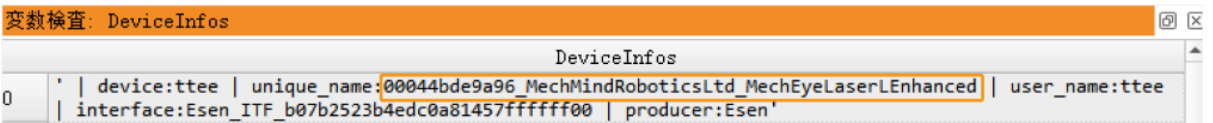

6. 以下の行で **MechEye** を **unique\_name** あるいは **user\_name** に取り替えます。

DeviceInfo := 'MechEye' 7. ツールバーの ボタンあるいはキーボードの F5 を押します。

8. サンプルプログラムを正常に実行したら、実行終了後、サンプルプログラムフォルダで取得した 2D 画 像と点群を確認できます。デフォルトでは、2D 画像と点群はそれぞれ **image2d.bmp** と **PointCloud.ply** に名付けられます。

ヒント**:**

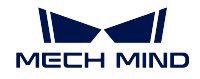

- サンプルプログラムを実行終了後、ツールバーの <u>●</u> おクリックして ブログラムの実行をリセット してください。そうしなければ Mech-Eye Viewer でカメラを接続することができません。
- グラフィックスウィンドウで点群を表示したら、このウィンドウで *Continue* をクリックして実行を続 けてください。そうしなければ **visualize\_object\_model\_3d** 演算子にとどまります。
- 画像取得の時間を短縮したい場合、IPC で [ジャンボフレーム](#page-155-0) に設定してください。
- ネットワークの不具合によりデータが失われた場合に、以下のコマンドを使用して失われるパケット の最大許容数を増やすことができます。

set\_framegrabber\_param (AcqHandle, '[Stream]GevStreamMaxPacketGaps', \_ ˓<sup>→</sup>ParameterValues)

#### <span id="page-126-0"></span>**11.3.2** パラメータの調整

より高品質な画像を取得するために、関連するパラメータを調整します。

#### ヒント**:**

- カメラがパラメータグループ設定機能に対応できます。パラメータグループを切り替えることで簡単 にカメラに異なるパラメータ値を使用することができます。ただし、指定されたパラメータグループ でなければパラメータを設定できません。
- パラメータを追加/削除する場合、Mech-Eye Viewer で行ってください。

パラメータを調整するために以下のステップを実行してください。

1. 以下の演算子を使用して接続可能なカメラリストを表示します。

get\_framegrabber\_param (AcqHandle, 'UserSetSelector\_values', ParameterValues)

- 2. 制御変数 の **ParameterValues** で全てのパラメータ値を確認します。
- 3. 以下の演算子を使用して変更するパラメータグループを選択します。**UserSetSelector** と **User-SetLoad** はカメラパラメータで、それぞれパラメータグループの選択とロードに使用されます。 **ParameterGroupName** を実際のパラメータグループ名に取り換えてください。

set\_framegrabber\_param (AcqHandle, 'UserSetSelector', 'ParameterGroupName') set\_framegrabber\_param (AcqHandle, 'UserSetLoad','ParameterGroupName')

4. 以下の演算子を使用して指定されたパラメータの値を取得します。**ParameterName** を実際のパラメー タグループ名に取り換えてください。**ParameterValues** は取得したパラメータ値を保存する変数で、 ニーズに応じて調整することができます。変数を引用符で囲む必要はありません。

get\_framegrabber\_param (AcqHandle, 'ParameterName', ParameterValues)

- 5. 制御変数 の **ParameterValues** でパラメータ値を確認します。
- 6. 以下の演算子を使用してパラメータ設定を変更します。**ParameterName** を実際のカメラパラメータ 名に、**NewParameterValue** を新しいパラメータ値に取り換えます。

set\_framegrabber\_param (AcqHandle, 'ParameterName', 'NewParameterValue')

7. 以下の演算子を使用してパラメータ設定の変更をパラメータグループに保存します。**UserSetSave** はカメラパラメータで、パラメータの設定をパラメータグループに保存するために使用されます。 **ParameterGroupName** を実際のパラメータグループ名に取り換えます。

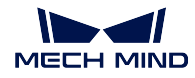

set\_framegrabber\_param (AcqHandle, 'UserSetSave', 'ParameterGroupName')

### <span id="page-127-0"></span>**11.3.3** 参考情報

- GenICam がサポートするカメラパラメータの説明については、GenICam [パラメータ説明](https://docs.mech-mind.net/download/Mech-Eye/GenICam/ParametersinGenICamClient.pdf) をお読みく ださい。
- GenICam がサポートするカメラパラメータは Mech-Eye Viewer で使用できるパラメータとはほとん ど一致しています。パラメータの対応関係については、*GenICam* [対応のソフトウェアで使用できるパ](#page-143-0) [ラメータ](#page-143-0) をお読みください。
- 自動露出 **ROI** や 深度設定、**ROI** などのカメラパラメータを設定するとき、質の高い画像を取得する まで、値を調整するたびに画像を確認してから調整しなければなりません。HALCON では画像の変 化を即時に確認することはできませんが、Mech-Eye Viewer ではこれらのパラメータを直感的に設定 できます。詳しくは *Mech-Eye Viewer* を使用して *GenICam* [対応のソフトウェアにカメラパラメータを](#page-146-0) [設定](#page-146-0) をお読みください。

ヒント**:** Mech-Eye Viewer でカメラを接続する前に、カメラと HALCON との接続を切断してくださ い。接続できない場合に、HALCON を終了して再度接続してください。

## **HALCON**——アイ・ハンドキャリブレーション

<span id="page-128-0"></span>本節では、Windows オペレーティングシステムで Mech-Mind が提供するサンプルプログラムを使用してア イ・ハンドキャリブレーションを実行する方法について説明します。Mech-Mind は、以下のサンプルプロ グラムを提供します:

- determine\_calibration\_poses.hdev:アイ・ハンドキャリブレーションを実行する時の キャリブレーショ ン位置姿勢 (アイ・ハンドキャリブレーションを実行する時、ロボットが指定した位置姿勢でカメラ でキャリブレーションボードの画像を撮影します。この指定した位置姿勢はキャリブレーション位置 姿勢といいます) 。
- perform\_hand\_eye\_calibration.hdev:アイ・ハンドキャリブレーションを実行するために使用します。

#### 注釈**:**

- 6 軸ロボットに適用します。
- UHP カメラを使用してアイハンドキャリブレーションを実行する場合、撮影モード は必ず **Camera1** を選択してください。

#### • [事前準備](#page-128-1)

- [サンプルプログラムを編集する](#page-129-0)
- [キャリブレーション位置姿勢を取得する](#page-131-0)
- [アイ・ハンドキャリブレーションを実行する](#page-133-0)
- [ロボットオイラー角のタイプ](#page-135-0)
- [キャリブレーションパラメータについて](#page-135-1)

### <span id="page-128-1"></span>**12.1** 事前準備

HALCON を使用してアイ・ハンドキャリブレーションを実行する前に、以下のように準備してください:

- 1. ロボットの精度をチェックしてください。またロボットが正常に稼働できることを確認してください。
- 2. カメラの付属キャリブレーションボードを用意します[。キャリブレーションボードの取り付け](https://docs.mech-mind.net/latest/ja-JP/SoftwareSuite/Application/ConstructMechMindVisionSystem/HardwareInstallation/InstallationInstruction.html#installation-instruction) を行い ます。
- 3. *[Mech-Eye SDK](#page-46-0)* をダウンロードしてインストールします。
- 4. *2D* [画像と深度画像をチェック](#page-99-0) します。
- 5. [カメラの内部パラメータをチェック](#page-98-0) します。

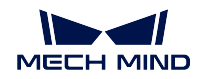

6. HALCON [サンプルプログラム](https://github.com/MechMindRobotics/mecheye_halcon_samples) をダウンロードします。*Code ‣ Download ZIP* をクリックすればいい です。

## <span id="page-129-0"></span>**12.2** サンプルプログラムを編集する

determine calibration poses.hdev を使用してキャリブレーション位置姿勢を取得してから per**form hand eve calibration.hdev** を使用してアイ・ハンドキャリブレーションを実行します。

2 つのサンプルプログラムは、以下の情報が一致するようにしてください。

- 接続されたカメラ
- キャリブレーションボードの型番

なお、位置姿勢を取得する前に、**robot\_pose.json** ファイルのオイラー角のタイプを指定する必要があり ます。

#### **12.2.1** 同じカメラを選択する

サンプルプログラムを実行する前に、カメラを変更する必要があります。2 つのサンプルプログラムでは 同じカメラを使用するように設定します。以下のように設定します:

- 1. HALCON でサンプルプログラムを開きます:HALCON を起動し、サンプルプログラムを プログラ ムウィンドウ にドラッグします。
- 2. **プログラムウィンドウ の info\_framegrabber** の行を選択してからツールバーの ID ポタンをクリッ クするか、F6 を押してコマンドを実行します。
- 3. 制御変数 の **DeviceInfos** をダブルクリックして接続可能なカメラを表示します。

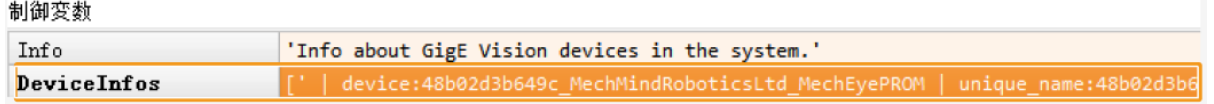

4. 使用するカメラを選択してダブルクリックし、**unique\_name:** または **user\_name:** の後に付くカメラ 名をコピーします。

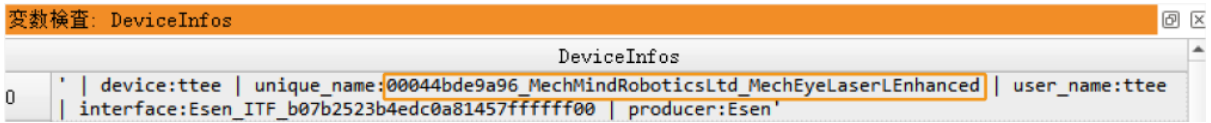

5. 以下の行で **MechEye** を **unique\_name** あるいは **user\_name** に取り替えます。

DeviceInfo := 'MechEye' 6. ツールバーの ▶ ボタンをクリックするか、F5 を押して実行してサンプルプログラムを実行します。

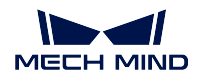

### **12.2.2** キャリブレーションボードの型番を設定する

以下のように設定します:

- 1. HALCON でサンプルプログラムを開きます:HALCON を起動し、サンプルプログラムを プログラ ムウィンドウ にドラッグします。
- 2. キャリブレーションボードの型番を設定します。デフォルトでは型番が BDB-5 になっていますが、変 更する場合に以下のコマンドで **BDB-5** を使用したい [キャリブレーションボードの型番](#page-135-2) に取り替え ます。

set\_framegrabber\_param (AcqHandle, 'BoardType', 'BDB-5')

### **12.2.3** オイラー角のタイプと単位を指定する

**determine\_calibration\_poses.hdev** を使用して取得したキャリブレーション位置姿勢を **robot\_pose.json** ファ イルに入力する必要があります。デフォルトでは、**robot\_pose.json** ファイルのオイラー角のタイプは **sxyz** で、単位は角度です。以下の手順を実行して指定してください。

- 1. **robot\_pose.json** ファイルを開きます。
- 2. オイラー角のタイプを指定します。以下の行で **sxyz** を使用するロボットのオイラー角のタイプに取 り替えます。サンプルプログラムが対応できるオイラー角については、[ロボットオイラー角のタイプ](#page-135-0) をお読みください。

"EulerType":"sxyz"

3. オイラー角の単位を指定します。ラジアンを単位とするオイラー角を入力する場合、以下のコマンド に **true** を **false** に取り替えてください。

"FromDegree":true

4. **robot\_pose.json** ファイルを保存します。

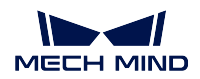

## <span id="page-131-0"></span>**12.3** キャリブレーション位置姿勢を取得する

### **12.3.1** フローチャート

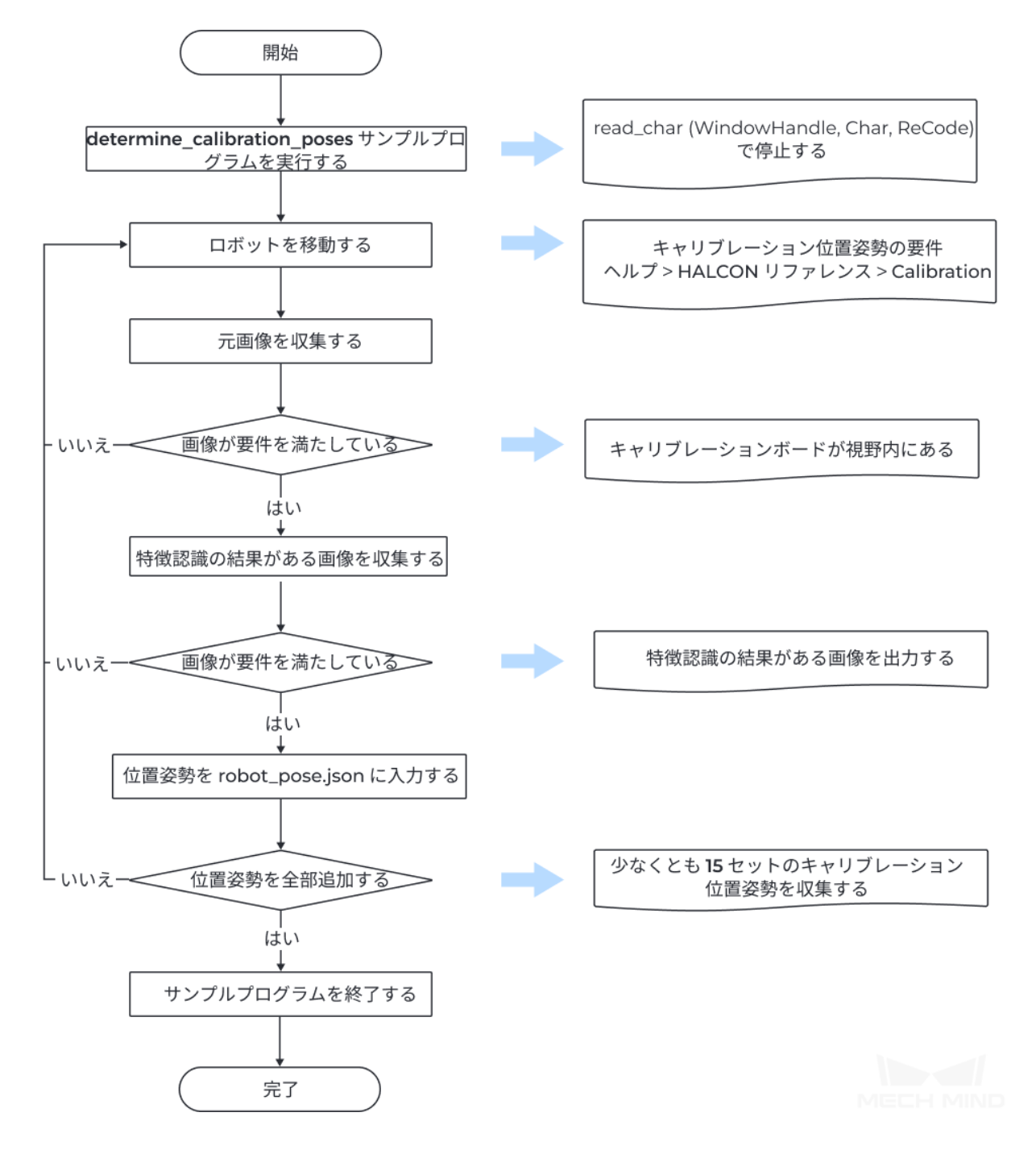

### **12.3.2** 手順

アイ・ハンドキャリブレーションを実行するには、少なくとも 15 セットのキャリブレーション位置姿勢を 取得する必要があります。以下のように取得します:

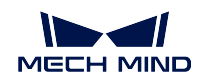

1. ツールバーの ボタンをクリックするか、F5 を押して実行します。**read\_char (WindowHandle, Char, ReCode)** を実行する時に停止します。手動でコマンドを入力して続けて実行します。

ヒント**:** カメラを接続できない場合に、そのカメラが Mech-Eye Viewer または GenICam 対応のソフ トウェアに接続されているかを確認してください。

- 2. ティーチングペンダントを使用してロボットを適切な位置に移動します。
- 3. P を入力してカメラを撮影させます。
	- キャリブレーションボードが視野内にない、あるいは一部だけが視野内にある場合、ロボット を移動して再度撮影してください。
	- キャリブレーションボードが全部視野内に入れたら次のステップを実行します。
- 4. T を入力し、カメラに特徴認識の結果がある画像を撮影させます。
	- キャリブレーションボードのドットを認識できない場合、HALCON は画像を表示しません。ロ ボットを移動して再度させてください。
	- カメラがキャリブレーションボードのドットを認識できた場合に、HALCON は以下のように特 徴認識の結果がある画像を表示します。次のステップを実行します。

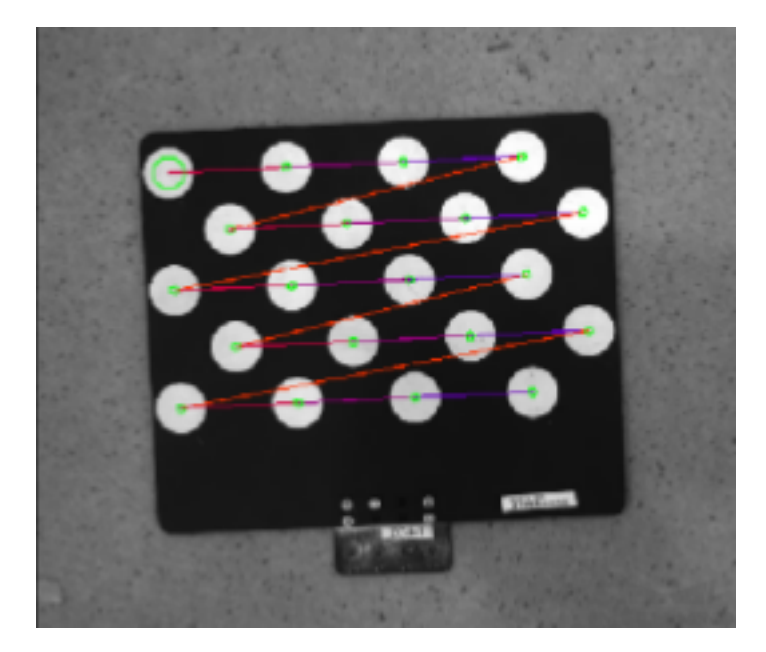

5. ティーチングペンダントに表示されているロボットの位置姿勢を **robot\_pose.json** ファイルに入力し ます。

ヒント**:**

- 位置姿勢をティーチングペンダントに保存します。アイ・ハンドキャリブレーションを実行す るとき、ティーチングペンダントに保存された位置姿勢を使用してロボットを移動することが できます。
- 6. ステップ 2~5 を繰り返して位置姿勢を収集します。
- 7. 少なくとも 15 セットの位置姿勢を収集した後、Q を入力して終了します。
- 8. **robot\_pose.json** ファイルのキャリブレーション位置姿勢の数を設定します。**robot\_pose.json** ファイ ルを開き、以下の行で **15** を実際に収集した位置姿勢の数に取り替えます。

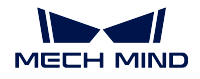

"pose\_count":15

# <span id="page-133-0"></span>**12.4** アイ・ハンドキャリブレーションを実行する

ロボットキャリブレーション位置姿勢を取得したあと、**perform\_hand\_eye\_calibration.hdev** サンプルプロ グラムを実行してアイ・ハンドキャリブレーションを開始します。

- [フローチャート](#page-133-1)
- [カメラの取り付け方法を確認する](#page-133-2)
- [座標系を切り替える](#page-134-0)
- [手順](#page-134-1)

#### <span id="page-133-1"></span>**12.4.1** フローチャート

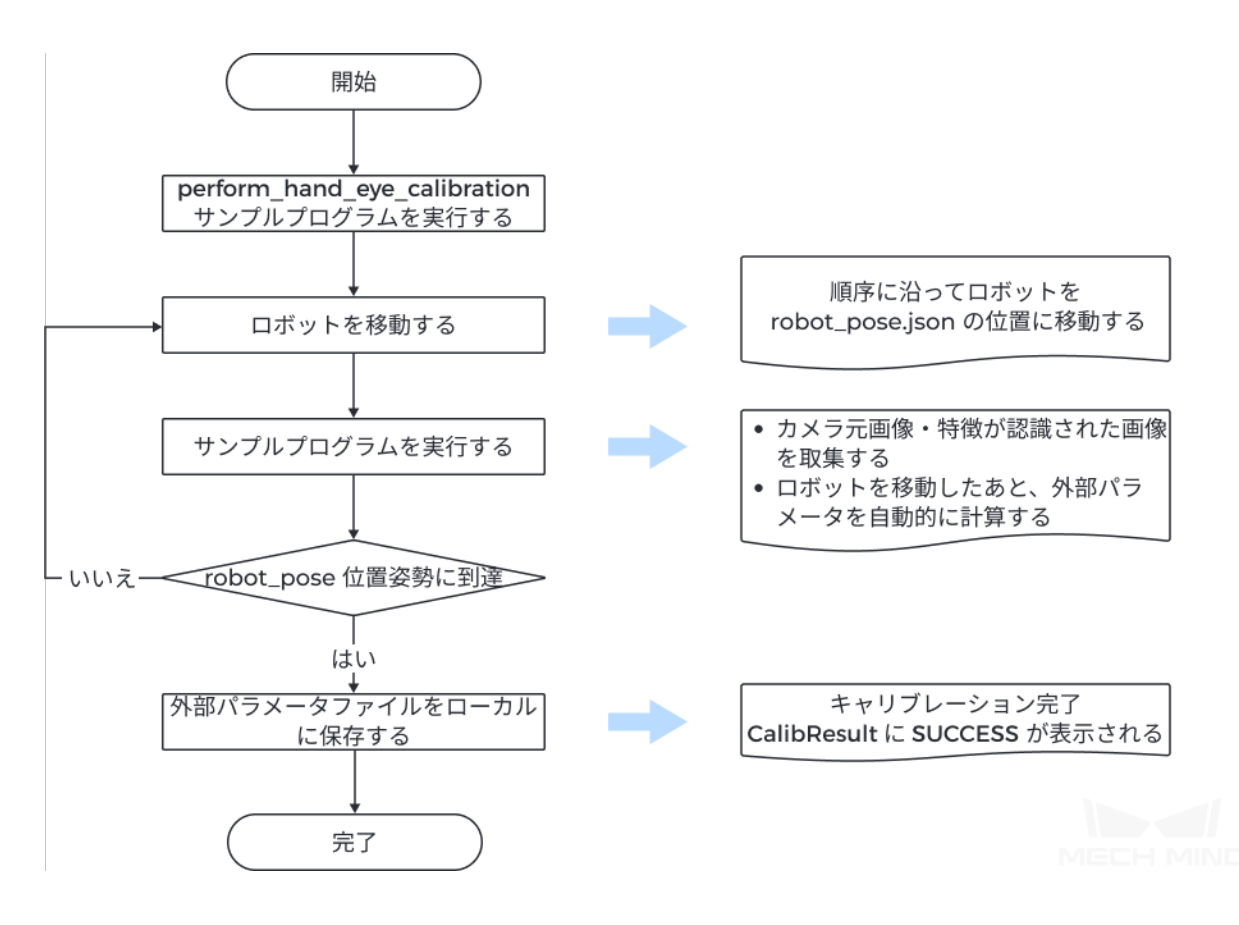

### <span id="page-133-2"></span>**12.4.2** カメラの取り付け方法を確認する

キャリブレーションを開始する前に、カメラの取り付け方法を確認してください。

デフォルトでは Eye in Hand となっています。Eye to Hand の場合に、以下の行で **EyeInHand** を **EyeToHand** に取り替えます。

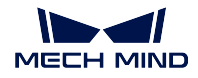

set\_framegrabber\_param (AcqHandle, 'CalibrationType', 'EyeInHand')

### <span id="page-134-0"></span>**12.4.3** 座標系を切り替える

サンプルプログラムには、カメラから出力される点群の座標系を切り替えるコマンドがあります。このコ マンドを実行することでロボット座標系における点群を出力することが可能です。

デフォルトでは座標系を切り替えません。ロボット座標系に切り替えたい場合、**captureTranformedPointCloud** 関数で以下のコマンドの **false** を **true** に取り替えてください。

set\_framegrabber\_param (AcqHandle, 'Scan3dCoordinateTransformEnable',false)

#### <span id="page-134-1"></span>**12.4.4** 手順

以下のステップを実行します:

- 1. ツールバーの <u>レン</u> ボタンをクリックするか、F5 を押してサンプルプログラムを実行します。stop の行では停止します。
- 2. ロボットを **robot\_pose.json** ファイルにあるキャリブレーション位置姿勢に移動します。

**ヒント: robot\_pose** ファイルの順序に沿ってロボットを移動します。そうしないと外部パラメータ を計算できないことがあります。

- 3. ツールバーの ▶ ポタンをクリックするか、F5 を押して実行し、カメラで画像を撮影します。
- 4. 画像を収集したあと、制御変数 の **CollectResult** の値を確認します。
	- **SUCCESS** の場合、次のステップを実行します。
	- エラーメッセージが表示される場合、[エラーコード](#page-136-0) に基づいてトラブルシューティングを行っ て再度キャリブレーション位置姿勢を取得します。
- 5. 「Move the robot to the next calibration pose」というメッセージが表示されると、ステップ 2~3 を繰り 返します。

ヒント**: robot\_pose.json** ファイルにある位置姿勢に全部到達したあとサンプルプログラムを実行し た場合、外部パラメータを自動的に計算します。

- 6. 制御変数 の **CalibResult** の値を確認します。
	- **SUCCESS** と表示された場合、アイ・ハンドキャリブレーションが正常に実行されました。サン プルプログラムがあるフォルダで外部パラメータファイル **Extrinsics.txt** と座標系変換済みの点 群を確認してください。
	- エラーメッセージが表示される場合、[エラーコード](#page-136-0) に基づいてトラブルシューティングを行っ て再度キャリブレーション位置姿勢を取得します。

# <span id="page-135-0"></span>**12.5** ロボットオイラー角のタイプ

キャリブレーションサンプルプログラムは、以下のオイラー角タイプと四元数の転換をサポートします。

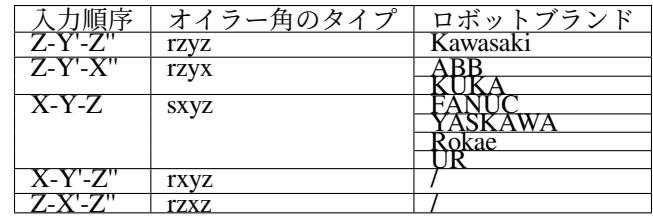

#### 注釈**:**

- オイラー角タイプ一致してもロボットオイラー角の表示順所が異なることがあります。以上の順序に 従ってオイラー角を入力してください。
- ほかのオイラー角タイプのロボットを使用する場合、手動で転換を追加 してください。 **perform\_hand\_eye\_calibration.hdev** サンプルプログラムの **euler\_to\_quad** 関数に転換を追加してくだ さい。

# <span id="page-135-1"></span>**12.6** キャリブレーションパラメータについて

ここではアイ・ハンドキャリブレーションのために使用するパラメータについて説明します。

- *[BoardType](#page-135-2)*
- *[ExtrinErrCode](#page-136-0)*

### <span id="page-135-2"></span>**12.6.1 BoardType**

使用するキャリブレーションボードの型番を設定します。 値の説明:

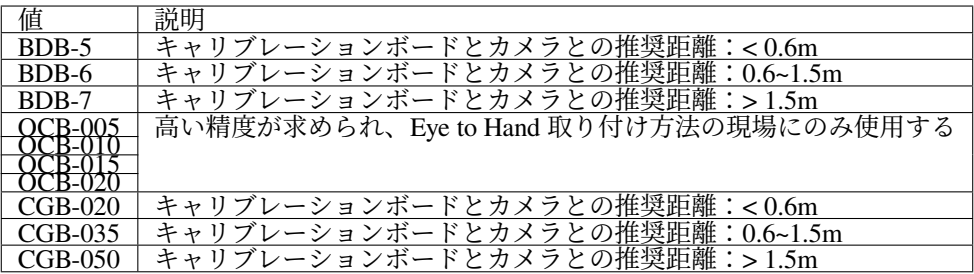

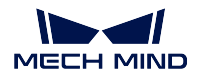

### <span id="page-136-0"></span>**12.6.2 ExtrinErrCode**

設定できないパラメータ。アイ・ハンドキャリブレーション実行時のステータスコードとエラーメッセー ジを確認できます。

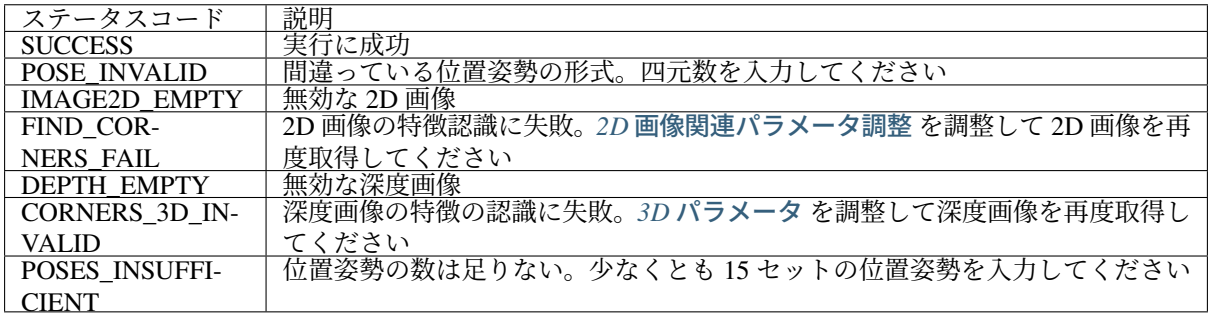

# **CHAPTER THIRTEEN**

## **HALCON**—— **IP** アドレス設定

<span id="page-137-0"></span>本節では、Windows オペレーティングシステムで Mech-Mind が提供するサンプルプログラムを使用して使 用しているカメラの IP アドレスとサブネットマスク、ゲートウェイを取得・変更する方法について説明し ます。

- [サンプルプログラムを取得してカメラを選択する](#page-137-1)
- カメラの *IP* [アドレスとサブネットマスク、ゲートウェイを取得する](#page-138-0)
- 静的 *IP* [アドレス設定](#page-138-1)
- *IP* [アドレスを動的割り当てる](#page-138-2)

## <span id="page-137-1"></span>**13.1** サンプルプログラムを取得してカメラを選択する

IP アドレスを取得または変更する前に、サンプルプログラムをダウンロードしてカメラを選択する必要が あります。

- 1. configure camera ip\_address [サンプルプログラムをダウンロード](https://github.com/MechMindRobotics/mecheye_halcon_samples) し、Code  *Download ZIP* をクリック すればいいです。
- 2. HALCON でサンプルプログラムを実行します。HALCON を起動し、サンプルプログラムを プログ ラムウィンドウ にドラッグします。
- 3. **info\_framegrabber** の行を選択して、ツールバーの をクリックするか、F6 を押して実行します。
- 4. 制御変数 エリアの **DeviceInfos** をダブルクリックすると接続可能なカメラを表示できます。

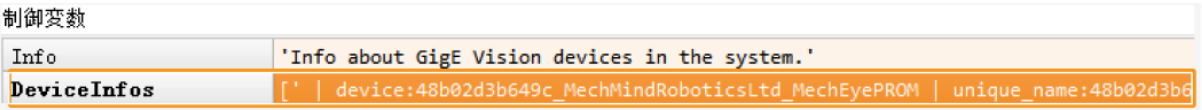

5. カメラを選択してダブルクリックして、**unique\_name:** あるいは **user\_name:** の後につくカメラ名を コピーします。

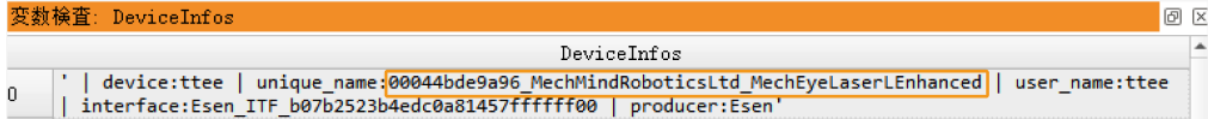

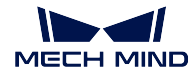

6. 以下のコマンドで **MechEye** を **unique\_name** あるいは **user\_name** に取り換えます。

```
DeviceInfo := 'MechEye'
```
# <span id="page-138-0"></span>**13.2** カメラの **IP** アドレスとサブネットマスク、ゲートウェイを取得する

以下の操作を実行します:

ツールバーの ▶ ☆ ☆ レックするか、F5 を押してサンプルプログラムを実行します。制御変数 に使用し ているカメラの IP アドレスとサブネットマスク、ゲートウェイを確認できます。

- CurrentIPAddressString: IP アドレス
- CurrentSubnetMaskString:サブネットマスク
- CurrentDefaultGatewayString: ゲートウェイ

注釈**:** カメラファームウェアのバージョンが 2.0.2 以下の場合は以上の情報を取得できません。エラーメッ セージは Exception 変数に保存されます。

### <span id="page-138-1"></span>**13.3** 静的 **IP** アドレス設定

デフォルトでは静的 IP アドレスを使用します。以下の操作を実行します:

1. 以下のコマンドで IP アドレスとサブネットマスク、ゲートウェイを指定値に取り替えます。

IPAddressString := '192.168.1.100' SubnetMaskString := '255.255.255.0' DefaultGatewayString := '192.168.1.1'

2. ツールバーの レ をクリックするか、F5 を押してサンプルプログラムを実行します。

3. カメラを再起動すると変更した IP アドレスが有効になります。

# <span id="page-138-2"></span>**13.4 IP** アドレスを動的割り当てる

以下の操作を実行します:

1. 以下のコマンドで **true** を **false** に取り換えます。

set\_framegrabber\_param (AcqHandle, 'GevCurrentIPConfigurationPersistentIP', \_ ˓<sup>→</sup>true)

2. ツールバーの ▶ をクリックするか、F5 を押してサンプルプログラムを実行します。

3. カメラを再起動すると変更した IP アドレスが有効になります。

注釈**:** カメラと IPC を直接接続した場合、IP アドレスを動的割り当てられません。

# **CHAPTER FOURTEEN**

# **HALCON**——**Z** 方向の値だけを取得する

<span id="page-139-0"></span>Windows オペレーティングシステムで Mech-Mind が提供するサンプルプログラムを使用して対象物の深度 だけを表示する深度画像を取得する方法について説明します。こうすれば、HALCON の実行速度を向上さ せることが可能です。

• [深度画像を取得する](#page-139-1)

### <span id="page-139-1"></span>**14.1** 深度画像を取得する

以下の操作を実行します:

- 1. obtain\_depth\_map [サンプルプログラムをダウンロード](https://github.com/MechMindRobotics/mecheye_halcon_samples) し、*Code ‣ Download ZIP* をクリックすればい いです。
- 2. HALCON でサンプルプログラムを実行します。HALCON を起動し、サンプルプログラムを プログ ラムウィンドウ にドラッグします。
- 3. **info\_framegrabber** の行を選択して、ツールバーの をクリックするか、F6 を押して実行します。
- 4. 制御変数 エリアの **DeviceInfos** をダブルクリックすると接続可能なカメラを表示できます。

制御変数

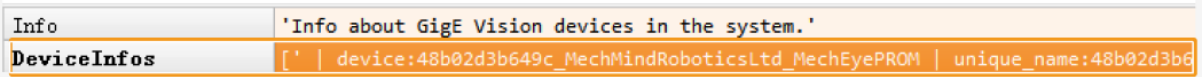

5. カメラを選択してダブルクリックして、**unique\_name:** あるいは **user\_name:** の後につくカメラ名を コピーします。

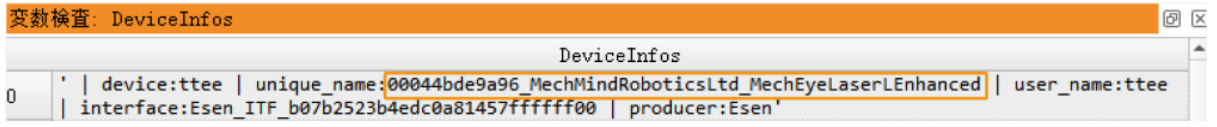

6. 以下のコマンドで **MechEye** を\*\*unique\_name\*\* あるいは **user\_name** に取り換えます。

DeviceInfo := 'MechEye'

7. ツールバーの └── をクリックするか、F5 を押してサンプルプログラムを実行します。取得する深 度画像は DepthInM 変数に保存されます。

# **CHAPTER FIFTEEN**

## **HALCON**——テクスチャ点群を取得する

<span id="page-141-0"></span>Windows オペレーティングシステムで Mech-Mind が提供するサンプルプログラムを使用してテクスチャ点 群を取得する方法について説明します。

- [データの種類について](#page-141-1)
- [テクスチャ点群を取得する](#page-141-2)

# <span id="page-141-1"></span>**15.1** データの種類について

このプログラムを使用することで Range と Intensity のデータを取得できます。

- Range:X、Y、Z 情報がある 2D 画像を取得します。無効にすることはできません。
- Intensity:点群にテクスチャを追加するための 2D 画像またはモノクロ 2D 画像を取得します。

Range と Intensity の画像は、画素が全部互いに対応しており、テクスチャ点群を生成するために使用でき ます。

注意**:** Range あるいは Intensity の画像に Width や Height、OffsetX、OffsetY などのパラメータを設定す ると、パラメータ設定が一致しない場合に画素が対応しなくなるためテクスチャ点群を生成できません。

# <span id="page-141-2"></span>**15.2** テクスチャ点群を取得する

以下の操作を実行します:

- 1. obtain\_textured\_point\_cloud [サンプルプログラムをダウンロード](https://github.com/MechMindRobotics/mecheye_halcon_samples) し、*Code ‣ Download ZIP* をクリック すればいいです。
- 2. HALCON でサンプルプログラムを実行します。HALCON を起動し、サンプルプログラムを プログ ラムウィンドウ にドラッグします。
- 3. **info\_framegrabber** の行を選択して、ツールバーの をクリックするか、F6 を押して実行します。
- 4. 制御変数 エリアの **DeviceInfos** をダブルクリックすると接続可能なカメラを表示できます。

制御変数

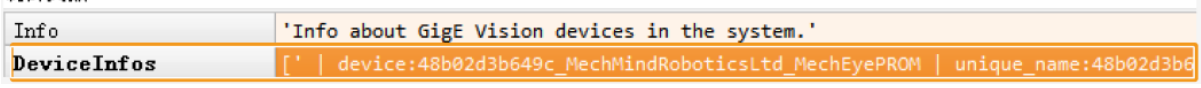

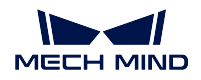

5. カメラを選択してダブルクリックして、**unique\_name:** あるいは **user\_name:** の後につくカメラ名を コピーします。

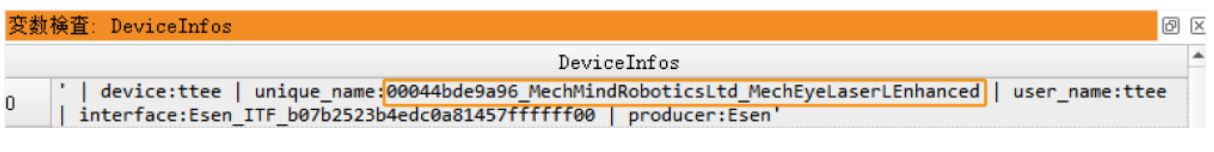

6. 以下のコマンドで **MechEye** を **unique\_name** あるいは **user\_name** に取り換えます。

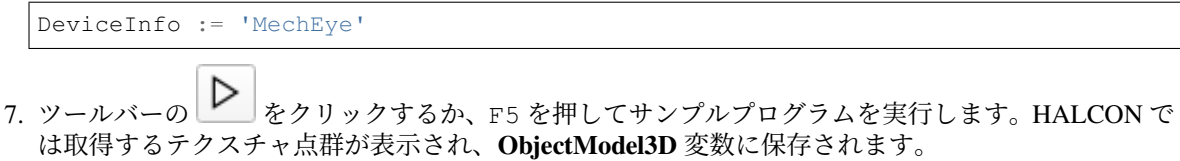

注釈**:** LSR (V4) と DEEP (V4) カメラの場合、デフォルトではカラー 2D 画像を使用してテクスチャ点群を 生成します。モノクロ 2D 画像を使用する場合に、以下のコマンドのコメントを削除してください。

set\_framegrabber\_param (AcqHandle, 'SourceSelector', 'Monochrome')

# **CHAPTER SIXTEEN**

### 参考情報

ここで GenICam 対応のソフトウェアでカメラを制御するために必要な情報を提供します。

**GenICam** に準拠したカメラのパラメータと説明 については以下の内容をお読みください。 *GenICam* [対応のソフトウェアで使用できるパラメータ](#page-143-0)

**Mech-Eye Viewer** を使用して **GenICam** 対応のソフトウェアにカメラパラメータを設定 については、以下 の内容をお読みください。

*Mech-Eye Viewer* を使用して *GenICam* [対応のソフトウェアにカメラパラメータを設定](#page-146-0)

**Mech-Eye API** によって **HALCON** の読み取れる点群を取得 については以下の内容をお読みください。 *Mech-Eye API* によって *HALCON* [の読み取れる点群を取得](#page-147-0)

## <span id="page-143-0"></span>**16.1 GenICam** 対応のソフトウェアで使用できるパラメータ

ここで、GenICam に準拠したカメラのパラメータについて説明し、カメラの特長と機能を紹介します。

- [使用できるカメラのパラメータ](#page-143-1)
- *GenICam* で使用できるカメラパラメータと *Mech-Eye Viewer* [で使用できるパラメータの対応関係](#page-144-0)

### <span id="page-143-1"></span>**16.1.1** 使用できるカメラのパラメータ

GenICam 対応のソフトウェアで使用できるカメラパラメータについては、GenICam [パラメータ説明](https://docs.mech-mind.net/download/Mech-Eye/GenICam/ParametersinGenICamClient.pdf) をお 読みください。
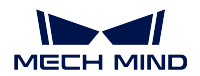

## **16.1.2 GenICam** で使用できるカメラパラメータと **Mech-Eye Viewer** で使用できるパ ラメータの対応関係

GenICam で使用できるカメラパラメータと Mech-Eye Viewer で使用できるパラメータとはほとんど一致し ています。Mech-Eye Viewer ではパラメータやパラメータ値など、より詳し情報を提供するので GenICam 対応のソフトウェアでのパラメータ調整に役に立ちます。

GenICam と Mech-Eye Viewer のパラメータの対応関係は下表に示します。

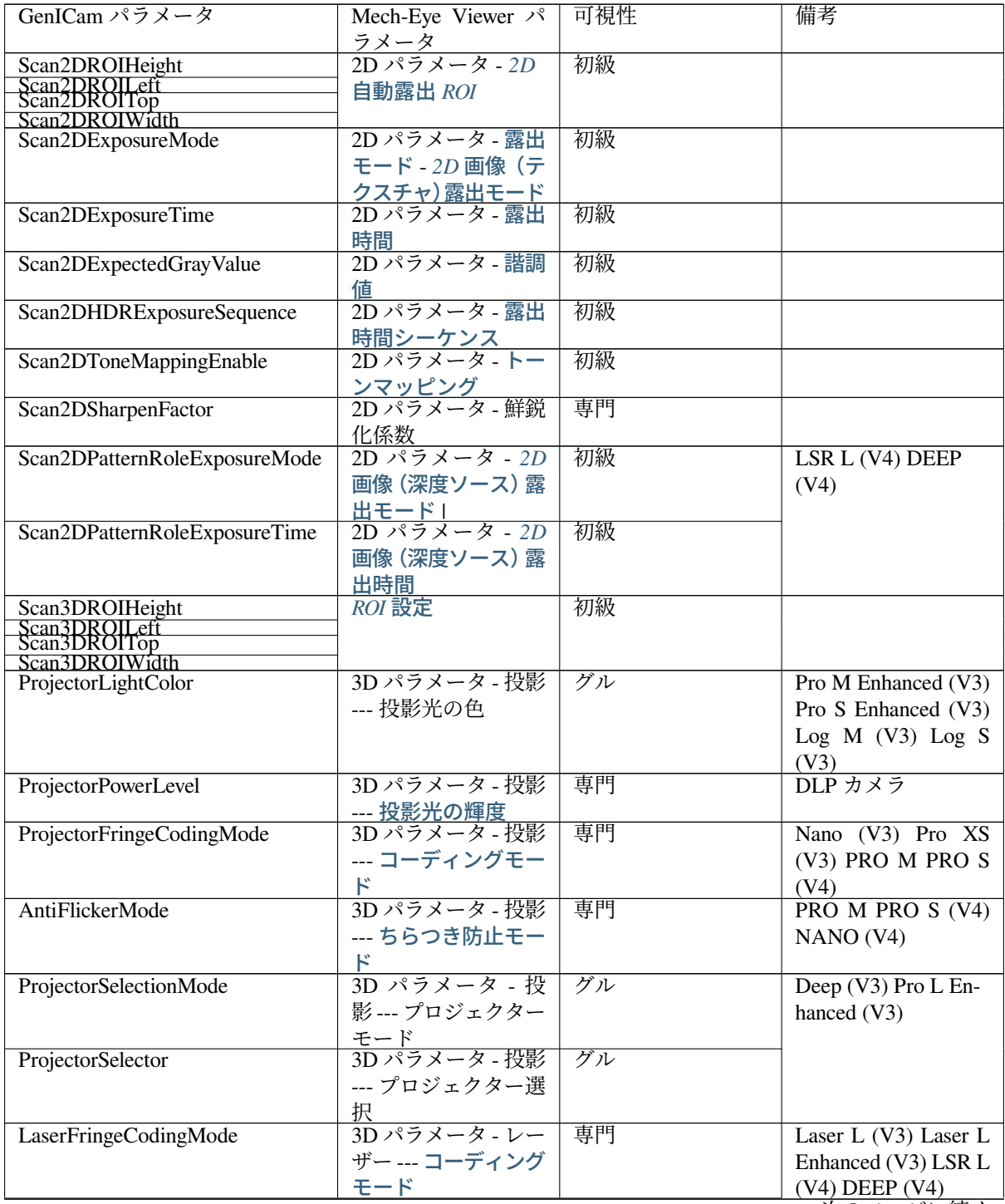

次のページに続く

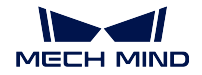

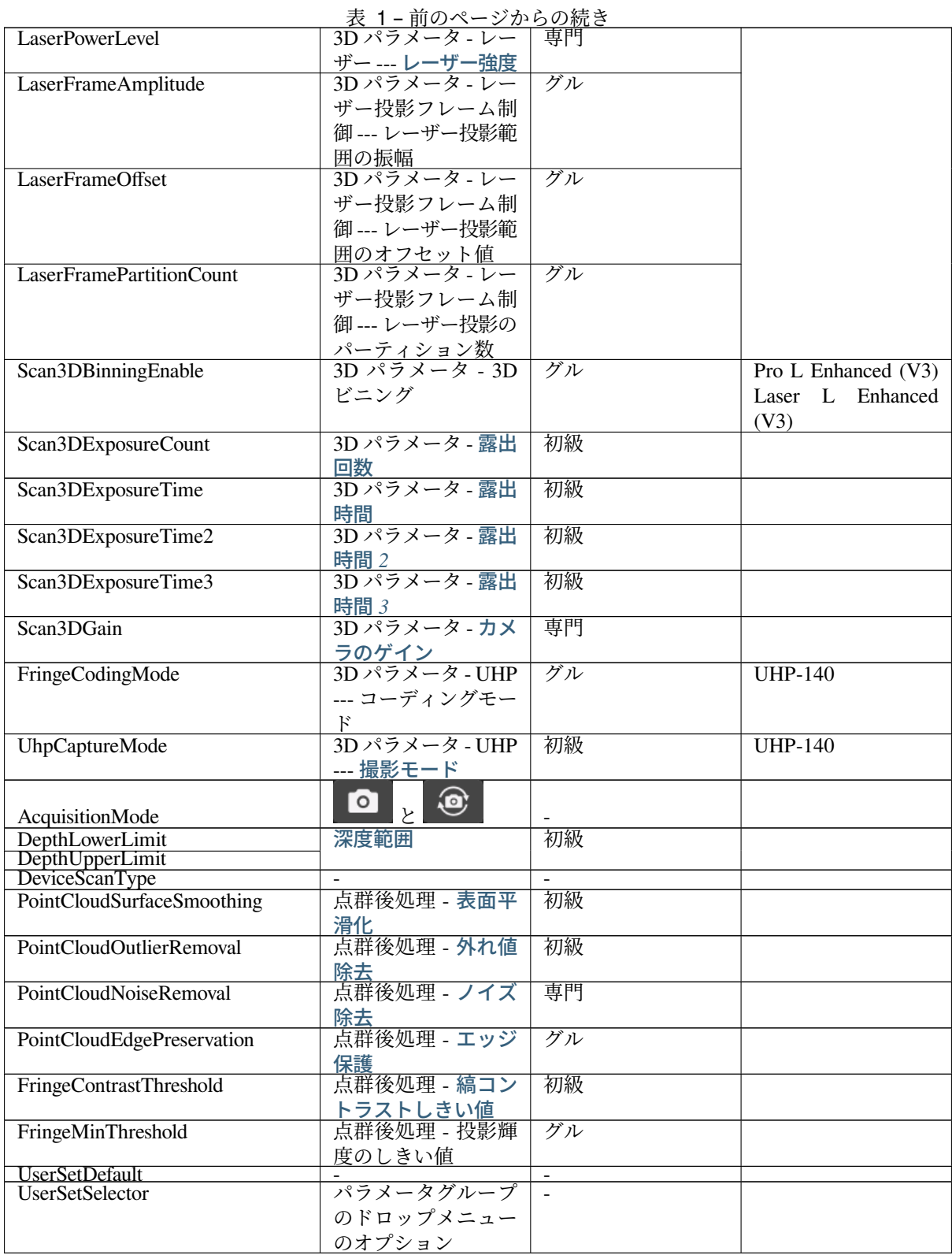

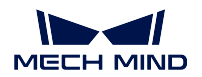

# **16.2 Mech-Eye Viewer** を使用して **GenICam** 対応のソフトウェアにカ メラパラメータを設定

自動露出 **ROI** や 深度設定、**ROI** などのカメラパラメータを設定するとき、質の高い画像を取得するため、 値を調整するたびに画像を確認してからまた調整しなければなりません。GenICam 規格に準拠したソフト ウェア (GenICam 対応のソフトウェア)との交換性があり、かつパラメータ調整の効果を可視化するツー ルを備えている Mech-Eye Viewer でこれらのパラメータを直感的に設定できます。

Mech-Eye Viewer でパラメータを調整したら、GenICam 対応のソフトウェアで調整後のカメラ設定を読み 取れます。

- [事前準備](#page-146-0)
- [パラメータの調整](#page-146-1)
- [変更の同期](#page-147-0)

### <span id="page-146-0"></span>**16.2.1** 事前準備

Mech-Eye Viewer でパラメータを調整する前に、以下のステップを実行してください。

- 1. GenICam 対応のソフトウェアで変更したパラメータを保存します。
- 2. カメラと GenICam 対応のソフトウェアとの接続を切断します。
- 3. *[Mech-Eye Viewer](#page-61-0)* でカメラを接続 します。
- 4. Mech-Eye Viewer のパラメータパレットでパラメータグループを選択します。

注釈**:** GenICam 対応のソフトウェアではパラメータを読み取ることはできますが、追加/削除することはで きません。*Mech-Eye Viewer* [でパラメータグループの作成](#page-72-0) を行ってください。

### <span id="page-146-1"></span>**16.2.2** パラメータの調整

自動露出 ROI と深度、ROI の設定について説明します。

#### 自動露出 **ROI** の設定

- 実行ステップ:
	- 1. Mech-Eye Viewer のパラメータパレットで、**2D** パラメータ を展開します。
	- 2. 露出モード のドロップメニューで **Auto** を選択します。
	- 3. 自動露出 **ROI** の右の 編集 ボタンをクリックして **ROI** を設定 ウィンドウを開きます。
	- 4. ROI を設定します。詳しくは *2D* [自動露出](#page-76-0) *ROI* をお読みください。
- GenICam と Mech-Eye Viewer の 自動露出 **ROI** パラメータの対応関係は以下の通りです。

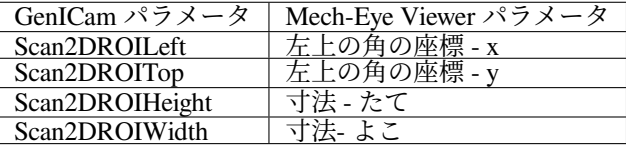

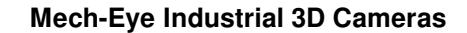

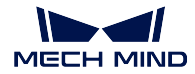

深度範囲の設定

- 実行ステップ:
	- 1. Mech-Eve Viewer のパラメータパレットで 深度範囲 を展開します。
	- 2. 深度範囲 の右の 編集 ボタンをクリックして 深度範囲を設定 ウィンドウを開きます。
	- 3. 深度範囲を設定します。詳しくは [深度範囲](#page-88-0) をお読みください。。
- GenICam と Mech-Eye Viewer の 深度範囲 パラメータの対応関係は以下の通りです。

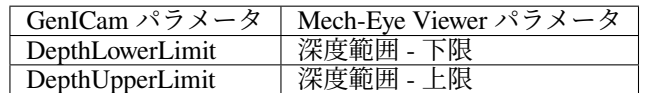

### **ROI** の設定

- 実行ステップ:
	- 1. Mech-Eye Viewer のパラメータパレットで **ROI** を展開します。
	- 2. **ROI** の右の 編集 ボタンをクリックして **ROI** を設定 ウィンドウを開きます。
	- 3. ROI を設定します。詳しくは *ROI* [設定](#page-89-0) をお読みください。
- GenICam と Mech-Eye Viewer の **ROI** パラメータの対応関係は以下の通りです。

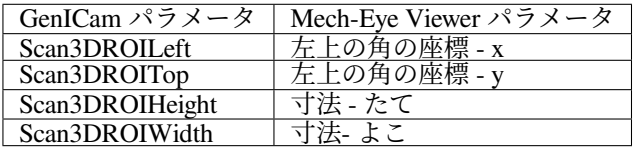

### <span id="page-147-0"></span>**16.2.3** 変更の同期

Mech-Eye Viewer では 自動露出 **ROI** や 深度設定、**ROI** を設定したあと、以下の手順を実行すれば GenICam 対応のソフトウェアでパラメータの設定を読み取れます。

- 1. Mech-Eye Viewer で、保存 をクリックするか、ショートカット **Ctrl+S** を押して変更をパラメータグ ループに保存します。
- 2. カメラと Mech-Eye Viewer との接続を切断します。
- 3. GenICam 対応のソフトウェアにカメラを接続します。
- 4. GenICam 対応のソフトウェアでパラメータグループの設定を選択して読み取ります。

# **16.3 Mech-Eye API** によって **HALCON** の読み取れる点群を取得

Mech-Eye API によってカメラから点群を取得すると、HALCON を使用することより速度が速いほか、カ ラー点群を取得することも可能です。

Mech-Eye API は、C++ サンプルプログラム [CaptureHalconPointCloud](https://github.com/MechMindRobotics/mecheye_cpp_samples/tree/master/source/Halcon/CaptureHalconPointCloud) を提供します。このサンプルプログ ラムを実行すると、Mech-Eye API によって白色点群とカラー点群を取得し、HALCON で読み取れる形式 に変換することができます。取得した点群を HALCON で読み取ってから処理に進むことができます。

このサンプルプログラムは、Windows と Ubuntu オペレーティングシステムで使用できます。

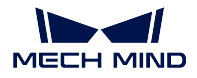

注釈**:** このサンプルプログラムの実行は、HALCON の C++ インターフェースに依存します。実行する前 に HALCON のライセンスの有効期限を確認してください。

## **16.3.1 Windows** オペレーティングシステムでサンプルプログラムを使用する

以下のソフトウェアをインストールしておいてください。

- Mech-Eye SDK
- Cmake
- Visual Studio
- HALCON

ソフトウェアのインストールに関する注意事項や当該サンプルプログラムを個別に構築して実行すること の操作ガイドは、Mech-Eye API C++ [サンプルプログラム使用ガイド\(英文\)](https://docs.mech-mind.net/latest/en-GB/MechEye/MechEyeAPI/Samples/CppWindows/CppWindows.html)(Windows) をご参照ください。

サンプルプログラムを実行して、HALCON の **read\_object\_model\_3d** を使用すると取得した点群を読み取 れます。

### **16.3.2 Ubuntu** オペレーティングシステムでサンプルプログラムを使用する

以下のソフトウェアをインストールしておいてください。

- Mech-Eye SDK
- Cmake
- PCL
- HALCON

ソフトウェアのインストールに関する注意事項や当該サンプルプログラムを個別に構築して実行すること の操作ガイドは、Mech-Eye API C++ [サンプルプログラム使用ガイド\(英文\)](https://docs.mech-mind.net/latest/en-GB/MechEye/MechEyeAPI/Samples/CppUbuntu/CppUbuntu.html)(Ubuntu) をご参照ください。

サンプルプログラムを実行して、HALCON の **read\_object\_model\_3d** を使用すると取得した点群を読み取 れます。

# **CHAPTER SEVENTEEN**

トラブルシューティング

# **17.1 Mech-Eye SDK** ではカメラを検索できない

Mech-Eye SDK を使用してカメラを接続する場合、カメラを接続できないことがあります。本節では、考 えられる原因とトラブルシューティングの実行方法について説明します。

# **17.1.1** 考えられる原因

- カメラ、IPC、ルーター/スイッチのケーブル接続異常
- ファイアウォール/ウイルス対策ソフトにボロックされている
- NIC に同じ IP アドレスが当てられている
- その他

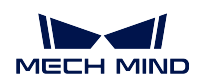

## **17.1.2** トラブルシューティング

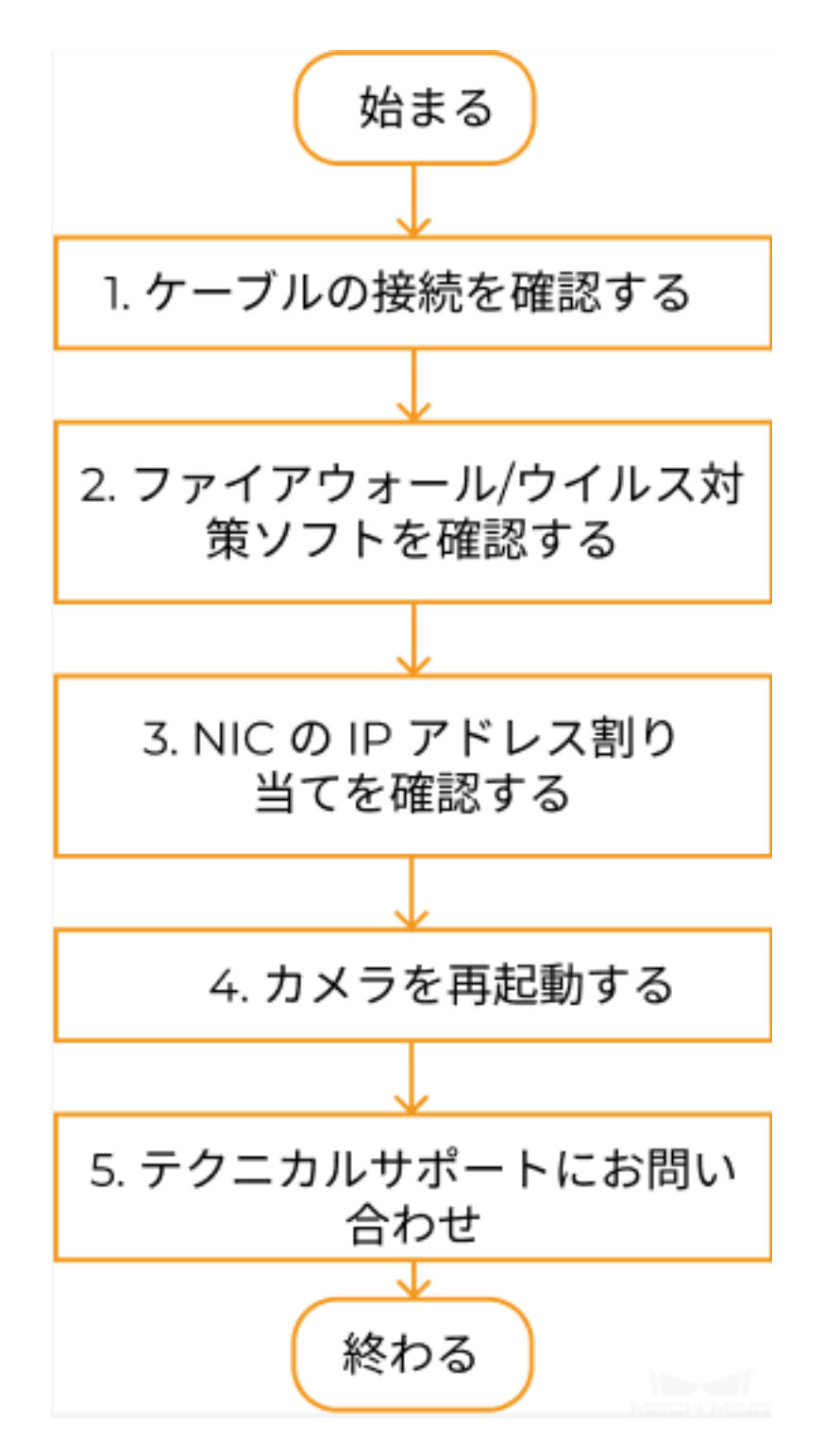

Mech-Eye SDK ではカメラを検索できない場合:

- 1. [ケーブルの接続を確認する](#page-151-0) 。ケーブルの接続を確認しても解決できない場合に次のステップに進ん でください。
- 2. ファイアウォール*/*[ウイルス対策ソフトを確認する](#page-151-1) 。ファイアウォール/ウイルス対策ソフトを無効に しても解決できない場合に次のステップに進んでください。

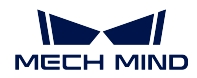

- 3. *NIC* の *IP* [アドレス割り当てを確認する](#page-152-0) 。
- 4. NIC の IP アドレス割り当てを確認しても解決できない場合に [カメラを再起動](#page-152-1) してください。
- 5. カメラを再起動しても検索できない場合にテクニカルスタッフにお問い合わせください。

### **17.1.3** トラブルシューティングの実行方法

<span id="page-151-0"></span>ケーブルの接続を確認する

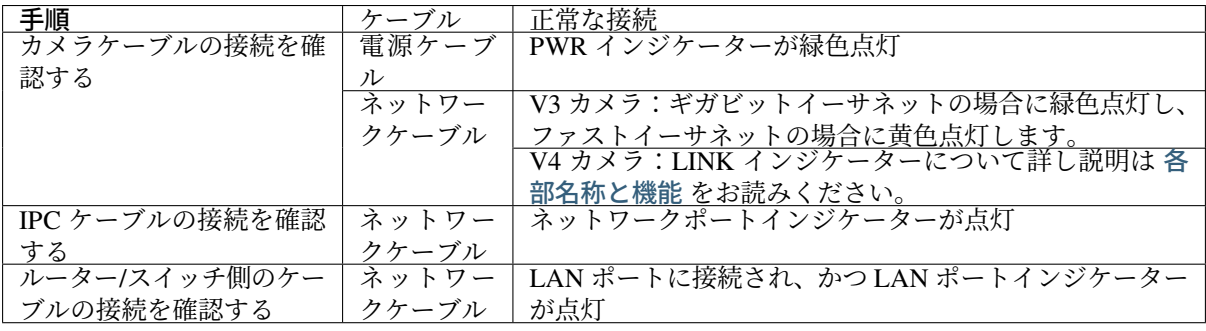

ヒント**:**

- カメラと IPC が直接接続された場合に、ルーター/スイッチの接続を確認する必要はありません。
- カメラのネットワークインジケーターが点滅しては消える場合に、ネットワークケーブルとカメラ、 IPC との接続を確認してください。普通、これはネットワークケーブルの接触不良によります。

#### <span id="page-151-1"></span>ファイアウォール**/**ウイルス対策ソフトを確認する

#### 手順:

- 1. IPC の ファイアウォールを無効にするか、Mech-Eye Viewer をファイアウォール許可リストに追加し てください。
	- IPC の ファイアウォールを無効にする:

コントロールパネル *‣* システムとセキュリティ *‣ Windows Defender* ファイアウォール *‣ Windows Defender* ファイアウォールの有効化または無効化 *‣ Windows Defender* ファイ アウォールを無効にする にチェックを入れます。

• Mech-Eye Viewer をファイアウォール許可リストに追加する:

(1) コントロールパネル *‣* システムとセキュリティ *‣ Windows* ファイアウォール *‣ Windows* ファイアウォールを介したプログラムまたは機能を許可する をクリックして アプリに **Windows** ファイアウォール経由の通信を許可する 画面に入ります。

(2) 設定の変更 *‣* 別のアプリの許可 をクリックして アプリの追加 ウィンドウを開き ます。

(3) 参照 をクリックして Mech-EyeViewer.exe を選択してから 追加 をクリックします。 2. ウイルス対策ソフトを無効にします。

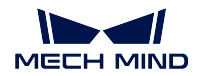

#### <span id="page-152-0"></span>**NIC** の **IP** アドレス割り当てを確認する

#### 手順:

- 1. IPC で、コントロールパネル *‣* システムとセキュリティ *‣* ネットワークの状態とタスクの表示 *‣* アダ プターの設定の変更 をクリックして ネットワーク接続 画面を表示します。
- 2. カメラの NIC 以外の NIC を無効にします。

NIC を選択して 無効にする をクリックします。

- 3. IPC とカメラの IP アドレスを同じネットワークセグメントに設定します。*IP* [アドレスの設定](#page-60-0) をご参 照ください。
- 4. Mech-Eye SDK でカメラを検索します。
- 5. カメラを検索できたら、他の NIC を有効にして別のネットワークセグメントに設定してください。

ヒント**:** カメラを接続できなかったら、NIC を再起動してください。

#### <span id="page-152-1"></span>カメラを再起動する

以上の方法でカメラを検索できない場合にカメラを再起動してください。

#### カメラ再起動の手順:

- 1. 電源コードを抜いてカメラの電源を切ります。
- 2. 20 秒ほど待ってから電源コードを再度差し込み、カメラの電源を入れます。

#### テクニカルサポートにお問い合わせ

以上の方法でもカメラを検索できない場合にテクニカルサポートにお問い合わせください。

# **17.2 Mech-Eye SDK** ではカメラを接続できない(**Unreachable**)

Mech-Eye SDK を使用してカメラを接続するとき、カメラを検索できましたが接続できず、かつカメラ情 報バーに「Unreachable」が表示されることがあります。本節では、考えられる原因とトラブルシューティ ングの実行方法について説明します。

### **17.2.1** 考えられる原因

- カメラと IPC の IP アドレスが同じネットワークセグメントにない
- 異なるデバイスに同じ IP アドレスが割り当てられている
- NIC に同じ IP アドレスが当てられている
- その他

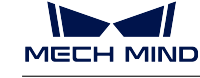

## **17.2.2** トラブルシューティング

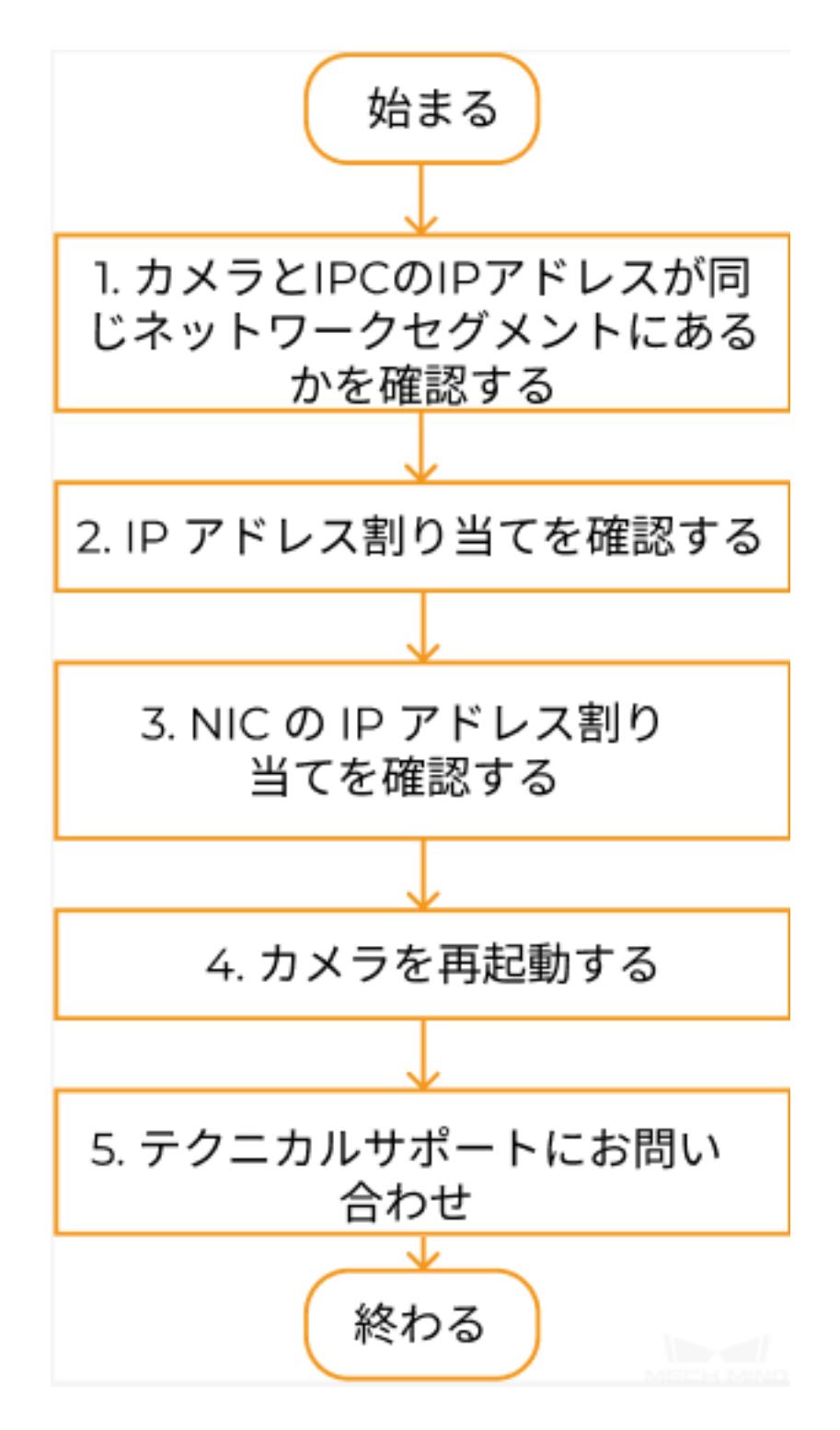

Mech-Eye SDK ではカメラを検索したが接続できない場合:

1. カメラと *IPC* の *IP* [アドレスが同じネットワークセグメントにないかを確認する](#page-154-0) 。IP アドレスが同じ ネットワークセグメントにあることを確認したら、Mech-Eye SDK を使用してカメラを接続してくだ さい。接続できない場合に次のステップに進んでください。

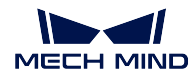

- 2. *IP* [アドレスの割り当てを確認する](#page-154-1) 。IP アドレスの割り当てに問題がないと確認しても解決できない 場合に次のステップに進んでください。
- 3. *NIC* の *IP* [アドレス割り当てを確認する](#page-154-2) 。
- 4. NIC の IP アドレス割り当てを確認しても解決できない場合に [カメラを再起動](#page-155-0) してください。
- 5. カメラを再起動しても検索できない場合にテクニカルスタッフにお問い合わせください。

## **17.2.3** トラブルシューティングの実行方法

#### <span id="page-154-0"></span>カメラと **IPC** の **IP** アドレスが同じネットワークセグメントにないかを確認する

#### 手順:

- 1. IPC の IP アドレスを確認します。*IP* [アドレスの設定](#page-60-0) をご参照ください。
- 2. カメラの IP アドレスを確認します。*IP* [アドレスの設定](#page-60-0) をご参照ください。
- 3. カメラと IPC の IP アドレスが同じネットワークセグメントにあるかを確認します。同じネットワー クセグメントにない場合に、カメラ *IP* [アドレスの設定](#page-60-0) を行ってください。
- 4. Mech-Eye SDK を実行してカメラを再度検索して接続します。

#### <span id="page-154-1"></span>**IP** アドレスの割り当てを確認する

IPC とルーターによって接続されたデバイスとは同じ IP アドレスが割り当てられているかを確認します。 手順:

- 1. IPC では、カメラと接続されたケーブル以外のネットワークケーブルを抜きます。
- 2. Mech-Eye SDK を実行してカメラを再度検索して接続します。
- 3. 正常にカメラを接続したら、接続できないのは IP アドレス割り当てのせいです。この場合にその他 のデバイスの IP アドレスをいちいち確認する必要があります。または、カメラの IP アドレスを再度 設定し、ユニークなものにしてください。

#### <span id="page-154-2"></span>**NIC** の **IP** アドレス割り当てを確認する

#### 手順:

1. カメアに接続する NIC 以外の NIC を無効にします。

コントロールパネル *‣* システムとセキュリティ *‣* ネットワークの状態とタスクの表示 *‣* ア ダプターの設定の変更 をクリックして ネットワーク接続 画面を表示します。右クリック して 無効にする をクリックします。

- 2. Mech-Eye SDK を実行してカメラを再接続します。
- 3. 正常にカメラを接続できたら、接続できなかったのは NIC に同じ IP アドレスを当てたせいです。他 の NIC を使用して別のセグメントに設定してください。

ヒント**:** カメラを接続できなかったら、カメラの NIC を再起動してください。それでもカメラを接続でき ない場合に別の LAN ポートでカメラを接続してください。

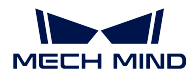

<span id="page-155-0"></span>カメラを再起動する

以上の方法で接続できない場合、カメラを再起動してください。

#### カメラを再起動する手順

- 1. 電源コードを抜いてカメラの電源を切ります。
- 2. 20 秒ほど待ってから電源コードを再度差し込み、カメラの電源を入れます。

#### テクニカルサポートにお問い合わせ

以上の方法でもカメラを検索できない場合にテクニカルサポートにお問い合わせください。

# **17.3 Mech-Eye SDK** ではカメラを接続できない(**Windows Server**)

Mech-Eye SDK を移使用してカメラを検索できましたが接続できず、かつカメラ情報バーに「Windows Server」 が表示されることがあります。本節では、考えられる原因とトラブルシューティングの実行方法について 説明します。

### **17.3.1** 考えられる原因

ソフトウェアに欠陥があります。Mech-Eye SDK 1.6.1 以前のバージョンには欠陥があります。

### **17.3.2** 解決法

Mech-Eye SDK を最新バージョンに更新してください。*Mech-Eye SDK* [のアップグレード](#page-47-0) をご参照ください。 Mech-Eye SDK を更新できない場合にテクニカルサポートにお問い合わせください。

# **17.4** ジャンボフレーム(**GenICam**)機能の使用

イーサネット・フレーム全体の長さは 64~1518 バイトと決められています。ジャンボフレームとは、1518 バイトを超えるフレームサイズのことです。ジャンボフレームに設定すると CPU の計算量を削減してデー タ転送速度の向上を実現できます。

GenICam 対応の第三者ソフトウェアにカメラを接続して画像を取得するとき、ジャンボフレームに 設定す ると画像取得の時間を削減できます。

注釈**:** IPC のジャンボフレームの値をカメラ MTU の値と一致させなければなりません。一致しない場合 データの送信に影響が出ます。カメラと IPC はスイッチ経由で接続されている場合、この規則の制限を受 けません。カメラ MTU 値は 管理者 モードでのみ確認できます。必要に応じて技術サポートチームに連絡 してください。

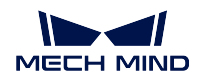

### **17.4.1** 設定手順

- 1. IPC で **PC** を右クリックして 管理 をクリックし、コンピューターの管理ウィンドウを開きます。
- 2. システムツール *‣* デバイスマネージャー *‣* ネットワークアダプター をクリックします。

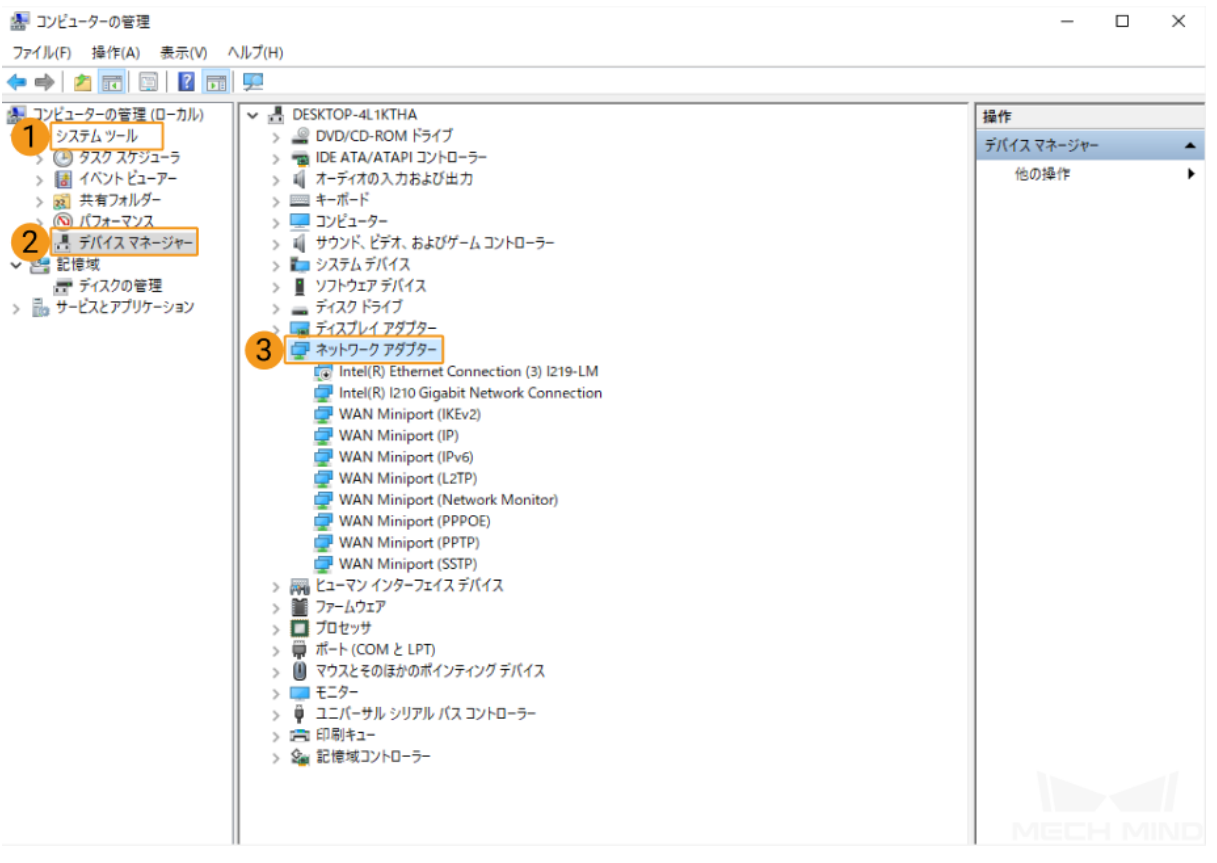

3. カメラに接続されているネットワークカードを右クリックして プロパティ をクリックします。

4. 詳細設定 タブで プロパティ の中の ジャンボフレーム をクリックし、値を **9014** バイト に設定します。

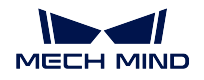

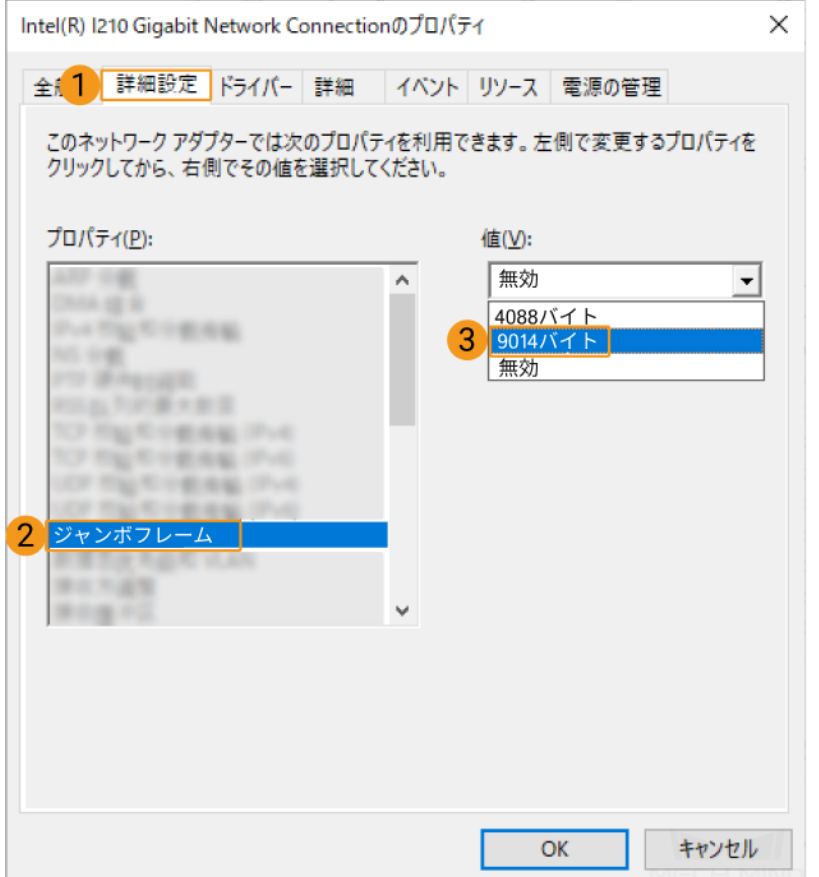

# **CHAPTER EIGHTEEN**

もっと読みたい

カメラについてさらに詳しい内容を読みましょう。

構造化光カメラの動作原理については次の内容をお読みください。

[構造化光カメラの動作原理](#page-158-0)

カメラに接続する IPC のネットワークポートの IP アドレスの設定については、以下の内容をお読みくだ さい。

*IPC* の *IP* [アドレスを設定する](#page-159-0)

# <span id="page-158-0"></span>**18.1** 構造化光カメラの動作原理

Mech-Eye 産業用 3D カメラ (以下は「3D カメラ」)は、2D カメラとプロジェクターで構成されます。プロ ジェクターによって所定の構造化光を対象物に投影し、構造化光のパターンは、対象物の形状によって歪 められます。3D カメラで撮った歪められた構造化光に基づいて対象物の深度を取得します。

画像を取得・確認するには、以下の三つのステップを実行してください。

- [撮影](#page-158-1)
- [計算・処理](#page-159-1)
- [出力](#page-159-2)

### <span id="page-158-1"></span>**18.1.1** 撮影

Mech-Eye SDK を使用して 3D カメラをトリガーして画像を撮影します。以下は撮影のプロセスです。

- 1. プロジェクター(下図の P)でパターン光を対象物の表面に投影します。対象物の形状に よってパターン光が歪められます。
- 2. 2D カメラ (下図の C) を使用して画像を撮影します。変形したパターン光の写真を取得 します。

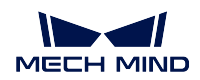

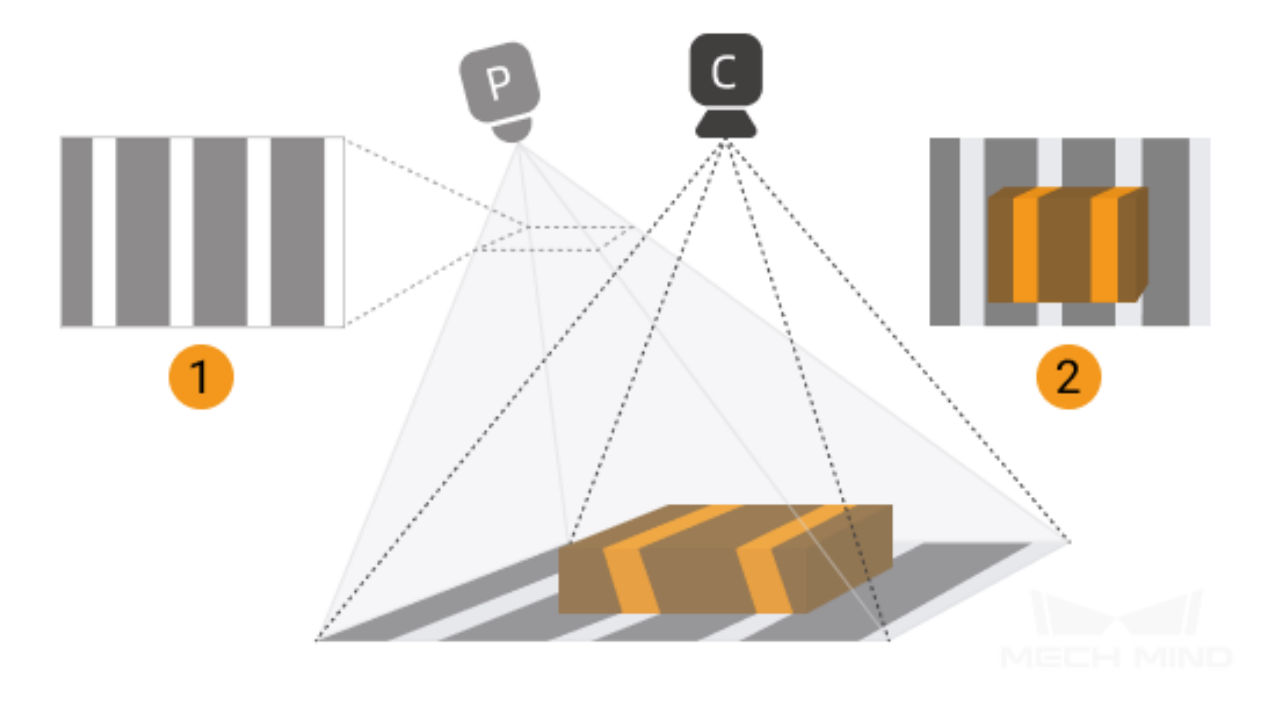

### <span id="page-159-1"></span>**18.1.2** 計算・処理

3D カメラでは、パターン光の変形に基づいて深度を計算します。その後、深度画像と点群を生成します。

### <span id="page-159-2"></span>**18.1.3** 出力

3D カメラから生成されたデータが Mech-Eye SDK に送信されます。このとき、2D 画像と深度画像、点群 が見られます。

### 注釈**:**

- 2D 画像:投影しない時に撮影した画像です。
- 深度画像:深度付き画像です。
- 点群:3 次元座標値(XYZ)情報を含む、対象物表面の点の集まりです。

# <span id="page-159-0"></span>**18.2 IPC** の **IP** アドレスを設定する

本節ではカメラに接続される IPC の IP アドレスを設定する方法を紹介します。

- 1. コントロールパネル·ネットワークとインターネット·ネットワーク共有センター·アダプターの設 定を変更 をクリックします。
- 2. カメラに接続されるネットワークポートを右クリックし、プロパティ を選択します。
- 3. インターネットプロトコルバージョン 4 (TCP/IPv4) · プロパティ をクリックして IP アドレス設定ウィ ンドウを開きます。

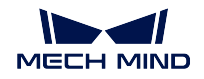

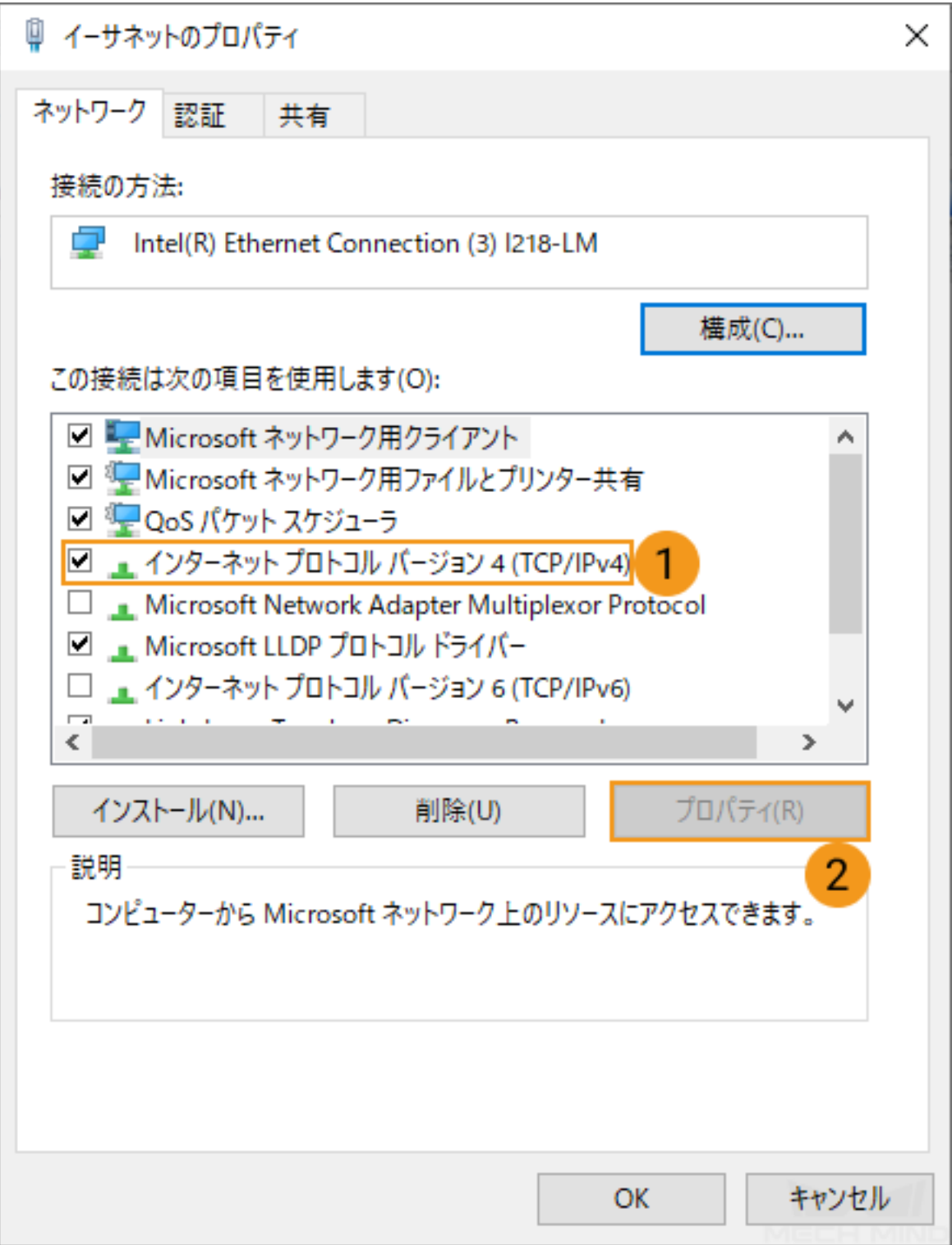

4. 次の **IP** アドレスを使う をクリックして **IP** アドレス と サブネットマスク に入力し、*OK* をクリック します。

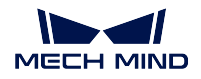

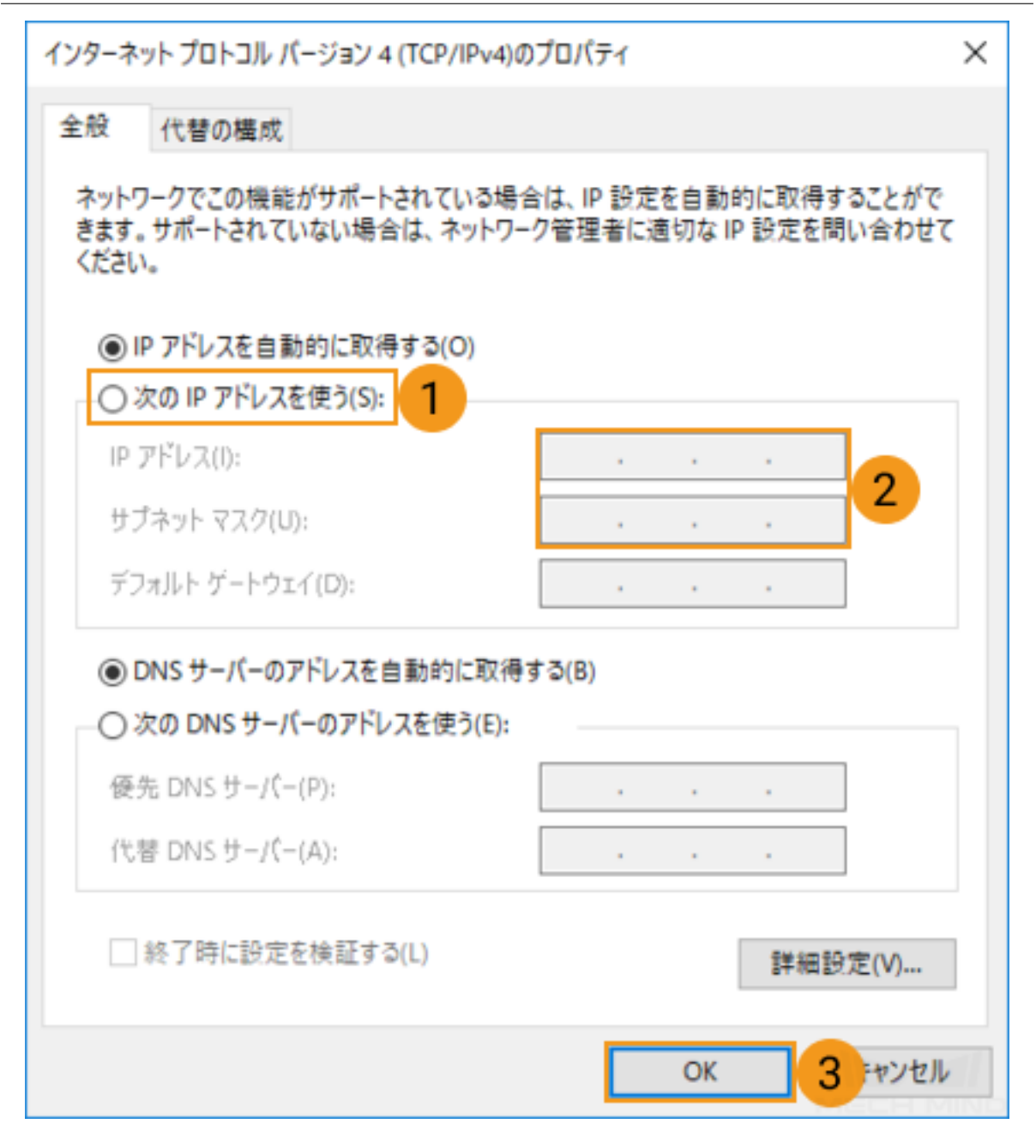

ヒント**:** 自動的に IP アドレスを取得する場合、IP アドレス設定ウィンドウで **IP** アドレスを自動的に取得 する を選択します。